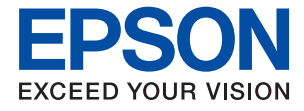

# **WF-2820 Series Przewodnik użytkownika**

# *Spis treści*

## *[Informacje o podręczniku](#page-6-0)*

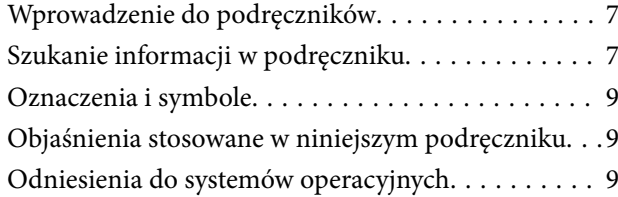

## *[Ważne instrukcje](#page-10-0)*

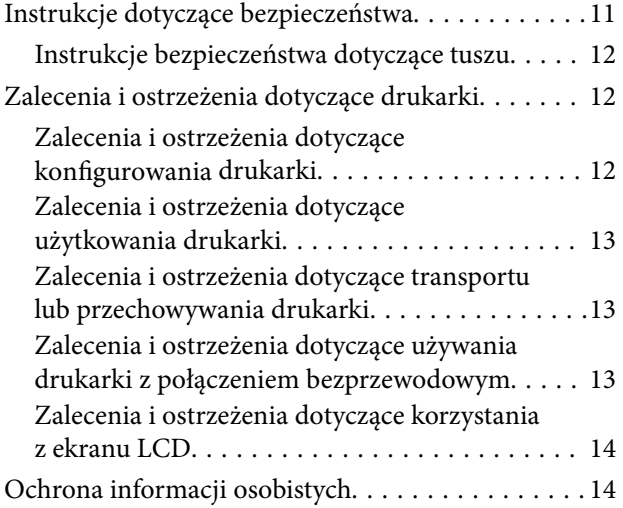

## *[Podstawy korzystania z drukarki](#page-14-0)*

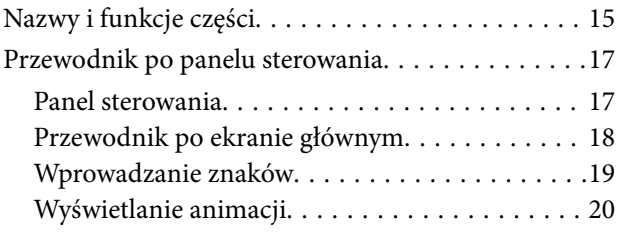

## *[Ustawienia sieciowe](#page-20-0)*

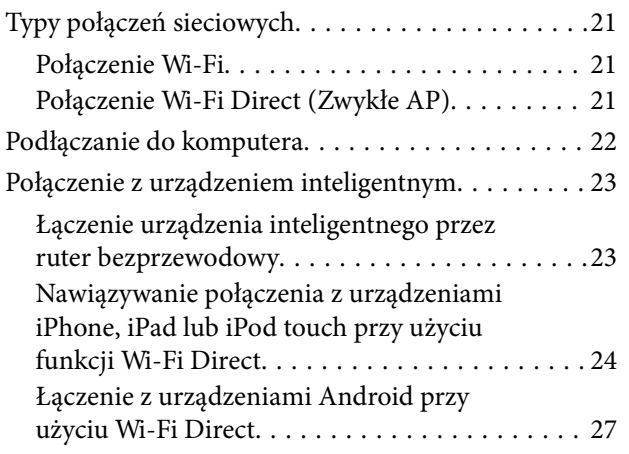

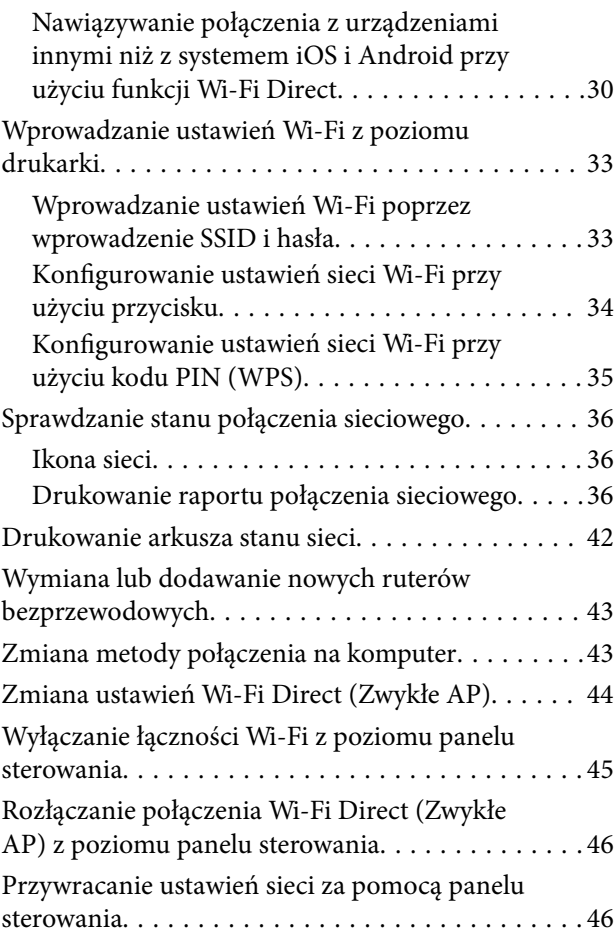

## *[Przygotowanie drukarki](#page-46-0)*

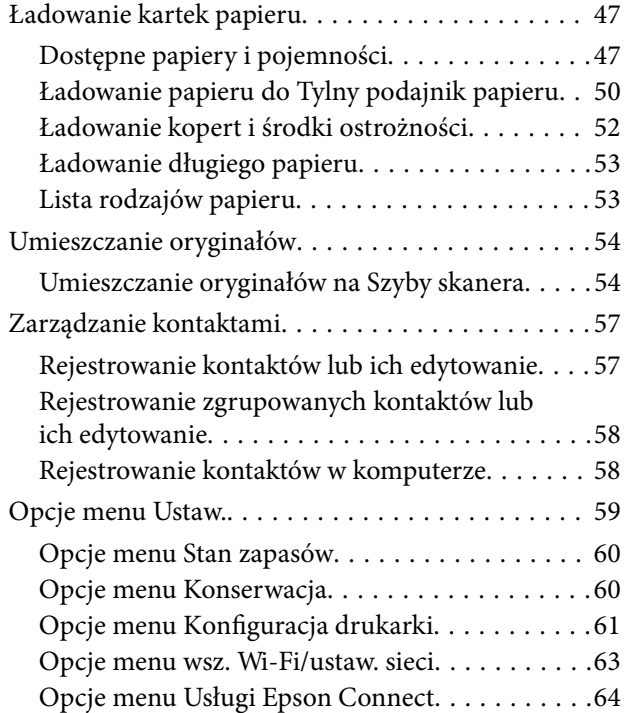

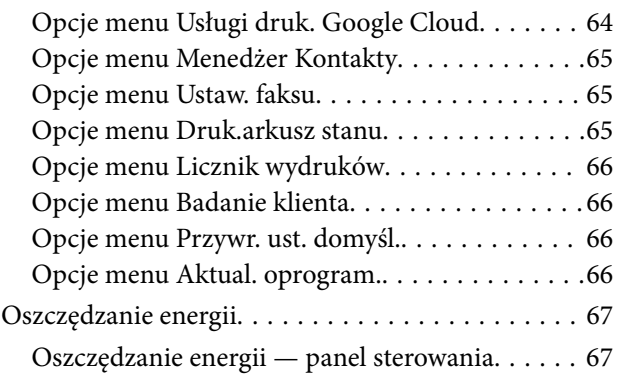

## *[Ustawienia faksu](#page-67-0)*

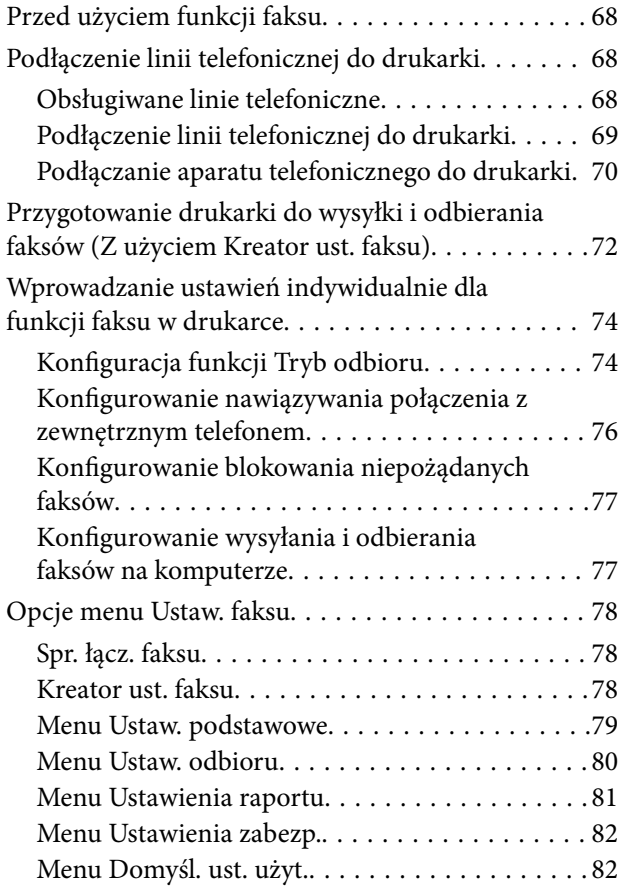

## *[Drukowanie](#page-82-0)*

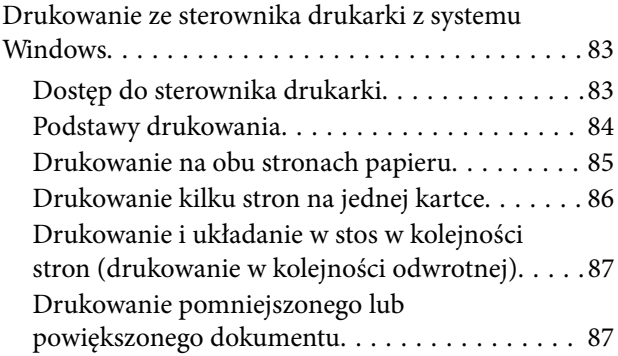

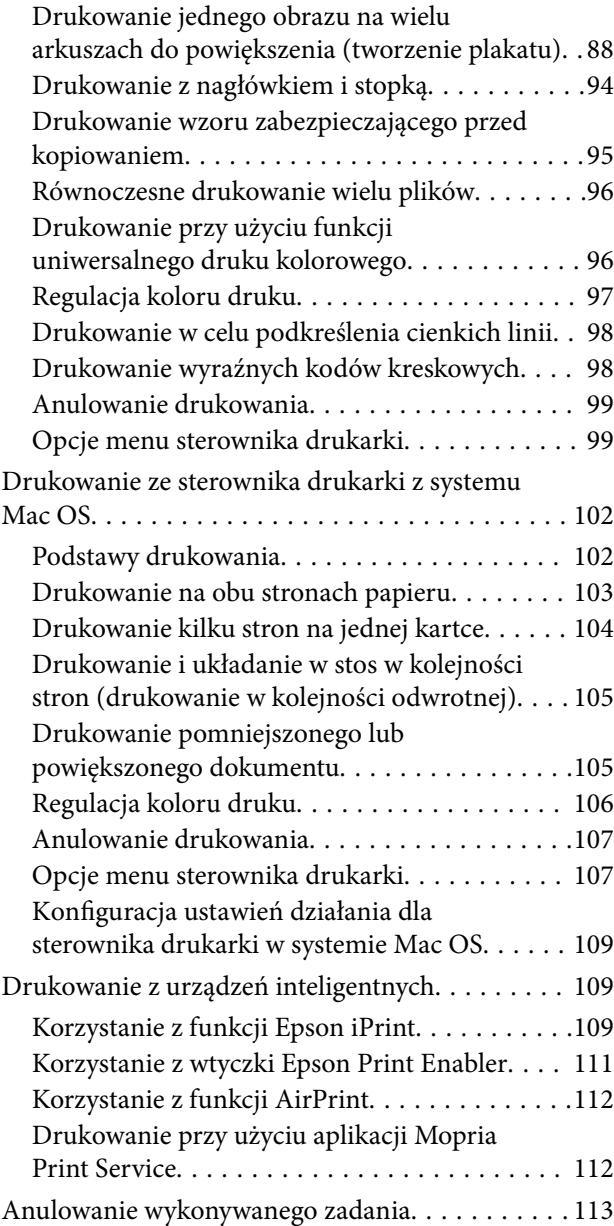

## *[Kopiowanie](#page-113-0)*

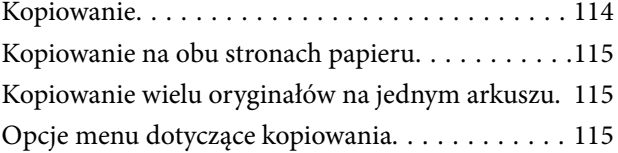

## *[Skanowanie](#page-117-0)*

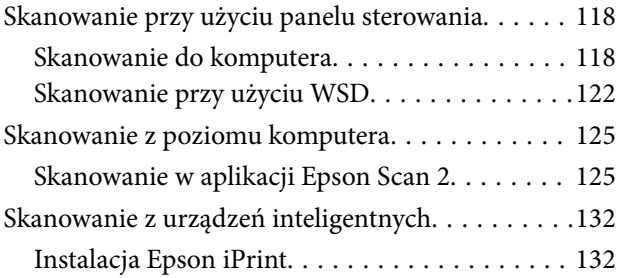

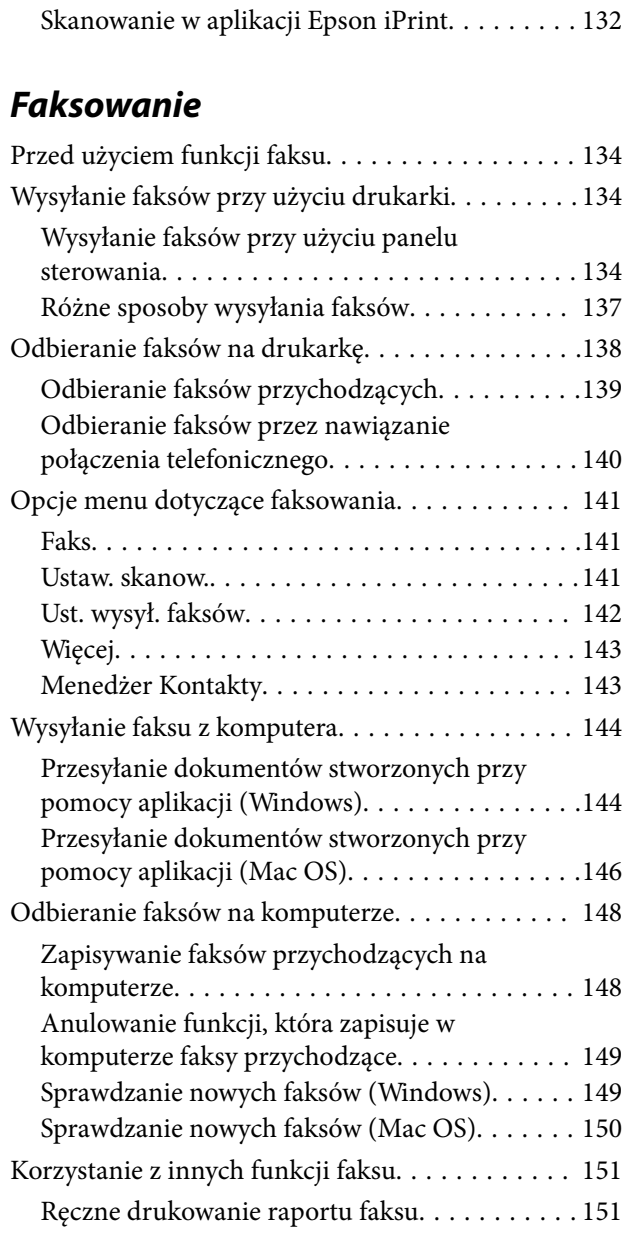

## *[Wymiana pojemników z tuszem i](#page-151-0)  [innych materiałów eksploatacyjnych](#page-151-0)*

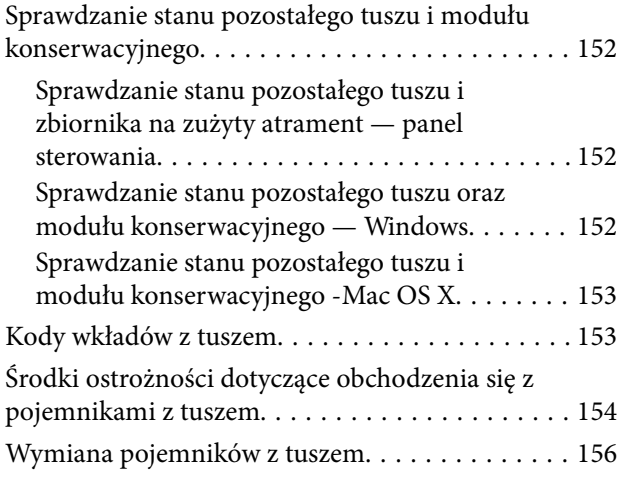

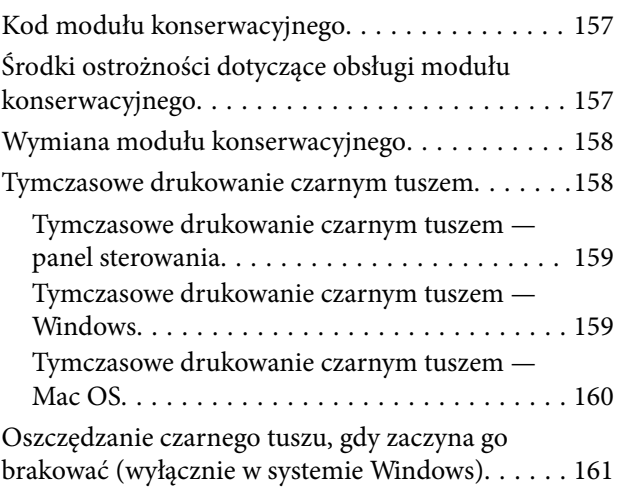

## *[Konserwacja drukarki](#page-162-0)*

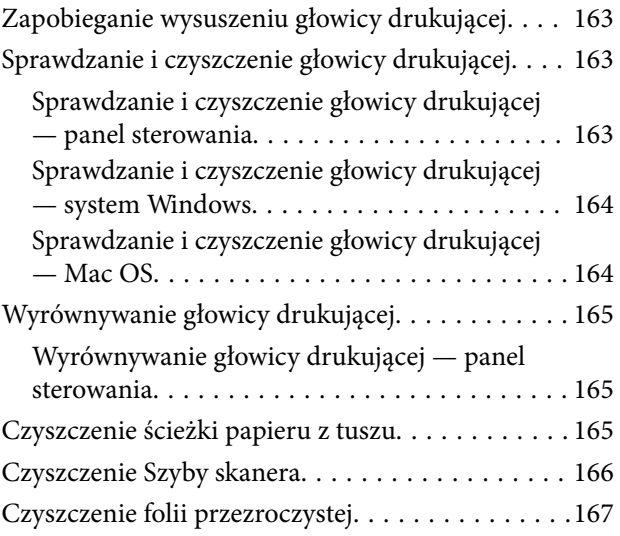

## *[Informacje o usługach sieciowych i](#page-169-0)  [oprogramowaniu](#page-169-0)*

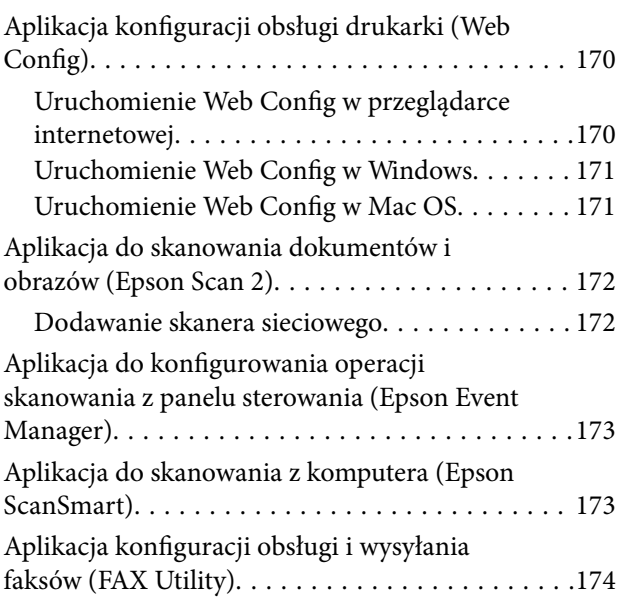

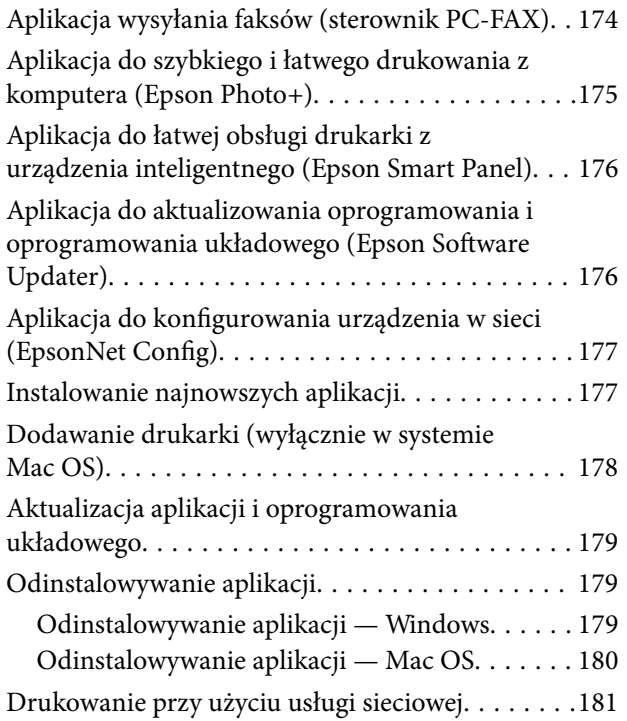

## *[Rozwiązywanie problemów](#page-181-0)*

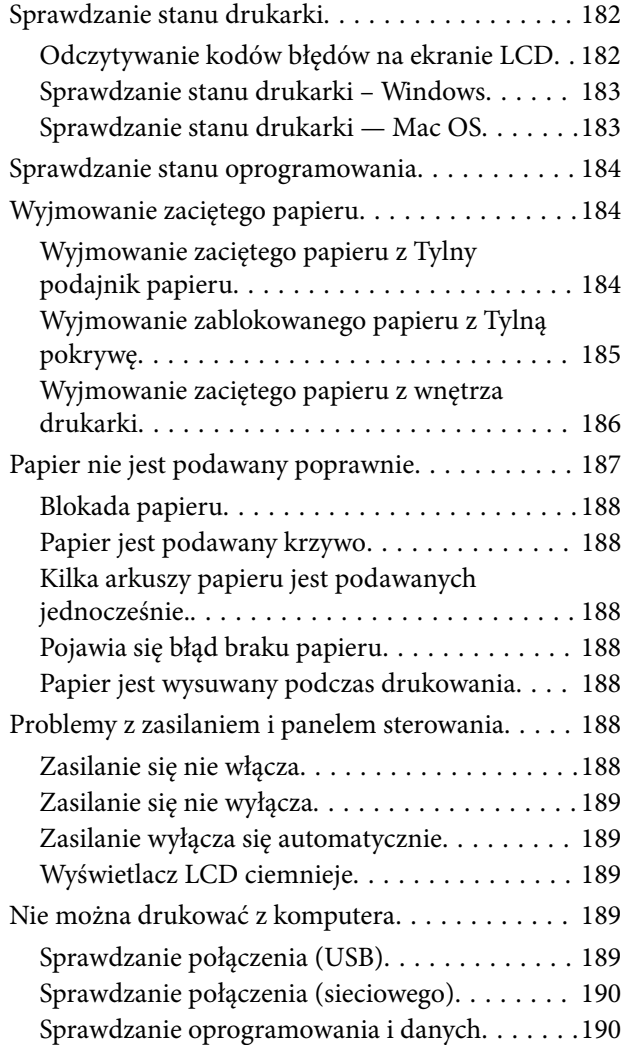

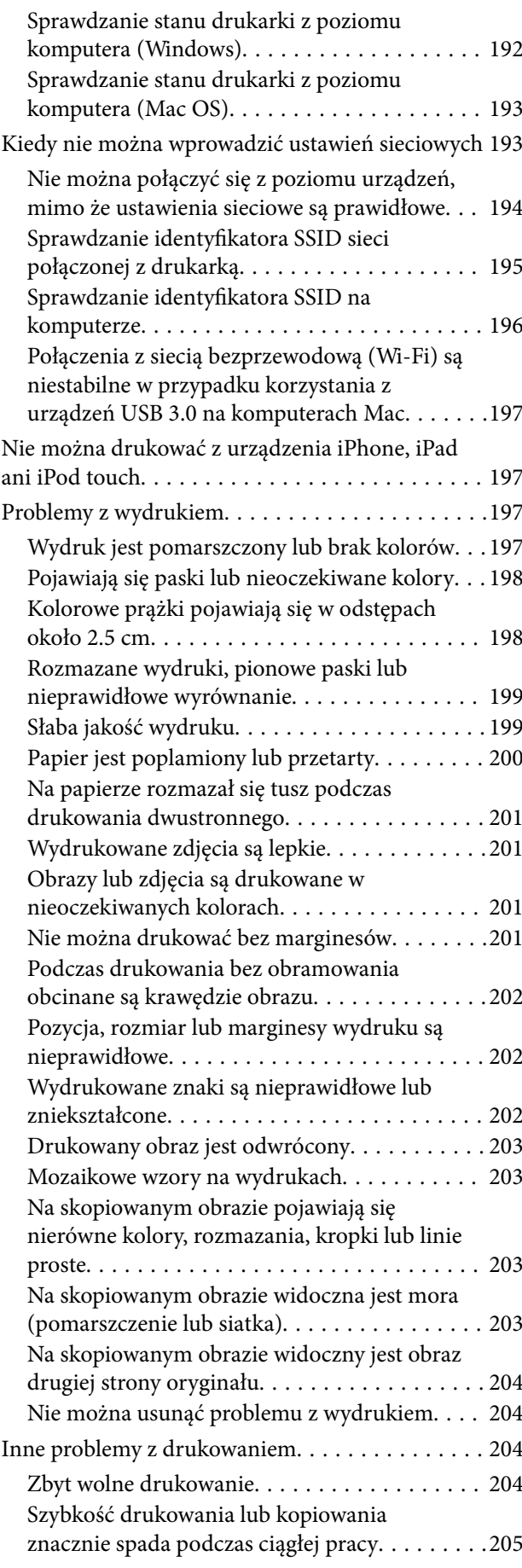

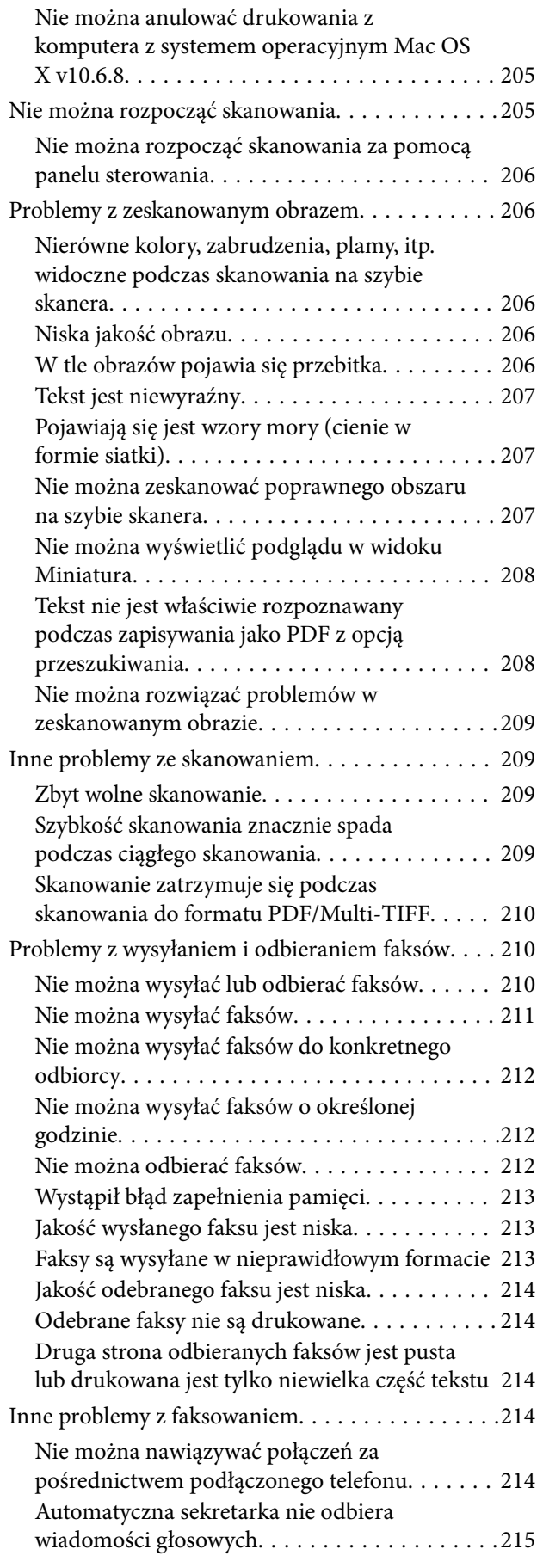

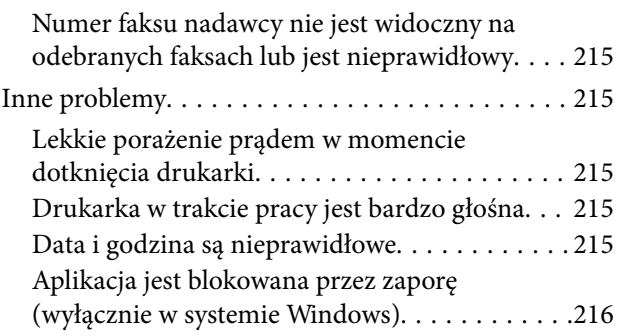

## *[Dodatek](#page-216-0)*

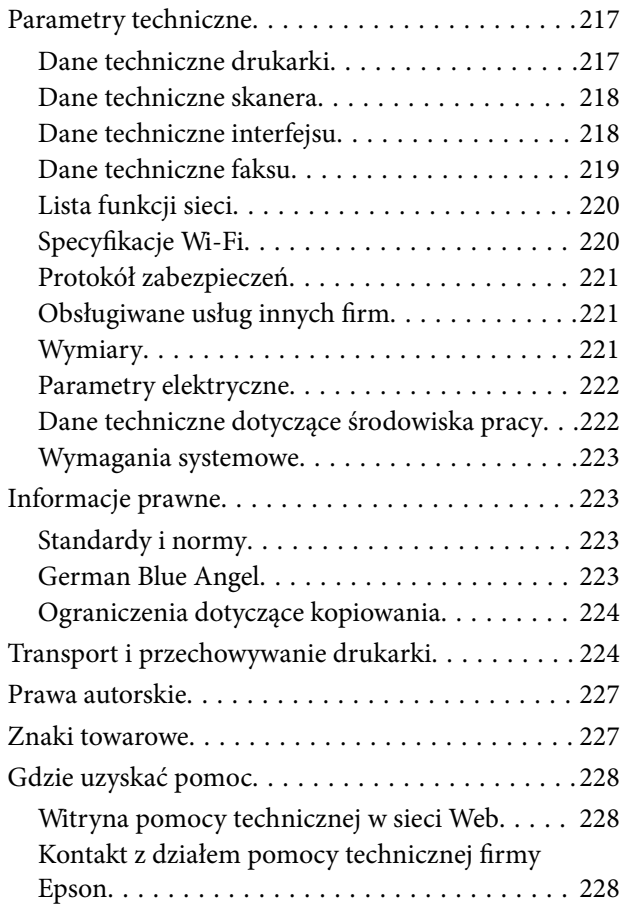

# <span id="page-6-0"></span>**Informacje o podręczniku**

# **Wprowadzenie do podręczników**

Z drukarką Epson są dostarczane następujące podręczniki. Poza wymienionymi podręcznikami można też zapoznać się z różnymi rodzajami informacji pomocy dostępnymi w drukarce lub w aplikacjach oprogramowania Epson.

❏ Rozpocznij tutaj (podręcznik papierowy)

Zawiera informacje na temat konfigurowania drukarki, instalowania oprogramowania, korzystania z drukarki, rozwiązywania problemów itp.

❏ Przewodnik użytkownika (elektroniczny)

Niniejszy podręcznik. Zawiera ogólne informacje i instrukcje dotyczące używania drukarki, ustawień sieciowych podczas korzystania z drukarki w sieci oraz rozwiązywania problemów.

Najnowsze wersje wyżej wymienionych podręczników można uzyskać w następujący sposób.

❏ Podręcznik papierowy

Odwiedź stronę internetową pomocy technicznej Epson Europe, pod adresem <http://www.epson.eu/Support> lub ogólnoświatową stronę internetową pomocy technicznej Epson pod adresem <http://support.epson.net/>.

❏ Podręcznik elektroniczny

Uruchom w komputerze EPSON Software Updater. EPSON Software Updater sprawdza dostępność aktualizacji aplikacji Epson oraz podręczników w wersji elektronicznej i umożliwia pobranie najnowszych wersji.

### **Powiązane informacje**

& ["Aplikacja do aktualizowania oprogramowania i oprogramowania układowego \(Epson Software Updater\)" na](#page-175-0) [stronie 176](#page-175-0)

# **Szukanie informacji w podręczniku**

Podręcznik w formacie PDF pozwala na wyszukiwanie informacji według słowa kluczowego. Można też przejść bezpośrednio do konkretnych sekcji przy wykorzystaniu zakładek.Możesz również wydrukować tylko potrzebne strony.W tej sekcji wyjaśniono sposób korzystania z podręcznika w formacie PDF, który został otwarty w programie Adobe Reader X na komputerze.

### **Wyszukiwanie według słowa kluczowego**

Kliknij **Edytuj** > **Wyszukiwanie zaawansowane**.W okienku wyszukiwania wprowadź słowo kluczowe (tekst) dla szukanych informacji, a następnie kliknij **Szukaj**.Wyniki są wyświetlane w formie listy.Żeby przejść na daną stronę, kliknij jeden z wyświetlonych wyników.

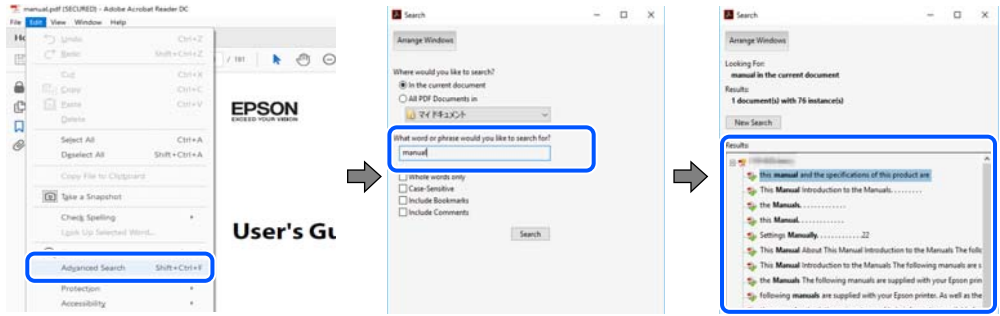

### **Przechodzenie bezpośrednio z zakładek**

Kliknij tytuł, żeby przejść na daną stronę.Kliknij + lub >, żeby wyświetlić tytuły niższego poziomu danej części.Żeby powrócić na poprzednią stronę, na klawiaturze wykonaj następujące czynności.

- ❏ Windows: Przytrzymaj **Alt**, a następnie wciśnij **←**.
- ❏ Mac OS: Przytrzymaj klucz polecenia, a następnie wciśnij **←**.

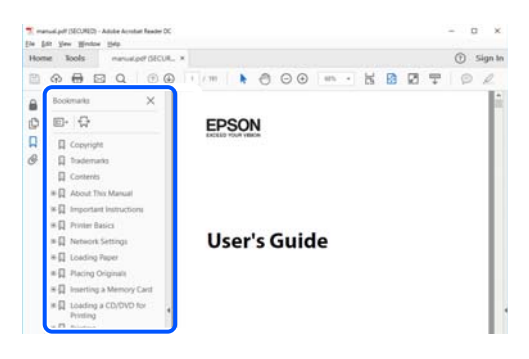

### **Drukowanie tylko potrzebnych stron**

Możesz również wydzielić i wydrukować tylko potrzebne strony.Kliknij **Drukuj** w menu **Plik**, a następnie określ strony do wydrukowania w opcji **Strony** w **Strony do drukowania**.

❏ Żeby określić zakres kolejnych stron, wprowadź myślnik między stroną początkową a końcową.

Przykład: 20–25

❏ Żeby określić strony nie po kolei, rozdziel je przecinkami.

Przykład: 5, 10, 15

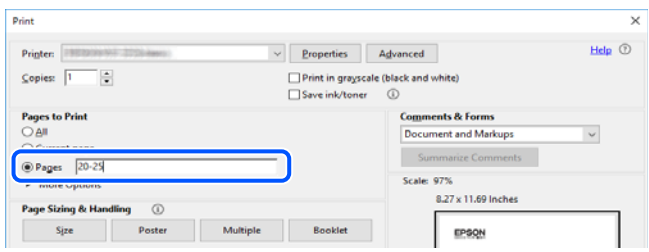

## <span id="page-8-0"></span>**Oznaczenia i symbole**

## !*Przestroga:*

Instrukcje, których należy dokładnie przestrzegać w celu uniknięcia obrażeń ciała.

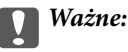

Instrukcje, których należy przestrzegać w celu uniknięcia uszkodzenia sprzętu.

### *Uwaga:*

Znajdują się tu informacje dodatkowe i referencyjne.

### **Powiązane informacje**

 $\blacktriangleright$  Łącza do części powiązanych.

# **Objaśnienia stosowane w niniejszym podręczniku**

- ❏ Zrzuty ekranowe sterownika drukarki oraz ekrany Epson Scan 2 (sterownik skanera) pochodzą z systemu Windows 10 lub macOS Mojave. Materiały prezentowane na tych ekranach różnią się w zależności od modelu i sytuacji.
- ❏ Ilustracje prezentowane w tym podręczniku są wyłącznie przykładowe. Mogą co prawda występować niewielkie różnice w zależności od konkretnego modelu, jednak zasada obsługi pozostaje taka sama.
- ❏ Niektóre pozycje menu wyświetlane na ekranie LCD mogą się różnić w zależności od konkretnego modelu i ustawień.
- ❏ Kod QR można odczytać za pomocą specjalnej aplikacji.

## **Odniesienia do systemów operacyjnych**

### **Windows**

W tym podręczniku takie określenia jak "Windows 10", "Windows 8.1", "Windows 8", "Windows 7", "Windows Vista", "Windows XP", "Windows Server 2019", "Windows Server 2016", "Windows Server 2012 R2", "Windows Server 2012", "Windows Server 2008 R2", "Windows Server 2008", "Windows Server 2003 R2" i "Windows Server 2003" odnoszą się do następujących systemów operacyjnych. Oprócz tego określenie "Windows" stosowane jest w odniesieniu do wszystkich wersji.

- **□** System operacyjny Microsoft<sup>®</sup> Windows<sup>®</sup> 10
- □ System operacyjny Microsoft<sup>®</sup> Windows<sup>®</sup> 8.1
- ❏ System operacyjny Microsoft® Windows® 8
- ❏ System operacyjny Microsoft® Windows® 7
- ❏ System operacyjny Microsoft® Windows Vista®
- ❏ System operacyjny Microsoft® Windows® XP
- ❏ System operacyjny Microsoft® Windows® XP Professional x64 Edition
- ❏ System operacyjny Microsoft® Windows Server® 2019
- $\Box$  System operacyjny Microsoft® Windows Server® 2016
- ❏ System operacyjny Microsoft® Windows Server® 2012 R2
- ❏ System operacyjny Microsoft® Windows Server® 2012
- ❏ System operacyjny Microsoft® Windows Server® 2008 R2
- ❏ System operacyjny Microsoft® Windows Server® 2008
- ❏ System operacyjny Microsoft® Windows Server® 2003 R2
- ❏ System operacyjny Microsoft® Windows Server® 2003

### **Mac OS**

W tym podręczniku, takie określenia jak "Mac OS", stosowane są w odniesieniu do systemów Mac OS X v10.6.8 lub nowszych, a także macOS 11 lub nowszych.

# <span id="page-10-0"></span>**Ważne instrukcje**

# **Instrukcje dotyczące bezpieczeństwa**

Należy zapoznać się z poniższymi instrukcjami i stosować się do nich w celu zapewnienia bezpieczeństwa podczas użytkowania drukarki.Podręcznik ten należy zachować do użycia w przyszłości.Ponadto należy stosować się do wszelkich ostrzeżeń i instrukcji umieszczonych na drukarce.

❏ Niektóre symbole użyte w drukarce mają na celu zapewnienie bezpieczeństwa i umożliwienie prawidłowego użytkowania drukarki. Odwiedź poniższą stronę internetową w celu poznania znaczeń tych symboli.

<http://support.epson.net/symbols>

- ❏ Należy używać wyłącznie przewodu zasilania dostarczonego z drukarką. Nie wolno używać przewodów od innych urządzeń. Korzystanie z przewodów zasilania od innych urządzeń lub podłączanie przewodu zasilania dostarczonego z drukarką do innych urządzeń może spowodować pożar lub porażenie prądem elektrycznym.
- ❏ Należy używać tylko przewodu zasilania prądem zmiennym zgodnego z odpowiednią lokalną normą bezpieczeństwa.
- ❏ Nigdy nie należy rozbierać, modyfikować ani naprawiać przewodu zasilania, wtyczki, modułu drukarki, modułu skanera lub urządzeń opcjonalnych za wyjątkiem przypadków opisanych w podręcznikach drukarki.
- ❏ W poniższych sytuacjach należy odłączyć drukarkę od zasilania i skontaktować się z wykwalifikowanym personelem serwisowym:

Przewód zasilania lub jego wtyczka są uszkodzone, do drukarki dostał się płyn, drukarka została upuszczona lub jej obudowa została uszkodzona, drukarka nie działa prawidłowo lub zaobserwowano wyraźne zmiany w jej wydajności. Nie należy regulować elementów sterowania, które nie zostały opisane w instrukcji obsługi.

- ❏ Drukarkę należy umieścić blisko ściennego gniazda zasilania, z którego można łatwo wyjąć wtyczkę.
- ❏ Nie należy umieszczać lub przechowywać drukarki poza pomieszczeniami, w miejscu o dużym zapyleniu, w pobliżu wody, źródeł ciepła lub w miejscach, w których występują drgania, wibracje, wysoka temperatura i wilgotność.
- ❏ Nie należy wylewać płynów na drukarki ani obsługiwać jej mokrymi dłońmi.
- ❏ Drukarkę należy trzymać w odległości przynajmniej 22 cm od rozruszników serca. Fale radiowe generowane przez drukarkę mogą negatywnie wpłynąć na pracę rozruszników serca.
- ❏ W przypadku uszkodzenia ekranu LCD skontaktuj się ze sprzedawcą. Jeśli roztwór ciekłych kryształów zetknie się ze skórą rąk, należy dokładnie je umyć wodą z mydłem. Jeśli roztwór ciekłych kryształów dostanie się do oczu, należy natychmiast przemyć je wodą. Jeżeli po przemyciu oczu występują dolegliwości lub problemy z widzeniem, należy natychmiast skontaktować się z lekarzem.
- ❏ Nie wolno korzystać z telefonu podczas burzy z piorunami. Istnieje ryzyko porażenia piorunem.
- ❏ Nie wolno używać telefonu do zgłaszania wycieku gazu, znajdując się w pobliżu wycieku.

### <span id="page-11-0"></span>**Instrukcje bezpieczeństwa dotyczące tuszu**

- ❏ Dotykając zużytych pojemników z tuszem, należy zachować ostrożność, ponieważ wokół portu może znajdować się tusz.
	- ❏ W przypadku kontaktu tuszu ze skórą należy to miejsce dokładnie umyć mydłem i spłukać wodą.
	- ❏ W przypadku dostania się tuszu do oczu należy natychmiast przemyć je wodą. Jeżeli po przemyciu oczu występują dolegliwości lub problemy ze wzrokiem, należy natychmiast skontaktować się z lekarzem.
	- ❏ W przypadku dostania się tuszu do ust należy natychmiast skontaktować się z lekarzem.
- ❏ Nie rozmontowywać pojemnika z tuszem lub modułu konserwacyjnego. W przeciwnym wypadku tusz może dostać się do oczu lub na skórę.
- ❏ Nie wstrząsać pojemnikami z tuszem zbyt mocno. Zapobiegać ich upuszczeniu. Należy również uważać, aby ich nie zgnieść lub nie zerwać etykiet. W ten sposób można spowodować wyciek tuszu.
- ❏ Pojemniki z tuszem i moduł konserwacyjny przechowywać w miejscu niedostępnym dla dzieci.

## **Zalecenia i ostrzeżenia dotyczące drukarki**

Aby zapobiec uszkodzeniom drukarki i mienia, należy się zapoznać z tymi instrukcjami i się do nich stosować. Podręcznik ten należy zachować do użycia w przyszłości.

## **Zalecenia i ostrzeżenia dotyczące konfigurowania drukarki**

- ❏ Nie należy blokować ani zakrywać wlotów i otworów drukarki.
- ❏ Należy używać wyłącznie źródła zasilania wskazanego na etykiecie drukarki.
- ❏ Należy unikać stosowania gniazd znajdujących się w obwodach, do których podłączone są fotokopiarki lub regularnie włączające i wyłączające się systemy wentylacyjne.
- ❏ Należy unikać gniazd elektrycznych kontrolowanych za pomocą wyłączników ściennych lub automatycznych wyłączników czasowych.
- ❏ Cały system komputerowy należy umieścić z dala od potencjalnych źródeł zakłóceń elektromagnetycznych, takich jak głośniki lub urządzenia bazowe telefonów bezprzewodowych.
- ❏ Kable zasilania powinny być umieszczone w takim miejscu, aby nie były wystawione na ścieranie ani nie były nacinane, szarpane i skręcane. Nie należy umieszczać przedmiotów na przewodach zasilania oraz nie należy umieszczać przewodów zasilania w miejscach, w których będą nadeptywać je przechodzące osoby lub przebiegać po nich. Należy zwrócić szczególną uwagę na to, aby przewody zasilania nie były zagięte w punktach ich połączeń z transformatorem.
- ❏ W przypadku gdy do zasilania drukarki stosowany jest przedłużacz, należy się upewnić, że suma wartości nominalnych natężenia prądu wszystkich podłączonych do niego urządzeń nie przekracza wartości nominalnej natężenia prądu przedłużacza. Ponadto należy się upewnić, że suma wartości nominalnych natężenia prądu podłączonych urządzeń nie przekracza wartości nominalnej natężenia dla ściennego gniazda zasilania.
- ❏ Jeśli drukarka ma być używana na terenie Niemiec, instalacja elektryczna w budynku musi być chroniona bezpiecznikiem 10- lub 16-amperowym w celu zapewnienia drukarce wystarczającej ochrony przed zwarciami i przepięciami.
- ❏ Podczas podłączania drukarki do komputera lub innego urządzenia za pomocą kabla należy sprawdzić, czy położenie złączy jest prawidłowe. Każde złącze ma tylko jedno właściwe położenie. Podłączenie złącza w nieprawidłowy sposób może spowodować uszkodzenie obu urządzeń połączonych kablem.
- <span id="page-12-0"></span>❏ Drukarkę należy ustawić na płaskiej, stabilnej powierzchni, która ze wszystkich stron wykracza poza krawędzie obudowy drukarki. Drukarka nie będzie działać poprawnie, jeśli zostanie ustawiona pod kątem.
- ❏ Nad drukarką należy pozostawić ilość miejsca pozwalającą na całkowite podniesienie pokrywy dokumentów.
- ❏ Należy pozostawić wystarczającą ilość miejsca z przodu drukarki, aby papier mógł być całkowicie wysuwany.
- ❏ Należy unikać miejsc, w których występują gwałtowne zmiany temperatury i wilgotności. Drukarkę należy ustawić z dala od bezpośredniego światła słonecznego, silnego oświetlenia sztucznego i źródeł ciepła.

## **Zalecenia i ostrzeżenia dotyczące użytkowania drukarki**

- ❏ Nie należy wkładać przedmiotów przez otwory drukarki.
- ❏ Nie należy wkładać dłoni do drukarki podczas drukowania.
- ❏ Nie należy dotykać białego płaskiego kabla wewnątrz drukarki.
- ❏ Nie należy używać produktów w aerozolu, zawierających łatwopalne składniki, wewnątrz lub w pobliżu drukarki. Grozi to pożarem.
- ❏ Nie należy przesuwać głowicy drukującej ręką, bo może to spowodować uszkodzenie drukarki.
- ❏ Należy uważać, aby nie przyciąć palców podczas zamykania modułu skanera.
- ❏ Umieszczając oryginały, nie należy naciskać zbyt mocno szyba skanera.
- ❏ Drukarkę należy zawsze wyłączać naciskając przycisk P. Nie należy odłączać drukarki od gniazda ani jej wyłączać do momentu aż kontrolka $\mathcal{O}$  przestanie migotać.
- ❏ Jeśli drukarka nie będzie używana przez dłuższy czas, należy odłączyć kabel zasilania z gniazdka elektrycznego.

## **Zalecenia i ostrzeżenia dotyczące transportu lub przechowywania drukarki**

- ❏ Podczas przechowywania lub transportowania drukarki nie przechylać jej, nie ustawiać pionowo ani nie odwracać, ponieważ można spowodować wyciek tuszu.
- ❏ Przed transportowaniem drukarki należy upewnić się, że głowica drukująca znajduje się w pozycji początkowej (z prawej strony urządzenia).

## **Zalecenia i ostrzeżenia dotyczące używania drukarki z połączeniem bezprzewodowym**

- ❏ Fale radiowe generowane przez drukarkę mogą negatywnie wpływać na pracę elektronicznych urządzeń medycznych, powodując ich awarie.Podczas korzystania z drukarki w placówkach służby zdrowia lub w pobliżu sprzętu medycznego należy postępować zgodnie ze wskazówkami upoważnionego personelu pracującego w tych placówkach oraz stosować się do wszystkich ostrzeżeń i instrukcji umieszczonych na sprzęcie medycznym.
- ❏ Fale radiowe generowane przez drukarkę mogą negatywnie wpływać na pracę urządzeń sterowanych automatycznie, takich jak drzwi automatyczne lub alarmy przeciwpożarowe, powodując ich nieprawidłowe działanie, co może doprowadzić do wypadku.W przypadku korzystania z drukarki w pobliżu urządzeń sterowanych automatycznie należy stosować się do wszystkich ostrzeżeń i instrukcji umieszczonych na tych urządzeniach.

## <span id="page-13-0"></span>**Zalecenia i ostrzeżenia dotyczące korzystania z ekranu LCD**

- ❏ Ekran LCD może zawierać kilka małych jasnych lub ciemnych punktów. Ze względu na jego funkcje jasność ekranu może być niejednolita. Jest to normalne zjawisko i nie oznacza usterki.
- ❏ Do czyszczenia należy używać wyłącznie suchej, miękkiej szmatki. Do czyszczenia nie należy używać chemicznych lub płynnych środków czyszczących.
- ❏ Zewnętrzna pokrywa ekranu LCD może pęknąć pod wpływem mocnego uderzenia. Jeśli powierzchnia ekranu popęka, należy skontaktować się ze sprzedawcą. Nie wolno dotykać ani próbować demontować popękanych części.

# **Ochrona informacji osobistych**

Jeżeli chcesz oddać drukarkę innej osobie lub ją zutylizować, wykasuj wszystkie osobiste informacje zapisane w pamięci urządzenia, wybierając na panelu sterowania kolejno **Ustaw.** > **Przywróć ustawienia domyślne** > **Usuń wsz. dane i ustaw.**.

# <span id="page-14-0"></span>**Podstawy korzystania z drukarki**

# **Nazwy i funkcje części**

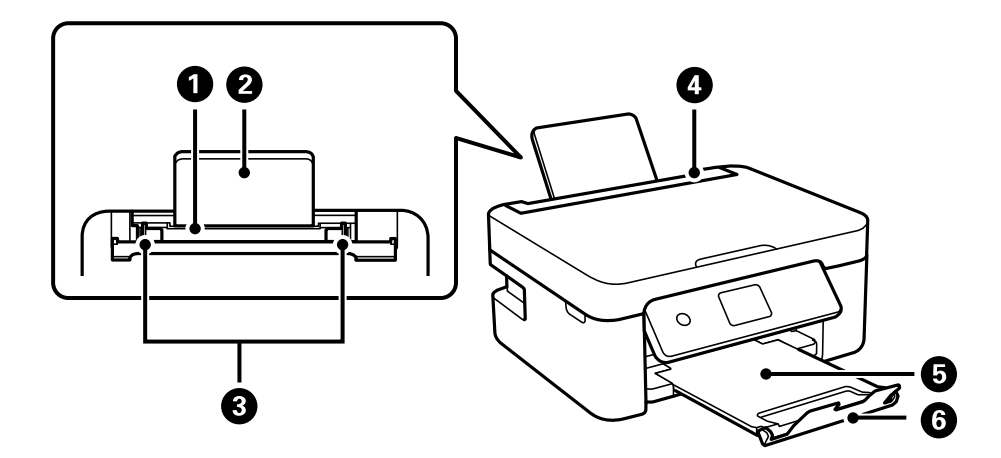

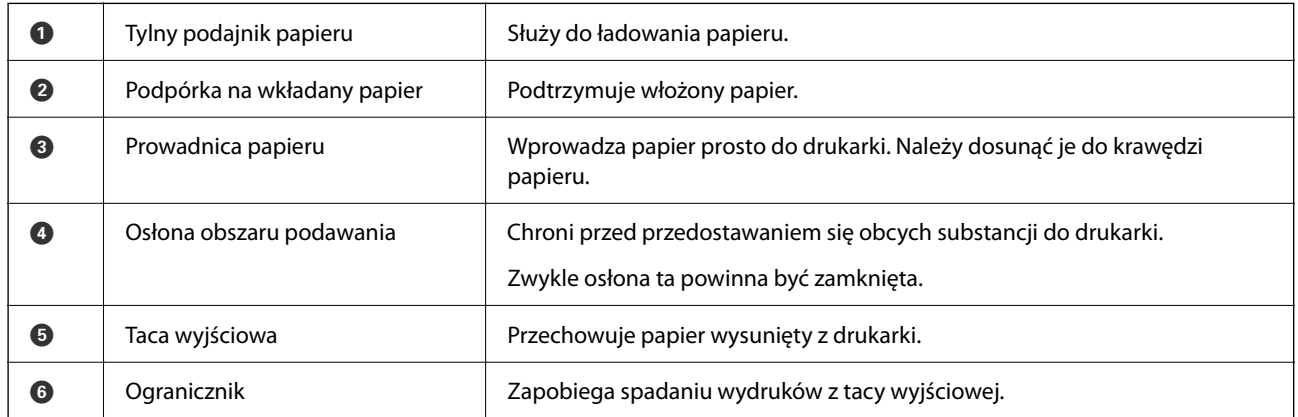

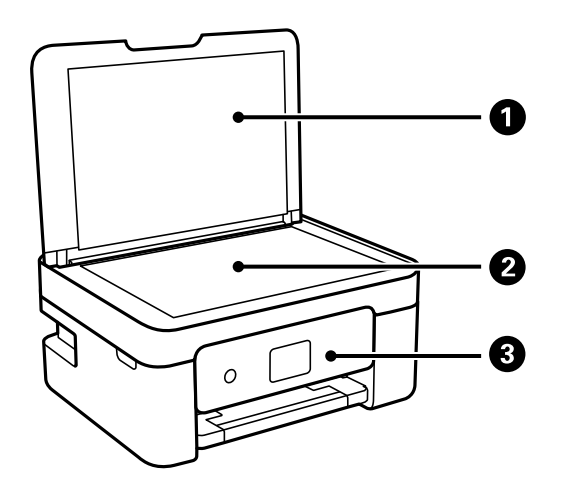

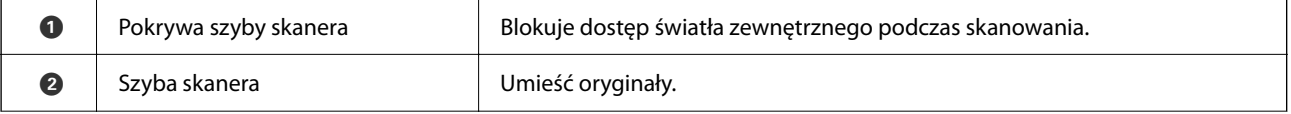

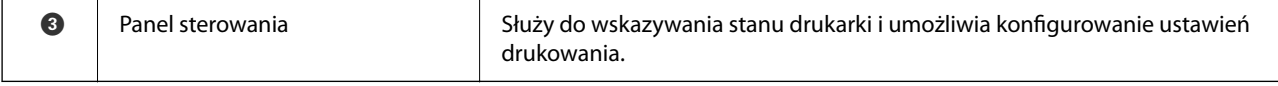

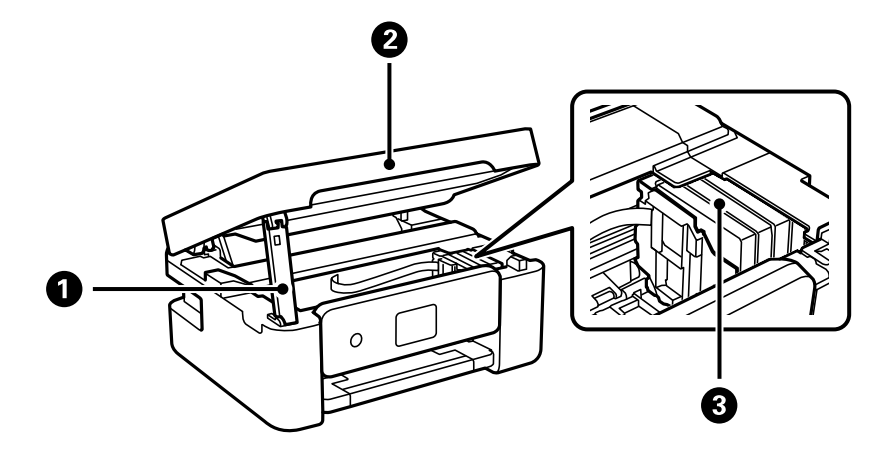

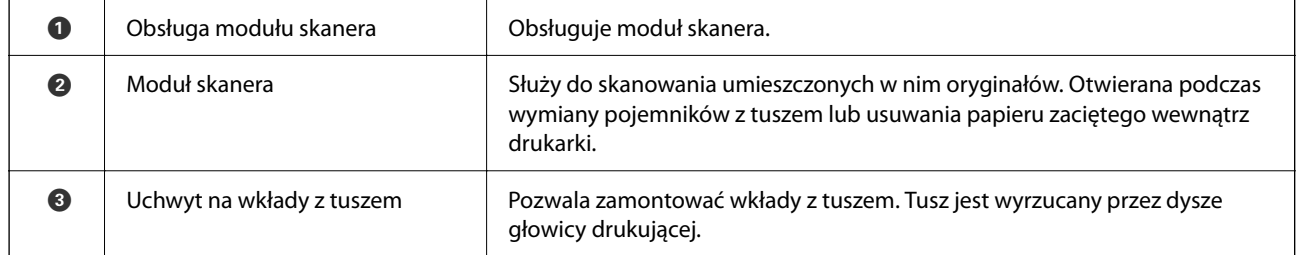

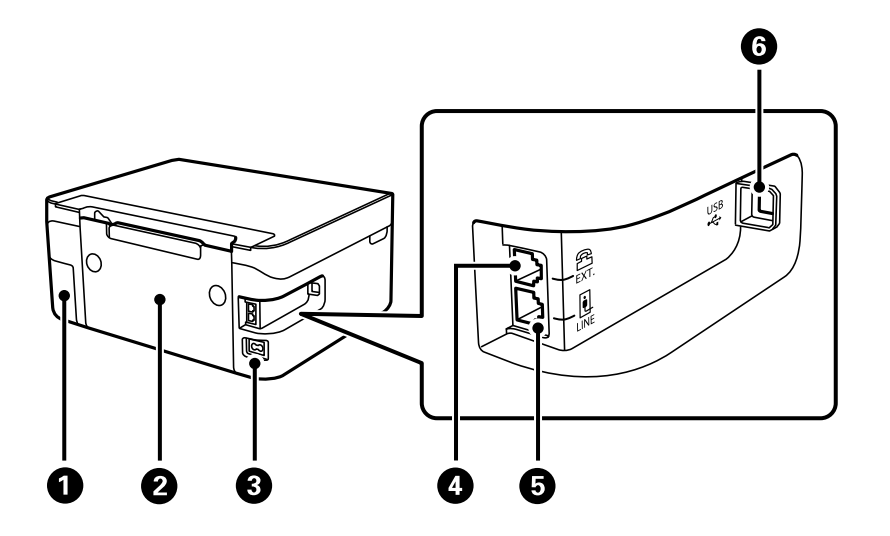

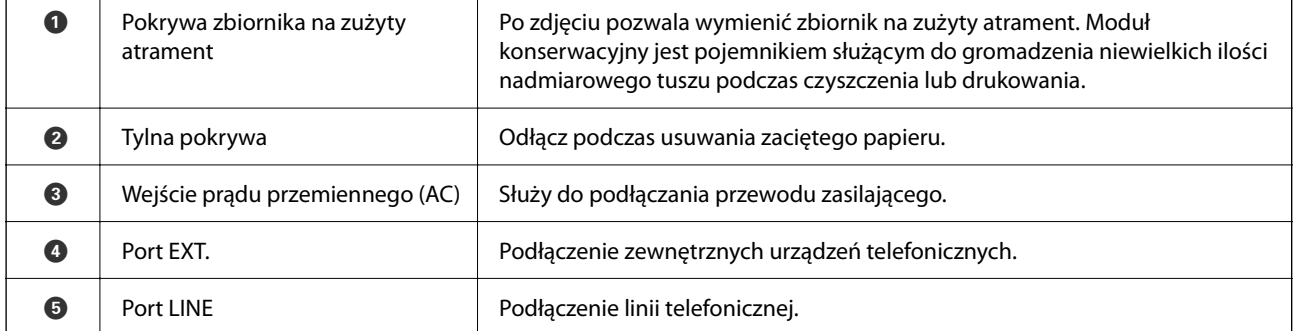

<span id="page-16-0"></span>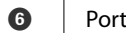

USB **Example 20 Poolding** Podłączanie kabla USB w celu połączenia z komputerem.

### **Powiązane informacje**

 $\rightarrow$  <sub>"</sub>Panel sterowania" na stronie 17

# **Przewodnik po panelu sterowania**

## **Panel sterowania**

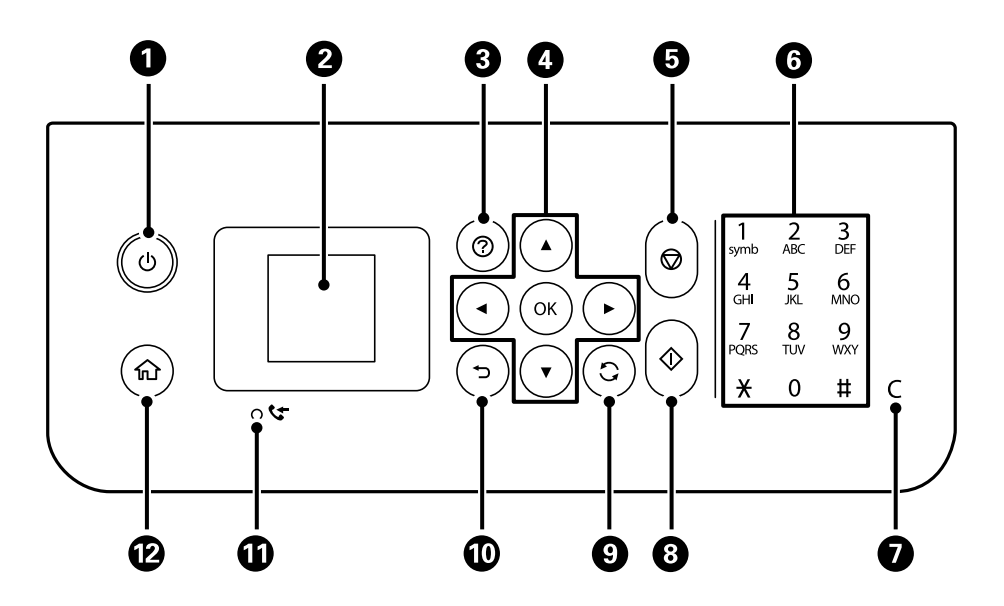

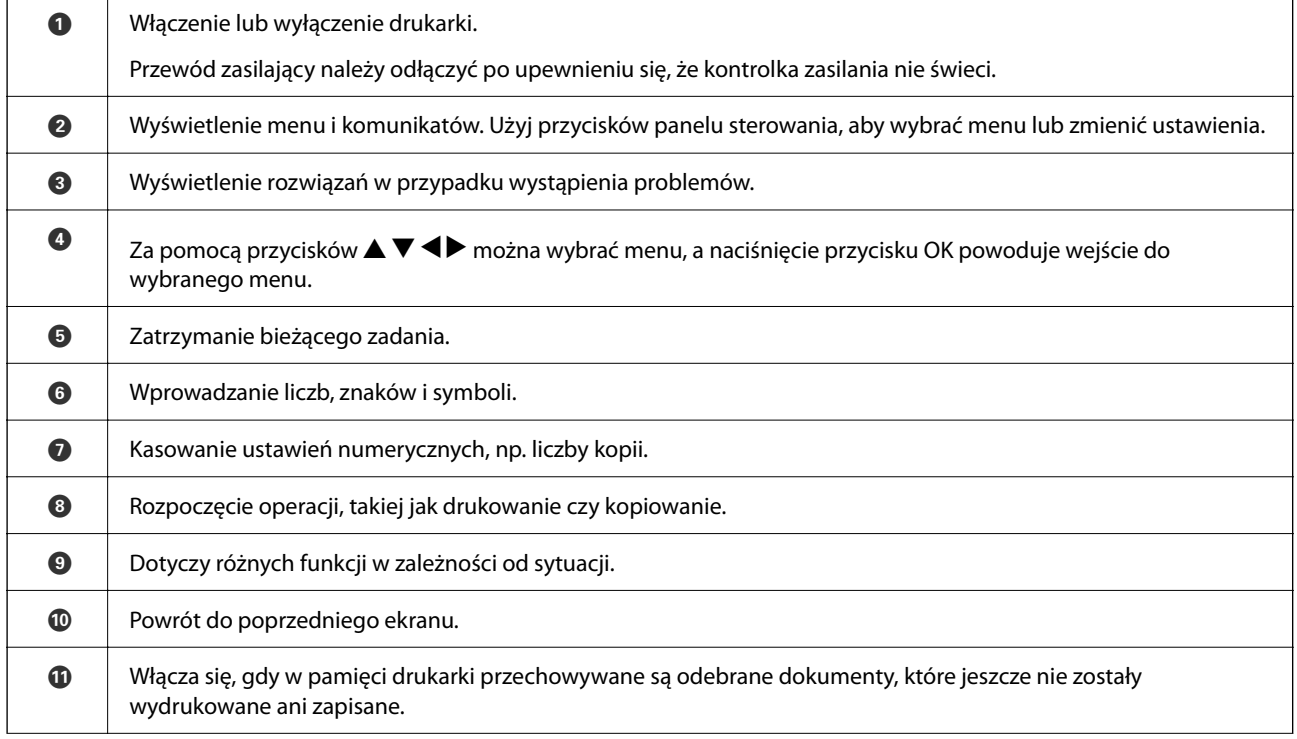

```
2 Wyświetlenie ekranu głównego.
```
## **Przewodnik po ekranie głównym**

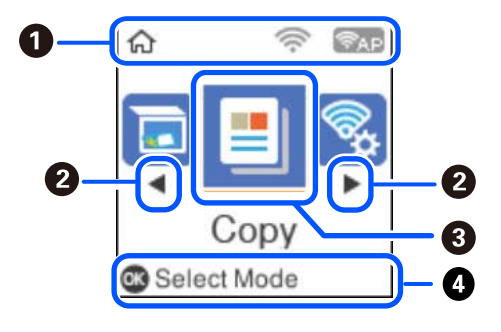

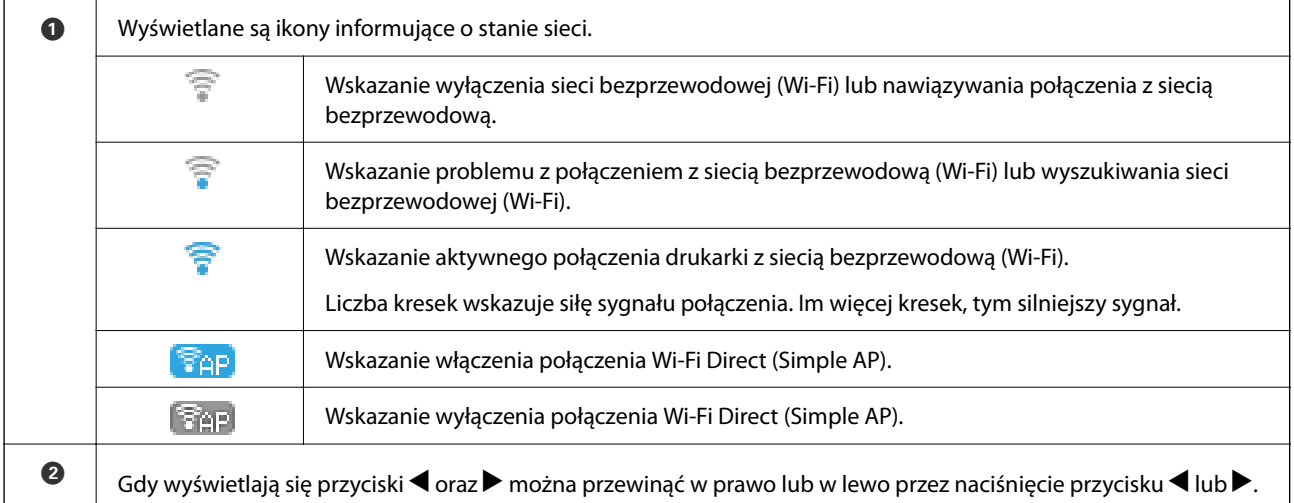

<span id="page-18-0"></span>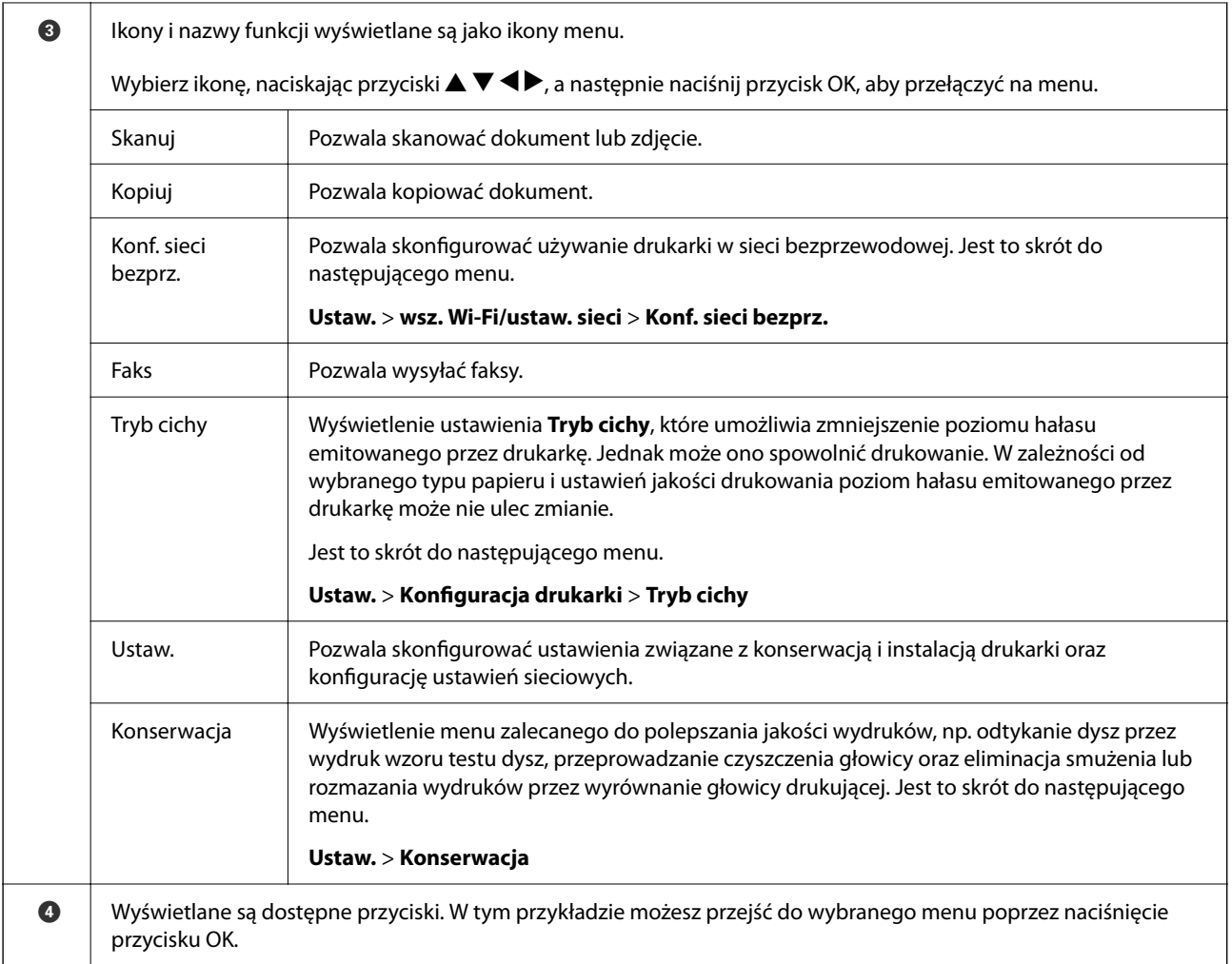

## **Wprowadzanie znaków**

Aby wprowadzić znaki i symbole ustawień sieciowych i rejestrowanych kontaktów z poziomu panelu sterowania, użyj przycisków  $\blacktriangle$ ,  $\nabla$ ,  $\blacktriangleleft$  oraz $\nabla$ , a także klawiatury programowej wyświetlanej na ekranie LCD. Naciśnij przycisk ▲, ▼, ◀ lub ▶, aby wybrać przycisk funkcji lub znak na klawiaturze, a następnie naciśnij przycisk OK. Po zakończeniu wprowadzania znaków naciśnij przycisk **OK**, a następnie naciśnij przycisk OK.

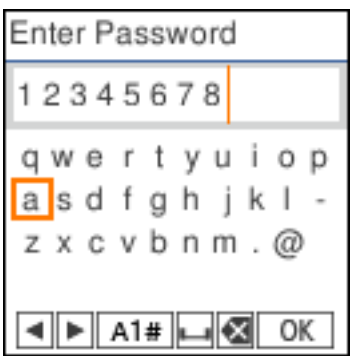

<span id="page-19-0"></span>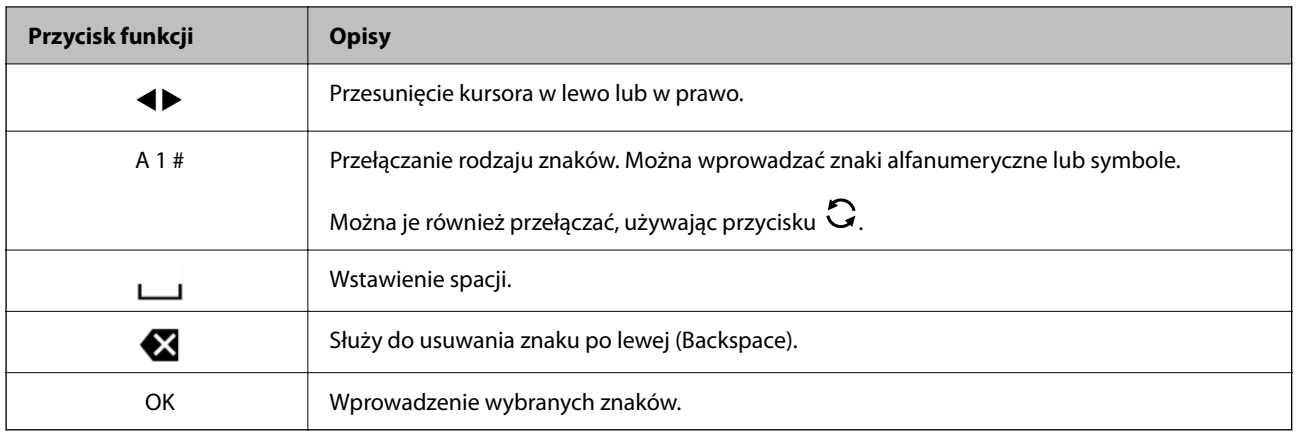

## **Wyświetlanie animacji**

Na ekranie LCD można wyświetlić animacje instrukcji obsługi, np. wkładania papieru lub usuwania zaciętego papieru.

- ❏ Naciśnij przycisk : wyświetlenie ekranu pomocy. Wybierz pozycję **Sposób obsługi**, a następnie wybierz pozycje, które mają być wyświetlone.
- ❏ Wybranie pozycji **Zobacz opis** na dole ekranu obsługi: wyświetlenie animacji kontekstowej.

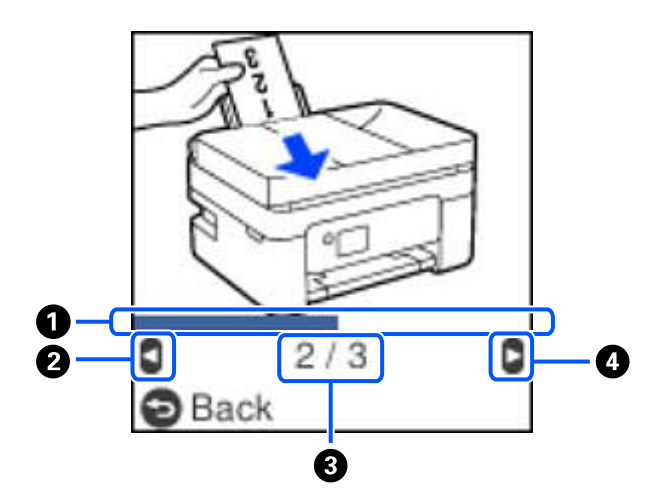

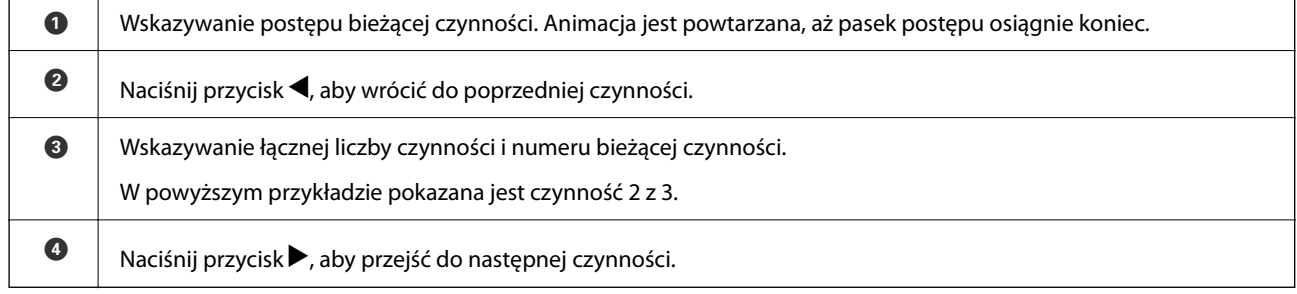

# <span id="page-20-0"></span>**Ustawienia sieciowe**

# **Typy połączeń sieciowych**

Można używać następujących metod połączenia.

## **Połączenie Wi-Fi**

Należy połączyć drukarkę i komputer lub urządzenie inteligentne z ruterem bezprzewodowym. Jest to typowa metoda połączenia w przypadku sieci domowych i biurowych, gdzie komputery są połączone przez Wi-Fi za pośrednictwem rutera bezprzewodowego.

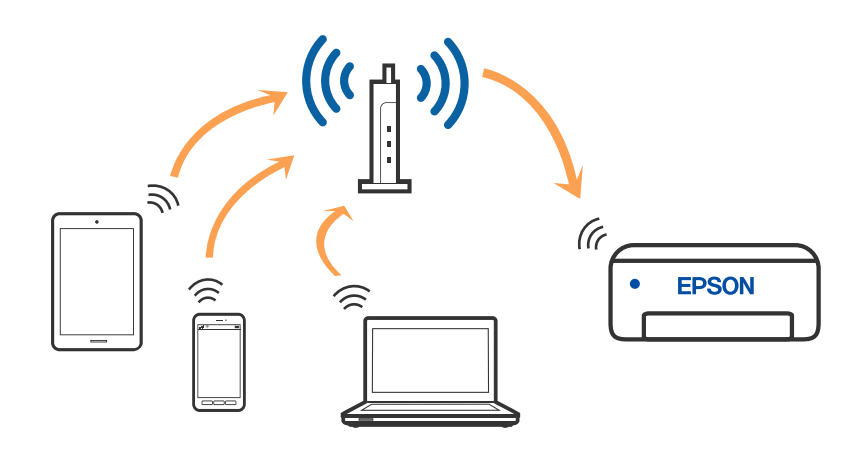

### **Powiązane informacje**

- & ["Podłączanie do komputera" na stronie 22](#page-21-0)
- $\rightarrow$  ["Łączenie urządzenia inteligentnego przez ruter bezprzewodowy" na stronie 23](#page-22-0)
- & ["Wprowadzanie ustawień Wi-Fi z poziomu drukarki" na stronie 33](#page-32-0)

## **Połączenie Wi-Fi Direct (Zwykłe AP)**

Z tej metody połączenia należy korzystać, gdy sieć domowa lub biurowa nie jest bezprzewodowa (Wi-Fi) albo gdy chcesz połączyć drukarkę bezpośrednio z komputerem lub urządzeniem inteligentnym. W tym trybie drukarka pełni rolę rutera bezprzewodowego i można podłączyć do niego urządzenia bez konieczności użycia

<span id="page-21-0"></span>standardowego rutera bezprzewodowego. Jednakże urządzenia bezpośrednio połączone z drukarką nie mogą komunikować się ze sobą przez drukarkę.

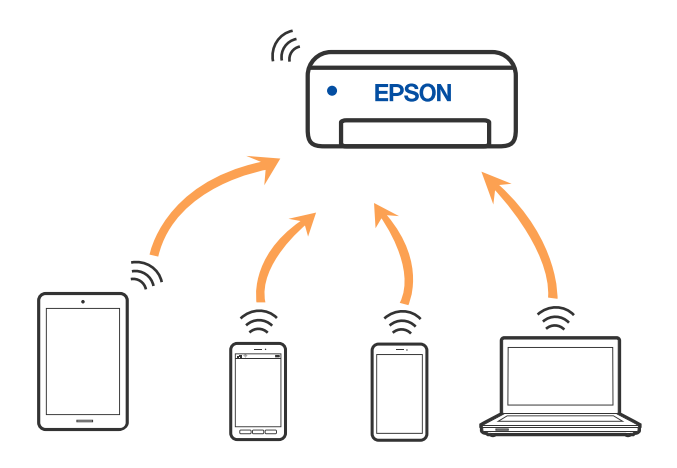

Drukarka może być połączona przez Wi-Fi i jednocześnie w trybie Wi-Fi Direct (Zwykłe AP). Jednakże jeśli rozpoczniesz nawiązywanie połączenia sieciowego w trybie Wi-Fi Direct (Zwykłe AP), gdy drukarka jest połączona przez Wi-Fi, połączenie przez Wi-Fi zostanie tymczasowo zakończone.

### **Powiązane informacje**

& ["Nawiązywanie połączenia z urządzeniami iPhone, iPad lub iPod touch przy użyciu funkcji Wi-Fi Direct" na](#page-23-0) [stronie 24](#page-23-0)

& ["Łączenie z urządzeniami Android przy użyciu Wi-Fi Direct" na stronie 27](#page-26-0)

& ["Nawiązywanie połączenia z urządzeniami innymi niż z systemem iOS i Android przy użyciu funkcji Wi-Fi](#page-29-0) [Direct" na stronie 30](#page-29-0)

# **Podłączanie do komputera**

Zaleca się użycie instalatora do połączenia drukarki z komputerem. Instalatora można uruchomić, używając jednej z następujących metod.

❏ Konfigurowanie za pomocą witryny

Przejdź do poniższej witryny, a następnie wprowadź nazwę modelu danego urządzenia. Przejdź do obszaru **Konfiguracja**, a następnie rozpocznij konfigurację.

[http://epson.sn](http://epson.sn/?q=2)

❏ Konfigurowanie za pomocą dysku oprogramowania (tylko modele dostarczone z dyskiem z oprogramowaniem i użytkownicy komputerów Windows z napędami dysków).

Włóż do komputera dysk z oprogramowaniem, a następnie postępuj zgodnie z instrukcjami wyświetlanymi na ekranie.

### **Wybór metod połączenia**

Postępuj zgodnie z instrukcjami wyświetlanymi na ekranie, aż zostanie wyświetlony następujący ekran, a następnie wybierz metodę połączenia drukarki z komputerem.

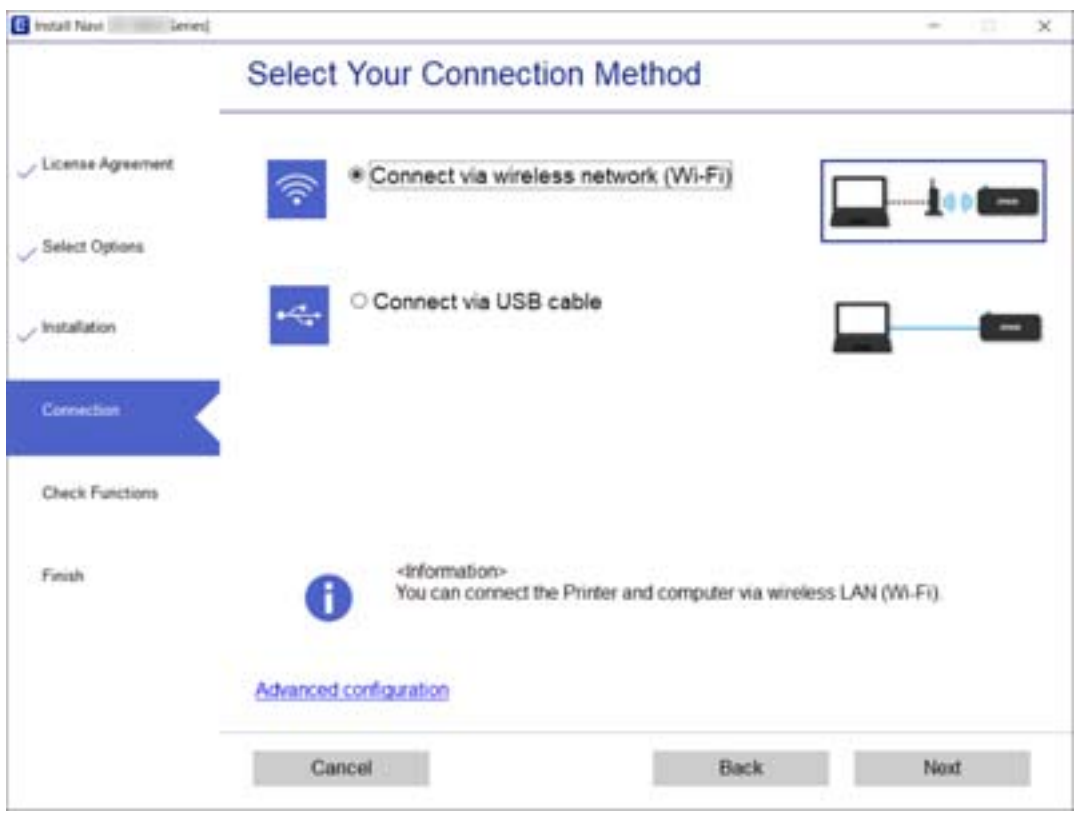

<span id="page-22-0"></span>Wybierz typ połączenia, a następnie kliknij przycisk **Dalej**.

Postępuj zgodnie z instrukcjami wyświetlanymi na ekranie.

# **Połączenie z urządzeniem inteligentnym**

### **Łączenie urządzenia inteligentnego przez ruter bezprzewodowy**

Drukarki można używać na urządzeniach inteligentnych po połączeniu drukarki z tą samą siecią Wi-Fi (SSID), z którą połączone jest urządzenie inteligentne. Aby używać drukarki z urządzenia inteligentnego, w witrynie skonfiguruj następujące ustawienia. Uzyskaj dostęp do witryny z urządzenia inteligentnego, które ma być połączone z drukarką.

### [http://epson.sn](http://epson.sn/?q=2) > **Konfiguracja**

### *Uwaga:*

Aby połączyć z drukarką jednocześnie komputer i urządzenie inteligentne, zaleca się w pierwszej kolejności skonfigurowanie ustawień z komputera poprzez użycie instalatora.

### **Powiązane informacje**

& ["Drukowanie z urządzeń inteligentnych" na stronie 109](#page-108-0)

## <span id="page-23-0"></span>**Nawiązywanie połączenia z urządzeniami iPhone, iPad lub iPod touch przy użyciu funkcji Wi-Fi Direct**

Ta metoda umożliwia połączenie drukarki bezpośrednio z urządzeniem iPhone, iPad lub iPod touch z pominięciem routera bezprzewodowego. Aby móc połączyć się tym sposobem, wymagane jest spełnienie poniższych warunków. Jeśli otoczenie nie spełnia tych wymagań, można nawiązać połączenie, wybierając pozycję **Urządzenia z innym systemem oper.**. Szczegóły dotyczące połączenia można znaleźć poniżej w "Powiązanych informacjach".

- ❏ System iOS w wersji 11 lub nowszej
- ❏ Użycie standardowej aplikacji aparatu do skanowania kodu QR
- ❏ Aplikacja Epson iPrint w wersji 7.0 lub nowszej

Aplikacja Epson iPrint służy do drukowania z urządzeń inteligentnych. Należy wcześniej zainstalować aplikację Epson iPrint na urządzeniu inteligentnym.

### *Uwaga:*

Ustawienia te trzeba konfigurować na drukarce i podłączanym urządzeniu inteligentnym tylko raz. Nie trzeba ich konfigurować ponownie, chyba że funkcja Wi-Fi Direct zostanie wyłączona lub zostaną przywrócone wartości domyślne ustawień sieciowych.

1. Na ekranie głównym wybierz pozycję **Konf. sieci bezprz.**.

Użyj przycisków  $\blacktriangle \blacktriangledown \blacktriangle \blacktriangleright$  do wyboru elementu, a następnie wciśnij przycisk OK.

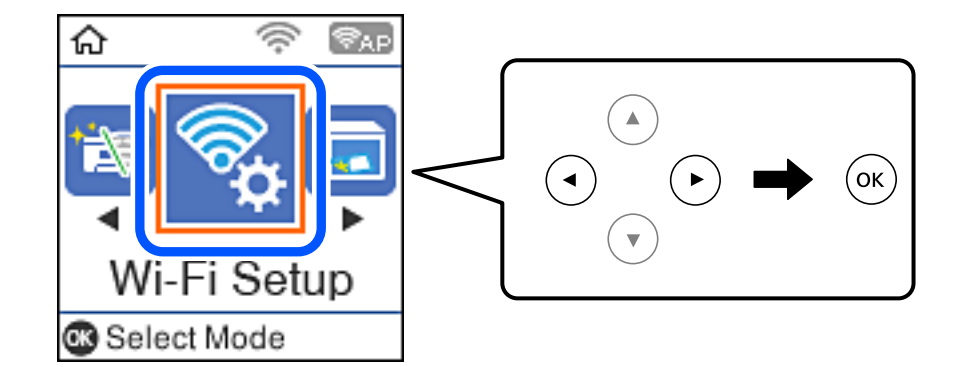

- 2. Wybierz pozycję **Wi-Fi Direct**.
- 3. Sprawdź komunikat, a następnie naciśnij przycisk OK, aby przejść dalej.
- 4. Sprawdź komunikat, a następnie naciśnij przycisk OK, aby przejść dalej.

5. Wybierz pozycję **iOS**.

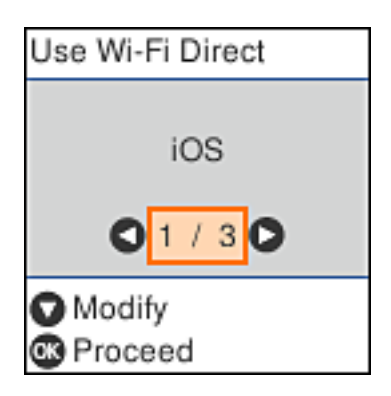

6. Sprawdź komunikat, a następnie naciśnij przycisk OK, aby przejść dalej. Kod QR zostanie wyświetlony na panelu sterowania drukarki.

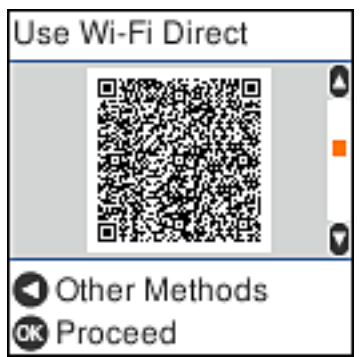

7. Na urządzeniu iPhone, iPad lub iPod touch uruchom standardową aplikację Aparat, a następnie zeskanuj kod QR wyświetlany na panelu sterowania drukarki w trybie ZDJĘCIA.

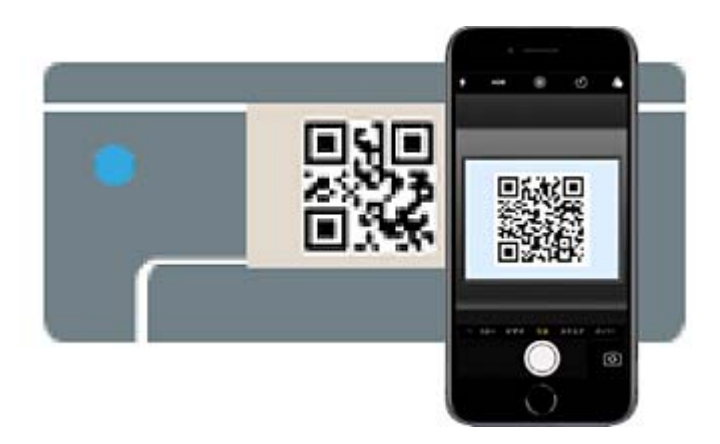

Użyj aplikacji Aparat w systemie iOS w wersji 11 lub nowszej. Aplikacja Aparat w systemie iOS w wersji 10 lub starszej nie obsługuje nawiązywania połączenia z drukarką. Ponadto nie można nawiązywać połączenia za

pomocą aplikacji do skanowania kodów QR. Jeśli nie można nawiązać połączenia, naciśnij przycisk < Szczegóły dotyczące połączenia można znaleźć poniżej w "Powiązanych informacjach".

8. Dotknij powiadomienia wyświetlanego na ekranie urządzenia iPhone, iPad lub iPod touch.

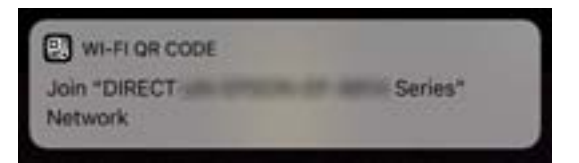

9. Dotknij pozycji **Dołącz**.

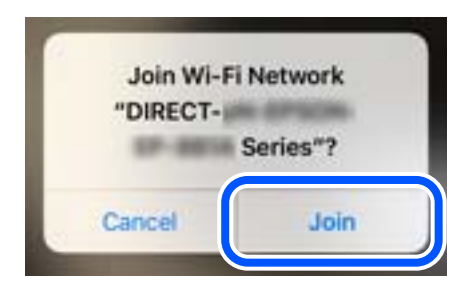

- 10. Na panelu sterowania drukarki naciśnij przycisk OK.
- 11. Na urządzeniu iPhone, iPad lub iPod touch uruchom aplikację do drukowania Epson. Przykłady aplikacji do drukowania Epson

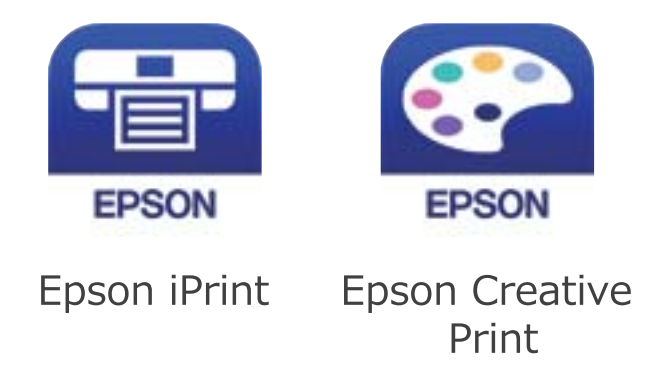

12. Na ekranie aplikacji do drukowania Epson dotknij pozycji **Printer is not selected.**

<span id="page-26-0"></span>13. Wybierz drukarkę, z którą ma być nawiązane połączenie.

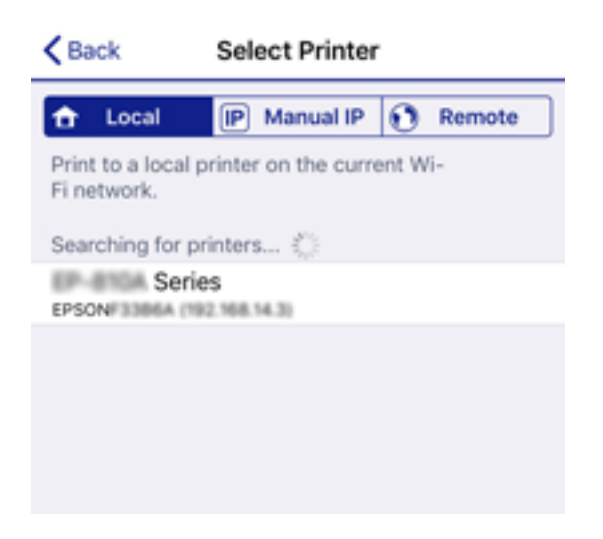

Aby wybrać drukarkę, zapoznaj się z informacjami wyświetlanymi na panelu sterowania drukarki.

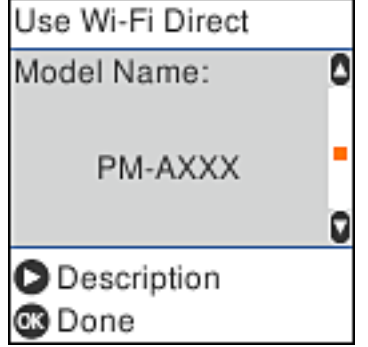

14. Na panelu sterowania drukarki naciśnij przycisk OK.

W przypadku urządzeń inteligentnych, które były już połączone z drukarką, na ekranie sieci Wi-Fi urządzenia inteligentnego wybierz nazwę sieci (SSID), aby połączyć je ponownie.

### **Powiązane informacje**

& ["Nawiązywanie połączenia z urządzeniami innymi niż z systemem iOS i Android przy użyciu funkcji Wi-Fi](#page-29-0) [Direct" na stronie 30](#page-29-0)

 $\rightarrow$  ["Drukowanie z urządzeń inteligentnych" na stronie 109](#page-108-0)

## **Łączenie z urządzeniami Android przy użyciu Wi-Fi Direct**

Ta metoda umożliwia połączenie drukarki bezpośrednio z urządzeniem inteligentnym Android bez rutera bezprzewodowego. Aby móc skorzystać z tej funkcji, wymagane jest spełnienie poniższych warunków.

❏ Android 4.4 lub nowsza wersja

❏ Epson iPrint wersja 7.0 lub nowsza

Epson iPrint wykorzystuje się do drukowania z urządzenia inteligentnego. Wcześniej zainstaluj Epson iPrint na urządzeniu inteligentnym.

### *Uwaga:*

Konfigurację tych ustawień drukarki i urządzenia inteligentnego wystarczy przeprowadzić tylko raz. Nie jest konieczne ponowne ich wprowadzanie, chyba że wyłączysz Wi-Fi Direct lub przywrócisz ustawienia fabryczne sieci.

1. Na ekranie głównym wybierz pozycję **Konf. sieci bezprz.**.

Użyj przycisków  $\blacktriangle \blacktriangledown \blacktriangle \blacktriangleright$  do wyboru elementu, a następnie wciśnij przycisk OK.

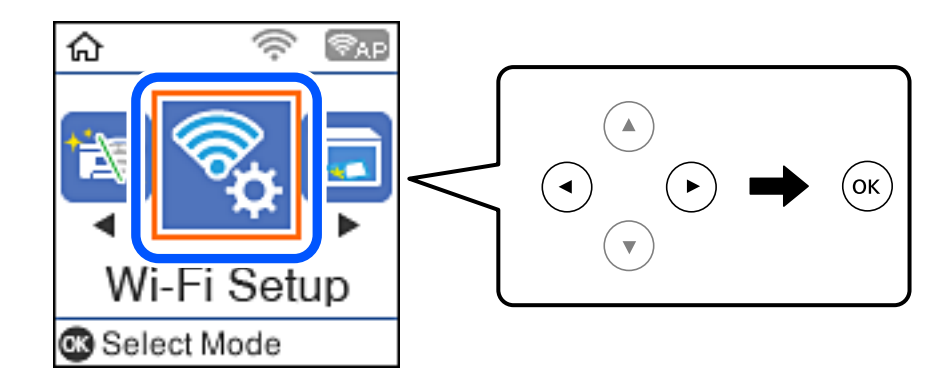

- 2. Wybierz pozycję **Wi-Fi Direct**.
- 3. Sprawdź komunikat, a następnie naciśnij przycisk OK, aby przejść dalej.
- 4. Sprawdź komunikat, a następnie naciśnij przycisk OK, aby przejść dalej.
- 5. Wybierz pozycję **Android**.

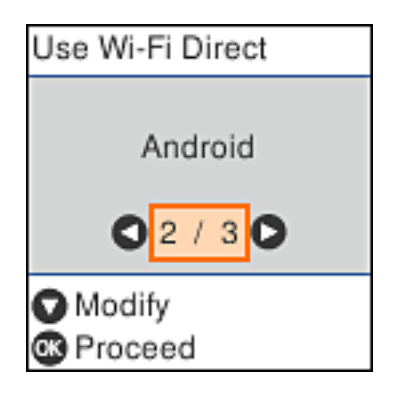

6. Na urządzeniu inteligentnym uruchom Epson iPrint.

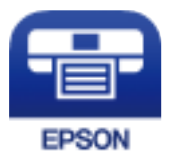

7. Na ekranie Epson iPrint dotnij przycisku **Printer is not selected.**

8. Wybierz drukarkę, z którą chcesz się połączyć.

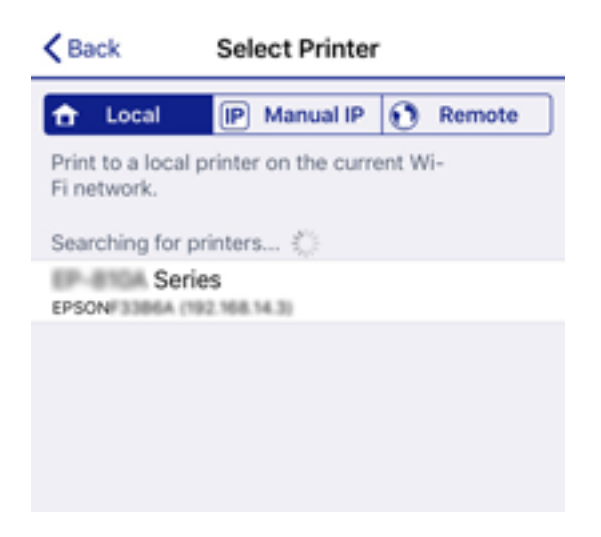

Aby wybrać drukarkę, zapoznaj się z informacjami wyświetlonymi na panelu sterowania drukarki.

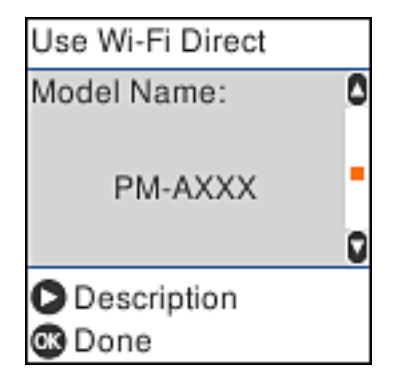

### *Uwaga:*

Drukarki mogą się nie wyświetlać — zależy to od urządzenia Android. Jeśli się nie wyświetlą, połącz, wybierając *Urządzenia z innym systemem oper.*. Szczegóły dotyczące połączenia znajdują się poniżej w "Powiązanych informacjach".

9. Po pojawieniu się ekranu z instrukcjami dotyczącymi zatwierdzania połączenia urządzenia wybierz **Akcept.**.

10. Na panelu sterowania drukarki wciśnij przycisk OK.

Dla urządzeń inteligentnych wcześniej podłączanych już do drukarki na ich ekranie Wi-Fi wybierz nazwę sieci (SSID) i ponownie je połącz.

### **Powiązane informacje**

& ["Nawiązywanie połączenia z urządzeniami innymi niż z systemem iOS i Android przy użyciu funkcji Wi-Fi](#page-29-0) [Direct" na stronie 30](#page-29-0)

 $\rightarrow$  ["Drukowanie z urządzeń inteligentnych" na stronie 109](#page-108-0)

## <span id="page-29-0"></span>**Nawiązywanie połączenia z urządzeniami innymi niż z systemem iOS i Android przy użyciu funkcji Wi-Fi Direct**

Ta metoda umożliwia połączenie drukarki bezpośrednio z urządzeniami inteligentnymi bez routera bezprzewodowego.

### *Uwaga:*

Ustawienia te trzeba konfigurować na drukarce i podłączanym urządzeniu inteligentnym tylko raz. Nie trzeba ich konfigurować ponownie, chyba że funkcja Wi-Fi Direct zostanie wyłączona lub zostaną przywrócone wartości domyślne ustawień sieciowych.

1. Na ekranie głównym wybierz pozycję **Konf. sieci bezprz.**.

Użyj przycisków  $\blacktriangle \blacktriangledown \blacktriangle \blacktriangleright$  do wyboru elementu, a następnie wciśnij przycisk OK.

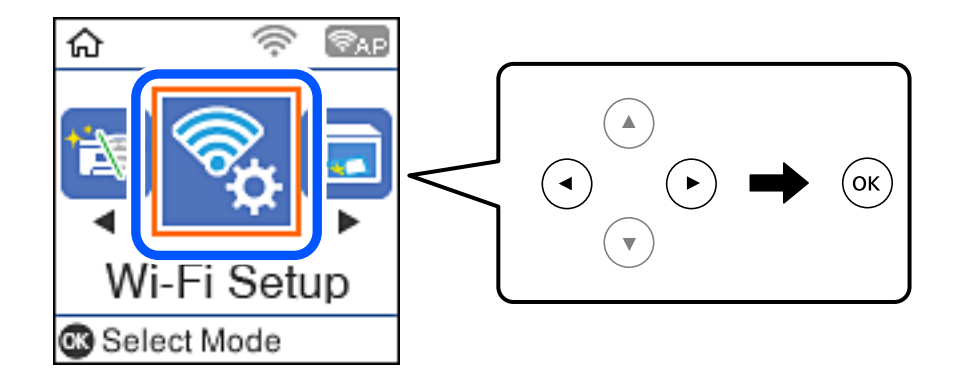

- 2. Wybierz pozycję **Wi-Fi Direct**.
- 3. Sprawdź komunikat, a następnie naciśnij przycisk OK, aby przejść dalej.
- 4. Sprawdź komunikat, a następnie naciśnij przycisk OK, aby przejść dalej.
- 5. Wybierz pozycję **Urządzenia z innym systemem oper.**.

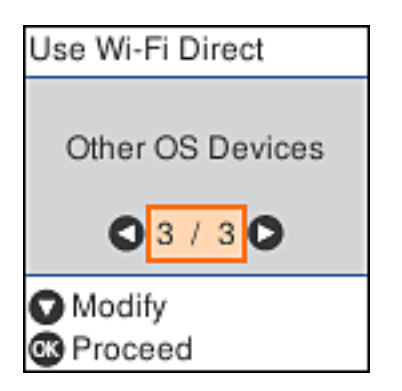

Zostaną wyświetlone pola Nazwa sieci i Hasło dotyczące połączenia Wi-Fi Direct drukarki.

6. Na ekranie sieci Wi-Fi urządzenia inteligentnego wybierz identyfikator SSID wyświetlony na panelu sterowania drukarki, a następnie wprowadź hasło.

< Settings Wi-Fi **Enter Password** Cancel Join Wi-Fi Password ACEK RICHARDS G. 2  $\hat{z}$ Weak Security by bringing your Phone near any iPhone, iPad, or M. which has connected to this network and has su in their contacts. **ACEKING MPCA.A**  $\triangleleft$  (i) ACEK/RC36FC6.A-1  $\Rightarrow$ ACEKENICSAPCALS  $9 \in (i)$ DAMICT-2740CORA  $990$ DIRECT-FEDCBA98  $\approx$ i W e t У u o q ľ р DAR  $4 \times 0$ d f j k a S ŀ 1 g College 1. JEW JERRICHA HAR-Ł Z c X ٧ n  $\left( \frac{x}{x} \right)$ ↷ m CSIX 1 Series 曲 space 123 Join DAN T-DOFSDAFH  $\hat{P}$  (i) Use Wi-Fi Direct Use Wi-Fi Direct O Ō Network Name: Password: DIRECT-FEDCBA98 12345678  $\blacktriangledown$ ū ٥ **D** Description **D** Description ® Proceed **B** Proceed

Przykładowy zrzut ekranu z urządzenia iPhone.

7. Na panelu sterowania drukarki naciśnij przycisk OK.

8. Na urządzeniu inteligentnym uruchom aplikację do drukowania Epson. Przykłady aplikacji do drukowania Epson

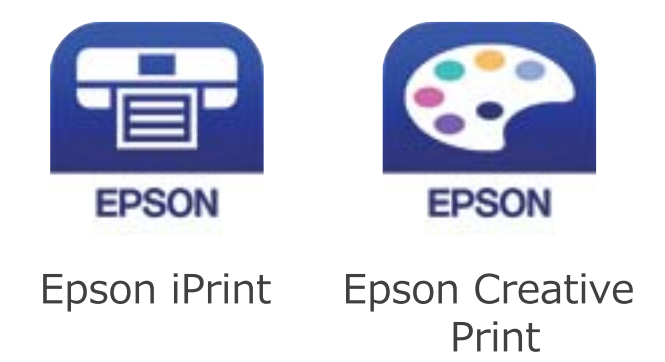

- 9. Na ekranie aplikacji do drukowania Epson dotknij pozycji **Printer is not selected.**
- 10. Wybierz drukarkę, z którą ma być nawiązane połączenie.

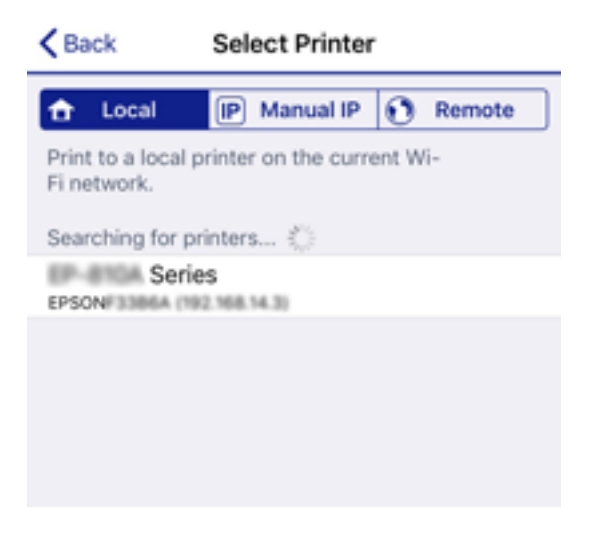

Aby wybrać drukarkę, zapoznaj się z informacjami wyświetlanymi na panelu sterowania drukarki.

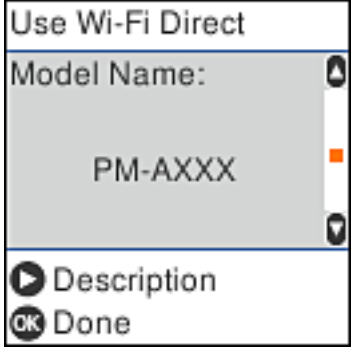

11. Na panelu sterowania drukarki naciśnij przycisk OK.

W przypadku urządzeń inteligentnych, które były już połączone z drukarką, na ekranie sieci Wi-Fi urządzenia inteligentnego wybierz nazwę sieci (SSID), aby połączyć je ponownie.

### <span id="page-32-0"></span>**Powiązane informacje**

 $\blacktriangleright$  ["Drukowanie z urządzeń inteligentnych" na stronie 109](#page-108-0)

# **Wprowadzanie ustawień Wi-Fi z poziomu drukarki**

Możliwe jest konfigurowanie ustawień sieciowych z poziomu panelu sterowania drukarki na kilka sposobów. Wybierz metodę połączenia dopasowaną do środowiska i warunków, w których urządzenie będzie używane.

Jeśli informacje o routerze bezprzewodowym, takie jak SSID i hasło, są znane, można wprowadzić je ręcznie.

Jeśli router bezprzewodowy obsługuje funkcję WPS, można skonfigurować ustawienia, naciskając odpowiedni przycisk.

Po połączeniu drukarki z siecią nawiąż połączenie z drukarką z poziomu urządzenia, które ma być używane (komputer, urządzenie inteligentne, tablet itd.).

### **Powiązane informacje**

- $\rightarrow$  "Wprowadzanie ustawień Wi-Fi poprzez wprowadzenie SSID i hasła" na stronie 33
- $\rightarrow$  ["Konfigurowanie ustawień sieci Wi-Fi przy użyciu przycisku" na stronie 34](#page-33-0)
- & ["Konfigurowanie ustawień sieci Wi-Fi przy użyciu kodu PIN \(WPS\)" na stronie 35](#page-34-0)

### **Wprowadzanie ustawień Wi-Fi poprzez wprowadzenie SSID i hasła**

Za pomocą panelu sterowania drukarki można skonfigurować sieć Wi-Fi poprzez wprowadzenie informacji niezbędnych do połączenia się z ruterem bezprzewodowym. Aby przeprowadzić konfigurację w ten sposób, potrzebujesz identyfikatora SSID oraz hasła dla rutera bezprzewodowego.

#### *Uwaga:*

Jeśli korzystasz z rutera bezprzewodowego z ustawieniami domyślnymi, identyfikator SSID oraz hasło podane są na etykiecie punktu dostępu. Jeśli nie znasz identyfikatora SSID ani hasła, skontaktuj się z osobą, która skonfigurowała ruter bezprzewodowy, lub zapoznaj się z dostarczoną z nim dokumentacją.

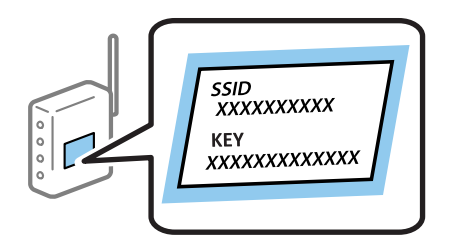

1. Na ekranie głównym wybierz pozycję **Konf. sieci bezprz.**.

Użyj przycisków  $\blacktriangle \blacktriangledown \blacktriangle \blacktriangleright$  do wyboru elementu, a następnie wciśnij przycisk OK.

- 2. Wybierz pozycję **Wi-Fi (zalecane)**.
- 3. Naciśnij przycisk OK, aby kontynuować.
- 4. Wybierz pozycję **Kreator konfig. Wi-Fi**.

<span id="page-33-0"></span>5. Wybierz identyfikator SSID rutera bezprzewodowego z panelu sterowania drukarki, a następnie naciśnij przycisk OK.

### *Uwaga:*

❏ Jeśli na panelu sterowania drukarki nie wyświetla się identyfikator SSID, z którym ma być nawiązane połączenie,

należy nacisnąć przycisk  $\mathrm G$ , aby zaktualizować listę. Jeśli identyfikator nadal nie jest wyświetlany, wybierz pozycję *Inne ident. SSID*, a następnie wprowadź bezpośrednio identyfikator SSID.

- ❏ Jeśli nie znasz identyfikatora SSID, sprawdź, czy nie został on umieszczony na etykiecie rutera bezprzewodowego. Jeśli korzystasz z rutera bezprzewodowego z ustawieniami domyślnymi, identyfikator SSID podany jest na etykiecie punktu dostępu.
- 6. Wprowadź hasło.

Po zakończeniu konfiguracji wybierz, czy chcesz wydrukować raport połączenia sieciowego.

### *Uwaga:*

- ❏ Wielkość liter w haśle ma znaczenie.
- ❏ Jeśli nie znasz nazwy sieci (SSID), sprawdź, czy nie została on umieszczona na etykiecie rutera bezprzewodowego. Jeśli korzystasz z rutera bezprzewodowego z ustawieniami domyślnymi, identyfikator SSID znajduje się na etykiecie punktu dostępu. Jeśli nie możesz znaleźć tych informacji, zapoznaj się z dokumentacją dostarczoną wraz z ruterem bezprzewodowym.
- 7. Po zakończeniu konfiguracji naciśnij przycisk  $\mathcal{D}$ .

### *Uwaga:*

Jeśli nie uda Ci się nawiązać połączenia, załaduj papier, a następnie naciśnij przycisk  $\mathcal{P}$ , aby wydrukować raport połączenia sieciowego.

### **Powiązane informacje**

- & ["Wprowadzanie znaków" na stronie 19](#page-18-0)
- $\rightarrow$  ["Sprawdzanie stanu połączenia sieciowego" na stronie 36](#page-35-0)
- $\rightarrow$  ["Kiedy nie można wprowadzić ustawień sieciowych" na stronie 193](#page-192-0)

## **Konfigurowanie ustawień sieci Wi-Fi przy użyciu przycisku**

Sieć Wi-Fi można automatycznie skonfigurować, naciskając przycisk na ruterze bezprzewodowym. Jeśli spełnione są następujące warunki, można dokonać konfiguracji przy użyciu tej metody.

❏ Ruter bezprzewodowy jest kompatybilny z WPS (Wi-Fi Protected Setup).

❏ Obecne połączenie Wi-Fi zostało ustanowione przez naciśnięcie przycisku na ruterze bezprzewodowym.

1. Na ekranie głównym wybierz pozycję **Konf. sieci bezprz.**.

Użyj przycisków  $\blacktriangle \blacktriangledown \blacktriangle \blacktriangleright$  do wyboru elementu, a następnie wciśnij przycisk OK.

- 2. Wybierz pozycję **Wi-Fi (zalecane)**.
- 3. Naciśnij przycisk OK, aby kontynuować.
- 4. Wybierz pozycję **Konfig. przy użyciu przycisku (WPS)**.

<span id="page-34-0"></span>5. Przytrzymaj wciśnięty przycisk [WPS] w ruterze bezprzewodowym do momentu, aż nie zacznie migać kontrolka bezpieczeństwa.

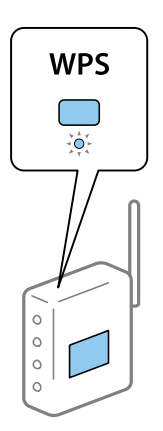

Jeśli nie wiesz, gdzie jest przycisk WPS, lub na ruterze bezprzewodowym nie ma żadnych przycisków, zapoznaj się z dokumentacją dostarczoną wraz z ruterem.

6. Naciśnij przycisk OK na panelu sterowania drukarki. Postępuj zgodnie z instrukcjami wyświetlanymi na ekranie.

### *Uwaga:*

Jeśli nie uda się nawiązać połączenia, zrestartuj ruter bezprzewodowy, przesuń go bliżej drukarki i spróbuj ponownie. Jeśli nadal nie uda się nawiązać połączenia, wydrukuj raport połączenia sieciowego oraz sprawdź rozwiązanie.

### **Powiązane informacje**

- & ["Sprawdzanie stanu połączenia sieciowego" na stronie 36](#page-35-0)
- $\rightarrow$  ["Kiedy nie można wprowadzić ustawień sieciowych" na stronie 193](#page-192-0)

## **Konfigurowanie ustawień sieci Wi-Fi przy użyciu kodu PIN (WPS)**

Można automatycznie połączyć się z ruterem bezprzewodowym poprzez użycie kodu PIN. Można użyć tej metody do dokonania konfiguracji, jeśli ruter bezprzewodowy obsługuje WPS (Wi-Fi Protected Setup). Aby wprowadzić kod PIN w ruterze bezprzewodowym, użyj komputera.

1. Na ekranie głównym wybierz pozycję **Konf. sieci bezprz.**.

Użyj przycisków  $\blacktriangle \blacktriangledown \blacktriangle \blacktriangledown$  do wyboru elementu, a następnie wciśnij przycisk OK.

- 2. Wybierz pozycję **Wi-Fi (zalecane)**.
- 3. Naciśnij przycisk OK, aby kontynuować.
- 4. Wybierz pozycję **Inne**.
- 5. Wybierz pozycję **Kod PIN (WPS)**.

<span id="page-35-0"></span>6. Za pomocą komputera należy w ciągu dwóch minut wprowadzić do rutera bezprzewodowego kod PIN (ośmiocyfrowy numer) wyświetlony na panelu sterowania drukarki.

#### *Uwaga:*

Należy zapoznać się z dokumentacją dostarczoną wraz z ruterem bezprzewodowym, aby uzyskać dalsze informacje na temat wprowadzania kodu PIN.

7. Na drukarce naciśnij przycisk OK.

Konfiguracja zostanie zakończona, gdy wyświetli się komunikat o zakończeniu konfiguracji.

#### *Uwaga:*

Jeśli nie uda się nawiązać połączenia, zrestartuj ruter bezprzewodowy, przesuń go bliżej drukarki i spróbuj ponownie. Jeśli nadal nie uda się nawiązać połączenia, wydrukuj raport połączenia oraz sprawdź rozwiązanie.

### **Powiązane informacje**

- & "Sprawdzanie stanu połączenia sieciowego" na stronie 36
- $\rightarrow$  ["Kiedy nie można wprowadzić ustawień sieciowych" na stronie 193](#page-192-0)

# **Sprawdzanie stanu połączenia sieciowego**

Stan połączenia sieciowego można sprawdzić w następujący sposób.

### **Ikona sieci**

Stan połączenia sieciowego i siłę sygnału radiowego można sprawdzić korzystając z ikony sieci na ekranie głównym drukarki.

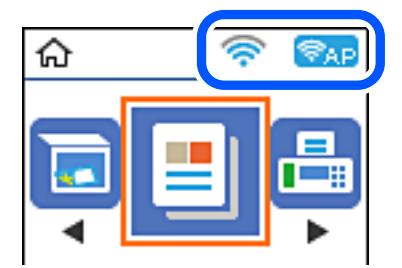

### **Powiązane informacje**

& ["Przewodnik po ekranie głównym" na stronie 18](#page-17-0)

### **Drukowanie raportu połączenia sieciowego**

Można wydrukować raport połączenia sieciowego, aby sprawdzić stan połączenia między drukarką a ruterem bezprzewodowym.

1. Załaduj papier.
2. Na ekranie głównym wybierz opcję **Ustaw.**, a następnie naciśnij przycisk OK.

Użyj przycisków  $\blacktriangle \blacktriangledown \blacktriangle \blacktriangleright$  do wyboru elementu, a następnie wciśnij przycisk OK.

3. Wybierz pozycję **Ustawienia sieci** > **Spr. połączenia**.

Rozpocznie się kontrola połączenia.

4. Naciśnij przycisk  $\lozenge$ , aby wydrukować raport połączenia sieciowego.

Jeśli wystąpił błąd, sprawdź raport połączenia sieciowego, a następnie zastosuj się do wydrukowanych na arkuszu rozwiązań.

### **Powiązane informacje**

 $\rightarrow$  "Komunikaty i rozwiązania w raporcie połączenia sieciowego" na stronie 37

### **Komunikaty i rozwiązania w raporcie połączenia sieciowego**

Sprawdź komunikaty i kody błędów w raporcie połączenia sieciowego, a następnie zastosuj się do zaproponowanych rozwiązań.

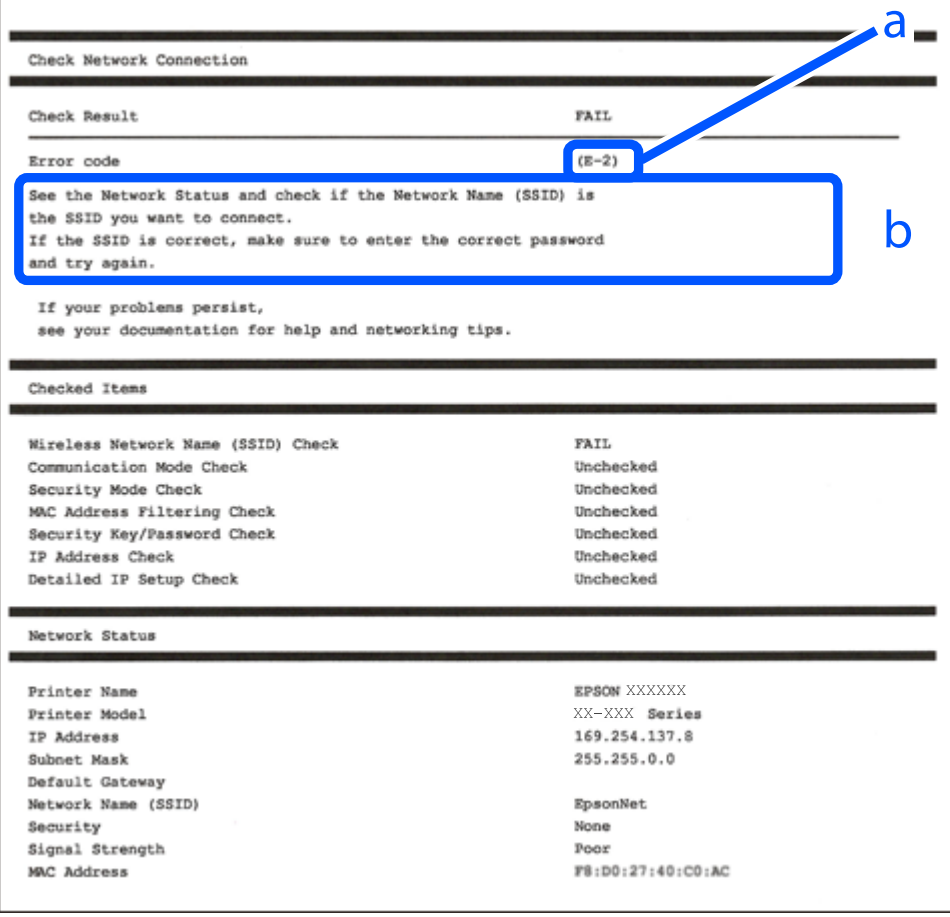

a. Kod błędu

b. Komunikaty dotyczące środowiska sieciowego

#### **Powiązane informacje**

- $\blacktriangleright$   $E$ -1" na stronie 38
- $\blacktriangleright$  <sub>n</sub>E-2, E-3, E-7" na stronie 38
- $\blacktriangleright$  ["E-5" na stronie 39](#page-38-0)
- $\rightarrow$  ["E-6" na stronie 39](#page-38-0)
- $\blacktriangleright$   $E-8$ " na stronie 40
- $\rightarrow$  ["E-9" na stronie 40](#page-39-0)
- $\blacktriangleright$  ["E-10" na stronie 40](#page-39-0)
- $\blacktriangleright$  ["E-11" na stronie 41](#page-40-0)
- $\blacktriangleright$   $E$ -12" na stronie 41
- $\blacktriangleright$  <sub>n</sub>E-13<sup>"</sup> na stronie 42
- & ["Komunikat dotyczący środowiska sieciowego" na stronie 42](#page-41-0)

### **E-1**

### **Rozwiązania:**

- ❏ Upewnij się, że koncentrator lub inne urządzenia sieciowe są włączone.
- ❏ Jeśli chcesz podłączyć drukarkę za pośrednictwem Wi-Fi, ponownie wprowadź dla niej stosowne ustawienia, ponieważ połączenie bezprzewodowe jest wyłączone.

### **E-2, E-3, E-7**

#### **Rozwiązania:**

- ❏ Upewnij się, że router bezprzewodowy jest włączony.
- ❏ Sprawdź, czy komputer lub urządzenie są prawidłowo połączone z routerem bezprzewodowym.
- ❏ Wyłącz router bezprzewodowy. Zaczekaj około 10 sekund, a następnie włącz go.
- ❏ Umieść drukarkę bliżej routera bezprzewodowego i usuń wszelkie przeszkody pomiędzy nimi.
- ❏ Jeśli SSID został wprowadzony ręcznie, sprawdź, czy jest prawidłowy. Sprawdź SSID w części **Stan sieci** raportu połączenia sieciowego.
- ❏ Jeśli router bezprzewodowy ma wiele SSID, wybierz wyświetlany SSID. Gdy identyfikatory SSID wykorzystują niezgodną częstotliwość, drukarka nie wyświetli ich.
- ❏ Jeśli do nawiązania połączenia sieciowego używany jest przycisk naciskowy, upewnij się, że router bezprzewodowy obsługuje WPS. Nie można używać ustawień przycisku naciskowego, jeśli router bezprzewodowy nie obsługuje WPS.
- ❏ Upewnij się, że SSID wykorzystuje tylko znaki ASCII (znaki i symbole alfanumeryczne). Ta drukarka nie może wyświetlać SSID, który zawiera znaki inne niż ASCII.
- ❏ Przed połączeniem z routerem bezprzewodowym, należy się upewnić, że jest znane SSID i hasło. Jeśli router bezprzewodowy jest używany z ustawieniami domyślnymi, SSID i hasło znajdują się na etykiecie routera bezprzewodowego. Jeżeli SSID i hasło nie są znane, należy się skontaktować z osobą, która konfigurowała router bezprzewodowy lub sprawdzić dokumentację dostarczoną z routerem bezprzewodowym.
- ❏ Podczas łączenia z SSID wygenerowanym z zastosowaniem powiązania urządzenia typu smart (tethering), należy sprawdzić SSID i hasło w dokumentacji dostarczonej z urządzeniem typu smart.

<span id="page-38-0"></span>❏ Jeśli połączenie Wi-Fi zostało nagle rozłączone, należy sprawdzić podane poniżej warunki. Jeśli jeden z podanych warunków ma zastosowanie, należy zresetować ustawienia sieci, pobierając i uruchamiając oprogramowanie z następującej strony internetowej.

[http://epson.sn](http://epson.sn/?q=2) > **Konfiguracja**

- ❏ Inne urządzenie typu smart zostało dodane do sieci z użyciem konfiguracji przyciskiem naciskowym.
- ❏ Sieć Wi-Fi została skonfigurowana z użyciem dowolnej metody innej niż konfiguracja przyciskiem.

### **Powiązane informacje**

- & ["Podłączanie do komputera" na stronie 22](#page-21-0)
- $\rightarrow$  ["Wprowadzanie ustawień Wi-Fi z poziomu drukarki" na stronie 33](#page-32-0)

### **E-5**

### **Rozwiązania:**

Upewnij się, że jako typ zabezpieczenia routera bezprzewodowego wybrano jedną z następujących opcji. Jeśli nie, zmień typ zabezpieczenia routera bezprzewodowego, a następnie zresetuj ustawienia sieciowe drukarki.

- ❏ WEP-64 bitowy (40 bitowy)
- ❏ WEP-128 bitowy (104 bitowy)
- $\Box$  WPA PSK (TKIP/AES)<sup>\*</sup>
- ❏ WPA2 PSK (TKIP/AES)\*
- ❏ WPA (TKIP/AES)
- ❏ WPA2 (TKIP/AES)
- : WPA PSK jest też znany pod nazwą WPA Personal. WPA2 PSK jest też znany pod nazwą WPA2 Personal.

### **E-6**

### **Rozwiązania:**

- ❏ Sprawdź, czy jest wyłączone filtrowanie adresów MAC. Jeśli jest włączone, zarejestruj adres MAC drukarki, aby nie był filtrowany. W celu uzyskania szczegółów sprawdź dokumentację dostarczoną z routerem bezprzewodowym. Adres MAC drukarki można sprawdzić w części **Stan sieci** raportu połączenia sieciowego.
- ❏ Jeśli router bezprzewodowy wykorzystuje udostępniane uwierzytelnianie z zabezpieczeniem WEP, należy się upewnić, że klucz uwierzytelniania i indeks są prawidłowe.
- ❏ Jeśli liczba możliwych do połączenia urządzeń w routerze bezprzewodowym jest mniejsza od liczby urządzeń sieciowych do połączenia, wykonaj ustawienia routera bezprzewodowego w celu zwiększenia liczby urządzeń, które można połączyć. W celu uzyskania informacji o wykonywaniu ustawień, sprawdź dokumentację dostarczoną z routerem bezprzewodowym.

### **Powiązane informacje**

& ["Podłączanie do komputera" na stronie 22](#page-21-0)

### <span id="page-39-0"></span>**E-8**

### **Rozwiązania:**

- ❏ Włącz DHCP w routerze bezprzewodowym, jeśli ustawienie drukarki Uzyskaj adres IP jest określone jako **Auto**.
- ❏ Jeśli opcja drukarki Uzyskaj adres IP jest ustawiona na Ręcznie, wprowadzony ręcznie adres IP jest poza zakresem (na przykład: 0.0.0.0) i jest wyłączony. Ustaw prawidłowy adres IP z panelu sterowania drukarki lub używając Web Config.

### **Powiązane informacje**

 $\blacktriangleright$  ["Drukowanie arkusza stanu sieci" na stronie 42](#page-41-0)

### **E-9**

#### **Rozwiązania:**

Sprawdź następujące elementy.

- ❏ Czy urządzenia są włączone.
- ❏ Dostęp do Internetu oraz do innych komputerów lub urządzeń sieciowych w tej samej sieci można uzyskać z urządzeń, które mają zostać połączone z drukarką.

Jeśli po potwierdzeniu powyższych elementów, nadal nie można połączyć się z drukarką i urządzeniami sieciowymi, wyłącz router bezprzewodowy. Zaczekaj około 10 sekund, a następnie włącz go. Następnie zresetuj ustawienia sieci, pobierając i uruchamiając oprogramowanie z następującej strony internetowej.

[http://epson.sn](http://epson.sn/?q=2) > **Konfiguracja**

#### **Powiązane informacje**

& ["Podłączanie do komputera" na stronie 22](#page-21-0)

### **E-10**

#### **Rozwiązania:**

Sprawdź następujące elementy.

- ❏ Czy są włączone inne urządzenia w sieci.
- ❏ Czy są prawidłowe adresy sieciowe (adres IP, maska podsieci i domyślna brama), po ustawieniu Uzyskaj adres IP na Ręcznie.

Jeśli są nieprawidłowe, zresetuj adres sieciowy. Adres IP, maskę podsieci i bramę domyślną można sprawdzić w części **Stan sieci** raportu połączenia sieciowego.

Po włączeniu DHCP, zmień ustawienie drukarki Uzyskaj adres IP na **Auto**. Aby ręcznie ustawić adres IP, sprawdź adres IP drukarki w części **Stan sieci** raportu połączenia sieciowego, a następnie wybierz Ręcznie na ekranie ustawień sieci. Ustaw maskę podsieci na [255.255.255.0].

Jeśli nadal nie można połączyć się z drukarką i urządzeniami sieciowym, wyłącz router bezprzewodowy. Zaczekaj około 10 sekund, a następnie włącz go.

### <span id="page-40-0"></span>**Powiązane informacje**

 $\blacktriangleright$  ["Drukowanie arkusza stanu sieci" na stronie 42](#page-41-0)

### **E-11**

### **Rozwiązania:**

Sprawdź następujące elementy.

- ❏ Czy po ustawieniu TCP/IP drukarki na Ręcznie, domyślny adres bramy jest prawidłowy.
- ❏ Czy jest włączone urządzenie ustawione jako domyślna brama.

Ustaw prawidłowy domyślny adres bramy. Adres domyślnej bramy można sprawdzić w części **Stan sieci** raportu połączenia sieciowego.

### **Powiązane informacje**

& ["Drukowanie arkusza stanu sieci" na stronie 42](#page-41-0)

### **E-12**

### **Rozwiązania:**

Sprawdź następujące elementy.

- ❏ Czy są włączone inne urządzenia w sieci.
- ❏ Czy po ręcznym wprowadzeniu adresy sieciowe (adres IP, maska podsieci i domyślna brama) są prawidłowe.
- ❏ Czy adresy sieciowe dla innych urządzeń (maska podsieci i domyślna brama) są takie same.
- ❏ Czy nie ma konfliktu adresu IP z innymi urządzeniami.

Jeśli po potwierdzeniu powyższych elementów, nadal nie można połączyć się z drukarką i urządzeniami sieciowymi, wypróbuj następujące rozzwiązanie.

- ❏ Wyłącz router bezprzewodowy. Zaczekaj około 10 sekund, a następnie włącz go.
- ❏ Ponownie wykonaj ustawienia sieci z użyciem programu instalacyjnego. Można go uruchomić z następującej strony internetowej.

#### [http://epson.sn](http://epson.sn/?q=2) > **Konfiguracja**

❏ W routerze bezprzewodowym, który wykorzystuje typ zabezpieczenia WEP, można zarejestrować kilka haseł. Jeśli zarejestrowanych zostało kilka haseł, sprawdź, czy w drukarce zostało ustawione pierwsze zarejestrowane hasło.

### **Powiązane informacje**

- $\blacktriangleright$  . Drukowanie arkusza stanu sieci" na stronie 42
- & ["Podłączanie do komputera" na stronie 22](#page-21-0)

### <span id="page-41-0"></span>**E-13**

### **Rozwiązania:**

Sprawdź następujące elementy.

- ❏ Czy są włączone inne urządzenia sieciowe, takie jak router bezprzewodowy, koncentrator i router.
- ❏ Czy nie została wykonana ręcznie konfiguracja TCP/IP dla urządzeń sieciowych. (Jeśli konfiguracja TCP/IP drukarki została ustawiona automatycznie, a konfiguracja TCP/IP dla innych urządzeń jest wykonywana ręcznie, sieć drukarki może się różnić od sieci innych urządzeń.)

Jeśli po sprawdzeniu powyższych elementów połączenie nadal nie działa, wypróbuj następujące rozwiązania.

- ❏ Wyłącz router bezprzewodowy. Zaczekaj około 10 sekund, a następnie włącz go.
- ❏ Zdefiniuj ustawienia sieciowe w komputerze znajdującym się w tej samej sieci co drukarka, używając oprogramowania instalatora. Można go uruchomić z następującej strony internetowej.

[http://epson.sn](http://epson.sn/?q=2) > **Konfiguracja**

❏ W routerze bezprzewodowym, który wykorzystuje typ zabezpieczenia WEP, można zarejestrować kilka haseł. Jeśli zarejestrowanych zostało kilka haseł, sprawdź, czy w drukarce zostało ustawione pierwsze zarejestrowane hasło.

### **Powiązane informacje**

- $\blacklozenge$  "Drukowanie arkusza stanu sieci" na stronie 42
- & ["Podłączanie do komputera" na stronie 22](#page-21-0)

### **Komunikat dotyczący środowiska sieciowego**

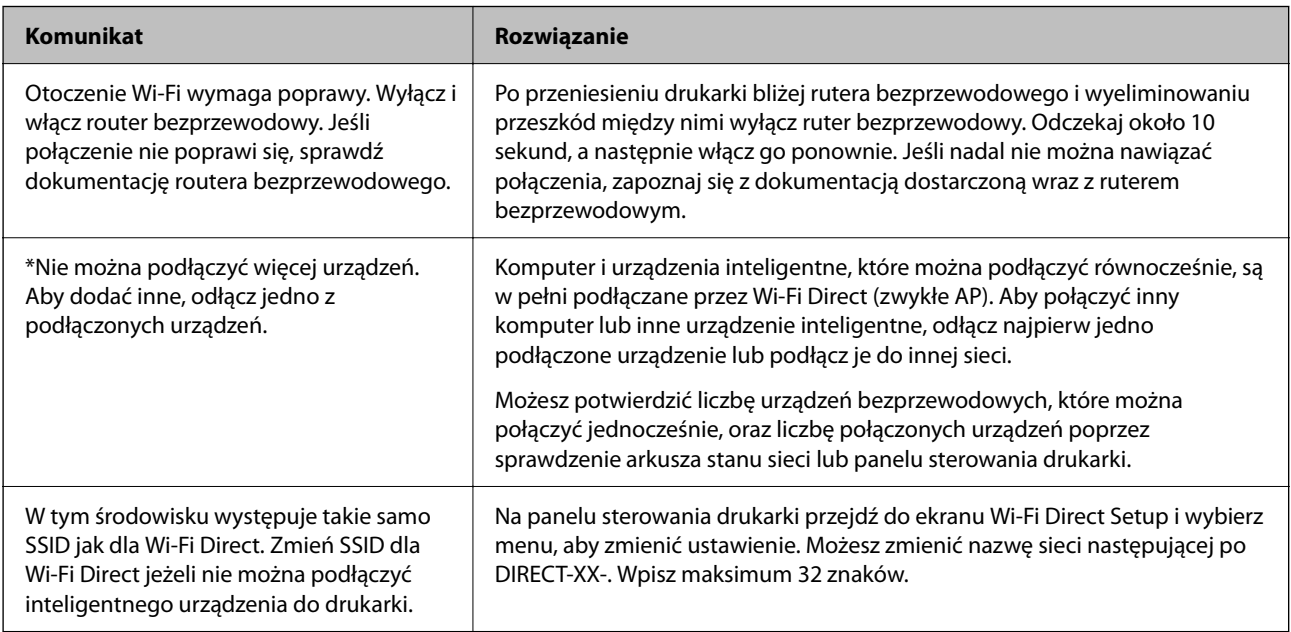

## **Drukowanie arkusza stanu sieci**

Można sprawdzić szczegółowe informacje o sieci, drukując je.

- 1. Załaduj papier.
- 2. Na ekranie głównym wybierz pozycję **Ustaw.**.

Użyj przycisków  $\blacktriangle \blacktriangledown \blacktriangle \blacktriangleright$  do wyboru elementu, a następnie wciśnij przycisk OK.

- 3. Wybierz pozycję **Ustawienia sieci** > **Wydrukuj stan sieci**.
- 4. Naciśnij przycisk  $\hat{\Phi}$ .

Zostanie wydrukowany arkusz stanu sieci.

## **Wymiana lub dodawanie nowych ruterów bezprzewodowych**

Jeśli nastąpiła zmiana SSID z powodu zmiany rutera bezprzewodowego lub gdy dodano ruter bezprzewodowy i ustanowiono nowe środowisko sieciowe, należy zresetować ustawienia sieci Wi-Fi.

### **Powiązane informacje**

 $\blacktriangleright$  "Zmiana metody połączenia na komputer" na stronie 43

## **Zmiana metody połączenia na komputer**

Za pomocą instalatora można zmienić na inną metodę połączenia.

❏ Konfigurowanie za pomocą witryny

Przejdź do poniższej witryny, a następnie wprowadź nazwę modelu danego urządzenia. Przejdź do obszaru **Konfiguracja**, a następnie rozpocznij konfigurację.

[http://epson.sn](http://epson.sn/?q=2)

❏ Konfigurowanie za pomocą dysku oprogramowania (tylko modele dostarczone z dyskiem z oprogramowaniem i użytkownicy komputerów Windows z napędami dysków).

Włóż do komputera dysk z oprogramowaniem, a następnie postępuj zgodnie z instrukcjami wyświetlanymi na ekranie.

### **Zmiana metod połączenia**

Postępuj zgodnie z instrukcjami wyświetlanymi na ekranie, aż zostanie wyświetlony następujący ekran.

Zaznacz opcję **Skonfiguruj ponownie połączenie z Drukarka (dla nowego routera sieciowego lub po zmianie USB na sieć, itp.)** na ekranie Zainstaluj oprogramowanie, a następnie kliknij przycisk **Dalej**.

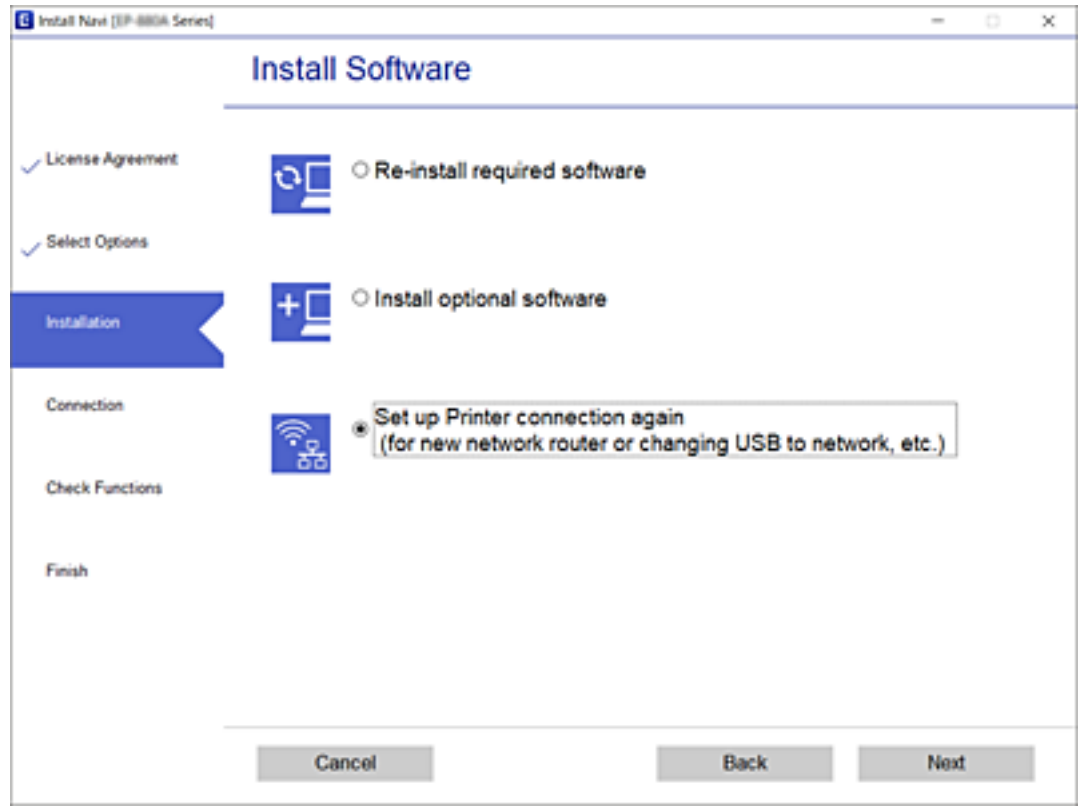

## **Zmiana ustawień Wi-Fi Direct (Zwykłe AP)**

Kiedy włączysz połączenie Wi-Fi Direct (Zwykłe AP), możesz zmienić ustawienia Wi-Fi Direct, takie jak nazwa sieci i hasło.

1. Na ekranie głównym wybierz pozycję **Konf. sieci bezprz.**.

Użyj przycisków  $\blacktriangle \blacktriangledown \blacktriangle \blacktriangleright$  do wyboru elementu, a następnie wciśnij przycisk OK.

- 2. Wybierz pozycję **Wi-Fi Direct**.
- 3. Naciśnij przycisk OK, aby kontynuować.
- 4. Naciśnij przycisk OK, aby kontynuować.
- 5. Naciśnij przycisk  $\nabla$ , aby wyświetlić ekran ustawień.
- 6. Wybierz element menu, który chcesz zmienić. Możesz wybrać wymienione niżej elementy menu.

### ❏ **Zmień nazwę sieci**

Zmień dowolnie nazwę sieci (SSID) Wi-Fi Direct (Zwykłe AP) wykorzystywaną do łączenia się z drukarką. Możesz ustawić nazwę sieci (SSID) w znakach ASCII wyświetloną na klawiaturze oprogramowania na panelu sterowania.

Podczas zmiany nazwy sieci (SSID) wszystkie połączone urządzenia zostają rozłączone. Skorzystaj z nowej nazwy sieci (SSID), jeśli chcesz ponownie połączyć urządzenie.

### ❏ **Zmień hasło**

Zmień dowolnie hasło Wi-Fi Direct (Zwykłe AP) wykorzystywane do łączenia się z drukarką. Możesz ustawić hasło w znakach ASCII wyświetlone na klawiaturze oprogramowania na panelu sterowania.

Podczas zmiany hasła wszystkie połączone urządzenia zostają rozłączone. Skorzystaj z nowego hasła, jeśli chcesz ponownie połączyć urządzenie.

### ❏ **Wyłącz Wi-Fi Direct**

Wyłącz ustawienia Wi-Fi Direct (Zwykłe AP) drukarki. Podczas jego wyłączania wszystkie urządzenia połączone z drukarką przez Wi-Fi Direct (Zwykłe AP) zostają odłączone.

### ❏ **Przywr. ust. domyśl.**

Przywróć wszystkie ustawienia Wi-Fi Direct (Zwykłe AP) do stanu domyślnego.

Informacje łączenia urządzenia inteligentnego przez Wi-Fi Direct (Zwykłe AP), które były zapisane w drukarce, zostają usunięte.

7. Postępuj zgodnie z instrukcją na ekranie.

## **Wyłączanie łączności Wi-Fi z poziomu panelu sterowania**

Gdy łączność Wi-Fi jest wyłączona, połączenie Wi-Fi zostanie zakończone.

1. Na ekranie głównym wybierz pozycję **Konf. sieci bezprz.**.

Użyj przycisków  $\blacktriangle \blacktriangledown \blacktriangle \blacktriangledown$  do wyboru elementu, a następnie wciśnij przycisk OK.

- 2. Wybierz pozycję **Wi-Fi (zalecane)**.
- 3. Naciśnij przycisk OK, aby kontynuować.
- 4. Wybierz pozycję **Inne**.
- 5. Wybierz pozycję **Wyłącz sieć bezprzewodową**.
- 6. Sprawdź komunikat, a następnie naciśnij przycisk OK.

## **Rozłączanie połączenia Wi-Fi Direct (Zwykłe AP) z poziomu panelu sterowania**

Są dostępne dwa sposoby wyłączania połączenia Wi-Fi Direct (Zwykłe AP): można wyłączyć wszystkie połączenia z panelu sterowania drukarki lub wyłączyć każde połączenie z komputera lub urządzenia inteligentnego. W tej części wyjaśniono sposób wyłączania wszystkich połączeń.

### **T** *Ważne*:

Jeśli połączenie Wi-Fi Direct (Zwykłe AP) zostanie wyłączone, wszystkie komputery i inteligentne urządzenia połączone z drukarką przez połączenie Wi-Fi Direct (Zwykłe AP) zostaną odłączone.

### *Uwaga:*

Aby rozłączyć konkretne urządzenie, odłącz je przez to urządzenie, a nie drukarkę. Jedną z podanych dalej metod możesz odłączyć urządzenie od Wi-Fi Direct (Zwykłe AP).

- ❏ Usuń skojarzenie połączenia Wi-Fi z nazwą sieci (SSID) drukarki.
- ❏ Połącz z siecią o innej nazwie (SSID).
- 1. Na ekranie głównym wybierz pozycję **Konf. sieci bezprz.**.

Użyj przycisków  $\blacktriangle \blacktriangledown \blacktriangle \blacktriangledown$  do wyboru elementu, a następnie wciśnij przycisk OK.

- 2. Wybierz pozycję **Wi-Fi Direct**.
- 3. Naciśnij przycisk OK, aby kontynuować.
- 4. Naciśnij przycisk OK, aby kontynuować.
- 5. Naciśnij przycisk  $\nabla$ , aby wyświetlić ekran ustawień.
- 6. Wybierz pozycję **Wyłącz Wi-Fi Direct**.
- 7. Sprawdź komunikat, a następnie naciśnij przycisk OK.

## **Przywracanie ustawień sieci za pomocą panelu sterowania**

Można przywrócić wszystkie domyślne ustawienia sieciowe.

1. Na ekranie głównym wybierz pozycję **Ustaw.**.

Użyj przycisków  $\blacktriangle \blacktriangledown \blacktriangle \blacktriangleright$  do wyboru elementu, a następnie wciśnij przycisk OK.

- 2. Wybierz pozycję **Przywróć ustawienia domyślne** > **Ustawienia sieci**.
- 3. Sprawdź komunikat, a następnie naciśnij przycisk OK.

# <span id="page-46-0"></span>**Przygotowanie drukarki**

## **Ładowanie kartek papieru**

### **Dostępne papiery i pojemności**

*Uwaga:*

Wyświetlony rozmiar papieru różni się w zależności od sterownika.

### **Oryginalny papier Epson**

Aby zapewnić wysoką jakość wydruków, firma Epson zaleca korzystanie z oryginalnego papieru Epson.

### *Uwaga:*

Dostępność papieru różni się w zależności od lokalizacji. Aby uzyskać najnowsze informacje na temat papierów dostępnych w miejscu zamieszkania, należy skontaktować się z pomocą techniczną firmy Epson.

### **Papier przeznaczony do drukowania dokumentów**

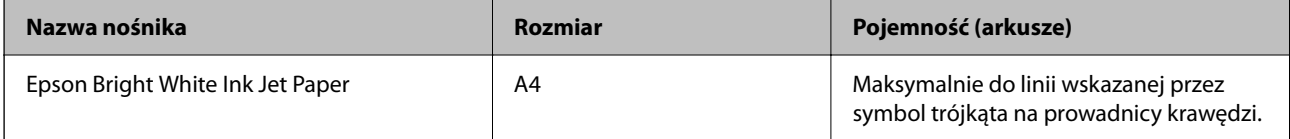

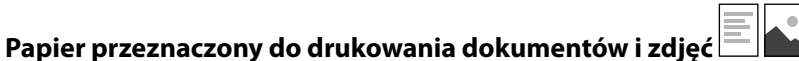

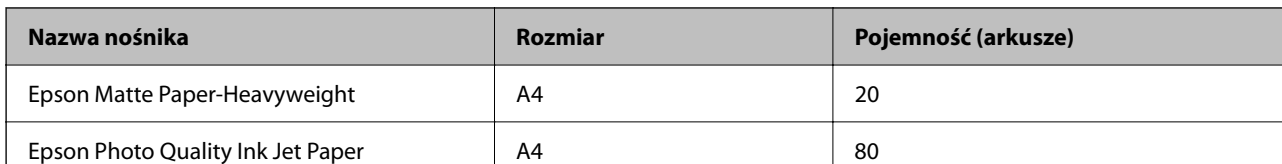

### **Papier przeznaczony do drukowania zdjęć**

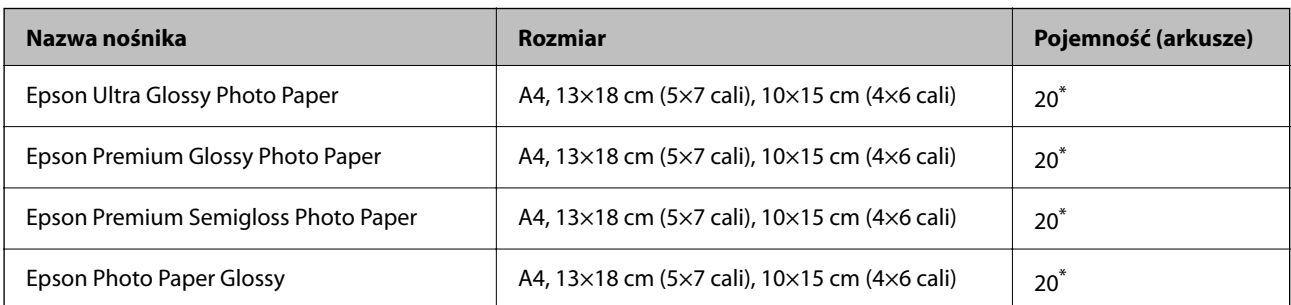

Załadować jeden arkusz papieru, jeśli papier nie jest podawany prawidłowo lub, gdy na wydrukach są nierówne kolory albo rozmazania.

### **Powiązane informacje**

- & "Papier do druku bez obramowania" na stronie 48
- & ["Papier do druku dwustronnego" na stronie 49](#page-48-0)

### **Papier dostępny w sprzedaży**

### **Zwykłe papiery**

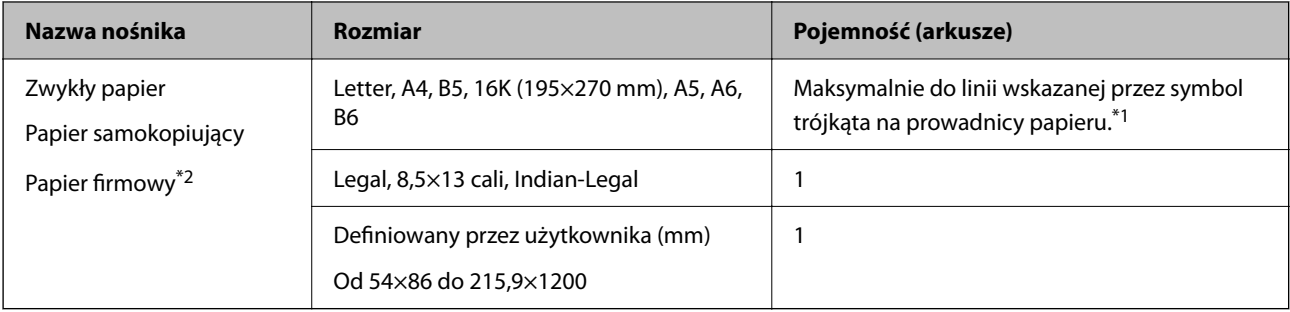

\*1 Załadować jeden arkusz papieru, jeśli papier nie jest podawany prawidłowo lub, gdy na wydrukach są nierówne kolory albo rozmazania.

\*2 Papier z informacjami, takimi jak imię i nazwisko nadawcy lub nazwa firmy, nadrukowanymi w nagłówku. Na górze papieru musi być margines co najmniej 3 mm. Drukowanie 2-stronne i drukowanie bez obramowania nie jest dostępne dla papieru firmowego.

#### **Koperty**

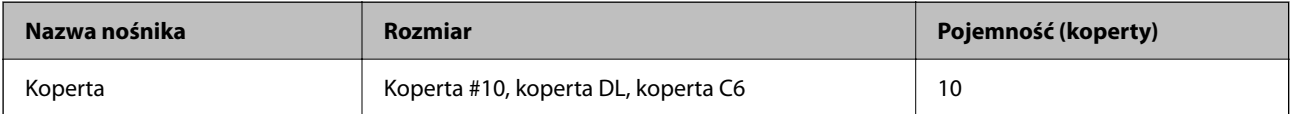

### **Powiązane informacje**

- & "Papier do druku bez obramowania" na stronie 48
- & ["Papier do druku dwustronnego" na stronie 49](#page-48-0)

### **Papier do druku bez obramowania**

### *Oryginalny papier Epson*

- ❏ Epson Bright White Ink Jet Paper
- ❏ Epson Photo Quality Ink Jet Paper
- ❏ Epson Matte Paper-Heavyweight
- ❏ Epson Ultra Glossy Photo Paper
- ❏ Epson Premium Glossy Photo Paper
- ❏ Epson Premium Semigloss Photo Paper
- ❏ Epson Photo Paper Glossy

### <span id="page-48-0"></span>*Papier dostępny w sprzedaży*

Zwykły papier, papier samokopiujący (A4, Letter)

### **Papier do druku dwustronnego**

### *Oryginalny papier Epson*

Epson Bright White Ink Jet Paper

### *Papier dostępny w sprzedaży*

Zwykły papier, papier samokopiujący\*

\* Do automatycznego drukowania dwustronnego można używać rozmiarów papieru: Letter, A4, B5, 16K i zdefiniowanego przez użytkownika (od 182×257 do 215,9×297 mm).

### **Środki ostrożności dotyczące postępowania z papierem**

- ❏ Należy się zapoznać z informacjami zamieszczonymi na arkuszach dostarczonych z papierem.
- ❏ Aby uzyskać wysokiej jakości wydruki na oryginalnym papierze firmy Epson, należy używać papieru w warunkach środowiskowych zgodnych z danymi technicznymi dostarczonymi z papierem.
- ❏ Przed załadowaniem należy rozdzielić poszczególne arkusze i wyrównać krawędzie papieru. Nie należy rozdzielać ani zwijać papieru fotograficznego. Może to spowodować uszkodzenie strony do druku.

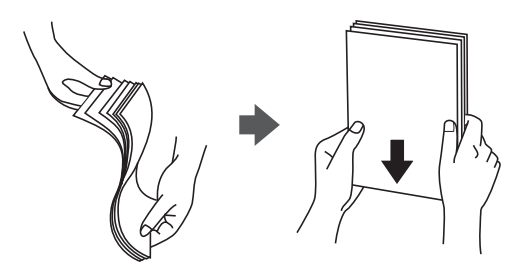

❏ Jeżeli papier jest zawinięty, przed załadowaniem należy wyprostować go lub lekko wywinąć w drugą stronę. Drukowanie na zawiniętym papierze może spowodować zacięcie papieru i rozmazanie tuszu na wydruku.

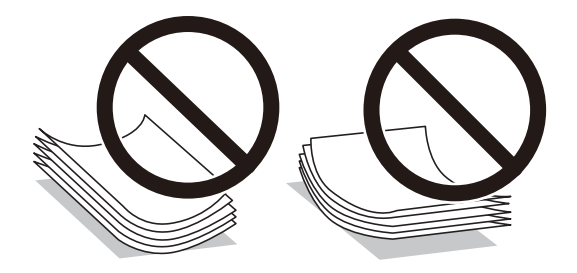

❏ Nie należy używać papieru zmiętego, porwanego, pociętego, pofałdowanego, wilgotnego, zbyt grubego, zbyt cienkiego ani papieru z naklejonymi nalepkami. Użycie takiego papieru może spowodować zacięcie papieru i rozmazanie tuszu na wydruku.

<span id="page-49-0"></span>❏ Upewnij się, że używasz papieru z kierunkiem włókna po długim boku. Jeśli nie masz pewności co do rodzaju używanego papieru, sprawdź informacje na opakowaniu lub skontaktuj się z producentem w celu potwierdzenia danych papieru.

### **Powiązane informacje**

 $\blacktriangleright$  ["Dane techniczne drukarki" na stronie 217](#page-216-0)

### **Ładowanie papieru do Tylny podajnik papieru**

1. Otwórz osłonę obszaru podawania i wysuń podpórkę na wkładany papier.

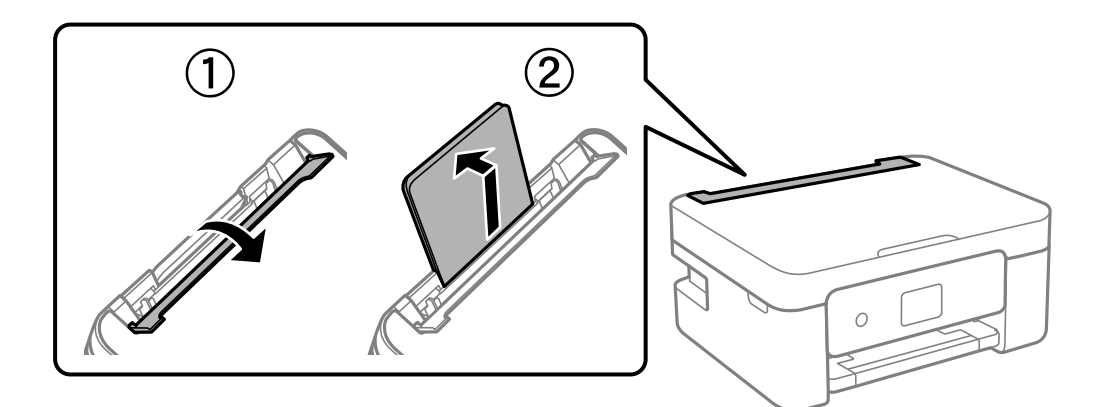

2. Rozsuń prowadnice boczne.

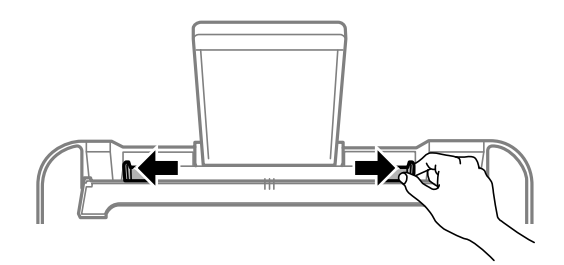

3. Załaduj papier pośrodku podpórki papieru, stroną przeznaczoną do druku skierowaną ku górze.

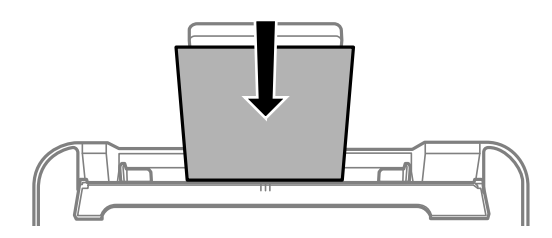

### c *Ważne:*

- ❏ Nie wolno przekraczać maksymalnej liczby arkuszy przewidzianej dla danego rodzaju papieru. Wysokość ryzy zwykłego papieru nie powinna przekraczać linii pod symbolem  $\blacktriangledown$  umieszczonym po wewnętrznej stronie prowadnicy krawędziowej.
- ❏ Włóż papier krótszą krawędzią do przodu. Jednak jeśli w opcjach jako szerokość określono dłuższą krawędź, papier należy włożyć dłuższą krawędzią do przodu.

❏ Papier dziurkowany

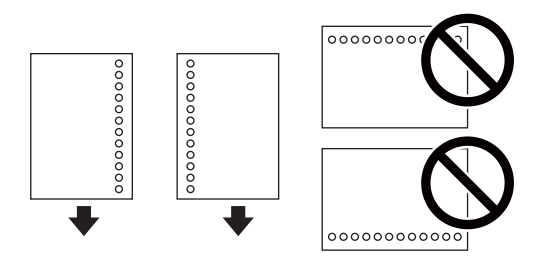

#### *Uwaga:*

- ❏ Załaduj pojedynczy arkusz zwykłego papieru o określonym rozmiarze z otworami na oprawę po lewej lub prawej stronie.
- ❏ Należy określić obszar wydruku, aby nie dopuścić do drukowania na otworach.
- ❏ Funkcja automatycznego drukowania dwustronnego nie jest dostępna w przypadku tego rodzaju papieru.
- 4. Przesuń prowadnice boczne do krawędzi papieru, a następnie zamknij osłonę podajnika.

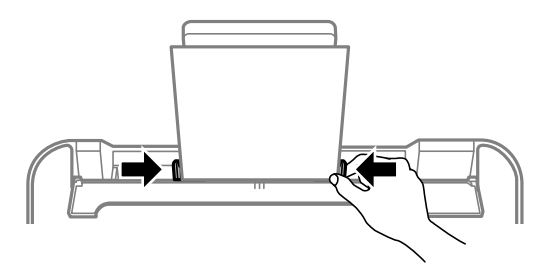

### c *Ważne:*

Nie umieszczać przedmiotów na osłonie podajnika. Może to uniemożliwić podawanie papieru.

5. Na panelu sterowania wybierz ustawienia rozmiaru i rodzaju papieru odpowiadające papierowi włożonemu do tylny podajnik papieru.

Użyj przycisków  $\blacktriangle \blacktriangledown \blacktriangle \blacktriangledown$  do wyboru elementu, a następnie wciśnij przycisk OK.

#### *Uwaga:*

- ❏ Można także wyświetlić ustawienia rozmiaru i typu papieru, wybierając pozycje *Ustaw.* > *Konfiguracja drukarki* > *Ust. źr. papieru* > *Ustawienie papieru*.
- ❏ W przypadku papieru firmowego w polu typu papieru należy wybrać *Letterhead*.
- ❏ W przypadku drukowania na papierze firmowym o rozmiarze mniejszym niż ustawienie sterownika drukarki część treści może zostać wydrukowana poza krawędziami papieru, co spowoduje powstanie smug tuszu na wydrukach i nagromadzenie tuszu we wnętrzu drukarki. Należy sprawdzić, czy ustawienie rozmiaru papieru jest prawidłowe.
- ❏ Drukowanie 2-stronne i drukowanie bez obramowania nie jest dostępne dla papieru firmowego. Drukowanie może być także wolniejsze.
- 6. Wysuń tacę wyjściową.

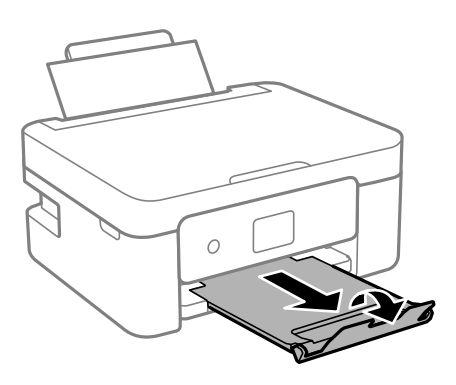

#### *Uwaga:*

Pozostały papier należy włożyć z powrotem do opakowania. Jeśli zostanie w drukarce, może się zawinąć, a jakość druku może się pogorszyć.

### **Powiązane informacje**

- $\rightarrow$  . Srodki ostrożności dotyczące postepowania z papierem" na stronie 49
- $\blacktriangleright$  ["Dostępne papiery i pojemności" na stronie 47](#page-46-0)
- $\blacktriangleright$  "Ładowanie kopert i środki ostrożności" na stronie 52
- ◆ ["Ładowanie długiego papieru" na stronie 53](#page-52-0)

### **Ładowanie kopert i środki ostrożności**

Koperty należy ładować przez środek krótszą krawędzią z klapką skierowaną w dół, po czym dosunąć prowadnice krawędziowe do krawędzi kopert.

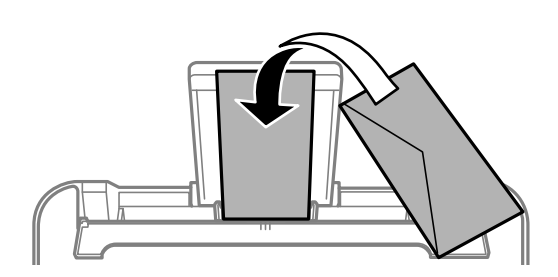

<span id="page-52-0"></span>❏ Przed załadowaniem należy rozdzielić poszczególne koperty i wyrównać ich krawędzie.Gdy koperty na stosie są napełnione powietrzem, należy je przycisnąć i spłaszczyć przed załadowaniem.

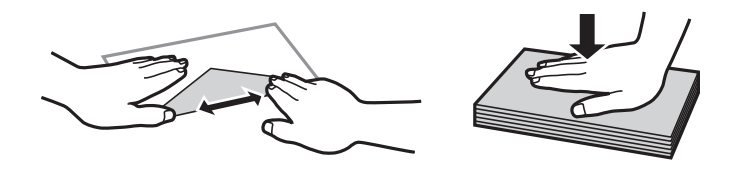

- ❏ Nie należy używać kopert zawiniętych lub pofałdowanych.Użycie takich kopert może spowodować zacięcie papieru i rozmazanie tuszu na wydruku.
- ❏ Nie należy używać kopert z powierzchnią kleju na klapkach ani kopert z okienkami.
- ❏ Należy unikać zbyt cienkich kopert, ponieważ mogą się zawinąć podczas drukowania.

#### **Powiązane informacje**

- $\blacktriangleright$  ["Dostępne papiery i pojemności" na stronie 47](#page-46-0)
- $\rightarrow$  ["Ładowanie papieru do Tylny podajnik papieru" na stronie 50](#page-49-0)

### **Ładowanie długiego papieru**

Podczas ładowania papieru dłuższego niż papier o rozmiarze Legal schowaj podpórkę papieru, a następnie wyprostuj krawędź wiodącą papieru.

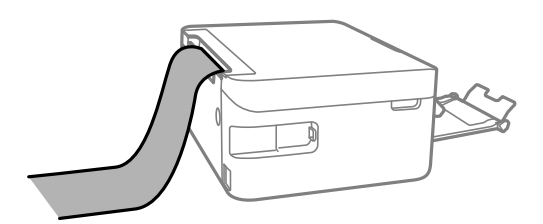

#### **Powiązane informacje**

- $\blacktriangleright$  ["Dostępne papiery i pojemności" na stronie 47](#page-46-0)
- & ["Ładowanie papieru do Tylny podajnik papieru" na stronie 50](#page-49-0)

### **Lista rodzajów papieru**

Aby uzyskać optymalne efekty drukowania, wybierz rodzaj papieru odpowiadający posiadanemu papierowi.

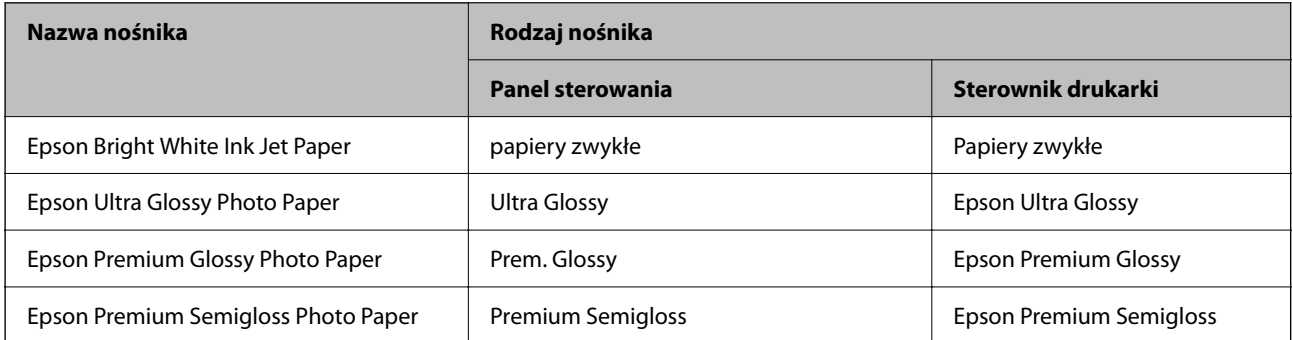

<span id="page-53-0"></span>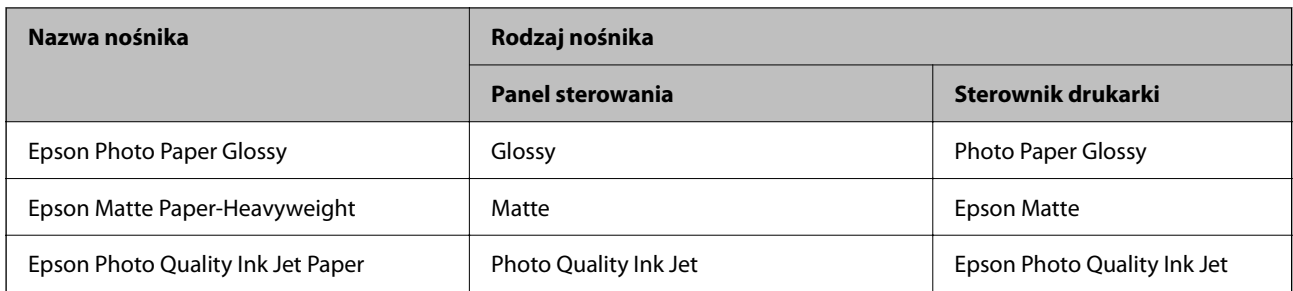

## **Umieszczanie oryginałów**

## **Umieszczanie oryginałów na Szyby skanera**

### **T** *Ważne*:

Umieszczając nieporęczne oryginały, takie jak książki, należy pamiętać, aby światło zewnętrzne nie trafiało bezpośrednio na szyba skanera.

1. Otwórz pokrywę dokumentów.

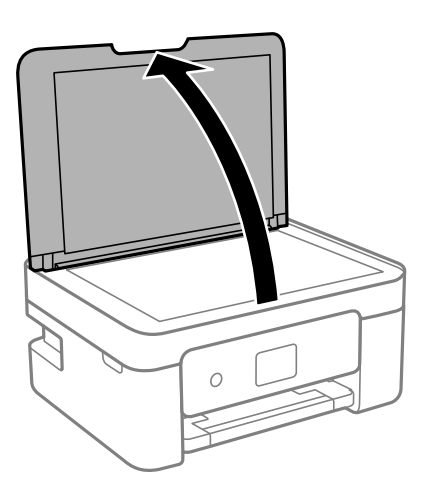

2. Usuń pył lub plamy z powierzchni szyba skanera miękką, suchą i czystą szmatką.

#### *Uwaga:*

Jeżeli na szyba skanera będą jakieś zanieczyszczenia, zakres skanowania może zostać rozszerzony, co spowoduje przesunięcie lub zmniejszenie obrazu oryginału.

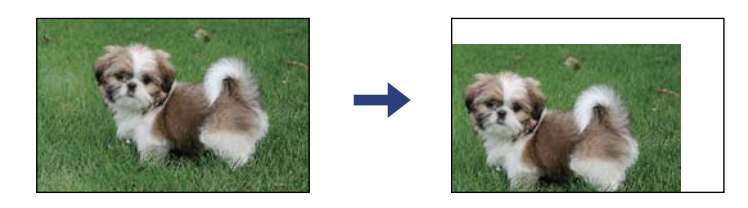

3. Umieść oryginał drukowaną stroną w dół i przesuń do narożnego znacznika.

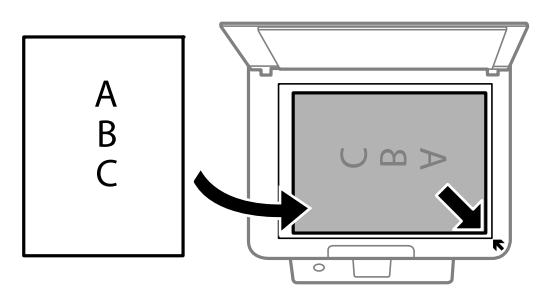

### *Uwaga:*

Obszar o szerokości 1,5 mm od rogu szyba skanera nie jest skanowany.

4. Zamknij ostrożnie pokrywę.

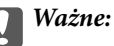

Nie dociskać zbyt mocno szyba skanera lub okładki dokumentu. W przeciwnym razie może ulec uszkodzeniu.

5. Oryginały należy zdjąć po zeskanowaniu.

### *Uwaga:*

Oryginały pozostawione dłużej na szyba skanera mogą przylgnąć do jej powierzchni.

### **Umieszczanie różnych oryginałów**

### *Umieszczanie oryginałów na potrzeby układu 2 na stronie*

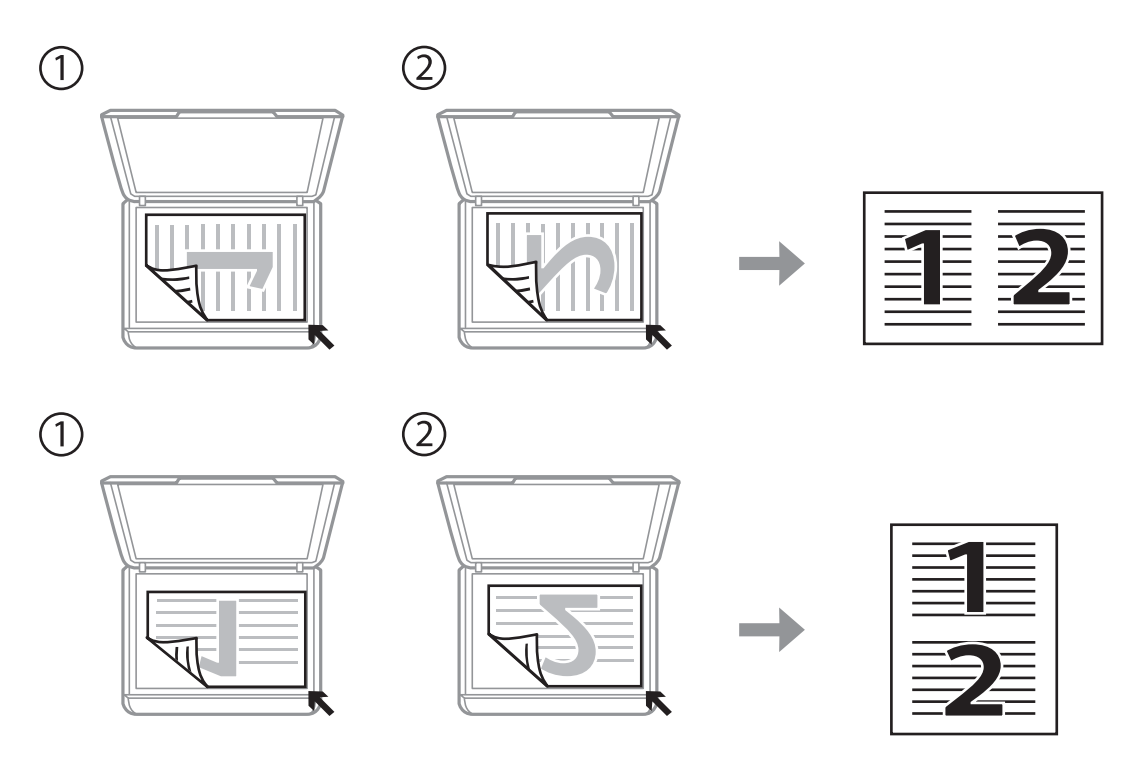

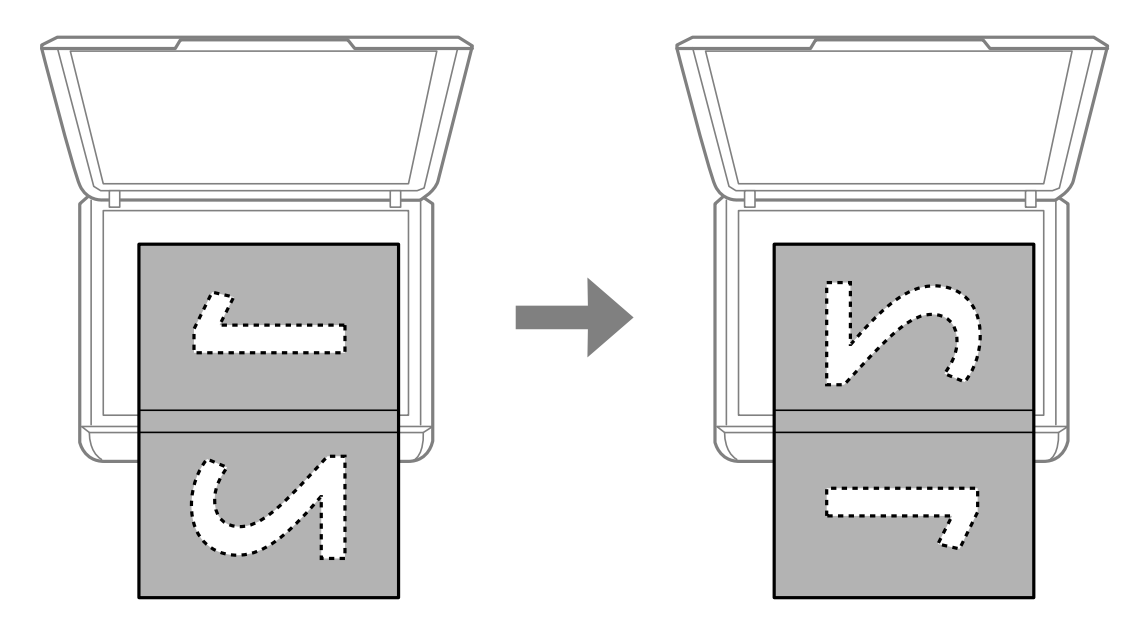

### *Układanie dwóch stron na potrzeby układu 2 na stronie*

### *Umieszczanie dowodu osobistego do kopiowania*

Umieść dowód osobisty 5 mm od znaku rogowego szyba skanera.

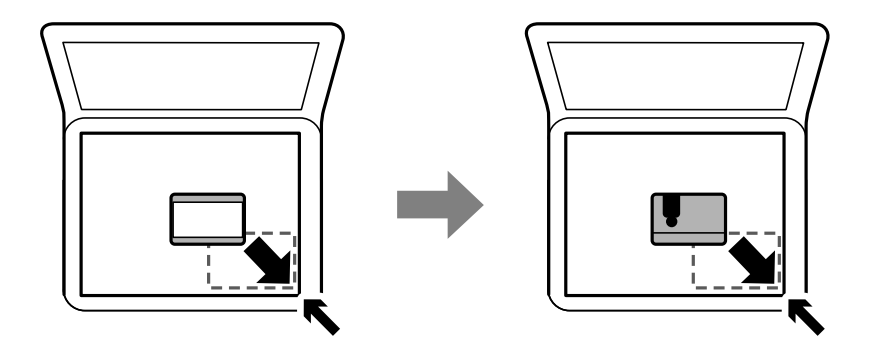

### *Umieszczanie wielu zdjęć do skanowania równoczesnego*

W trybie **Tryb zdjęć** z programu Epson Scan 2 można zeskanować wiele zdjęć naraz i zapisać osobno. Umieść zdjęcia w odległości 4,5 mm od poziomych i pionowych krawędzi szyba skanera oraz w odległości przynajmniej 20 mm od siebie. Wymiary zdjęć powinny być większe niż 15×15 mm.

#### <span id="page-56-0"></span>*Uwaga:*

Na górze okna podglądu zaznacz pole wyboru *Miniatura*.

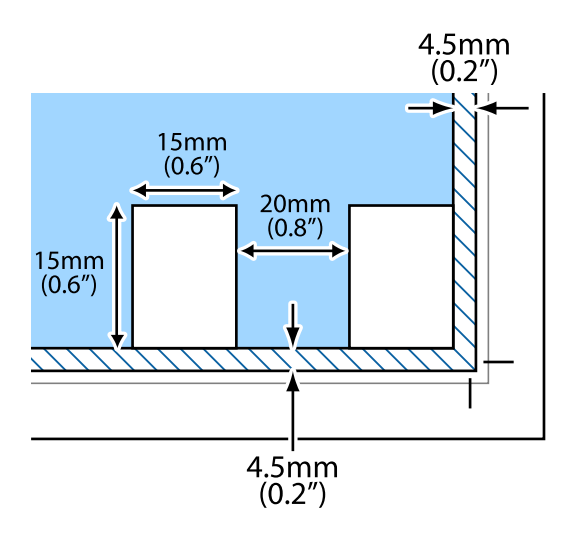

## **Zarządzanie kontaktami**

Rejestrowanie list kontaktów pozwala na łatwe wprowadzanie odbiorców.Można zarejestrować do 100 pozycji, a także używać listy kontaktów podczas wprowadzania numeru faksu.

### **Rejestrowanie kontaktów lub ich edytowanie**

1. Na ekranie głównym wybierz pozycję **Ustaw.**.

Użyj przycisków  $\blacktriangle \blacktriangledown \blacktriangle \blacktriangleright$  do wyboru elementu, a następnie wciśnij przycisk OK.

- 2. Wybierz pozycję **Menedżer Kontakty**.
- 3. Wykonaj jedną z poniższych czynności.
	- ❏ Aby zarejestrować nowy kontakt, wybierz pozycję **Dod. pozyc.**, a następnie numer rejestru.
	- ❏ Aby edytować kontakt, wybierz pozycję **Edytuj**, a następnie kontakt docelowy.
	- ❏ Aby usunąć kontakt, wybierz **Usuń**, wybierz kontakt docelowy, a następnie pozycję **Tak**. Nie jest wymagane wykonanie dalszych czynności.
- 4. Wprowadź niezbędne ustawienia.

### *Uwaga:*

Jeśli system telefoniczny obsługiwany jest przez centralkę PBX i wymagany jest kod dostępu do zewnętrznej linii, kod ten należy wpisać na początku numeru faksu. Jeśli kod dostępu został określony w ustawieniu *Typ linii*, zamiast niego wystarczy wprowadzić znak krzyżyka (#). Aby dodać trzysekundową pauzę podczas wybierania numeru, naciśnij

przycisk  $\nabla$ , aby wprowadzić dywiz (-).

5. Wybierz pozycję **Dod. pozyc.**, aby zakończyć rejestrację lub edycję.

### **Powiązane informacje**

& ["Wprowadzanie znaków" na stronie 19](#page-18-0)

### **Rejestrowanie zgrupowanych kontaktów lub ich edytowanie**

Dzięki grupom kontaktów można wysłać faks do wielu odbiorców jednocześnie.

1. Na ekranie głównym wybierz pozycję **Ustaw.**.

Użyj przycisków  $\blacktriangle \blacktriangledown \blacktriangle \blacktriangleright$  do wyboru elementu, a następnie wciśnij przycisk OK.

- 2. Wybierz pozycję **Menedżer Kontakty**.
- 3. Wykonaj jedną z poniższych czynności.
	- ❏ Aby zarejestrować nową grupę kontaktów, wybierz pozycję **Dodaj grupę**, a następnie numer rejestru.
	- ❏ Aby edytować grupę kontaktów, wybierz pozycję **Edytuj**, a następnie grupę docelową.
	- ❏ Aby usunąć grupę kontaktów, wybierz pozycję **Usuń**, wybierz grupę docelową, a następnie pozycję **Tak**. Nie jest wymagane wykonanie dalszych czynności.
- 4. Wprowadź lub edytuj wartość w polu **Nazwa grupy**, a następnie wybierz pozycję **OK**.
- 5. Wprowadź lub edytuj wartość w polu **Słowo indeksu**, a następnie wybierz pozycję **OK**.
- 6. Wybierz kontakty, które mają być przydzielone do grupy.

Ilekroć wciśniesz przycisk $\blacktriangleright$ , kontakt zostanie wybrany automatycznie lub automatycznie zostanie cofnięte jego wybranie.

### *Uwaga:*

Można zarejestrować do 99 kontaktów.

7. Wybierz pozycję **Dod. pozyc.**, aby zakończyć rejestrację lub edycję.

### **Powiązane informacje**

& ["Wprowadzanie znaków" na stronie 19](#page-18-0)

### **Rejestrowanie kontaktów w komputerze**

Za pomocą narzędzia Web Config można tworzyć listy kontaktów w komputerze i importować je do drukarki.

- 1. Uzyskaj dostęp do narzędzia Web Config.
- 2. Z listy w prawym górnym rogu okna wybierz pozycję **Ustawienia zaawansowane**.
- 3. Wybierz pozycję **Kontakty**.
- 4. Wybierz numer, które ma być zarejestrowany, a następnie kliknij przycisk **Edytuj**.
- <span id="page-58-0"></span>5. Wprowadź wartości w polach **Nazwa**, **Hasło indeksu**, **Numer faksu** i **Szybk. faksu**.
- 6. Kliknij przycisk **Zastosuj**.

### **Elementy ustawień miejsca docelowego**

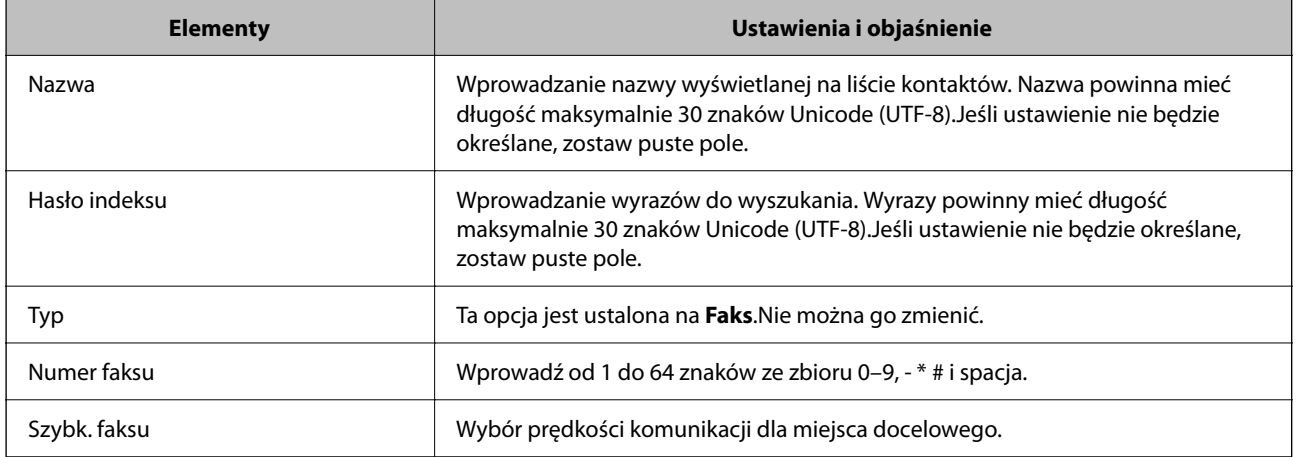

### **Rejestrowanie miejsc docelowych jako grupy**

- 1. Uzyskaj dostęp do narzędzia Web Config.
- 2. Z listy w prawym górnym rogu okna wybierz pozycję **Ustawienia zaawansowane**.
- 3. Wybierz pozycję **Kontakty**.
- 4. Wybierz numer, które ma być zarejestrowany, a następnie kliknij przycisk **Edytuj**.
- 5. Wprowadź wartości w polach **Nazwa** i **Hasło indeksu**.
- 6. Z listy **Typ** wybierz grupę.
- 7. Kliknij pozycję **Wybierz** w obszarze **Kontakty dla Grupa**. Zostaną wyświetlone dostępne miejsca docelowe.
- 8. Zaznacz miejsca docelowe, które mają być zarejestrowane w grupie, a następnie kliknij przycisk **Wybierz**. *Uwaga:* Miejsca docelowe można rejestrować w wielu grupach.
- 9. Kliknij przycisk **Zastosuj**.

## **Opcje menu Ustaw.**

Na ekranie głównym drukarki wybierz **Ustaw.**, aby skonfigurować różne ustawienia.

### **Opcje menu Stan zapasów**

Wybierz menu na panelu sterowania, jak opisano to poniżej.

### **Ustaw.** > **Stan zapasów**

### Poziom atramentu:

Pokazuje szacunkowy poziom tuszu we wkładach. Jeśli zostanie wyświetlona ikona , oznacza to, że

pojemnik z tuszem jest bliski wyczerpania. Jeżeli wyświetlana jest ikona  $\bullet$ , oznacza to, że wkład z tuszem został wyczerpany.

Nie można wymienić wkładów z tuszem na tym ekranie.

### Użytecz. zbiornika na zużyty tusz:

Pokazuje przybliżony czas użyteczności modułu konserwacyjnego. Wyświetlony znak  $\mathbb O$  oznacza, że

moduł konserwacyjny jest prawie pełny. Natomiast znak  $\bullet$  oznacza, że moduł konserwacyjny jest pełny.

### **Opcje menu Konserwacja**

Wybierz menu na panelu sterowania, jak opisano to poniżej.

### **Ustaw.** > **Konserwacja**

### Kontrola dysz:

Wybierz tę funkcję, aby sprawdzić, czy dysze głowicy drukującej są zatkane. Drukarka wydrukuje wzór sprawdzania dyszy.

Czyszcz. głow.:

Wybierz tę funkcję, aby oczyścić zatkane dysze głowicy drukującej.

#### Wyr. głowicy:

Funkcja umożliwia regulację głowicy drukującej w celu poprawy jakości druku.

❏ Wyrówn. w pionie

Wybierz tę funkcję, jeśli wydruki są zamazane lub tekst i linie wyglądają nierówno.

❏ Wyrównanie w poziomie

Wybierz tę funkcję, jeśli na wydrukach widoczne są regularne, poziome pasy.

#### Wym. kartr. z tuszem:

Skorzystaj z tej funkcji, aby wymienić wkład z tuszem, zanim tusz się wyczerpie.

#### Czyszczenie prowadnicy papieru:

Wybierz tę funkcję, jeżeli na wewnętrznych rolkach są plamy tuszu. Drukarka poda papier, aby oczyścić wewnętrzne rolki.

#### <span id="page-60-0"></span>**Powiązane informacje**

- & ["Sprawdzanie i czyszczenie głowicy drukującej" na stronie 163](#page-162-0)
- $\rightarrow$  ["Wymiana pojemników z tuszem" na stronie 156](#page-155-0)
- $\blacktriangleright$  ["Czyszczenie ścieżki papieru z tuszu" na stronie 165](#page-164-0)

### **Opcje menu Konfiguracja drukarki**

Wybierz menu na panelu sterowania, jak opisano to poniżej.

### **Ustaw.** > **Konfiguracja drukarki**

#### Ust. źr. papieru:

Ustawienie papieru:

Wybierz rozmiar i rodzaj papieru załadowanego w źródle papieru.

#### Auto przeł. A4/Letter:

Wybierz ustawienie **Wł.**, aby włączyć podawanie papieru ze źródła o formacie A4, jeśli nie określono formatu Letter, lub podawanie ze źródła o formacie Letter, jeśli nie określono formatu A4.

#### Powiadomienie o błędzie:

Wybierz ustawienie **Wł.**, aby włączyć wyświetlanie komunikatu o błędzie, gdy wybrany rozmiar papieru lub jego rodzaj nie odpowiada włożonemu papierowi.

#### Auto wyśw. ust. pap.:

Wybierz ustawienie **Wł.**, aby włączyć wyświetlanie ekranu **Ustawienie papieru** podczas wkładania papieru do źródła papieru. Jeśli funkcja jest wyłączona, nie można drukować z urządzeń iPhone, iPad lub iPod touch przy użyciu funkcji AirPrint.

#### Dźwięk:

Dopasowanie głośności.

❏ Wycisz

Wybór **Wł.** wyłącza wszystkie dźwięki.

❏ Tryb normalny

Wybór głośności np. **Nac. przyc.**.

❏ Tryb cichy Wybór głośności np. **Nac. przyc.** w **Tryb cichy**.

#### Tryb cichy:

Posiadany produkt może nie posiadać tej funkcji w zależności od miejsca zakupienia.

Wybierz ustawienie **Wł.**, aby zmniejszyć poziom hałasu generowanego przez drukarkę; może to jednak spowolnić drukowanie.W zależności od wybranego typu papieru i ustawień jakości drukowania poziom hałasu emitowanego przez drukarkę może nie ulec zmianie.

#### Timer wył. zasil.:

Zakupiony produkt może być wyposażony w tę funkcję albo w funkcję **Ustaw. wyłączania**, zależnie od miejsca zakupu.

Wybierz to ustawienie, aby włączyć automatyczne wyłączanie drukarki, jeżeli nie będzie używana przez pewien czas. Określenie czasu, po którym włączony zostanie tryb oszczędzania energii. Wzrost tej wartości wpłynie na wydajność energetyczną urządzenia. Przed dokonaniem zmian w ustawieniu należy wziąć pod uwagę kwestie środowiskowe.

#### Ustaw. wyłączania:

Zakupiony produkt może być wyposażony w tę funkcję albo w funkcję **Timer wył. zasil.**, zależnie od miejsca zakupu.

❏ Wyłącz przy bezczynności

Wybierz to ustawienie, aby włączyć automatyczne wyłączanie drukarki, jeżeli nie będzie używana przez pewien czas. Wzrost tej wartości wpłynie na wydajność energetyczną urządzenia. Przed dokonaniem zmian w ustawieniu należy wziąć pod uwagę kwestie środowiskowe.

❏ Wyłącz po odłączeniu

Wybierz to ustawienie, aby umożliwić wyłączenie drukarki po 30 minutach od odłączenia wszystkich portów, włącznie z portem LINE. Ta funkcja jest dostępna w niektórych regionach.

### Ust. Data/godzina:

❏ Data/godzina

Wprowadzenie bieżącej daty i godziny.

❏ Czas letni

Wybór czasu letniego, jeśli jest on stosowany na terytorium użytkownika.

❏ Różnica czasu

Podanie różnicy między czasem użytkownika a czasem UTC (uniwersalnym czasem koordynowanym).

### Kraj/region:

Wybór kraju lub regionu, w którym drukarka jest używana. Po zmianie kraju lub regionu zostaną przywrócone domyślne ustawienia faksu i trzeba je wybrać ponownie.

#### Język/Language:

Wybór języka używanego na ekranie LCD.

#### Klawiatura

Zmiana układu klawiatury na ekranie LCD.

### Timer uśp.:

Dostosowanie okresu przełączenia urządzenia w tryb uśpienia (tryb oszczędzania energii), gdy na drukarce nie wykonano żadnych operacji. Po upływie określonego czasu ekran LCD zgaśnie.

#### Autom. rozw. błędów:

Wybór czynności, która ma być wykonywana w przypadku błędu drukowania dwustronnego lub zapełnienia pamięci.

#### ❏ Wł.

Wyświetlanie ostrzeżenia i drukowanie w trybie jednostronnym w przypadku wystąpienia błędu drukowania dwustronnego lub drukowanie tylko przetworzonych danych w przypadku wystąpienia błędu zapełnienia pamięci.

❏ Wył.

Wyświetlanie komunikatu o błędzie i anulowanie drukowania.

#### Czas schnięcia tuszu:

Wybór czasu schnięcia atramentu używanego podczas drukowania dwustronnego. Drukarka będzie drukować drugą stronę po wydrukowaniu pierwszej. Jeżeli wydruki są rozmazane, zwiększ ustawienie czasu schnięcia.

Poł. PC przez USB:

Wybierz ustawienie **Włącz**, aby umożliwić komputerowi dostęp do drukarki po podłączeniu jej za pomocą kabla USB. Jeżeli zostanie wybrane ustawienie **Wyłącz**, nie można wykonywać zadań drukowania i skanowania wysyłanych inaczej niż przez połączenie sieciowe.

#### **Powiązane informacje**

- $\blacklozenge$  ["Oszczędzanie energii panel sterowania" na stronie 67](#page-66-0)
- & ["Wprowadzanie znaków" na stronie 19](#page-18-0)

### **Opcje menu wsz. Wi-Fi/ustaw. sieci**

Wybierz menu na panelu sterowania, jak opisano to poniżej.

### **Ustaw.** > **wsz. Wi-Fi/ustaw. sieci**

Wydrukuj stan sieci:

Drukowanie arkusza stanu sieci.

#### Konf. sieci bezprz.:

Konfigurowanie lub zmiana ustawień sieciowych. Wybierz metodę połączenia spośród następujących opcji i postępuj zgodnie z instrukcjami wyświetlanymi na panelu sterowania.

❏ Wi-Fi (zalecane)

❏ Wi-Fi Direct

Spr. połączenia:

Sprawdzenie stanu połączenia sieciowego i wydruk raportu połączenia sieciowego. W celu rozwiązania problemów z połączeniem należy zapoznać się z raportem kontrolnym.

### **Powiązane informacje**

- & ["Wprowadzanie ustawień Wi-Fi poprzez wprowadzenie SSID i hasła" na stronie 33](#page-32-0)
- $\blacktriangleright$  ["Konfigurowanie ustawień sieci Wi-Fi przy użyciu przycisku" na stronie 34](#page-33-0)
- $\rightarrow$  ["Konfigurowanie ustawień sieci Wi-Fi przy użyciu kodu PIN \(WPS\)" na stronie 35](#page-34-0)
- & ["Połączenie Wi-Fi Direct \(Zwykłe AP\)" na stronie 21](#page-20-0)
- & ["Drukowanie arkusza stanu sieci" na stronie 42](#page-41-0)

& ["Sprawdzanie stanu połączenia sieciowego" na stronie 36](#page-35-0)

### **Opcje menu Usługi Epson Connect**

Wybierz menu na panelu sterowania, jak opisano to poniżej.

### **Ustaw.** > **Usługi Epson Connect**

Zarejestruj/Usuń:

Zarejestruj drukarkę w usługach Epson Connect lub usuń ją z tych usług.

Aby pobrać podręczniki użytkownika, odwiedź następującą witrynę.

[https://www.epsonconnect.com/](HTTPS://WWW.EPSONCONNECT.COM/)

[http://www.epsonconnect.eu](http://www.epsonconnect.eu/) (tylko w Europie)

#### Zawieś/Wznów:

Wybierz, czy chcesz zawiesić czy wznowić usługi Epson Connect.

Adres e-mail:

Sprawdź adres e-mail drukarki zarejestrowanej w usługach Epson Connect.

Status:

Sprawdź, czy drukarka jest zarejestrowana i połączona z usługami Epson Connect.

#### **Powiązane informacje**

& ["Drukowanie przy użyciu usługi sieciowej" na stronie 181](#page-180-0)

### **Opcje menu Usługi druk. Google Cloud**

Wybierz menu na panelu sterowania, jak opisano to poniżej.

### **Ustaw.** > **Usługi druk. Google Cloud**

Zawieś/Wznów:

Wybierz, czy chcesz zawiesić czy wznowić usługi Google Cloud Print.

Wyrejestruj się:

Cofnij rejestrację usług Google Cloud Print.

Status:

Sprawdź, czy drukarka jest zarejestrowana i połączona z usługami Google Cloud Print.

Aby zarejestrować urządzenie i pobrać podręczniki użytkownika, odwiedź następującą witrynę.

[https://www.epsonconnect.com/](HTTPS://WWW.EPSONCONNECT.COM/)

[http://www.epsonconnect.eu](http://www.epsonconnect.eu/) (tylko w Europie)

### **Opcje menu Menedżer Kontakty**

Wybierz menu na panelu sterowania, jak opisano to poniżej.

### **Ustaw.** > **Menedżer Kontakty**

Dod. pozyc.:

Zarejestrowanie w kontaktach pozycji, która ma być używana do celów faksowania.

Dodaj grupę:

Zarejestrowanie w kontaktach pozycji dla faksów grupowych.

Edytuj:

Edycja pozycji i grup zarejestrowanych w kontaktach.

#### Usuń:

Usunięcie z kontaktów zarejestrowanej pozycji lub grupy.

#### Drukuj kontakty:

Drukowanie informacji o pozycji i grupie dla kontaktów na liście.

### **Opcje menu Ustaw. faksu**

Wybierz menu na panelu sterowania, jak opisano to poniżej.

### **Ustaw.** > **Ustaw. faksu**

Zob. powiązane informacje poniżej.

### **Powiązane informacje**

& ["Opcje menu Ustaw. faksu" na stronie 78](#page-77-0)

### **Opcje menu Druk.arkusz stanu**

Wybierz menu na panelu sterowania, jak opisano to poniżej.

### **Ustaw.** > **Druk.arkusz stanu**

Arkusz stanu konfiguracji:

Drukowanie arkuszy informacyjnych z bieżącymi ustawieniami i stanem drukarki.

Arkusz stanu zapasów:

Drukowanie arkuszy informacyjnych ze stanem materiałów eksploatacyjnych.

#### Arkusz hist. używ.:

Drukowanie arkuszy informacyjnych z historią użytkowania drukarki.

### **Opcje menu Licznik wydruków**

Wybierz menu na panelu sterowania, jak opisano to poniżej.

### **Ustaw.** > **Licznik wydruków**

Wyświetlanie łącznej liczby wydruków, wydruków czarno-białych i wydruków kolorowych, w tym elementów takich jak arkusz stanu, od momentu zakupu drukarki.

### **Opcje menu Badanie klienta**

Wybierz menu na panelu sterowania, jak opisano to poniżej.

### **Ustaw.** > **Badanie klienta**

Wybierz pozycję **Akcept.**, aby udostępnić informacje o użyciu, takie jak liczba wydruków, firmie Seiko Epson Corporation.

### **Opcje menu Przywr. ust. domyśl.**

Wybierz menu na panelu sterowania, jak opisano to poniżej.

### **Ustaw.** > **Przywr. ust. domyśl.**

Przywracanie następujących menu do stanu domyślnego.

- ❏ Ustawienia sieci
- ❏ Ust. kopii
- ❏ Ustaw. skanowania
- ❏ Ustaw. faksu
- ❏ Usuń wsz. dane i ustaw.

### **Opcje menu Aktual. oprogram.**

Wybierz menu na panelu sterowania, jak opisano to poniżej.

### **Ustaw.** > **Aktual. oprogram.**

#### Aktualizacia:

Sprawdzenie, czy na serwer przesłano najnowszą wersję oprogramowania układowego.Jeżeli dostępna jest aktualizacja, możesz wybrać, czy chcesz rozpocząć aktualizowanie czy nie.

Bieżąca wersja:

Wyświetlanie bieżącej wersji oprogramowania układowego drukarki.

### Powiadomienie:

Okresowe sprawdzanie dostępności aktualizacji oprogramowania układowego oraz informowanie, gdy taka aktualizacja stanie się dostępna.

## <span id="page-66-0"></span>**Oszczędzanie energii**

Drukarka zostanie automatycznie przełączona w tryb uśpienia lub wyłączona, jeśli przez określony czas nie zostanie wykonana żadna operacja. Określenie czasu, po którym włączony zostanie tryb oszczędzania energii. Wzrost tej wartości wpłynie na wydajność energetyczną urządzenia. Przed dokonaniem zmian w ustawieniu należy wziąć pod uwagę kwestie środowiskowe.

Zależnie od miejsca zakupu, drukarka może być wyposażona w funkcję, która wyłącza ją automatycznie, jeśli jest ona nie podłączona do sieci przez 30 minut.

### **Oszczędzanie energii — panel sterowania**

1. Na ekranie głównym wybierz pozycję **Ustaw.**.

Użyj przycisków  $\blacktriangle \blacktriangledown \blacktriangle \blacktriangleright$  do wyboru elementu, a następnie wciśnij przycisk OK.

- 2. Wybierz pozycję **Konfiguracja drukarki**.
- 3. Wykonaj jedną z poniższych czynności.
	- *Uwaga:*

Posiadany produkt może posiadać funkcję *Ustaw. wyłączania* lub *Timer wył. zasil.* w zależności od miejsca zakupu.

- ❏ Wybierz **Timer uśp.** lub **Ustaw. wyłączania** > **Wyłącz przy bezczynności** lub **Wyłącz po odłączeniu**, a następnie skonfiguruj ustawienia.
- ❏ Wybierz **Timer uśp.** lub **Timer wył. zasil.**, a następnie skonfiguruj ustawienia.

# <span id="page-67-0"></span>**Ustawienia faksu**

## **Przed użyciem funkcji faksu**

Skonfiguruj poniższe, aby korzystać z funkcji faksu.

- ❏ Połączenie drukarki bezpośrednio z linią telefoniczną i w razie konieczności z telefonem
- ❏ Ukończenie **Kreator ust. faksu**, co jest wymagane do konfiguracji podstawowych ustawień.
- W miarę potrzeby wprowadź też niżej podane ustawienie.
- ❏ **Kontakty** rejestracja
- ❏ **Domyśl. ust. użyt.** ustawienia definiujące domyślne wartości dla pozycji **Faks** menu
- ❏ **Ustawienia raportu** drukowanie raportów podczas przesyłania lub odbioru faksów

### **Powiązane informacje**

- $\rightarrow$  "Podłączenie linii telefonicznej do drukarki" na stronie 68
- & ["Przygotowanie drukarki do wysyłki i odbierania faksów \(Z użyciem Kreator ust. faksu\)" na stronie 72](#page-71-0)
- & ["Wprowadzanie ustawień indywidualnie dla funkcji faksu w drukarce" na stronie 74](#page-73-0)
- & ["Opcje menu Ustaw. faksu" na stronie 78](#page-77-0)
- $\rightarrow$  ["Ustawienia sieciowe" na stronie 21](#page-20-0)
- & ["Zarządzanie kontaktami" na stronie 57](#page-56-0)
- & ["Menu Domyśl. ust. użyt." na stronie 82](#page-81-0)
- $\blacktriangleright$  ["Menu Ustawienia raportu" na stronie 81](#page-80-0)

## **Podłączenie linii telefonicznej do drukarki**

### **Obsługiwane linie telefoniczne**

Drukarka obsługuje standardowe analogowe linie telefoniczne (w publicznej komutowanej sieci telefonicznej PSTN) oraz systemy telefoniczne PBX.

Następujące systemy i linie telefoniczne mogą nie być obsługiwane przez drukarkę.

- ❏ Linie telefoniczne VoIP, np. DSL lub cyfrowe usługi światłowodowe
- ❏ Cyfrowe linie telefoniczne (ISDN)
- ❏ Niektóre systemy telefoniczne PBX
- ❏ Systemy z adapterami terminalowymi, adapterami VoIP, rozgałęźnikami lub routerami DSL podłączonymi między ściennym gniazdkiem telefonicznym a drukarką

### **Podłączenie linii telefonicznej do drukarki**

Podłącz drukarkę do ściennego gniazda telefonicznego, kablem telefonicznym RJ-11 (6P2C). Podczas podłączania telefonu do drukarki, użyj drugiego kabla telefonicznego RJ-11 (6P2C).

W niektórych krajach przewód telefoniczny może być dołączony do drukarki. W takim przypadku należy użyć dołączonego przewodu.

Konieczne może być podłączenie przewodu telefonicznego do adaptera odpowiedniego dla danego kraju lub regionu.

### *Uwaga:*

Zaślepkę gniazda EXT. drukarki należy zdejmować wyłącznie w przypadku podłączania telefonu. Jeśli telefon nie będzie podłączany, zaślepkę należy zostawić w gnieździe.

Na obszarach o wysokim zagrożeniu uderzeniem pioruna zaleca się stosowanie zabezpieczenia przeciwprzepięciowego.

### **Podłączanie standardowej linii telefonicznej (PSTN) lub systemu PBX**

Podłącz przewód telefoniczny do ściennego gniazdka telefonicznego lub gniazda centralki PBX oraz do gniazda LINE z tyłu drukarki.

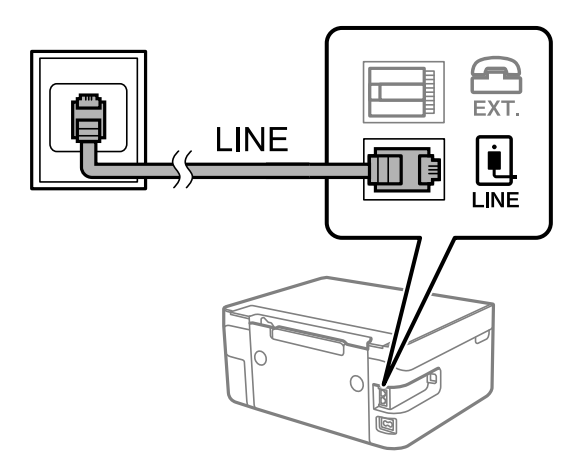

### **Podłączanie linii DSL lub ISDN**

Podłącz przewód telefoniczny do modemu DSL lub adaptera terminalowego ISDN oraz do gniazda LINE z tyłu drukarki. Szczegółowe informacje można znaleźć w dokumentacji dołączonej do modemu lub adaptera.

### <span id="page-69-0"></span>*Uwaga:*

Jeśli modem DSL nie jest wyposażony we wbudowany filtr DSL, podłącz osobny filtr.

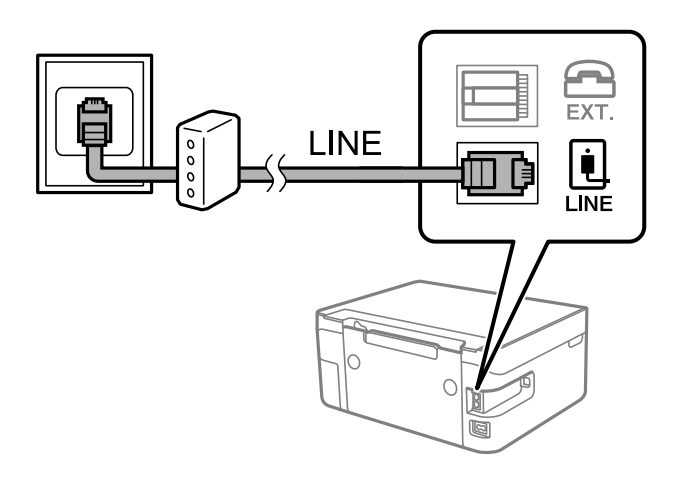

### **Podłączanie aparatu telefonicznego do drukarki**

W przypadku współdzielenia jednej linii telefonicznej przez drukarkę i telefon należy połączyć obydwa urządzenia.

### *Uwaga:*

- ❏ Jeśli aparat telefoniczny wyposażony jest w funkcję faksu, należy ją wyłączyć przed podłączeniem do drukarki. Szczegółowe informacje można znaleźć w podręcznikach dołączonych do aparatu telefonicznego.
- ❏ Po podłączeniu automatycznej sekretarki należy się upewnić, czy ustawienie drukarki *Liczba dzw. do odb.* jest ustawione na wartość wyższą od liczby sygnałów, po której następuje odpowiedź automatycznej sekretarki.
- 1. Zdejmij zaślepkę z gniazda EXT. z tyłu drukarki.

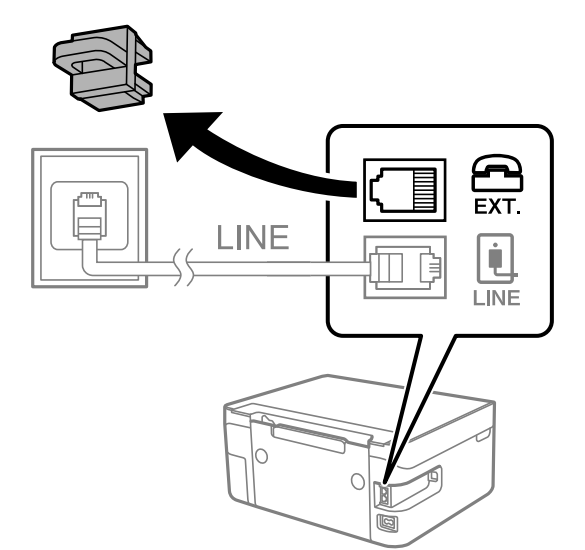

2. Podłącz przewód telefoniczny do aparatu i gniazda EXT.

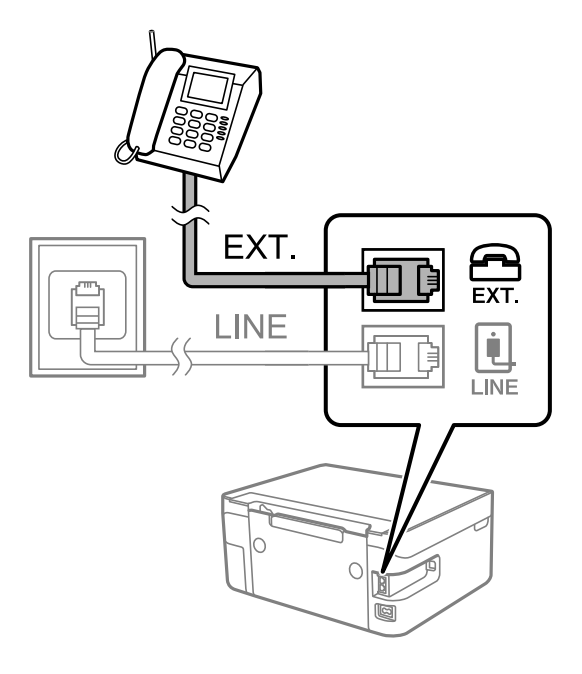

### *Uwaga:*

W przypadku korzystania z jednej linii telefonicznej aparat musi być podłączony do gniazda EXT. drukarki. Jeśli linia zostanie rozdzielona i podłączona osobno do aparatu i osobno do drukarki, urządzenia te mogą nie działać prawidłowo.

3. Na ekranie głównym wybierz pozycję **Faks**.

Użyj przycisków  $\blacktriangle \blacktriangledown \blacktriangle \blacktriangleright$  do wyboru elementu, a następnie wciśnij przycisk OK.

4. Podnieś słuchawkę.

Połączenie zostanie ustanowione wtedy, gdy na ekranie wyświetli się komunikat o konieczności naciśnięcia x w celu uruchomienia przesyłania lub odbierania faksu.

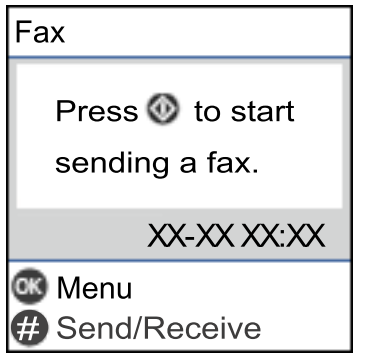

### **Powiązane informacje**

- & ["Przygotowanie drukarki do wysyłki i odbierania faksów \(Z użyciem Kreator ust. faksu\)" na stronie 72](#page-71-0)
- $\blacktriangleright$  ["Konfiguracja ustawień automatycznej sekretarki" na stronie 76](#page-75-0)
- & ["Wprowadzanie ustawień odbierania faksów tylko z użyciem połączonego telefonu \(Odbiór zdalny\)" na](#page-75-0) [stronie 76](#page-75-0)
- & ["Konfiguracja funkcji Tryb odbioru" na stronie 74](#page-73-0)

## <span id="page-71-0"></span>**Przygotowanie drukarki do wysyłki i odbierania faksów (Z użyciem Kreator ust. faksu)**

**Kreator ust. faksu** konfiguruje podstawowe funkcje w celu przygotowania drukarki do wysyłania i odbierania faksów.

Kreator wyświetlany jest automatycznie po pierwszym włączeniu drukarki. Kreator można także wyświetlić ręcznie z panelu sterowania drukarki. Kreator należy uruchomić ponownie, jeśli został pominięty po pierwszym uruchomieniu lub po zmianie środowiska połączenia.

❏ Wymienione poniżej pozycje, można ustawić przez kreatora.

- ❏ **Nagłówek** (**Twój nr telef.** i **Nagłówek faksu**)
- ❏ **Tryb odbioru** (**Auto** lub **Ręczne**)

❏ Pozycje poniżej są ustawiane automatycznie, zgodnie ze środowiskiem połączenia.

- ❏ **Tryb wybier.** (taki jak **Tonowe** lub **Pulsowe**)
- ❏ **Typ linii** (**PSTN** lub **PBX**)
- ❏ **Wykr. sygn. wybier.**
- ❏ **Ustawienie DRD**
- ❏ Inne pozycje w **Ustaw. podstawowe** pozostają jakie są.

Uruchom **Kreator ust. faksu**, aby wykonać **Ustaw. podstawowe**, zgodnie z instrukcjami wyświetlanymi na ekranie.

1. Upewnij się, że drukarka jest połączona z linią telefoniczną.

#### *Uwaga:*

Ostatnim etapem przed zamknięciem kreatora jest automatyczna kontrola połączenia faksu, dlatego przed uruchomieniem kreatora drukarka musi zostać podłączona do linii telefonicznej.

2. Na ekranie głównym panelu sterowania drukarki wybierz pozycję **Ustaw.**.

Użyj przycisków  $\blacktriangle \blacktriangledown \blacktriangle \blacktriangleright$  do wyboru elementu, a następnie wciśnij przycisk OK.

- 3. Wybierz pozycje **Ustaw. faksu** > **Kreator ust. faksu**.
- 4. Sprawdź komunikat wyświetlany na ekranie, a następnie wybierz pozycję **Kontyn.**. Zostanie uruchomiony kreator.
- 5. Na ekranie nagłówka faksu wpisz nazwę nadawcy, np. nazwę swojej firmy, a następnie wybierz przycisk **OK**. *Uwaga:* Nazwa nadawcy i numer faksu widoczne będą w nagłówkach faksów wychodzących.
- 6. Na ekranie numeru telefonu wpisz swój numer faksu, a następnie wybierz **Kontyn.**
- 7. Na ekranie **Ustawienie DRD** skonfiguruj następujące ustawienia.
	- ❏ Jeśli w firmie telekomunikacyjnej została wykupiona usługa rozróżniania sygnałów połączeń: wybierz pozycję **Ustawienia**, a następnie wybierz wzorzec sygnału połączenia, który ma być używany dla przychodzących faksów.
		- Jeśli zostało wybrane ustawienie **Wszystkie**, przejdź do kroku 8.
		- Jeśli zostało wybrane jakiekolwiek inne ustawienie, opcja **Tryb odbioru** zostanie automatycznie ustawiona na **Auto**. Przejdź do kroku 10.
	- ❏ Jeżeli nie trzeba konfigurować tej opcji, wybierz pozycję **Pomiń**, a następnie przejdź do kroku 8.

#### *Uwaga:*

- ❏ Usługi DRS oferowane są przez wiele firm telefonicznych (nazwa usługi może się różnić w zależności od firmy) pozwalają na przypisanie kilku numerów telefonicznych do jednej linii. Każdemu numerowi odpowiada inny sygnał połączenia. Przykładowo jeden sygnał może oznaczać połączenia głosowe, a drugi faks. W ustawieniu *DRD* wybierz sygnał połączenia przypisany do faksu.
- ❏ W zależności od regionu mogą być dostępne opcje *Wł.* i *Wył.* dla ustawienia *DRD*. Wybierz opcję *Wł.*, aby użyć funkcji DRS.
- 8. Na ekranie **Ustaw. trybu odbierania** określ, czy aparat telefoniczny jest podłączony do drukarki.
	- ❏ W przypadku nawiązania połączenia: wybierz pozycję **Tak**, a następnie przejdź do następnego kroku.
	- ❏ W przypadku braku połączenia: wybierz pozycję **Nie**, a następnie przejdź do kroku 10. **Tryb odbioru** zostanie ustawiona na **Auto**.
- 9. Na ekranie **Ustaw. trybu odbierania** określ, czy faksy mają być odbierane automatycznie.
	- ❏ Automatyczny odbiór faksów: wybierz pozycję **Tak**. **Tryb odbioru** zostanie ustawiona na **Auto**.
	- ❏ Ręczny odbiór faksów: wybierz pozycję **Nie**. **Tryb odbioru** zostanie ustawiona na **Ręczne**.
- 10. Na wyświetlonym ekranie potwierdzenia sprawdź skonfigurowane ustawienia, a następnie wybierz pozycję **Kontyn.**.

Aby skorygować lub zmienić ustawienia, naciśnij przycisk .

11. Na ekranie **Spr. łącz. faksu** wybierz **Rozpocz. sprawdz.**, aby uruchomić kontrolę połączenia faksu, a po wyświetleniu monitu o wydrukowanie wyniku kontroli wybierz pozycję **Drukuj**.

Zostanie wydrukowany raport z wynikami kontroli i informacją o stanie połączenia.

#### *Uwaga:*

❏ Jeśli wykryte zostaną jakiekolwiek błędy, należy usunąć je w oparciu o instrukcje zawarte w raporcie.

❏ Jeśli wyświetlony zostanie ekran *Wybierz typ linii*, wybierz rodzaj linii.

- Jeśli drukarka ma być podłączona do systemu telefonicznego PBX lub adaptera terminalowego, wybierz pozycję *PBX*.

- Jeśli drukarka ma być podłączona do zwykłej linii telefonicznej, wybierz opcję *PSTN*. Kiedy na ekranie pojawi się monit o wyłączenie wykrywania sygnału wybierania, naciśnij przycisk OK. Wyłączenie wykrywania sygnału wybierania może spowodować pominięcie przez drukarkę pierwszej cyfry podczas wybierania numeru faksu i wysłanie dokumentu na niewłaściwy numer.

- & ["Podłączenie linii telefonicznej do drukarki" na stronie 69](#page-68-0)
- & ["Konfiguracja funkcji Tryb odbioru" na stronie 74](#page-73-0)
- $\blacktriangleright$  ["Konfiguracja ustawień automatycznej sekretarki" na stronie 76](#page-75-0)

<span id="page-73-0"></span>& ["Wprowadzanie ustawień odbierania faksów tylko z użyciem połączonego telefonu \(Odbiór zdalny\)" na](#page-75-0) [stronie 76](#page-75-0)

& ["Menu Ustaw. podstawowe" na stronie 79](#page-78-0)

# **Wprowadzanie ustawień indywidualnie dla funkcji faksu w drukarce**

Funkcje faksu w drukarce można konfigurować indywidualnie z poziomu jej panelu sterowania. Ustawienia skonfigurowane za pomocą **Kreator ust. faksu** również można zmienić. Więcej szczegółów znajduje się w opisach menu **Ustaw. faksu**.

#### **Powiązane informacje**

 $\rightarrow$  , Opcje menu Ustaw. faksu" na stronie 78

# **Konfiguracja funkcji Tryb odbioru**

Istnieją dwie możliwości odbierania przychodzących faksów w **Tryb odbioru**. Ustawienia można wprowadzić w poniższym menu.

#### **Ustaw.** > **Ustaw. faksu** > **Ustaw. podstawowe** > **Tryb odbioru**

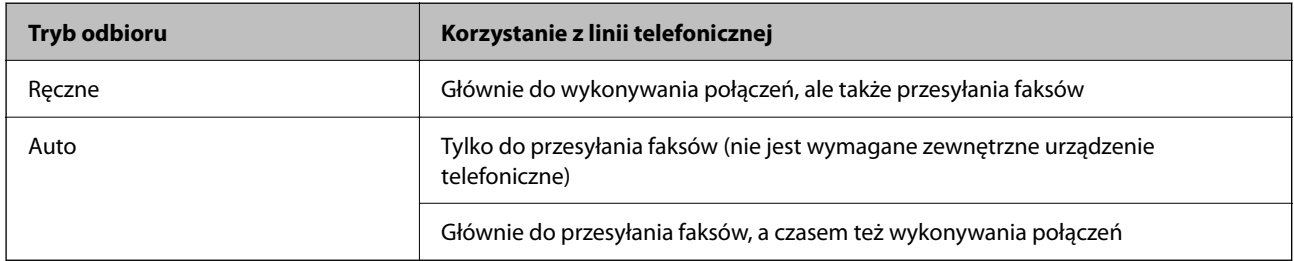

#### **Powiązane informacje**

- & ["Użycie trybu Auto" na stronie 75](#page-74-0)
- & "Korzystanie z trybu Ręczne" na stronie 74
- & ["Menu Ustaw. podstawowe" na stronie 79](#page-78-0)

### **Korzystanie z trybu Ręczne**

#### **Odbieranie faksów**

Gdy dzwoni telefon, można odpowiedzieć ręcznie, podnosząc słuchawkę.

❏ Po usłyszeniu sygnału faksu (bod):

Na ekranie głównym drukarki wybierz **Faks**, wciśnij przycisk #, aby wybrać odbieranie faksu, a następnie wybierz  $\lozenge$ . Odłóż słuchawkę.

❏ Jeśli sygnał jest dla połączenia głosowego: Można normalnie odebrać połączenie telefoniczne.

#### <span id="page-74-0"></span>**Odbieranie faksów tylko przy pomocy podłączonego telefonu**

Gdy włączone jest ustawienie **Odbiór zdalny**, można odbierać faksy, wprowadzając kod startowy.

Gdy zadzwoni telefon, podnieś słuchawkę. Po usłyszeniu sygnału faksu wybierz dwucyfrowy kod startowy, a następnie odłóż słuchawkę.

#### **Powiązane informacje**

& ["Wprowadzanie ustawień odbierania faksów tylko z użyciem połączonego telefonu \(Odbiór zdalny\)" na](#page-75-0) [stronie 76](#page-75-0)

### **Użycie trybu Auto**

#### **Odbieranie faksów bez zewnętrznego urządzenia telefonicznego**

Drukarka automatycznie przełącza się na odbiór faksów, kiedy została osiągnięta liczba wydzwonień ustawiona w **Liczba dzw. do odb.**.

*Uwaga:*

Zaleca się ustawienie *Liczba dzw. do odb.* na jak najniższą wartość.

#### **Odbieranie faksów z zewnętrznym urządzeniem telefonicznym**

Drukarka współpracuje z zewnętrznym urządzeniem telefonicznym w sposób następujący.

- ❏ Jeśli urządzenie telefoniczne jest automatyczną sekretarką i odpowiada w ciągu liczby wydzwonień ustawionej w **Liczba dzw. do odb.**:
	- Jeśli celem dzwonienia jest wysłanie faksu, drukarka automatycznie przełącza się na odbiór faksów.
	- Jeśli celem dzwonienia jest połączenie głosowe, automatyczna sekretarka może odbierać połączenia głosowe i nagrywać wiadomości głosowe.
- ❏ Gdy podniesiesz słuchawkę w ciągu liczby wydzwonień ustawionej w **Liczba dzw. do odb.**:
	- Jeśli celem dzwonienia jest wysłanie faksu, można odebrać faks, wykonując te same czynności jak w przypadku metody **Ręczne**.
	- Jeśli celem dzwonienia jest połączenie głosowe, można normalnie odebrać połączenie.
- ❏ Gdy drukarka automatycznie przełącza się na odbieranie faksów:
	- Jeśli celem dzwonienia jest wysłanie faksu, drukarka rozpocznie odbieranie faksów.
	- Jeśli celem dzwonienia jest połączenie głosowe, nie można odebrać połączenia. Poproś osobę, aby zadzwoniła ponownie.

#### *Uwaga:*

Ustaw opcję *Liczba dzw. do odb.* drukarki na większą liczbę sygnałów, niż dla automatycznej sekretarki. W przeciwnym wypadku automatyczna sekretarka nie będzie w stanie odbierać połączeń głosowych, a tym samym nagrywać wiadomości. Więcej szczegółowych informacji na temat konfigurowania automatycznej sekretarki można znaleźć w podręczniku dostarczonym z automatyczną sekretarką.

- $\blacktriangleright$  ["Konfiguracja ustawień automatycznej sekretarki" na stronie 76](#page-75-0)
- & ["Korzystanie z trybu Ręczne" na stronie 74](#page-73-0)

# <span id="page-75-0"></span>**Konfigurowanie nawiązywania połączenia z zewnętrznym telefonem**

### **Konfiguracja ustawień automatycznej sekretarki**

Przed rozpoczęciem korzystania z automatycznej sekretarki najpierw należy ją skonfigurować.

1. Wybierz **Ustaw.** na ekranie głównym panelu sterowania drukarki.

Użyj przycisków  $\blacktriangle \blacktriangledown \blacktriangle \blacktriangleright$  do wyboru elementu, a następnie wciśnij przycisk OK.

- 2. Wybierz opcję **Ustaw. faksu** > **Ustaw. podstawowe**.
- 3. Ustaw opcję **Tryb odbioru** na **Auto**.
- 4. Ustaw opcję **Liczba dzw. do odb.** drukarki na większą liczbę sygnałów, niż dla automatycznej sekretarki.

Jeśli liczbę **Liczba dzw. do odb.** ustawiono na niższą niż liczbę wydzwonień dla automatycznej sekretarki, nie może ona odbierać połączeń głosowych i nagrywać wiadomości. Szczegółowy opis ustawień można znaleźć w podręcznikach dołączonych do automatycznej sekretarki.

Opcja **Liczba dzw. do odb.** drukarki może być niedostępna w niektórych regionach.

### **Powiązane informacje**

- & ["Użycie trybu Auto" na stronie 75](#page-74-0)
- & ["Menu Ustaw. podstawowe" na stronie 79](#page-78-0)

### **Wprowadzanie ustawień odbierania faksów tylko z użyciem połączonego telefonu (Odbiór zdalny)**

Możesz rozpocząć odbieranie przychodzących faksów tylko poprzez podniesienie słuchawki i obsługę telefonu bez konieczności korzystania z drukarki.

Funkcja **Odbiór zdalny** jest dostępna w telefonach obsługujących wybieranie tonowe.

1. Wybierz **Ustaw.** na ekranie głównym panelu sterowania drukarki.

Użyj przycisków  $\blacktriangle \blacktriangledown \blacktriangle \blacktriangleright$  do wyboru elementu, a następnie wciśnij przycisk OK.

- 2. Wybierz pozycje **Ustaw. faksu** > **Ustaw. podstawowe** > **Odbiór zdalny**.
- 3. Wybierz pozycję **Wł.**.
- 4. Wprowadź kod dwucyfrowy (znaki z zakresu od 0 do 9,  $\star$  i #) jako kod startowy, a nastepnie wciśnij przycisk OK, aby zastosować ustawienia.

- & ["Korzystanie z trybu Ręczne" na stronie 74](#page-73-0)
- & ["Menu Ustaw. podstawowe" na stronie 79](#page-78-0)

# <span id="page-76-0"></span>**Konfigurowanie blokowania niepożądanych faksów**

Można blokować niepożądane faksy.

1. Wybierz **Ustaw.** na ekranie głównym panelu sterowania drukarki.

Użyj przycisków  $\blacktriangle \blacktriangledown \blacktriangle \blacktriangleright$  do wyboru elementu, a następnie wciśnij przycisk OK.

- 2. Wybierz pozycje **Ustaw. faksu** > **Ustaw. podstawowe** > **Faks odrzucony**.
- 3. Ustaw warunek blokowania niepożądanych faksów.

Wybierz pozycję **Faks odrzucony**, a następnie włącz następujące opcje.

- ❏ Lista nr odrzuc.: umożliwia odrzucanie faksów odbieranych z numerów z listy numerów zablokowanych.
- ❏ Pusty nagł. faksu: umożliwia odrzucanie faksów bez informacji nagłówkowych.
- ❏ Brak dzwon. w Kont.: umożliwia odrzucanie faksów z numerów niedodanych do listy kontaktów.
- 4. Wciśnij przycisk  $\bigcirc$ , aby wrócić do ekranu Faks odrzucony.
- 5. Jeśli używana jest lista **Lista nr odrzuc.**, wybierz **Edycja listy zablok. numerów** i zmień listę.

### **Powiązane informacje**

& ["Menu Ustaw. podstawowe" na stronie 79](#page-78-0)

# **Konfigurowanie wysyłania i odbierania faksów na komputerze**

Aby móc wysyłać i odbierać faksy na komputerze, należy na komputerze podłączonym przez sieć lub kabel USB zainstalować narzędzie FAX Utility.

### **Wprowadzanie ustawienia Zapisz w komputerze w celu odbierania faksów**

Można odbierać faksy na komputerze z użyciem narzędzia FAX Utility. Zainstaluj FAX Utility na komputerze klienckim, aby wprowadzić to ustawienie. Szczegóły znajdują się w Podstawowe operacje w pomocy FAX Utility (wyświetlonej w głównym oknie).

Poniższe ustawienie na panelu sterowania drukarki to **Tak**. Oznacza to, że odbierane faksy można zapisywać w komputerze.

**Ustaw.** > **Ustaw. faksu** > **Ustaw. odbioru** > **Zapisz w komputerze**

### **Powiązane informacje**

& ["Menu Ustaw. odbioru" na stronie 80](#page-79-0)

### **Wprowadzanie ustawienia Zapisz w komputerze dla odbieranych faksów oprócz drukowania ich na drukarce**

Można wprowadzić ustawienie drukowania odebranych faksów na drukarce, a także zapisywania ich w komputerze.

<span id="page-77-0"></span>1. Wybierz **Ustaw.** na ekranie głównym panelu sterowania drukarki.

Użyj przycisków  $\blacktriangle \blacktriangledown \blacktriangle \blacktriangleright$  do wyboru elementu, a następnie wciśnij przycisk OK.

- 2. Wybierz opcję **Ustaw. faksu** > **Ustaw. odbioru**.
- 3. Wybierz opcję **Zapisz w komputerze** > **Tak i drukuj**.

#### **Powiązane informacje**

& ["Menu Ustaw. odbioru" na stronie 80](#page-79-0)

### **Wprowadzanie ustawienia Zapisz w komputerze nieodbierania faksów**

Aby wprowadzić ustawienie dla drukarki niezapisywania odebranych faksów w komputerze, zmień ustawienia w drukarce.

#### *Uwaga:*

Można też zmienić ustawienia za pomocą FAX Utility. Jednak jeśli są jakiekolwiek faksy, których nie zapisano w komputerze, funkcja ta nie działa.

1. Wybierz **Ustaw.** na ekranie głównym panelu sterowania drukarki.

Użyj przycisków  $\blacktriangle \blacktriangledown \blacktriangle \blacktriangleright$  do wyboru elementu, a następnie wciśnij przycisk OK.

- 2. Wybierz opcję **Ustaw. faksu** > **Ustaw. odbioru**.
- 3. Wybierz **Zapisz w komputerze** > **Nie**.

#### **Powiązane informacje**

& ["Menu Ustaw. odbioru" na stronie 80](#page-79-0)

# **Opcje menu Ustaw. faksu**

Menu to wyświetla się, kiedy wybierzesz **Ustaw.** > **Ustaw. faksu** z panelu sterowania drukarki.

# **Spr. łącz. faksu**

Menu można otworzyć, wybierając na panelu sterowania drukarki następujące pozycje:

**Ustaw.** > **Ustaw. faksu** > **Spr. łącz. faksu**

Wybór **Spr. łącz. faksu** to sprawdzenie, czy drukarka jest połączona z linią telefoniczną i przygotowana do transmisji faksów. Wynik sprawdzenia możesz wydrukować na zwykłym papierze A4.

### **Kreator ust. faksu**

Menu można znaleźć na poniższym panelu sterowania drukarki:

#### <span id="page-78-0"></span>**Ustaw.** > **Ustaw. faksu** > **Kreator ust. faksu**

Wybór **Kreator ust. faksu** to wprowadzenie podstawowych ustawień faksu. Postępuj zgodnie z instrukcjami wyświetlanymi na ekranie.

### **Powiązane informacje**

& ["Przygotowanie drukarki do wysyłki i odbierania faksów \(Z użyciem Kreator ust. faksu\)" na stronie 72](#page-71-0)

### **Menu Ustaw. podstawowe**

Menu można znaleźć na poniższym panelu sterowania drukarki:

**Ustaw.** > **Ustaw. faksu** > **Ustaw. podstawowe**

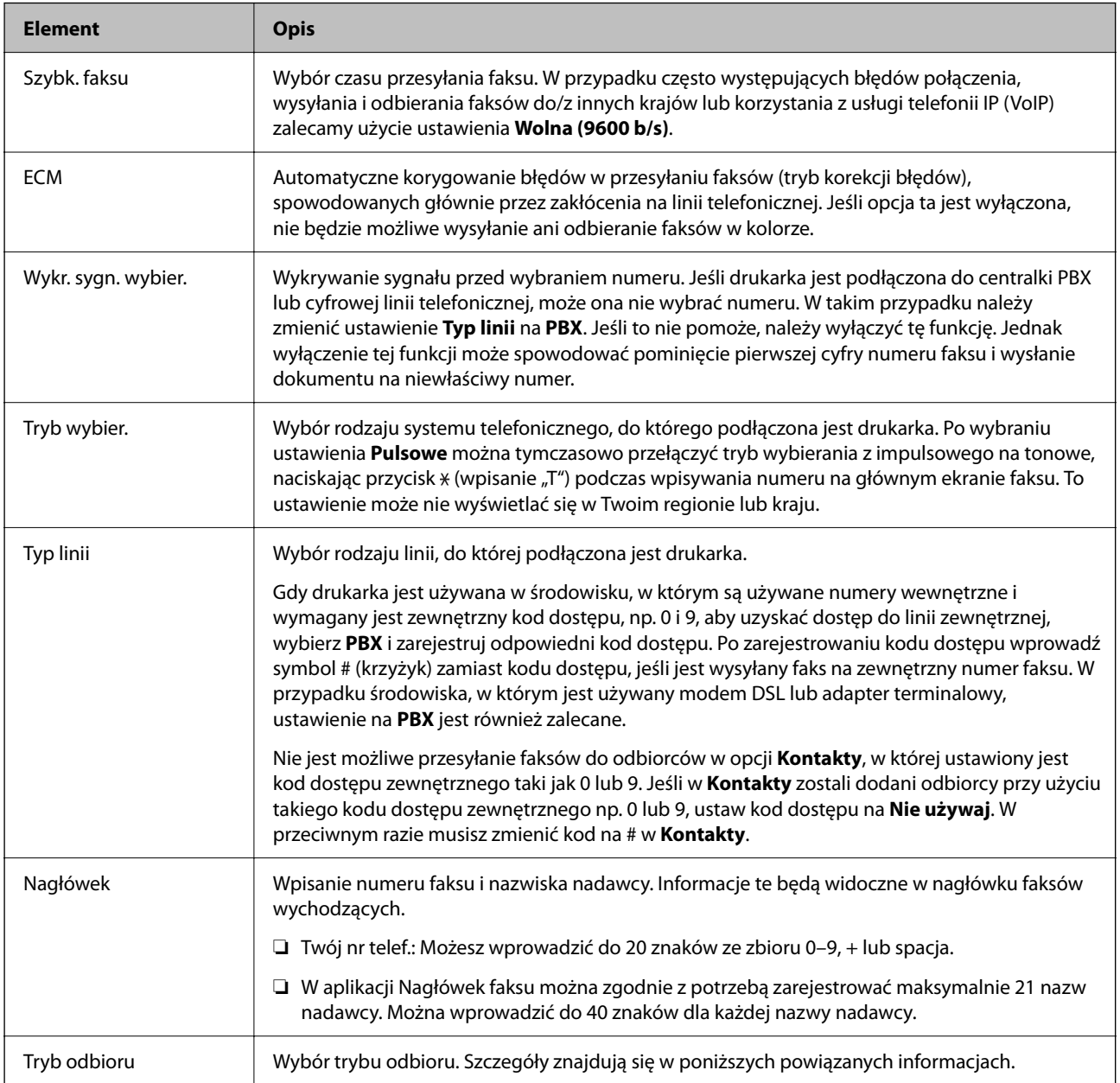

### <span id="page-79-0"></span>**[Ustawienia faksu](#page-67-0) >** [Opcje menu Ustaw. faksu](#page-77-0) **>** Menu Ustaw. odbioru

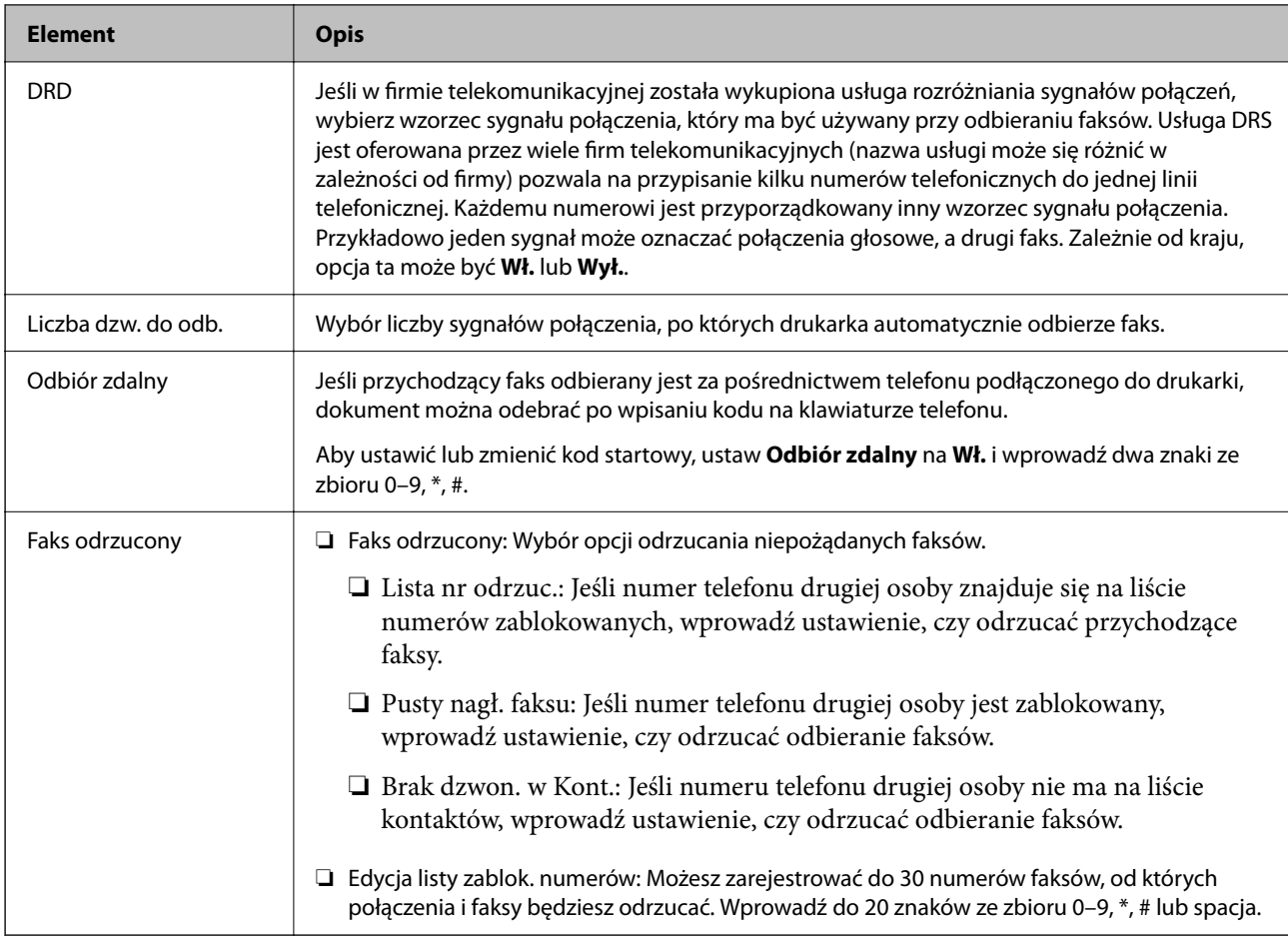

### **Powiązane informacje**

- $\blacklozenge$  ["Przygotowanie drukarki do wysyłki i odbierania faksów \(Z użyciem Kreator ust. faksu\)" na stronie 72](#page-71-0)
- & ["Konfiguracja funkcji Tryb odbioru" na stronie 74](#page-73-0)
- & ["Wprowadzanie ustawień odbierania faksów tylko z użyciem połączonego telefonu \(Odbiór zdalny\)" na](#page-75-0) [stronie 76](#page-75-0)
- & ["Konfigurowanie blokowania niepożądanych faksów" na stronie 77](#page-76-0)

## **Menu Ustaw. odbioru**

Menu można otworzyć, wybierając na panelu sterowania drukarki następujące pozycje:

**Ustaw.** > **Ustaw. faksu** > **Ustaw. odbioru**

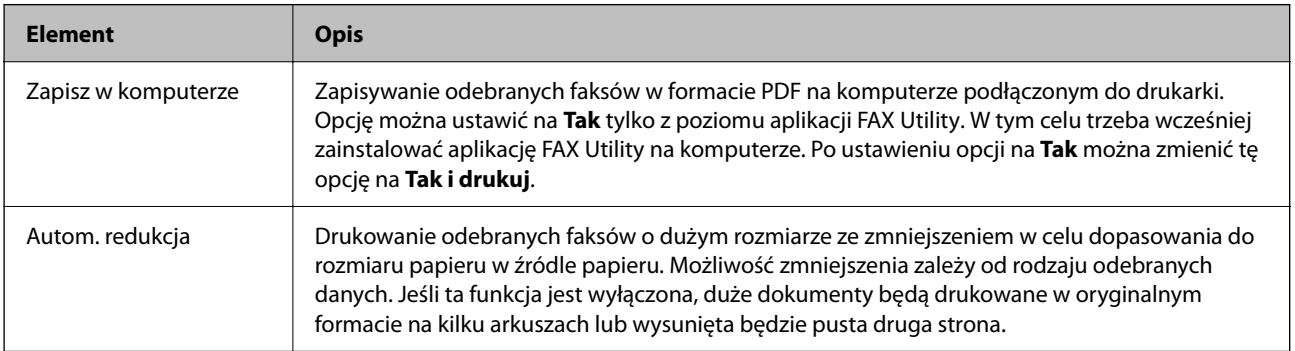

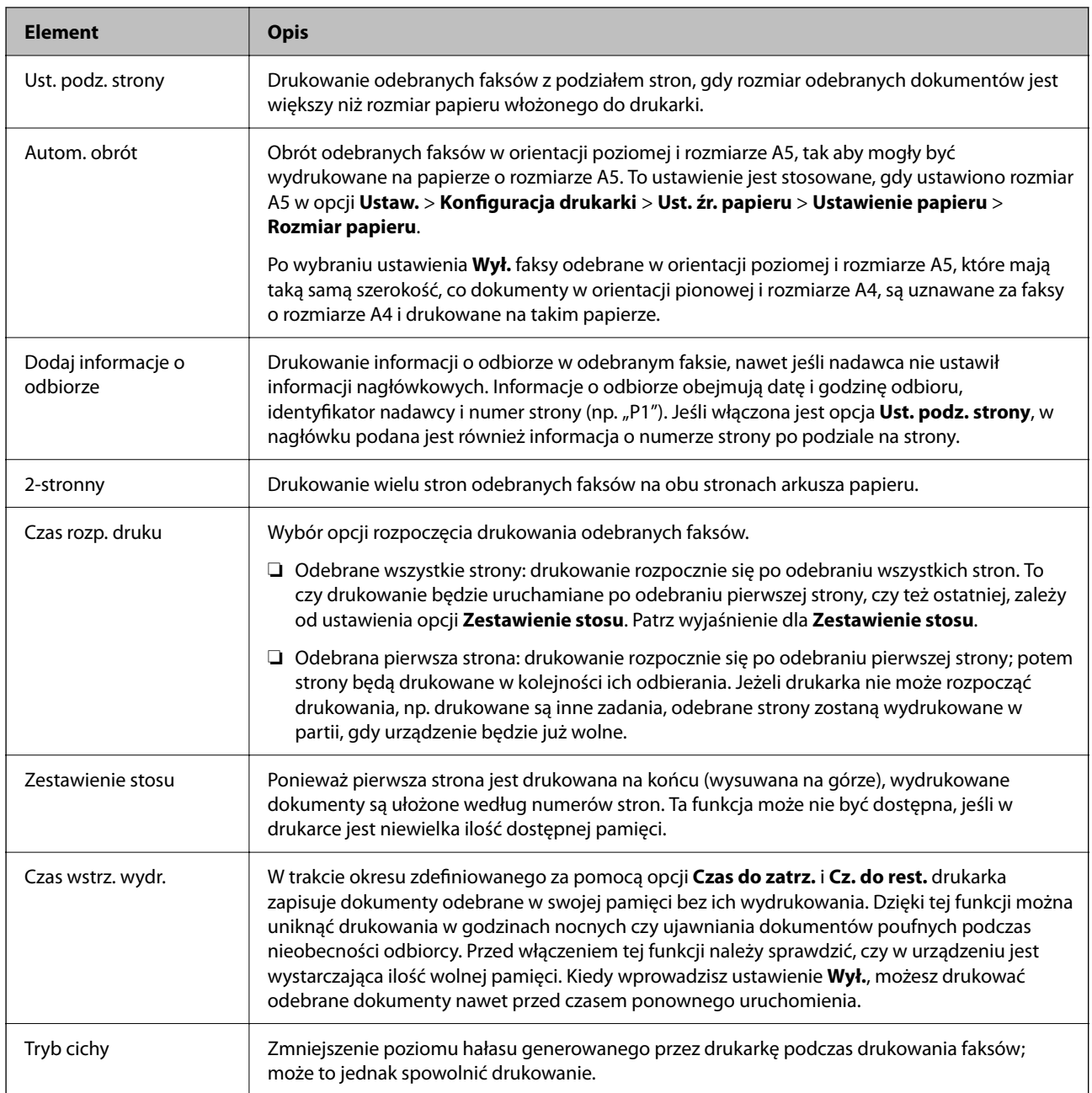

# **Menu Ustawienia raportu**

Menu można znaleźć na poniższym panelu sterowania drukarki:

### **Ustaw.** > **Ustaw. faksu** > **Ustawienia raportu**

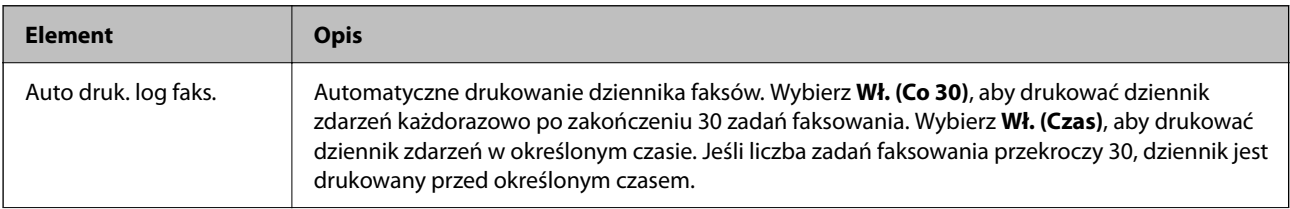

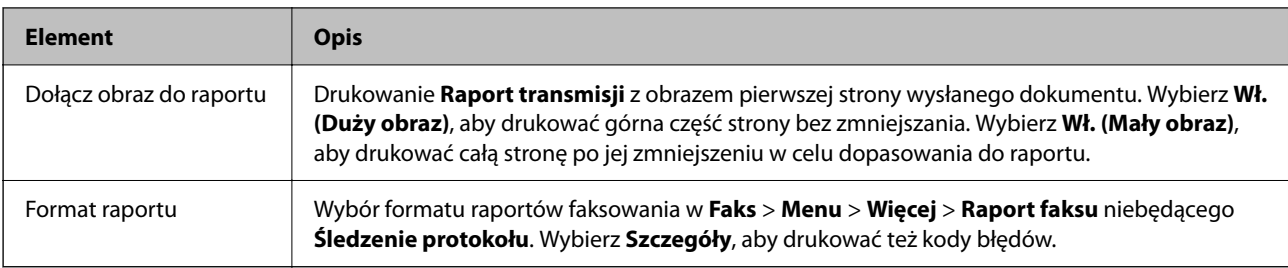

# **Menu Ustawienia zabezp.**

Menu można otworzyć, wybierając na panelu sterowania drukarki następujące pozycje:

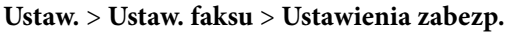

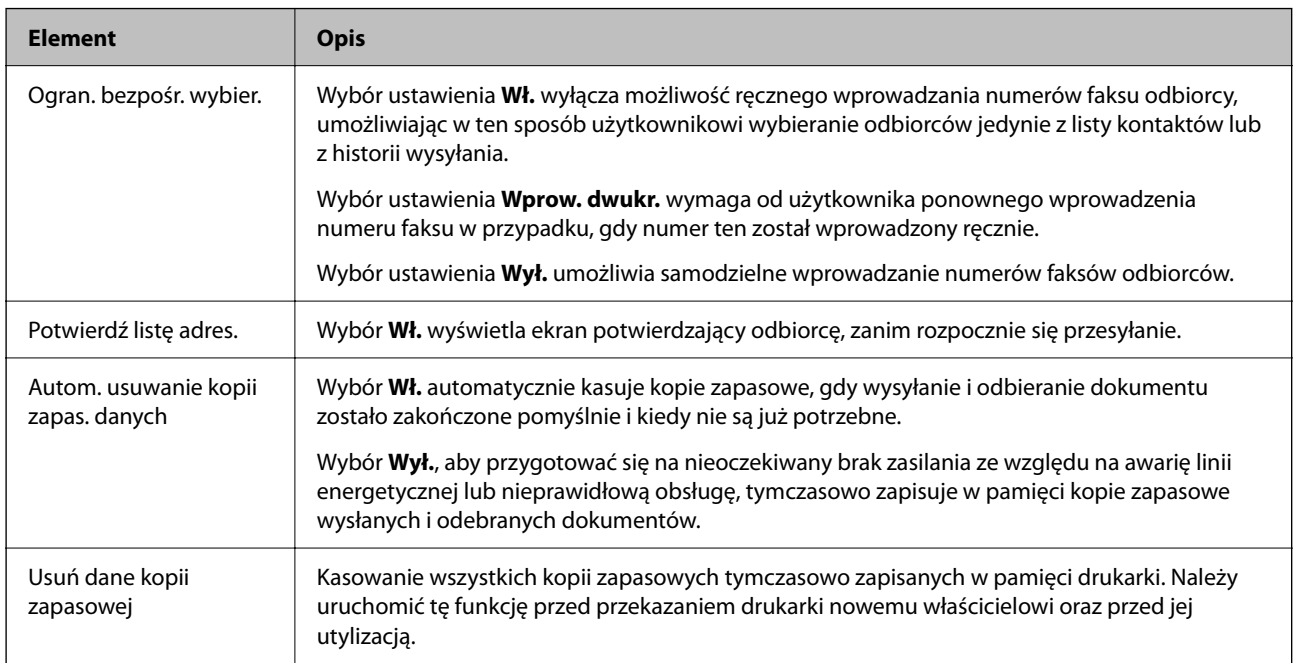

# **Menu Domyśl. ust. użyt.**

Menu można otworzyć, wybierając na panelu sterowania drukarki następujące pozycje:

**Ustaw.** > **Ustaw. faksu** > **Domyśl. ust. użyt.**

Ustawienia określone w tym menu stanowić będą domyślne ustawienia dla **Faks** > **Menu**. Szczegóły można znaleźć w poniższych powiązanych informacjach.

- & ["Ustaw. skanow." na stronie 141](#page-140-0)
- & ["Ust. wysył. faksów" na stronie 142](#page-141-0)

# <span id="page-82-0"></span>**Drukowanie**

# **Drukowanie ze sterownika drukarki z systemu Windows**

# **Dostęp do sterownika drukarki**

Kiedy uzyskujesz dostęp do sterownika drukarki z panelu sterowania komputera, ustawienia mają odniesienie do wszystkich aplikacji.

### **Uzyskiwanie dostępu do sterownika drukarki z panelu sterowania**

❏ Windows 10/Windows Server 2019/Windows Server 2016

Kliknij przycisk Start i wybierz kolejno pozycje **System Windows** > **Panel sterowania** > **Sprzęt i dźwięk** > **Wyświetl urządzenia i drukarki**. Kliknij drukarkę prawym przyciskiem myszy albo naciśnij i przytrzymaj, po czym wybierz **Preferencje drukowania**.

❏ Windows 8.1/Windows 8/Windows Server 2012 R2/Windows Server 2012

Wybierz pozycje **Pulpit** > **Ustawienia** > **Panel sterowania** > **Sprzęt i dźwięk** > **Wyświetl urządzenia i drukarki**. Kliknij drukarkę prawym przyciskiem myszy albo naciśnij i przytrzymaj, po czym wybierz **Preferencje drukowania**.

❏ Windows 7/Windows Server 2008 R2

Kliknij przycisk Start i wybierz pozycje **Panel sterowania** > **Sprzęt i dźwięk** > **Wyświetl urządzenia i drukarki**. Kliknij drukarkę prawym przyciskiem myszy i wybierz opcję **Preferencje drukowania**.

❏ Windows Vista/Windows Server 2008

Kliknij przycisk Start i wybierz kolejno pozycje **Panel sterowania** > **Sprzęt i dźwięk** > **Drukarki**. Kliknij drukarkę prawym przyciskiem myszy i wybierz opcję **Preferencje drukowania**.

❏ Windows XP/Windows Server 2003 R2/Windows Server 2003

Kliknij przycisk Start i wybierz kolejno pozycje **Panel sterowania** > **Drukarki i inny sprzęt** > **Drukarki i faksy**. Kliknij drukarkę prawym przyciskiem myszy i wybierz opcję **Preferencje drukowania**.

### **Uzyskiwanie dostępu do sterownika drukarki z ikony drukarki znajdującej się na pasku zadań**

Ikona drukarki znajdująca się na pasku zadań pulpitu jest ikoną skrótu, która pozwala na szybki dostęp do sterownika drukarki.

Po kliknięciu ikony drukarki i wybraniu opcji **Ustawienia drukarki** można uzyskać dostęp do tego samego okna ustawień drukarki, które jest wyświetlane z poziomu panelu sterowania. Dwukrotne kliknięcie tej ikony umożliwia sprawdzenie stanu drukarki.

*Uwaga:*

Jeśli ikona drukarki nie jest wyświetlana na pasku zadań, należy otworzyć okno dialogowe sterownika drukarki, kliknąć opcję *Preferencje monitorowania* na karcie *Konserwacja*, a następnie wybrać opcję *Zarejestruj ikonę skrótu na pasku zadań*.

## <span id="page-83-0"></span>**Podstawy drukowania**

#### *Uwaga:*

Sposób obsługi może się różnić w zależności od aplikacji. Szczegółowe informacje można znaleźć w pomocy aplikacji.

1. Otwórz plik, który chcesz wydrukować.

Załaduj papier do drukarki, jeśli nie został jeszcze załadowany.

- 2. Wybierz polecenie **Drukuj** lub **Ustawienie strony** z menu **Plik**.
- 3. Wybierz drukarkę.
- 4. Wybierz opcję **Preferencje** lub **Właściwości**, aby uzyskać dostęp do okna dialogowego sterownika drukarki.

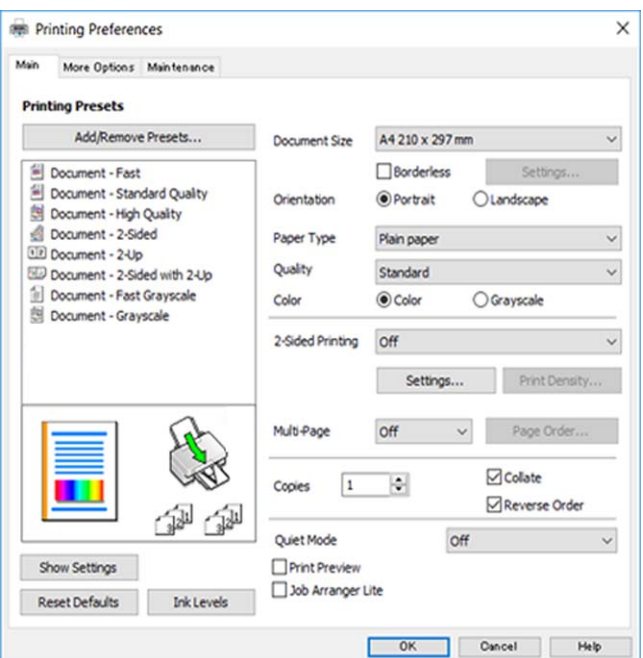

5. W razie konieczności zmień ustawienia.

Zapoznaj się z opcjami menu sterownika drukarki, aby uzyskać dalsze informacje.

#### *Uwaga:*

- ❏ Możesz także obejrzeć wyjaśnienie poszczególnych elementów ustawień w pomocy online. Kliknięcie elementu prawym przyciskiem myszy wyświetla *Pomoc*.
- ❏ Kiedy wybierzesz *Podgląd wydruku*, przed wydrukowaniem wyświetli się podgląd dokumentu.
- 6. Kliknij przycisk **OK**, aby zamknąć okno sterownika drukarki.
- 7. Kliknij przycisk **Drukuj**.

#### *Uwaga:*

Kiedy wybierzesz opcję *Podgląd wydruku*, wyświetli się okno podglądu. Żeby zmienić ustawienia, kliknij opcję *Anuluj*, a następnie powtórz czynności z kroku 2.

#### **Powiązane informacje**

- $\blacktriangleright$  ["Dostępne papiery i pojemności" na stronie 47](#page-46-0)
- & ["Ładowanie papieru do Tylny podajnik papieru" na stronie 50](#page-49-0)
- & ["Karta Główne" na stronie 99](#page-98-0)

## **Drukowanie na obu stronach papieru**

Można drukować na obu stronach arkusza papieru.Możliwe jest także tworzenie broszury przez zmianę kolejności stron i składanie wydruków.

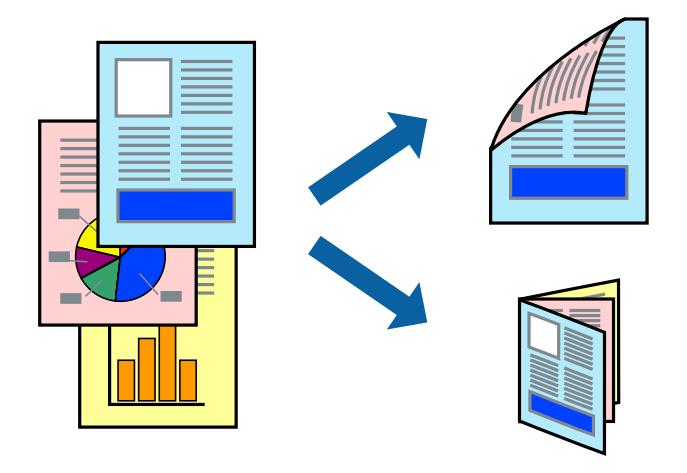

#### *Uwaga:*

- ❏ Ta funkcja nie jest dostępna w przypadku drukowania bez obramowania.
- ❏ Można używać automatycznego i ręcznego drukowania dwustronnego.Podczas ręcznego drukowania dwustronnego odwróć papier, aby drukować na drugiej stronie, gdy drukarka zakończy drukowanie pierwszej strony.
- ❏ Jeśli nie jest używany papier przeznaczony do drukowania dwustronnego, jakość wydruku może się pogorszyć i mogą występować zacięcia papieru.
- ❏ W zależności od rodzaju papieru i danych tusz może przesiąknąć na drugą stronę papieru.

#### **Powiązane informacje**

& ["Dostępne papiery i pojemności" na stronie 47](#page-46-0)

### **Ustawienia drukowania**

Ręczny druk dwustronny jest tylko wtedy, gdy włączony jest program EPSON Status Monitor 3.Może być jednak niedostępny, jeśli dostęp do drukarki uzyskuje się za pośrednictwem sieci lub drukarka służy jako drukarka udostępniona.

#### *Uwaga:*

Aby włączyć program EPSON Status Monitor 3, kliknij pozycję *Ustawienia zaawansowane* na karcie *Konserwacja*, a następnie wybierz pozycję *Włącz program EPSON Status Monitor 3*.

1. Na karcie **Główne** sterownika drukarki wybierz pozycję z listy **Druk dwustronny**.

2. Kliknij opcję **Ustawienia**, odpowiednio skonfiguruj ustawienia, a następnie kliknij przycisk **OK**.

Skonfiguruj ustawienie opcji **Gęstość druku** w razie potrzeby.To ustawienie nie jest dostępne po wybraniu ręcznego drukowania dwustronnego.

#### *Uwaga:*

❏ Aby wydrukować składaną broszurę, wybierz opcję *Broszura*.

- ❏ Po ustawieniu *Gęstość druku* można dostosować gęstość druku stosownie do typu dokumentu.
- ❏ Drukowanie może być wolniejsze z powodu kombinacji opcji wybranych dla *Wybierz rodzaj dokumentu* w oknie Regulacja gęstości druku i dla *Jakość* na karcie *Główne*.
- 3. Kliknij przycisk **Drukuj**.

Podczas ręcznego drukowania dwustronnego po wydrukowaniu pierwszej strony na komputerze pojawia się okno wyskakujące.Postępuj zgodnie z instrukcjami wyświetlanymi na ekranie.

#### **Powiązane informacje**

- & ["Podstawy drukowania" na stronie 84](#page-83-0)
- & ["Karta Główne" na stronie 99](#page-98-0)

## **Drukowanie kilku stron na jednej kartce**

Można wydrukować dwie albo cztery strony danych na jednej kartce papieru.

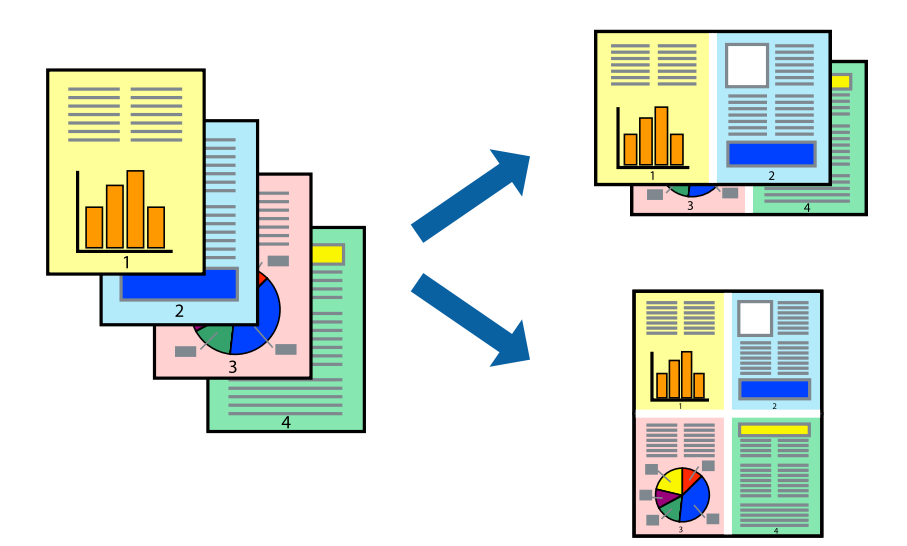

### **Ustawienia drukowania**

Na karcie **Główne** sterownika drukarki wybierz **2 str. na jedn.** lub **4 str. na jedn.** jako ustawienie **Kilka stron**.

#### *Uwaga:*

Ta funkcja nie jest dostępna w przypadku drukowania bez obramowania.

- & ["Podstawy drukowania" na stronie 84](#page-83-0)
- & ["Karta Główne" na stronie 99](#page-98-0)

# **Drukowanie i układanie w stos w kolejności stron (drukowanie w kolejności odwrotnej)**

Możliwe jest drukowanie od ostatniej strony, dzięki czemu dokumenty są układane w stos w kolejności stron.

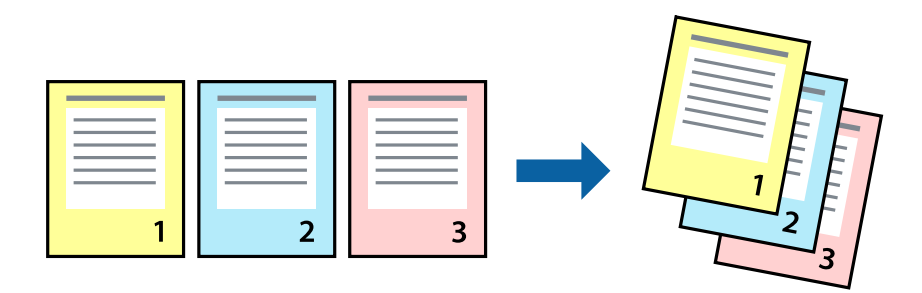

### **Ustawienia drukowania**

Na karcie **Główne** sterownika drukarki wybierz **Odwróć kolejność**.

### **Powiązane informacje**

- & ["Podstawy drukowania" na stronie 84](#page-83-0)
- & ["Karta Główne" na stronie 99](#page-98-0)

# **Drukowanie pomniejszonego lub powiększonego dokumentu**

Umożliwia pomniejszenie lub powiększenie rozmiaru dokumentu o konkretną wartość procentową w celu dopasowania go do rozmiaru załadowanego w drukarce papieru.

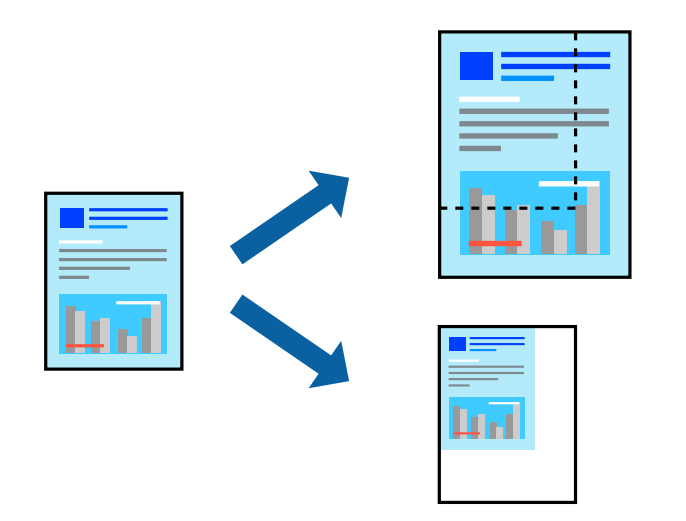

### **Ustawienia drukowania**

Na karcie **Więcej opcji** sterownika drukarki wybierz rozmiar dokumentu w ustawieniu **Rozmiar papieru**.W ustawieniu **Papier wyjściowy** wybierz rozmiar papieru, który ma być używany do drukowania.Wybierz **Pomniejsz/powiększ dokument**, a następnie **Dopasuj do strony** lub **Powiększ do**.Po wybraniu ustawienia **Powiększ do** wprowadź wartość procentową.

<span id="page-87-0"></span>Zaznacz opcję **Na środku**, aby drukować obrazy na środku strony.

*Uwaga:* Ta funkcja nie jest dostępna w przypadku drukowania bez obramowania.

### **Powiązane informacje**

- & ["Podstawy drukowania" na stronie 84](#page-83-0)
- $\blacktriangleright$ <sub>n</sub>Karta Więcej opcji" na stronie 100

# **Drukowanie jednego obrazu na wielu arkuszach do powiększenia (tworzenie plakatu)**

Ta funkcja pozwala wydrukować jeden obraz rozłożony na wiele arkuszy papieru. Arkusze te można później skleić taśmą, by uzyskać plakat w dużym formacie.

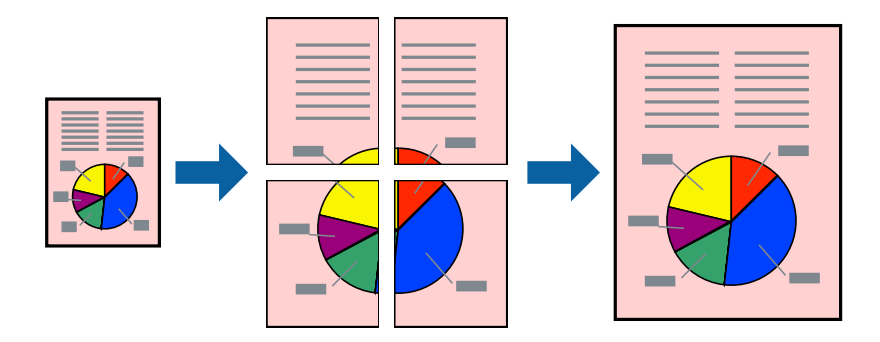

*Uwaga:* Ta funkcja nie jest dostępna w przypadku drukowania bez obramowania.

### **Ustawienia drukowania**

Na karcie **Główne** sterownika drukarki wybierz **Plakat 2x1**, **Plakat 2x2**, **Plakat 3x3** lub **Plakat 4x4** jako ustawienie **Kilka stron**. Jeśli klikniesz opcję **Ustawienia**, możesz wybrać panele, których nie chcesz drukować. Możesz także wybrać opcje prowadnicy cięcia.

- & ["Podstawy drukowania" na stronie 84](#page-83-0)
- & ["Karta Główne" na stronie 99](#page-98-0)

### **Tworzenie plakatów przy użyciu opcji Znaczniki wyrównania dla zachodzenia**

Oto przykład, jak można zrobić plakat przy użyciu opcji **Plakat 2x2** i **Znaczniki wyrównania dla zachodzenia** w menu **Drukuj linie cięcia**.

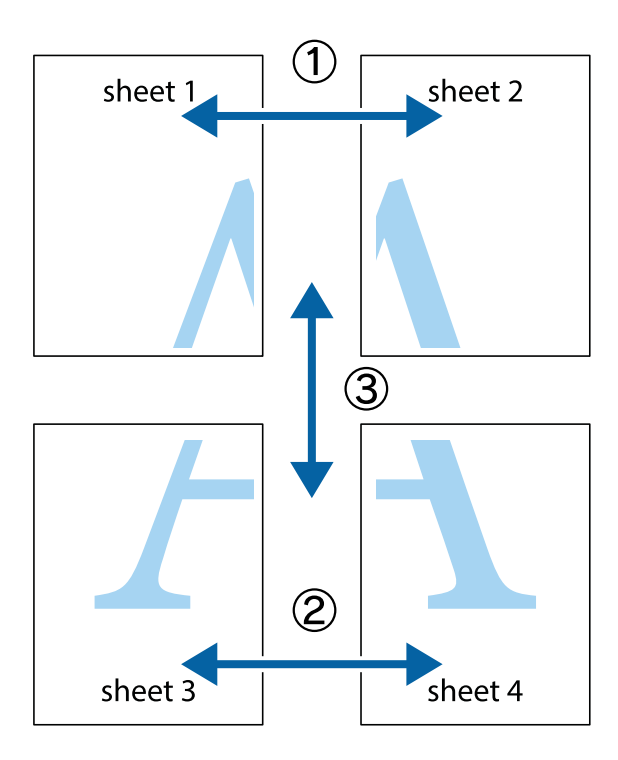

1. Przygotuj Sheet 1 i Sheet 2. Obetnij marginesy Sheet 1 wzdłuż pionowej niebieskiej linii przebiegającej przez środek górnego i dolnego krzyżyka.

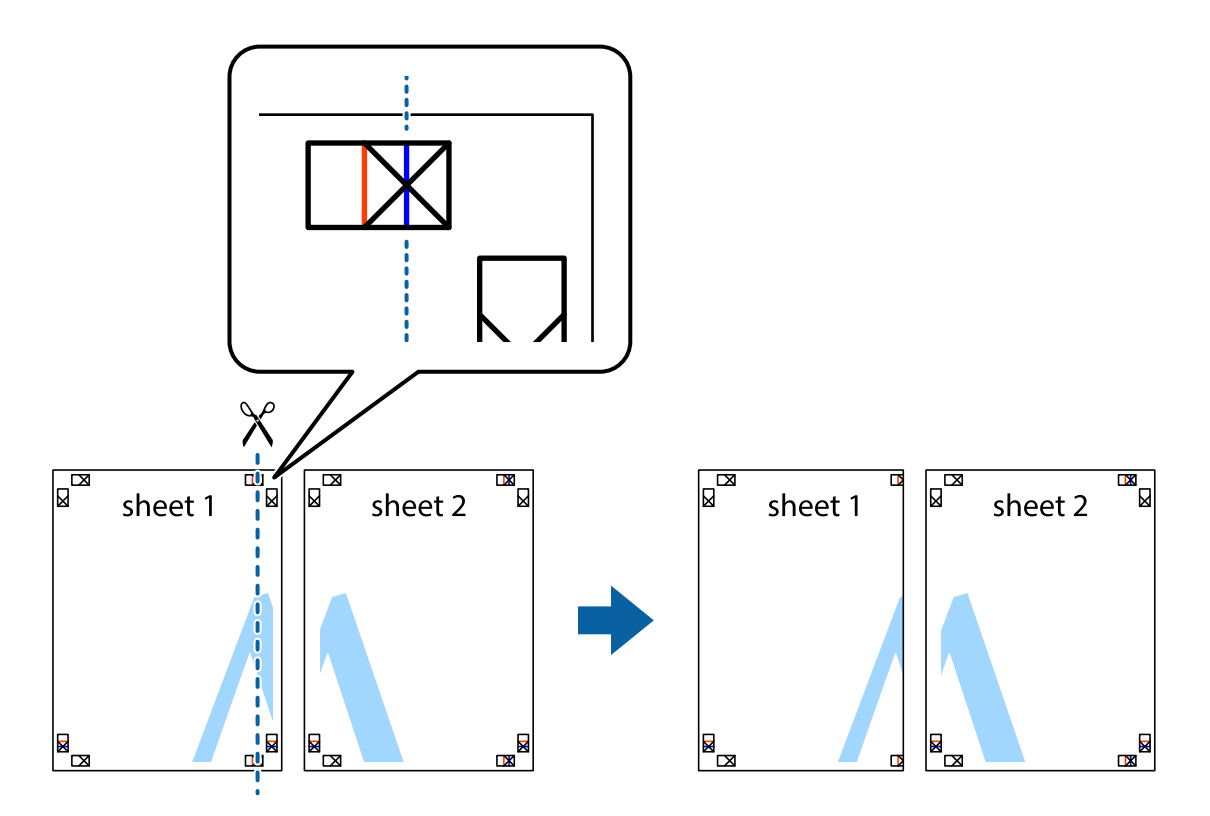

2. Ułóż krawędź Sheet 1 na górze Sheet 2 i wyrównaj krzyżyki, a następnie tymczasowo sklej oba arkusze od tyłu.

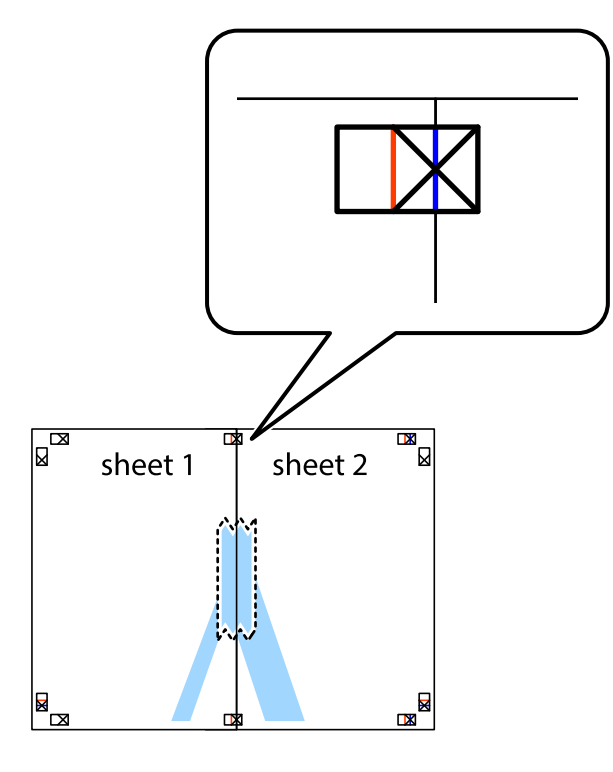

3. Przetnij sklejone arkusze na dwie części wzdłuż pionowej czerwonej linii przebiegającej przez znaczniki wyrównania (jest to linia na lewo od krzyżyków).

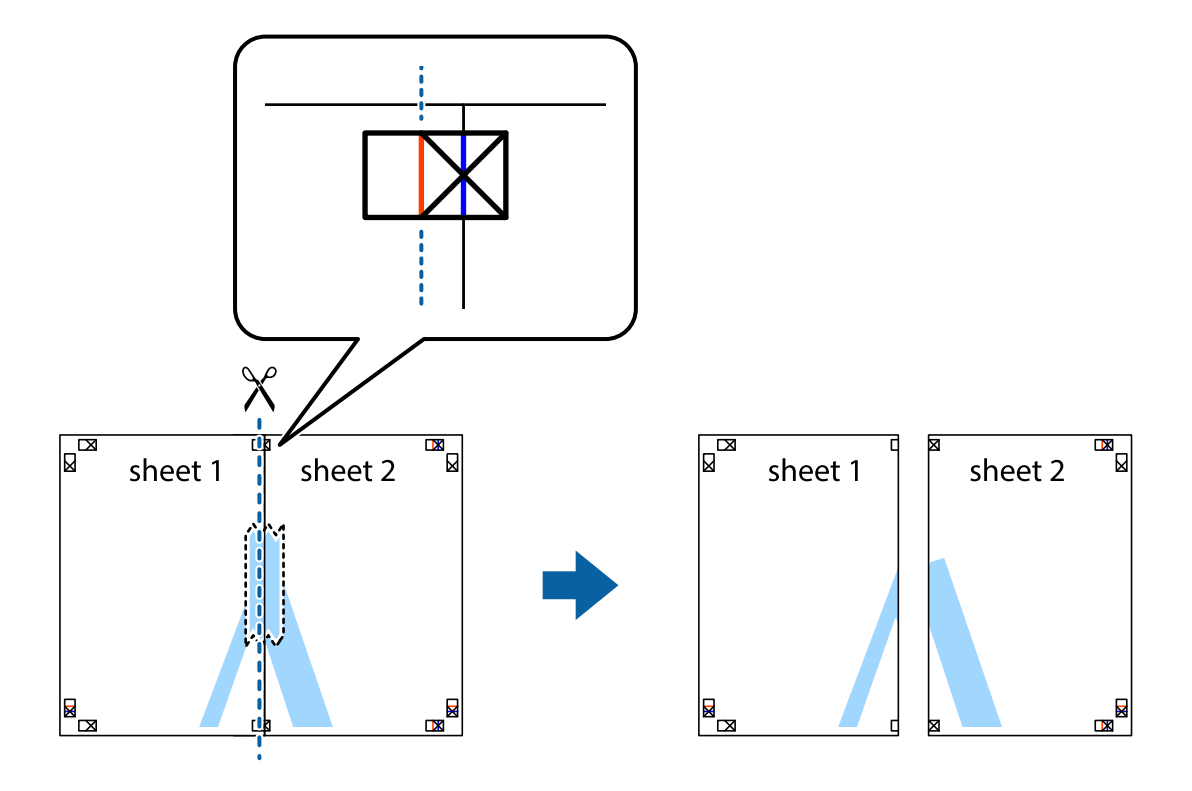

4. Ponownie sklej oba arkusze od tyłu.

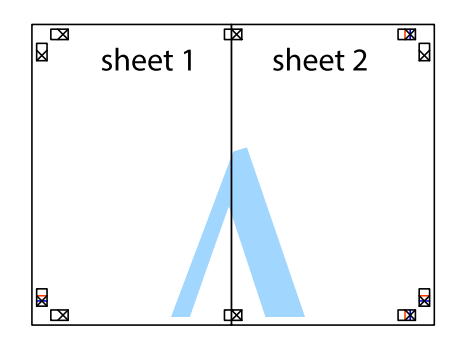

- 5. Powtórz czynności 1–4, aby skleić Sheet 3 i Sheet 4.
- 6. Obetnij marginesy Sheet 1 i Sheet 2 wzdłuż poziomej niebieskiej linii przebiegającej przez środki krzyżyków po lewej i prawej stronie.

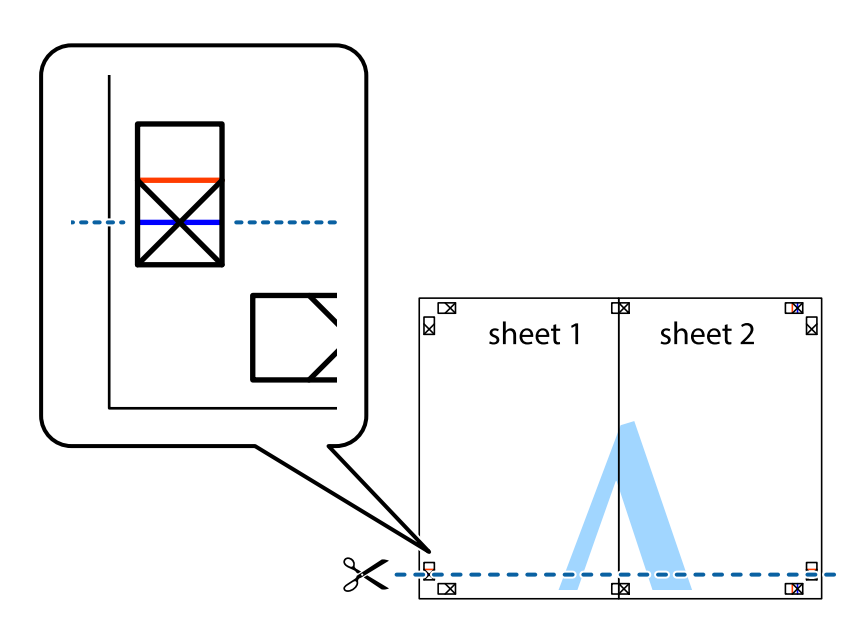

7. Ułóż krawędzie Sheet 1 i Sheet 2 na górze Sheet 3 i Sheet 4 i wyrównaj krzyżyki, a następnie tymczasowo sklej je od tyłu.

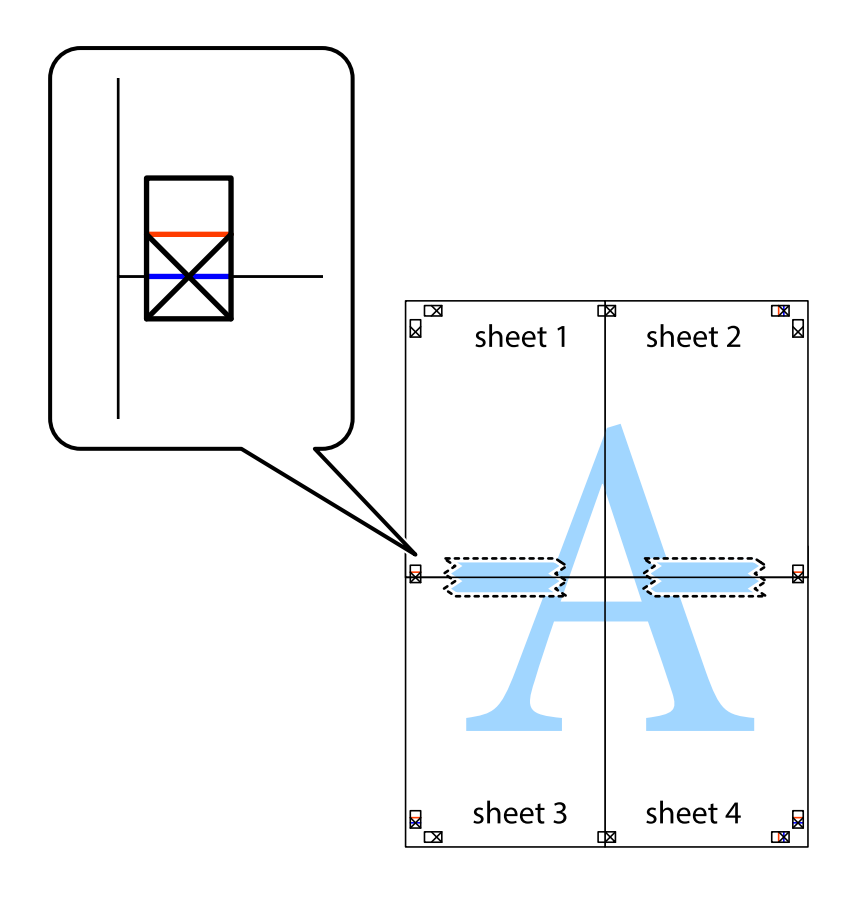

8. Przetnij sklejone arkusze na dwie części wzdłuż poziomej czerwonej linii przebiegającej przez znaczniki wyrównania (jest to linia powyżej krzyżyków).

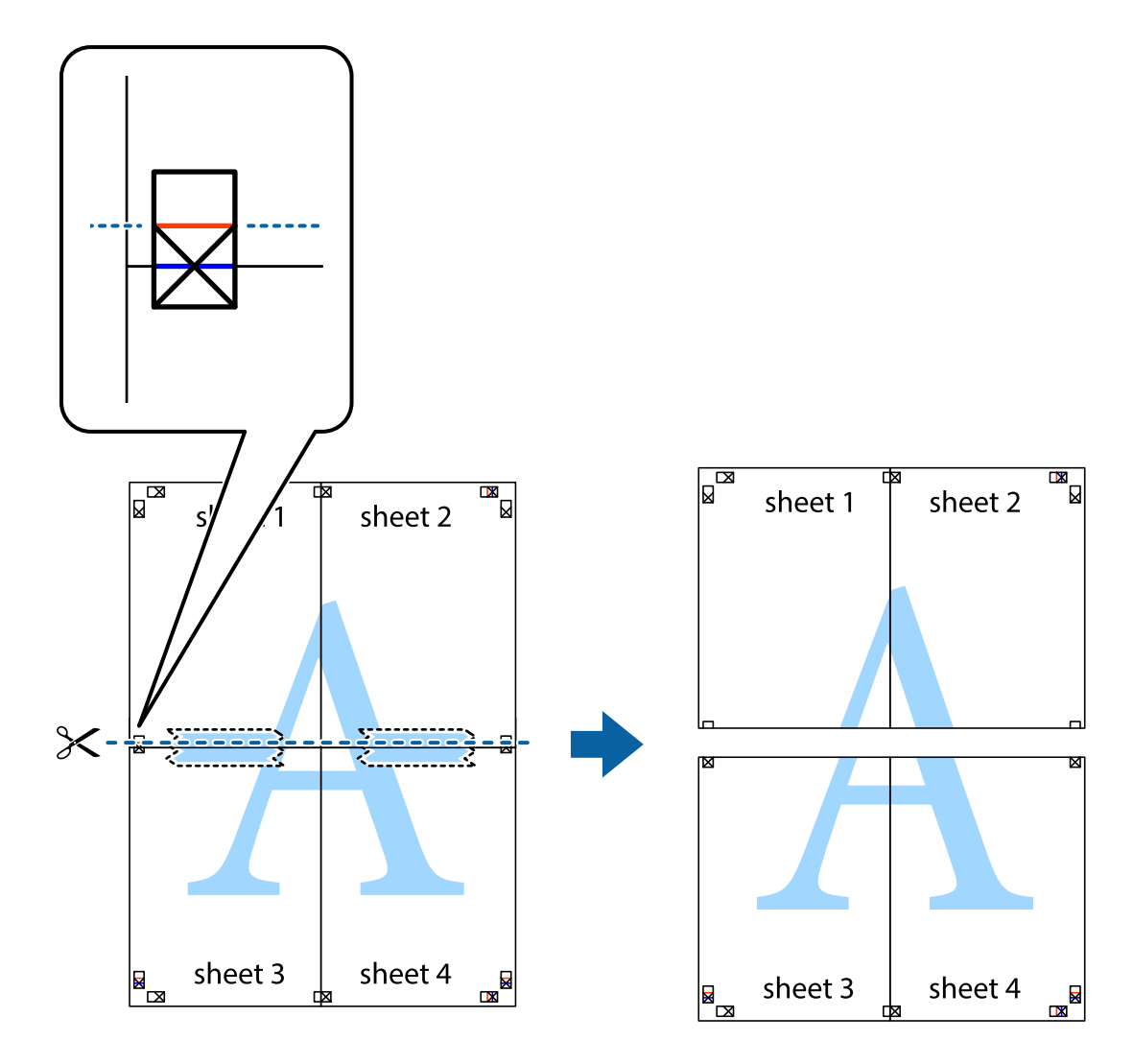

9. Ponownie sklej oba arkusze od tyłu.

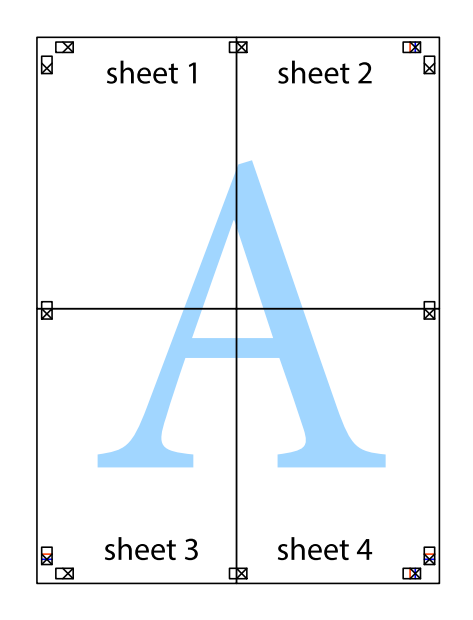

- sheet 1 sheet 2 sheet 1  $sheet<sub>2</sub>$ sheet 3 sheet 4 sheet 3 sheet 4  $\rightarrow$
- 10. Odetnij pozostałe marginesy wzdłuż zewnętrznych linii.

# **Drukowanie z nagłówkiem i stopką**

W nagłówkach lub stopkach można drukować informacje, takie jak nazwa użytkownika czy data wydruku.

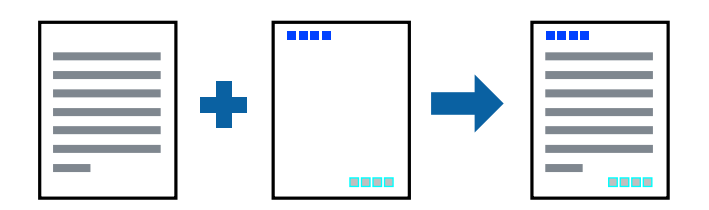

### **Ustawienia drukowania**

Na karcie **Więcej opcji** sterownika drukarki kliknij przycisk **Funkcje znaku wodnego**, a następnie wybierz opcję **Nagłówek/stopka**. Kliknij opcję **Ustawienia**, a następnie wybierz pozycje, które mają być wydrukowane.

#### **Powiązane informacje**

- & ["Podstawy drukowania" na stronie 84](#page-83-0)
- & ["Karta Więcej opcji" na stronie 100](#page-99-0)

# **Drukowanie wzoru zabezpieczającego przed kopiowaniem**

Do wydruków można dodawać wzór zabezpieczający przed kopiowaniem. Podczas drukowania same litery nie są drukowane i cały wydruk ma jasny odcień. Ukryte litery pojawiają się dopiero po skopiowaniu, odróżniając w ten sposób oryginał od kopii.

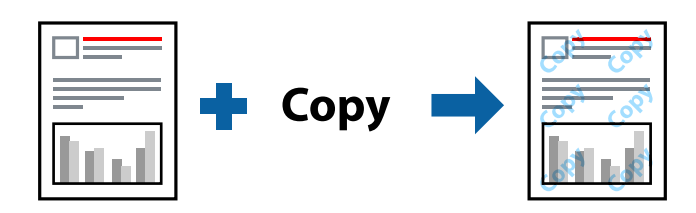

Wzór zabezpieczenia przed kopiowaniem jest dostępny pod następującymi warunkami:

- ❏ Papier: zwykły papier, papier samokopiujący
- ❏ Bez obramowania: nie wybrano
- ❏ Jakość: Standardowy
- ❏ Automatyczny druk dwustronny: nie wybrano
- ❏ Korekta koloru: Automatyczny

#### *Uwaga:*

Można także dodać własny wzór zabezpieczający przed kopiowaniem.

### **Ustawienia drukowania**

Na karcie sterownika drukarki **Więcej opcji** kliknij przycisk **Funkcje znaku wodnego**, a następnie wybierz opcję Wzór zabezpieczenia przed kopiowaniem. Kliknij pozycję **Ustawienia**, aby zmienić szczegóły, takie jak rozmiar lub gęstość wzoru.

- & ["Podstawy drukowania" na stronie 84](#page-83-0)
- & ["Karta Więcej opcji" na stronie 100](#page-99-0)

# **Równoczesne drukowanie wielu plików**

Program Uproszczony organizator zadań umożliwia połączenie kilkunastu plików utworzonych w różnych aplikacjach i wydrukowanie ich jako pojedynczego zadania drukowania. Możliwe jest skonfigurowanie ustawień drukowania połączonych plików, np. układu wielostronicowego i drukowania obustronnego.

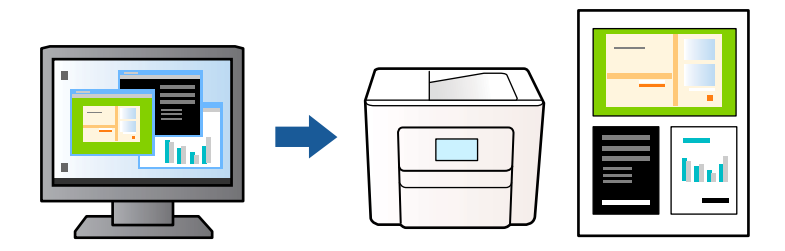

### **Ustawienia drukowania**

Na karcie **Główne** sterownika drukarki wybierz **Uproszczony organizator zadań**. Kiedy rozpoczniesz drukowanie, wyświetli się okno Uproszczony organizator zadań. Pozostawiając okno programu Uproszczony organizator zadań otwarte, otwórz plik, który chcesz połączyć z bieżącym plikiem, a następnie powtórz powyższe kroki.

Kiedy wybierzesz zadanie drukowania dodane do Drukuj projekt w oknie Uproszczony organizator zadań, możesz edytować układ strony.

Kliknij **Drukuj** z menu **Plik** w celu rozpoczęcia drukowania.

### *Uwaga:*

Jeśli zamkniesz okno Uproszczony organizator zadań przed dodaniem wszystkich danych drukowania do Drukuj projekt, zadanie drukowania, nad którym właśnie pracujesz, zostaje anulowane. Kliknij *Zapisz* z menu *Plik* w celu zapisania bieżącego zadania. Zapisane pliki mają rozszerzenie "ecl".

Żeby otworzyć Drukuj projekt, kliknij *Uproszczony organizator zadań* na karcie *Konserwacja* sterownika drukarki, żeby otworzyć okno Uproszczony organizator zadań. Następnie należy wybrać polecenie *Otwórz* z menu *Plik*, aby wybrać plik.

### **Powiązane informacje**

- & ["Podstawy drukowania" na stronie 84](#page-83-0)
- & ["Karta Główne" na stronie 99](#page-98-0)

# **Drukowanie przy użyciu funkcji uniwersalnego druku kolorowego**

Można poprawić jakość tekstów i obrazów na wydrukach.

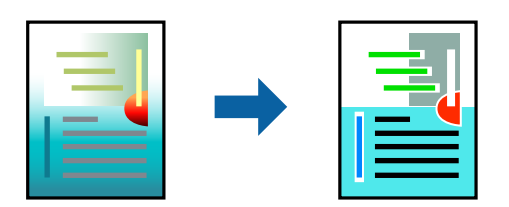

Funkcja Uniwersalny druk kolorowy jest dostępna wyłącznie po wybraniu następujących opcji.

- ❏ Rodzaj papieru: zwykły papier
- ❏ Jakość: **Standardowy** lub lepsza jakość
- ❏ Druk kolorowy: **Kolor**
- ❏ Aplikacje: Microsoft® Office 2007 lub nowszy
- ❏ Rozmiar tekstu: 96 punktów lub mniejszy

### **Ustawienia drukowania**

Na karcie **Więcej opcji** sterownika drukarki kliknij przycisk **Opcje obrazu** w ustawieniu **Korekta koloru**. Wybierz opcję z ustawienia **Uniwersalny druk kolorowy**. Kliknij **Opcje uwydatniania**, a następnie skonfiguruj dalsze ustawienia.

### *Uwaga:*

- $□$  Niektóre znaki mogą zostać zmienione przez wzory np. "+" wyświetli się jako "±".
- ❏ Korzystanie z tych ustawień sprawi, że wzory i podkreślenia konkretne dla aplikacji mogą zmienić drukowane treści.
- ❏ Podczas korzystania z ustawień Uniwersalny druk kolorowy może zmniejszyć się jakość drukowania zdjęć i innych obrazów.
- ❏ Drukowanie jest wolniejsze przy ustawieniach Uniwersalny druk kolorowy.

### **Powiązane informacje**

- & ["Podstawy drukowania" na stronie 84](#page-83-0)
- $\rightarrow$  ["Karta Więcej opcji" na stronie 100](#page-99-0)

# **Regulacja koloru druku**

Użytkownik ma możliwość regulacji kolorów używanych w zadaniu drukowania. Te korekty nie są stosowane do oryginalnych danych wydruku.

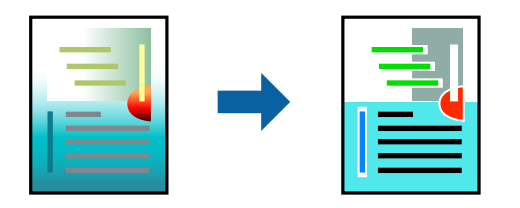

### **Ustawienia drukowania**

Na karcie **Więcej opcji** sterownika drukarki wybierz **Niestandardowy** jako ustawienie **Korekta koloru**. Kliknij opcję **Zaawansowane**, aby otworzyć okno **Korekta koloru**, a następnie wybierz metodę korekty kolorów.

### *Uwaga:*

- ❏ Opcja *Automatyczny* jest ustawieniem domyślnym na karcie *Więcej opcji*. Dzięki temu ustawieniu kolory są automatycznie dostosowywane do typu papieru i ustawień jakości wydruku.
- ❏ Funkcja *PhotoEnhance* w oknie *Korekta koloru* dokonuje regulacji koloru, sprawdzając lokalizację obiektu. Jeśli więc lokalizacja obiektu zmieniła się w efekcie zmniejszenia, powiększenia, przycięcia lub obrócenia obrazu, kolor może także ulec nieoczekiwanej zmianie. Wybór ustawienia bez obramowania również powoduje zmianę lokalizacji obiektu, co skutkuje zmianami koloru. Jeśli obraz jest nieostry, odcień może wyglądać nienaturalnie. Jeżeli kolor ulegnie zmianie lub stanie się nienaturalny, należy drukować przy użyciu trybu innego niż *PhotoEnhance*.

#### **Powiązane informacje**

- & ["Podstawy drukowania" na stronie 84](#page-83-0)
- & ["Karta Więcej opcji" na stronie 100](#page-99-0)

# **Drukowanie w celu podkreślenia cienkich linii**

Istnieje możliwość pogrubienia linii, które są zbyt cienkie, żeby je wydrukować.

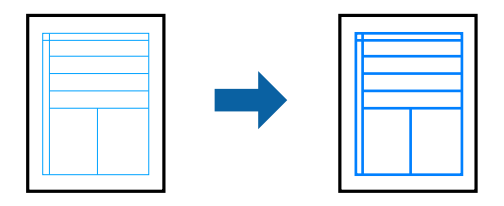

### **Ustawienia drukowania**

Na karcie **Więcej opcji** sterownika drukarki kliknij przycisk **Opcje obrazu** w ustawieniu **Korekta koloru**. Wybierz pozycję **Uwydatnij cienkie linie**.

#### **Powiązane informacje**

- & ["Podstawy drukowania" na stronie 84](#page-83-0)
- $\blacktriangleright$  ["Karta Więcej opcji" na stronie 100](#page-99-0)

## **Drukowanie wyraźnych kodów kreskowych**

Można drukować wyraźne kody kreskowe, które łatwo skanować. Tę funkcję należy włączyć, tylko jeżeli nie można zeskanować drukowanych kodów kreskowych.

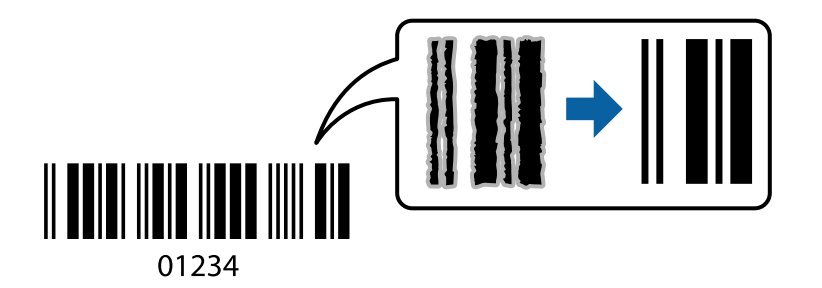

Można jej używać tylko w następujących warunkach.

- ❏ Papier: zwykły papier, papier samokopiujący, papier firmowy lub koperta
- ❏ Jakość: **Standardowy**

Jakość druku można zmienić w trakcie drukowania. Prędkość drukowania może się obniżyć, a gęstość druku wzrosnąć.

#### *Uwaga:*

W zależności od okoliczności zmniejszenie rozmazania może być niemożliwe.

### <span id="page-98-0"></span>**Ustawienia drukowania**

Na karcie **Konserwacja** sterownika drukarki kliknij przycisk **Ustawienia zaawansowane**, a następnie wybierz opcję **Tryb kodu kreskowego**.

#### **Powiązane informacje**

- & ["Podstawy drukowania" na stronie 84](#page-83-0)
- & ["Karta Konserwacja" na stronie 101](#page-100-0)

# **Anulowanie drukowania**

Możesz anulować zadanie drukowania na komputerze. Nie jest jednak możliwe anulowanie z poziomu komputera zadania drukowania już wysłanego do drukarki. W takim przypadku anuluj zadanie drukowania przy użyciu panelu sterowania drukarki.

### **Anulowanie**

W komputerze prawym przyciskiem myszy kliknij drukarkę w opcji **Urządzenia i drukarki**, **Drukarka** lub **Drukarki i faksy**. Kliknij opcję **Strona drukowana w tej chwili**, kliknij prawym przyciskiem myszy zadanie, które ma być anulowane, a następnie wybierz polecenie **Anuluj**.

# **Opcje menu sterownika drukarki**

Otwórz okno drukowania w aplikacji, wybierz drukarkę, a następnie wejdź w okno sterownika drukarki.

*Uwaga:* Menu zależą od wybranej opcji.

### **Karta Główne**

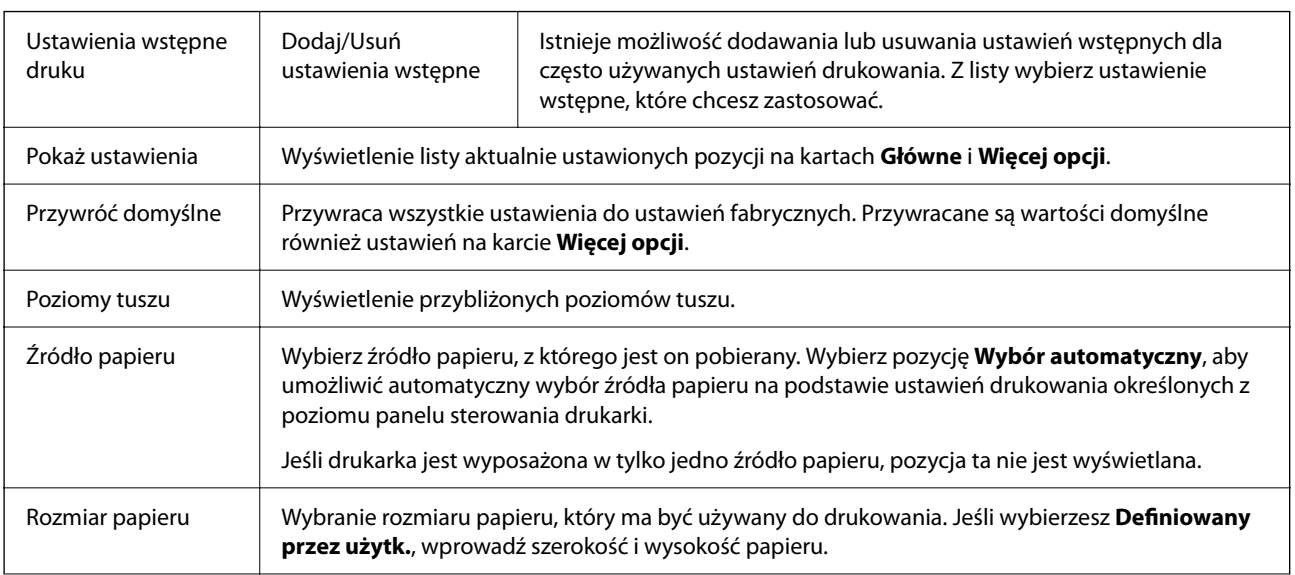

<span id="page-99-0"></span>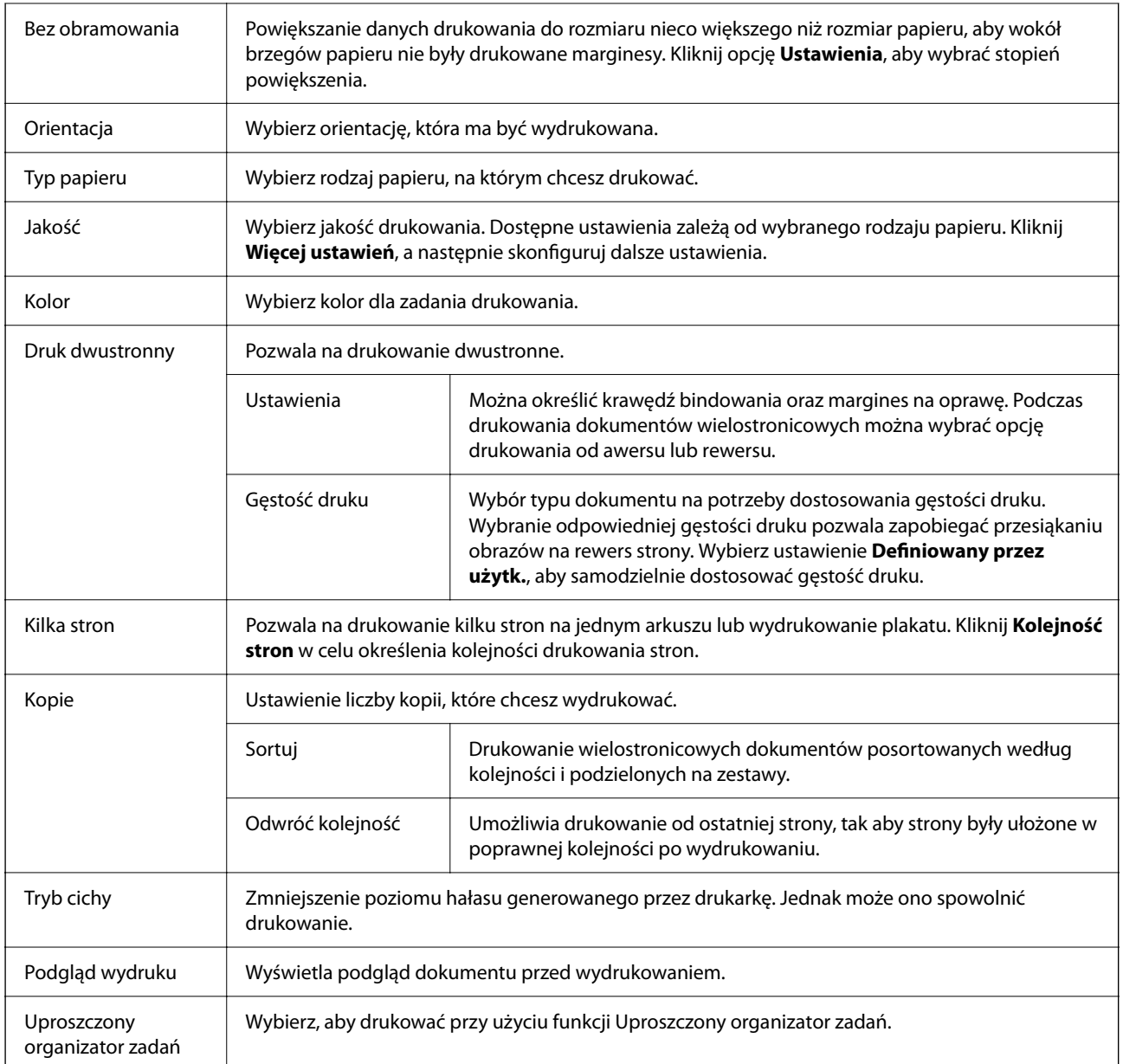

# **Karta Więcej opcji**

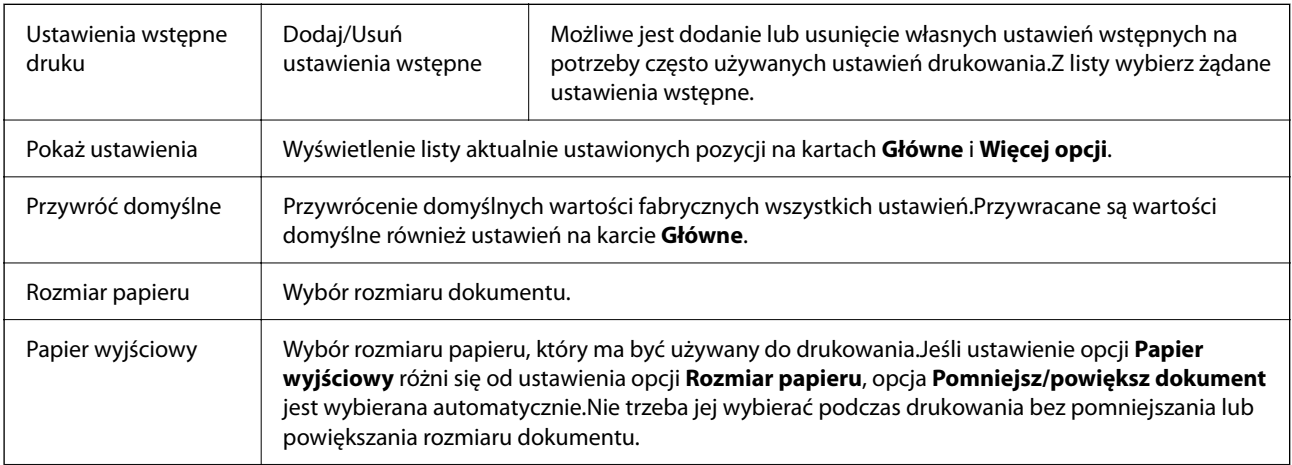

<span id="page-100-0"></span>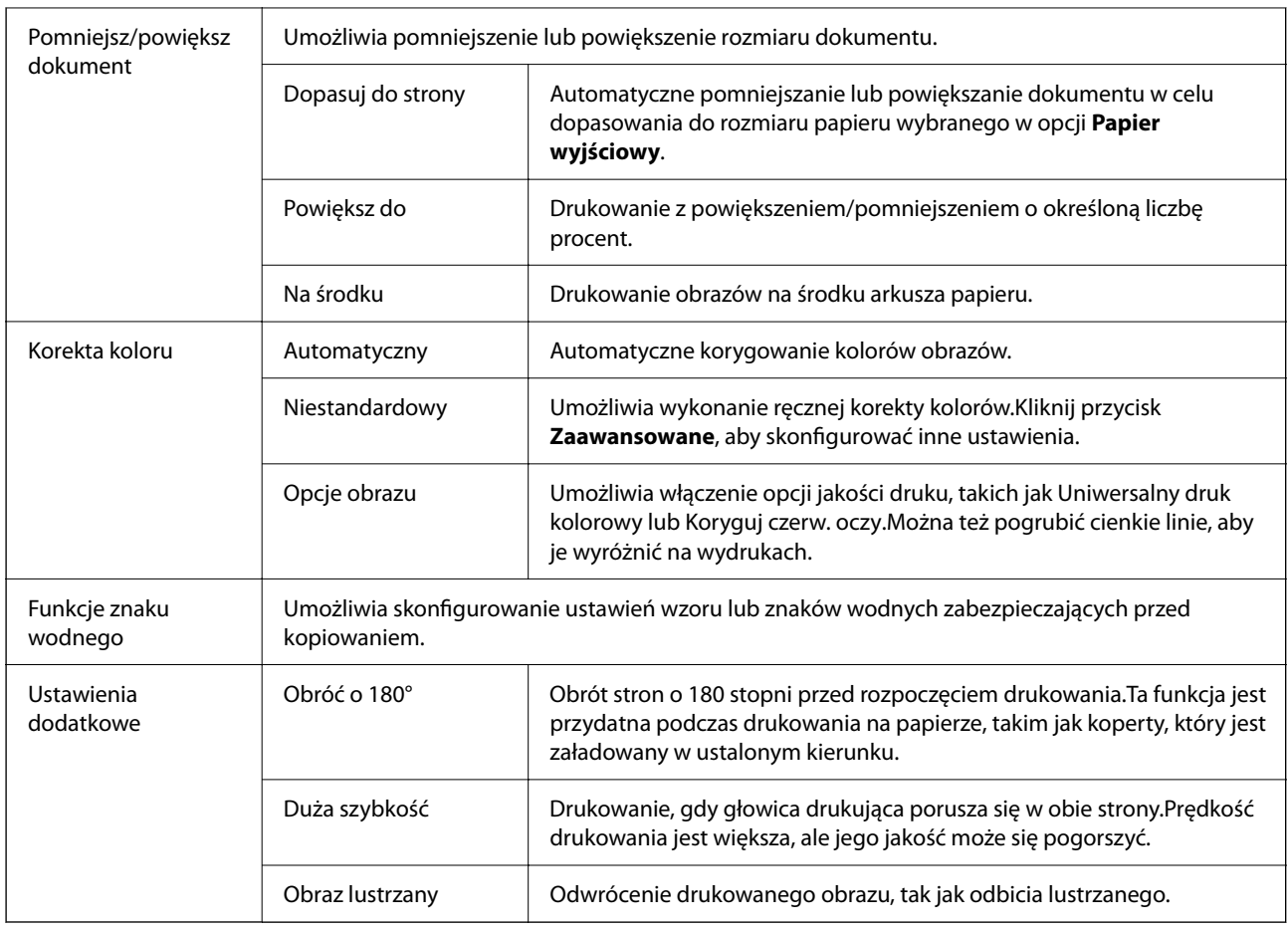

# **Karta Konserwacja**

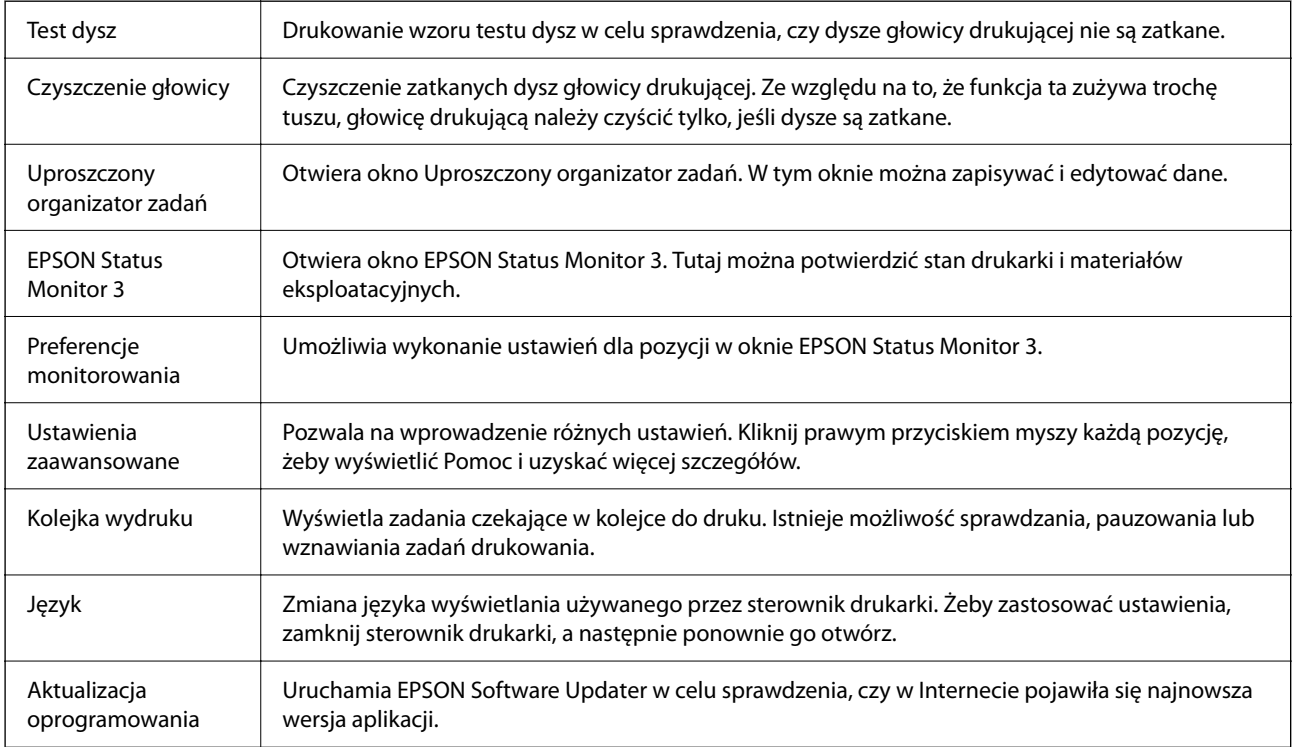

<span id="page-101-0"></span>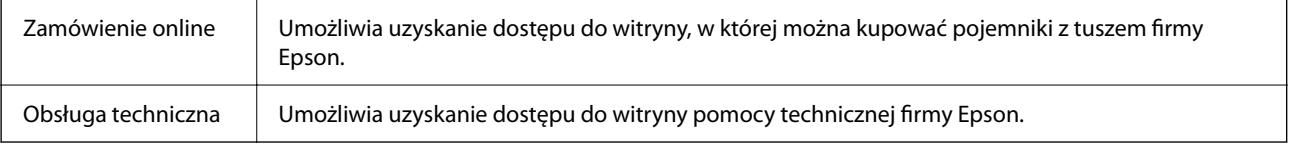

# **Drukowanie ze sterownika drukarki z systemu Mac OS**

## **Podstawy drukowania**

#### *Uwaga:*

Sposób obsługi różni się w zależności od aplikacji. Szczegółowe informacje można znaleźć w pomocy aplikacji.

1. Otwórz plik, który chcesz wydrukować.

Załaduj papier do drukarki, jeśli nie został jeszcze załadowany.

2. Wybierz opcję **Drukuj** z menu **Plik** albo inne polecenie, które spowoduje wyświetlenie okna dialogowego drukowania.

Jeśli to konieczne, kliknij polecenie Pokaż szczegóły albo v, aby powiększyć okno drukowania.

- 3. Wybierz drukarkę.
- 4. Z rozwijanego menu, wybierz polecenie **Ustawienia druku**.

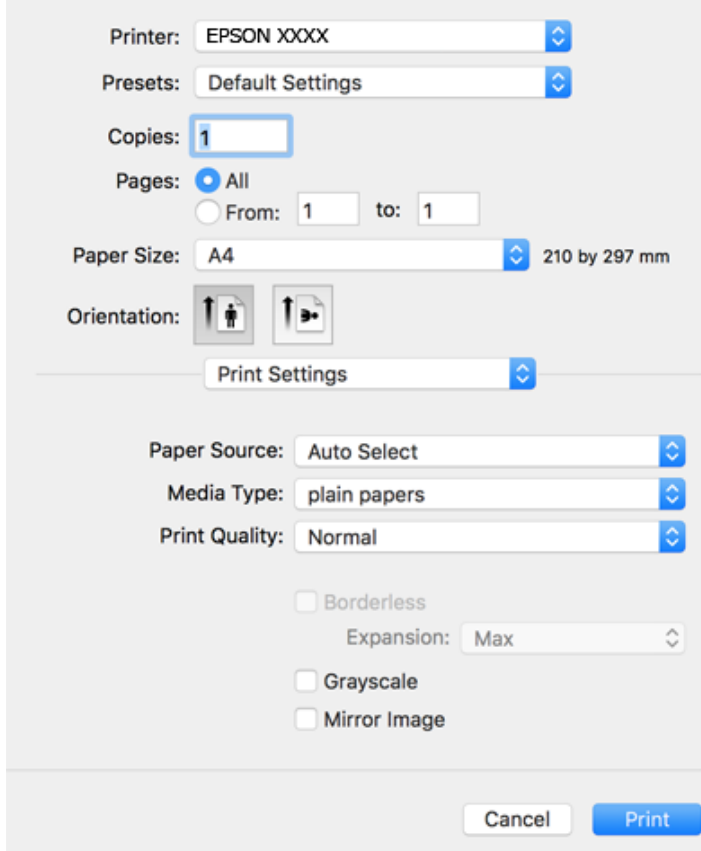

#### *Uwaga:*

Jeśli menu *Ustawienia druku* nie ma w systemie macOS Catalina (10.15) lub nowszym, macOS High Sierra (10.13), macOS Sierra (10.12), OS X El Capitan (10.11), OS X Yosemite (10.10), OS X Mavericks (10.9), OS X Mountain Lion (10.8), oznacza to, że sterownik drukarki Epson nie został zainstalowany poprawnie. Włącz go z następującego menu.

Wybierz opcję *Preferencje systemowe* z menu Apple > *Drukarki i skanery* (lub *Drukowanie i skanowanie*, *Drukarka i faks*), usuń drukarkę, a następnie dodaj ją ponownie.

W systemie macOS Mojave (10.14) nie można uzyskiwać dostępu do ekranu *Ustawienia druku* w aplikacjach firmy Apple, takich jak TextEdit.

5. W razie konieczności zmień ustawienia.

Zapoznaj się z opcjami menu sterownika drukarki, aby uzyskać dalsze informacje.

6. Kliknij przycisk **Drukuj**.

#### **Powiązane informacje**

- $\rightarrow$  ["Dostępne papiery i pojemności" na stronie 47](#page-46-0)
- & ["Ładowanie papieru do Tylny podajnik papieru" na stronie 50](#page-49-0)
- & ["Opcje menu Ustawienia druku" na stronie 108](#page-107-0)
- & ["Dodawanie drukarki \(wyłącznie w systemie Mac OS\)" na stronie 178](#page-177-0)

### **Drukowanie na obu stronach papieru**

Można drukować na obu stronach arkusza papieru.

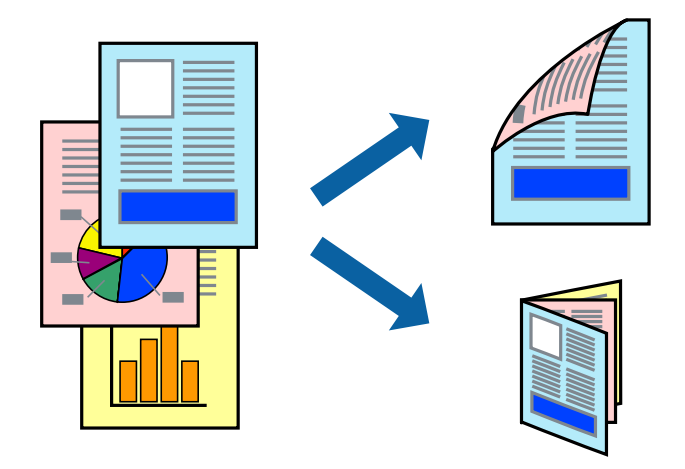

#### *Uwaga:*

- ❏ Ta funkcja nie jest dostępna w przypadku drukowania bez obramowania.
- ❏ Jeśli nie jest używany papier przeznaczony do drukowania dwustronnego, jakość wydruku może się pogorszyć i mogą występować zacięcia papieru.
- ❏ W zależności od rodzaju papieru i danych tusz może przesiąknąć na drugą stronę papieru.

### **Powiązane informacje**

 $\blacktriangleright$  ["Dostępne papiery i pojemności" na stronie 47](#page-46-0)

### **Ustawienia drukowania**

Z menu podręcznego wybierz opcję **Ustawienia druku dwustronnego**.Wybierz metodę drukowania dwustronnego, a następnie skonfiguruj ustawienia **Rodzaj dokumentu**.

#### *Uwaga:*

- ❏ Prędkość drukowania może być niższa w zależności od typu dokumentu.
- ❏ W przypadku drukowania zdjęć o dużej gęstości danych wybierz ustawienie *Tekst i obrazy* lub *Tekst i zdjęcia* dla opcji *Rodzaj dokumentu*.Jeśli wydruki są rozmazane lub tusz przecieka na drugą stronę arkusza papieru, dostosuj opcje *Gęstość druku* i *Zwiększony czas suszenia tuszu* w oknie *Wyrównanie*.

### **Powiązane informacje**

- & ["Podstawy drukowania" na stronie 102](#page-101-0)
- & ["Opcje menu Ustawienia druku dwustronnego" na stronie 109](#page-108-0)

# **Drukowanie kilku stron na jednej kartce**

Można wydrukować dwie albo cztery strony danych na jednej kartce papieru.

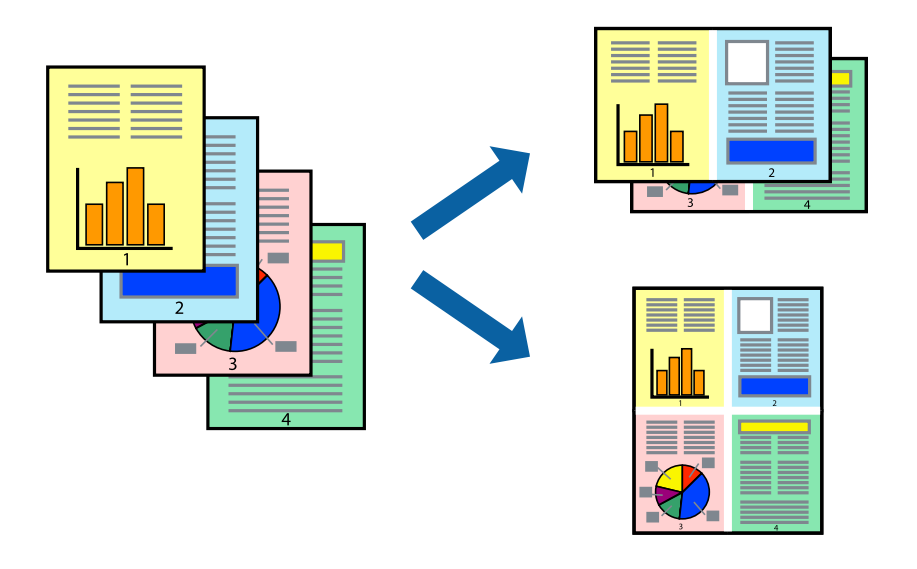

### **Ustawienia drukowania**

Z menu wyskakującego wybierz **Układ**. Wybierz liczbę stron w opcji **Strony na kartce**, **Kierunek makiety** (kolejność stron) i **Obramowanie**.

- & ["Podstawy drukowania" na stronie 102](#page-101-0)
- & ["Opcje menu dotyczące układu" na stronie 107](#page-106-0)

# **Drukowanie i układanie w stos w kolejności stron (drukowanie w kolejności odwrotnej)**

Możliwe jest drukowanie od ostatniej strony, dzięki czemu dokumenty są układane w stos w kolejności stron.

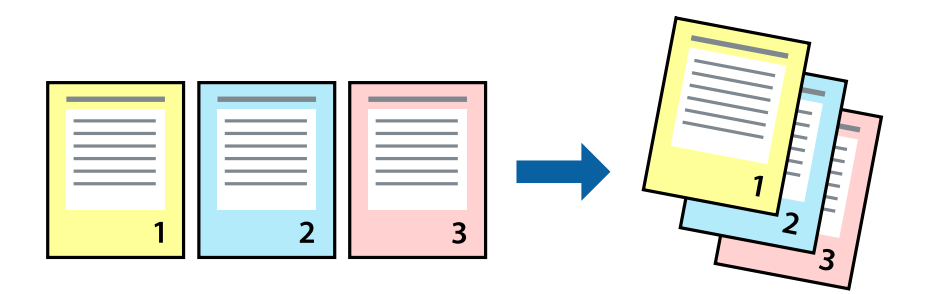

### **Ustawienia drukowania**

Z menu wyskakującego wybierz **Obsługa papieru**. Wybierz **Odwrotnie** jako ustawienie **Kolejności stron**.

### **Powiązane informacje**

- & ["Podstawy drukowania" na stronie 102](#page-101-0)
- & ["Opcje menu obchodzenia się z papierem" na stronie 107](#page-106-0)

# **Drukowanie pomniejszonego lub powiększonego dokumentu**

Umożliwia pomniejszenie lub powiększenie rozmiaru dokumentu o konkretną wartość procentową w celu dopasowania go do rozmiaru załadowanego w drukarce papieru.

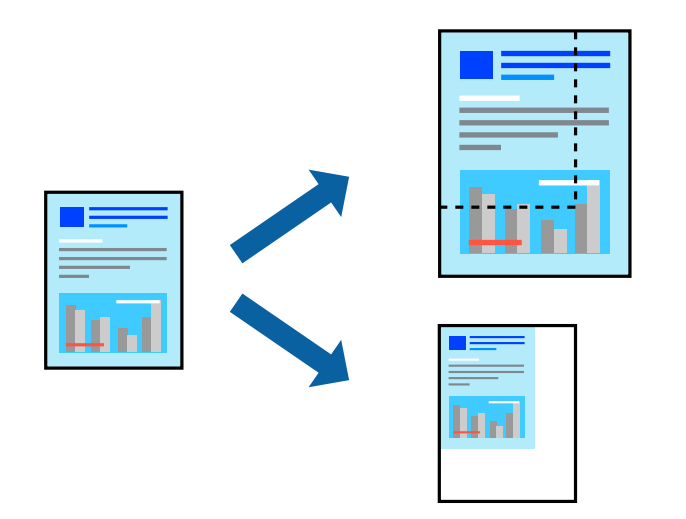

### **Ustawienia drukowania**

Podczas drukowania w celu dopasowania do rozmiaru papieru wybierz opcję **Obsługa papieru** z menu wyskakującego, a następnie wybierz opcję **Skaluj, żeby dopasować wydruk do wymiarów strony**. Wybierz rozmiar papieru załadowanego do drukarki w ustawieniu **Docelowy rozmiar papieru**. Jeśli chcesz zmniejszyć rozmiar dokumentu, wybierz **Skaluj tylko w dół**.

- 1. W przypadku drukowania dokumentu z określoną wartością procentową powiększenia wykonaj jedną z poniższych czynności.
	- ❏ W aplikacji z menu **Plik** wybierz polecenie **Drukuj**. Kliknij pozycję **Ustawienia strony**, a następnie z listy **Format** wybierz żądaną drukarkę. Z listy **Rozmiar papieru** wybierz rozmiar danych do drukowania, wprowadź wartość procentową w polu **Skala**, a następnie kliknij przycisk **OK**.
	- ❏ W aplikacji z menu **Plik** wybierz polecenie **Ustawienia strony**. Z listy **Format** wybierz żądaną drukarkę. Z listy **Rozmiar papieru** wybierz rozmiar danych do drukowania, wprowadź wartość procentową w polu **Skala**, a następnie kliknij przycisk **OK**. Wybierz polecenie **Drukuj** z menu **Plik**.

#### *Uwaga:*

Sposób obsługi różni się w zależności od aplikacji. Szczegółowe informacje można znaleźć w pomocy aplikacji.

- 2. Z listy **Drukarka** wybierz żądaną drukarkę.
- 3. W miarę potrzeby wybierz też inne elementy.
- 4. Kliknij przycisk **Drukuj**.

#### **Powiązane informacje**

- & ["Podstawy drukowania" na stronie 102](#page-101-0)
- $\rightarrow$  ["Opcje menu obchodzenia się z papierem" na stronie 107](#page-106-0)

# **Regulacja koloru druku**

Użytkownik ma możliwość regulacji kolorów używanych w zadaniu drukowania. Te korekty nie są stosowane do oryginalnych danych wydruku.

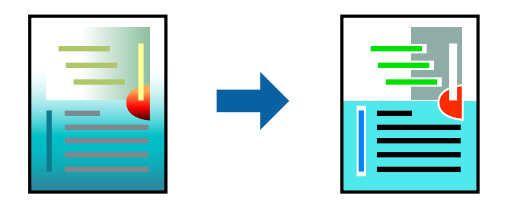

### **Ustawienia drukowania**

Z menu podręcznego wybierz opcję **Dopasowanie kolorów**, a następnie wybierz opcję **Ustawienia kolorów EPSON**. Z menu podręcznego wybierz pozycję **Opcje kolorów**, a następnie wybierz jedną z dostępnych opcji. Kliknij strzałkę obok opcji **Ustawienia - Zaawansowane** i wprowadź bardziej szczegółowe ustawienia.

- & ["Podstawy drukowania" na stronie 102](#page-101-0)
- $\rightarrow$  ["Opcje menu dopasowywania kolorów" na stronie 107](#page-106-0)
- & ["Opcje menu Opcje kolorów" na stronie 108](#page-107-0)

# <span id="page-106-0"></span>**Anulowanie drukowania**

Możesz anulować zadanie drukowania na komputerze. Nie jest jednak możliwe anulowanie z poziomu komputera zadania drukowania już wysłanego do drukarki. W takim przypadku anuluj zadanie drukowania przy użyciu panelu sterowania drukarki.

### **Anulowanie**

Kliknij ikonę produktu na pasku **Dokuj**. Wybierz zadanie do anulowania, a następnie wykonaj jedną z poniższych czynności.

❏ OS X Mountain Lion lub wersja nowsza

Kliknij ikonę  $\otimes$  obok miernika postępu.

```
❏ Mac OS X v10.6.8 do v10.7.x
```
Kliknij **Usuń**.

# **Opcje menu sterownika drukarki**

Otwórz okno drukowania w aplikacji, wybierz drukarkę, a następnie wejdź w okno sterownika drukarki.

```
Uwaga:
Menu zależą od wybranej opcji.
```
### **Opcje menu dotyczące układu**

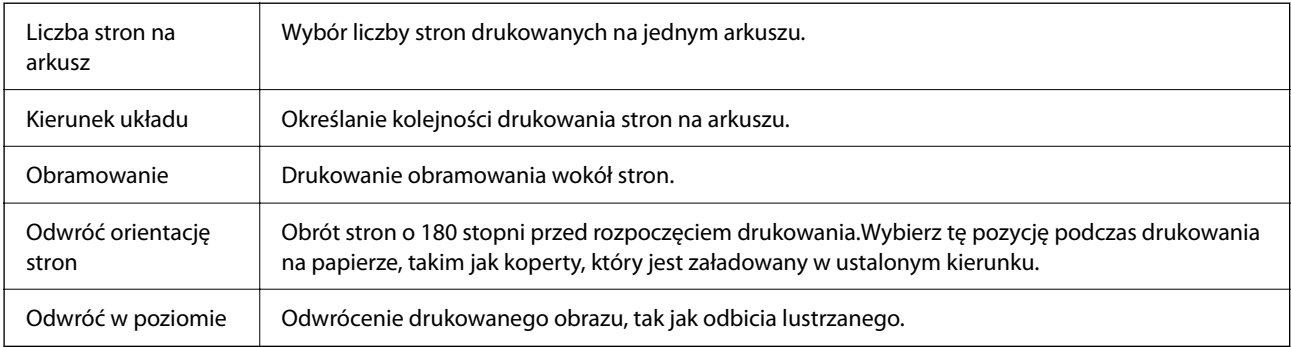

### **Opcje menu dopasowywania kolorów**

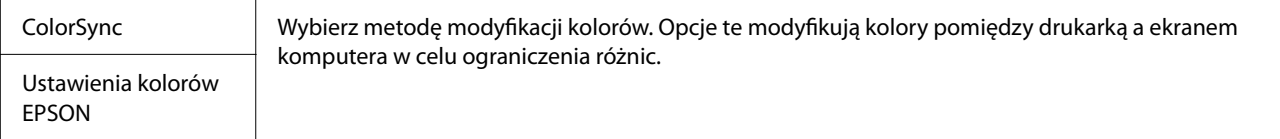

### **Opcje menu obchodzenia się z papierem**

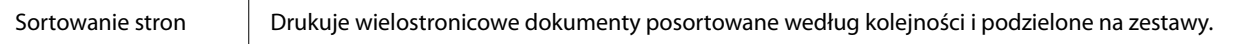

<span id="page-107-0"></span>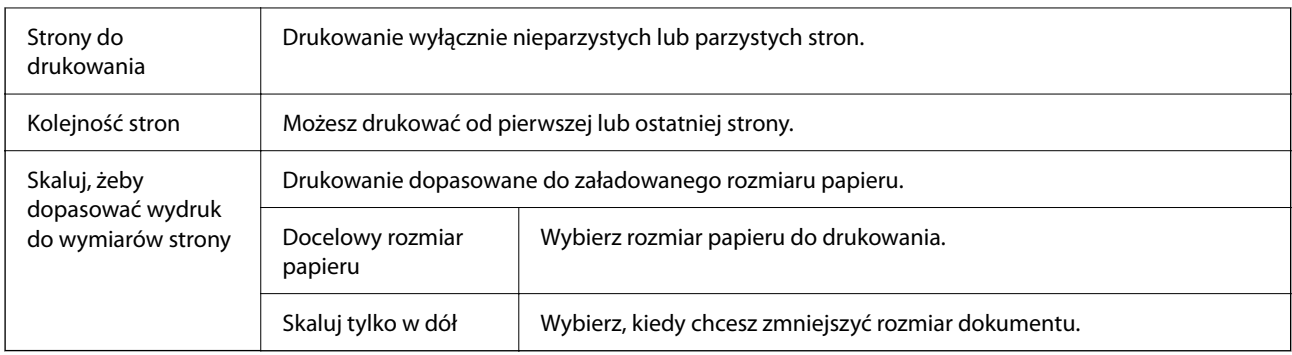

# **Opcje menu okładki**

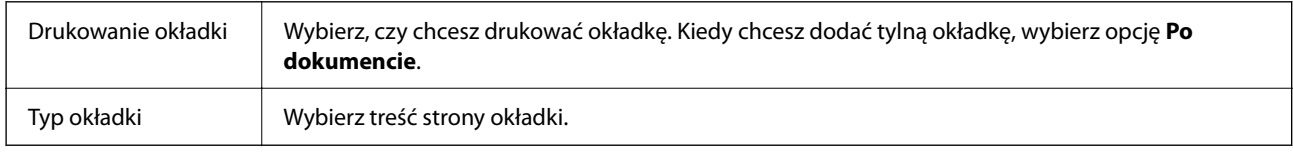

# **Opcje menu Ustawienia druku**

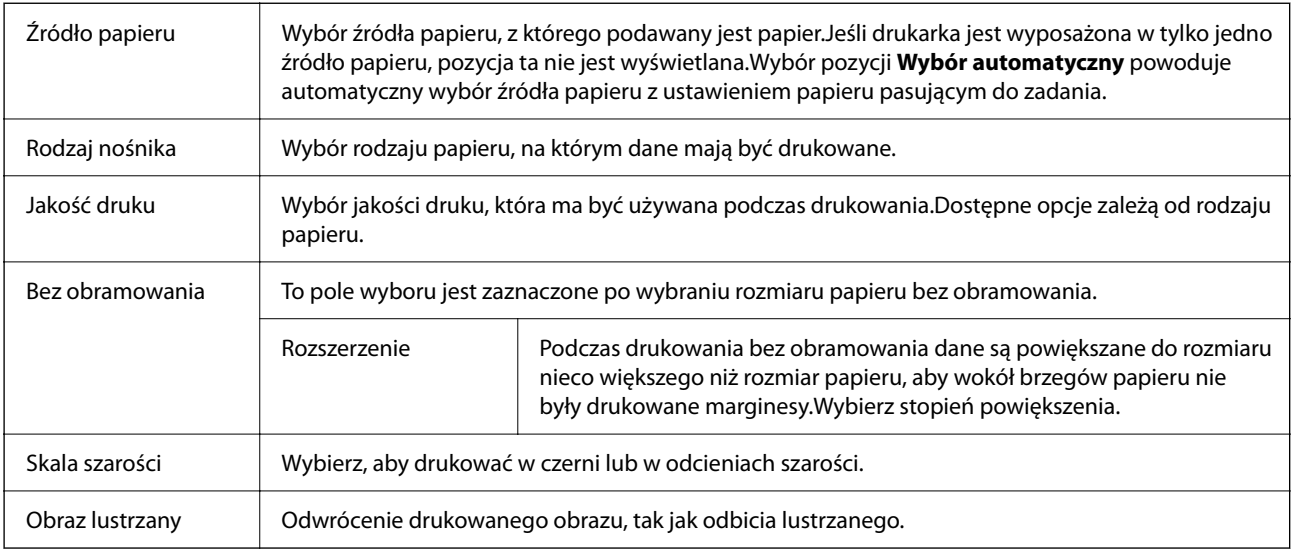

# **Opcje menu Opcje kolorów**

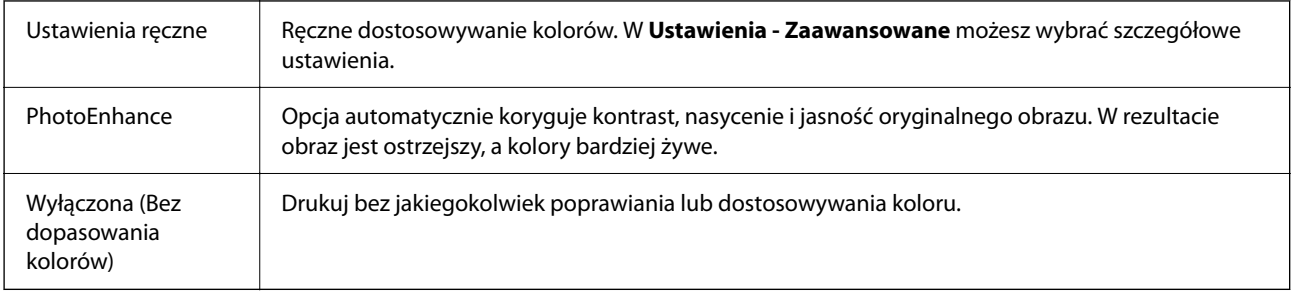
### <span id="page-108-0"></span>**Opcje menu Ustawienia druku dwustronnego**

Druk dwustronny Drukowanie na obu stronach arkusza papieru.

### **Konfiguracja ustawień działania dla sterownika drukarki w systemie Mac OS**

### **Dostęp do okna ustawień obsługi sterownika drukarki Mac OS**

Wybierz **Preferencje systemowe** z menu Apple > **Drukarki i skanery** (lub **Drukowanie i skanowanie**, **Drukarka i faks**), a następnie wybierz drukarkę. Kliknij opcję **Opcje i materiały** > **Opcje** (lub **Sterownik**).

### **Ustawienia działania sterownika drukarki Mac OS**

- ❏ Pomiń puste strony: Umożliwia pominięcie pustych stron.
- ❏ Tryb cichy: Ciche drukowanie. Drukowanie może być jednak wolniejsze.
- ❏ Zezwól na tymczasowe drukowanie z użyciem czarnego tuszu: Tymczasowe drukowanie wyłącznie czarnym tuszem.
- ❏ Drukowanie z dużą szybkością: Umożliwia drukowanie, gdy głowica drukująca porusza się w obie strony. Prędkość drukowania jest większa, ale jego jakość może się pogorszyć.
- ❏ Wydruk dokumentów do złożenia: Umożliwia podawanie papieru, tak aby ułatwić jego zszywanie podczas drukowania danych w orientacji poziomej lub druku dwustronnego. Drukowanie kopert nie jest obsługiwane.
- ❏ Usuń białe obramowania: Usuwanie niepotrzebnych marginesów w przypadku drukowania bez obramowania.
- ❏ Ostrzeżenia: Umożliwia wyświetlanie przez sterownik drukarki powiadomień z ostrzeżeniami.
- ❏ Ustanów komunikację dwukierunkową: Zazwyczaj ta opcja powinna być ustawiona na **Włączone**. Wybierz **Wyłączone**, jeśli uzyskanie informacji o drukarce jest niemożliwe ze względu na fakt, że jest ona udostępniana komputerom w systemie Windows za pośrednictwem sieci, lub z dowolnego innego powodu.

# **Drukowanie z urządzeń inteligentnych**

### **Korzystanie z funkcji Epson iPrint**

Epson iPrint jest aplikacją, która umożliwia drukowanie zdjęć, dokumentów i stron internetowych za pomocą urządzenia typu smart, np. smartfona czy tabletu. Możliwe jest drukowanie lokalne, drukowanie z urządzenia typu smart podłączonego do tej samej sieci bezprzewodowej, co drukarka, bądź drukowanie z lokalizacji zdalnej za pośrednictwem Internetu. Aby umożliwić drukowanie zdalne, należy zarejestrować drukarkę w usłudze Epson Connect.

Jeśli aplikacja Epson iPrint zostanie uruchomiona, gdy drukarka nie jest połączona z siecią, zostanie wyświetlony komunikat z instrukcją o podłączenie drukarki. Postępuj zgodnie z instrukcjami wyświetlanymi na ekranie, aby nawiązać połączenie. Wymagania aplikacji można znaleźć pod poniższym adresem URL.

<http://epson.sn>

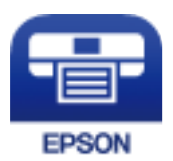

### **Powiązane informacje**

& ["Drukowanie przy użyciu usługi sieciowej" na stronie 181](#page-180-0)

### **Instalacja Epson iPrint**

Aplikację Epson iPrint można zainstalować w urządzeniu typu smart, wykorzystując następujący adres URL lub kod QR.

<http://ipr.to/c>

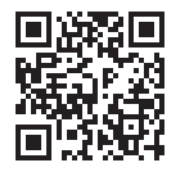

### **Drukowanie przy użyciu aplikacji Epson iPrint**

Uruchom aplikację Epson iPrint na urządzeniu inteligentnym i wybierz na ekranie głównym opcję, której chcesz użyć.

Poniższe ekrany mogą zostać zmienione bez powiadomienia. Zawartość może się różnić w zależności od produktu.

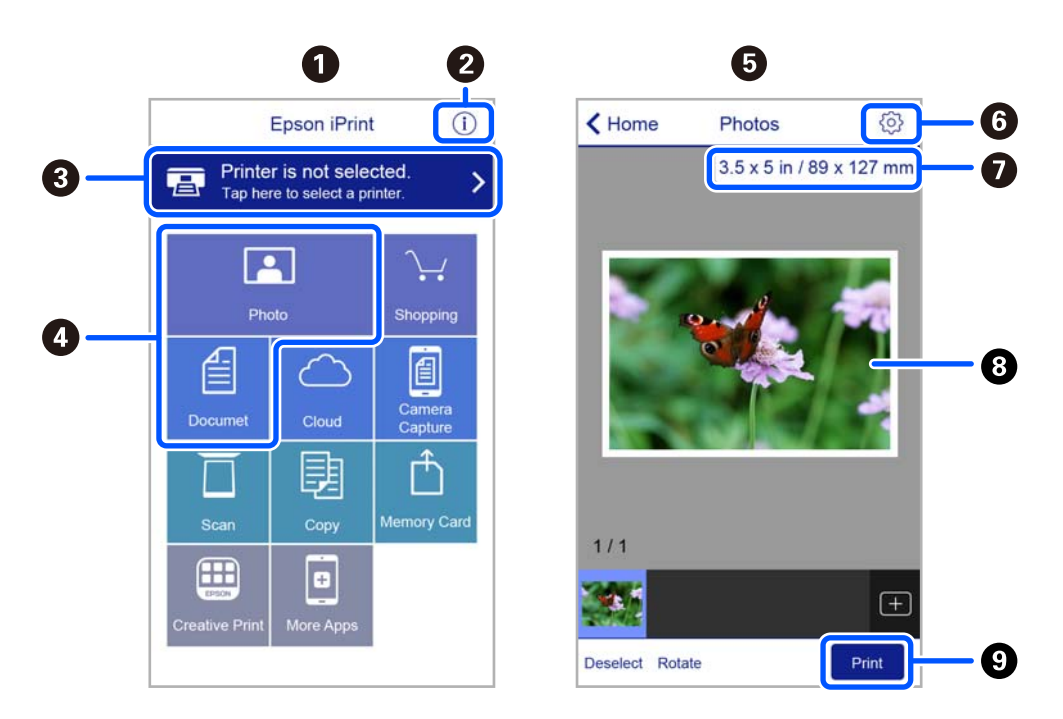

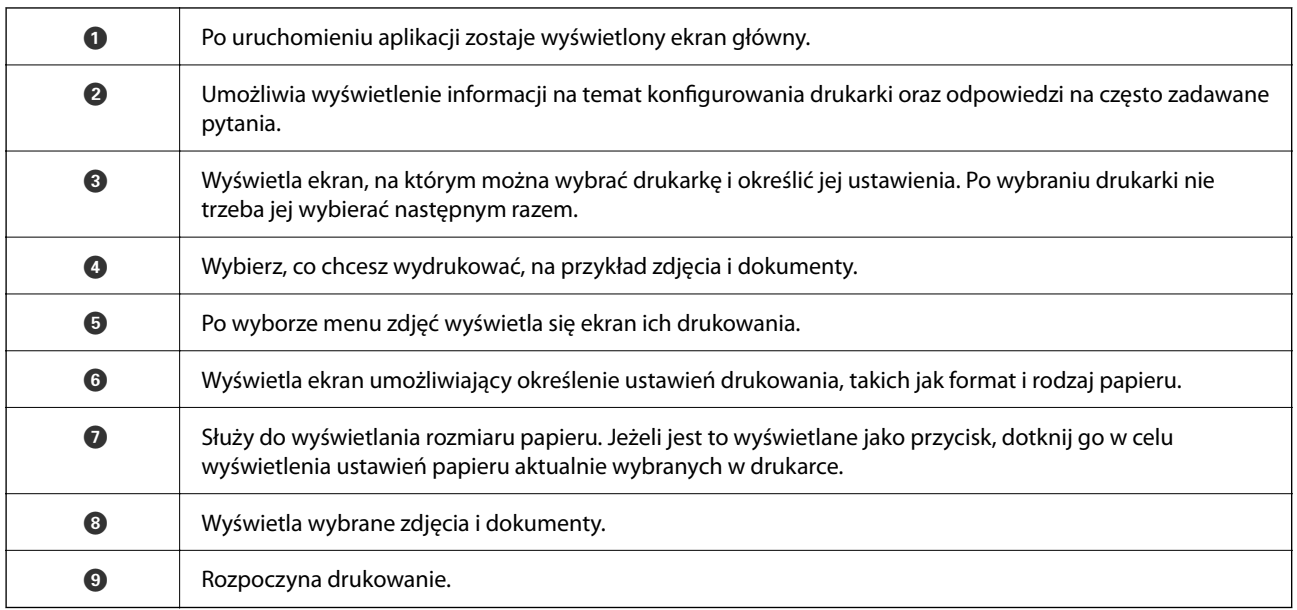

#### *Uwaga:*

Aby drukować z menu dokumentu przy użyciu urządzenia iPhone, iPad lub iPod touch z zainstalowanym systemem iOS, należy uruchomić aplikację Epson iPrint po przesłaniu dokumentu do wydrukowania za pomocą funkcji udostępniania dokumentu w aplikacji iTunes.

### **Korzystanie z wtyczki Epson Print Enabler**

Istnieje możliwość bezprzewodowego drukowania dokumentów, e-maili, zdjęć i stron internetowych bezpośrednio z telefonu lub tabletu z systemem Android (Android v4.4 lub nowszy). Po kilku dotknięciach urządzenie z systemem Android wykryje drukarkę Epson podłączoną do tej samej sieci bezprzewodowej.

#### *Uwaga:*

Sposób obsługi może się różnić w zależności od urządzenia.

- 1. Załaduj papier do drukarki.
- 2. Skonfiguruj drukarkę na potrzeby drukowania bezprzewodowego.
- 3. Na urządzeniu z systemem Android zainstaluj wtyczkę Epson Print Enabler pobraną z serwisu Google Play.
- 4. Podłącz urządzenie z systemem Android do tej samej sieci bezprzewodowej, z którą jest połączona drukarka.
- 5. Przejdź do pozycji **Ustawienia** na urządzeniu z systemem Android, wybierz **Połączone urządzenia** > **Drukowanie**, a następnie włącz wtyczkę Epson Print Enabler.
- 6. W aplikacji systemu Android np. Chrome dotknij ikony menu i wydrukuj wszystko, co jest na ekranie.

*Uwaga:* Jeśli drukarka jest niewidoczna, dotknij pozycji *Wszystkie drukarki* i wybierz drukarkę.

### **Powiązane informacje**

- $\rightarrow$  ["Ładowanie papieru do Tylny podajnik papieru" na stronie 50](#page-49-0)
- $\rightarrow$  ["Połączenie z urządzeniem inteligentnym" na stronie 23](#page-22-0)

### **Korzystanie z funkcji AirPrint**

Funkcja AirPrint umożliwia szybkie drukowanie bezprzewodowe z urządzeń iPhone, iPad, iPod touch i Mac bez potrzeby instalacji sterowników ani pobierania oprogramowania.

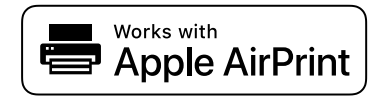

#### *Uwaga:*

W przypadku wyłączenia komunikatów o konfiguracji papieru w panelu sterowania produktu korzystanie z funkcji AirPrint nie będzie możliwe. W razie potrzeby użyj poniższego łącza, aby włączyć komunikaty.

- 1. Załaduj papier do produktu.
- 2. Skonfiguruj produkt na potrzeby drukowania bezprzewodowego. Sprawdź łącze poniżej.

#### [http://epson.sn](http://epson.sn/?q=2)

- 3. Podłącz urządzenie Apple do tej samej sieci bezprzewodowej, z którą jest połączony produkt.
- 4. Wydrukuj ze swojego urządzenia do posiadanego produktu.

*Uwaga:* Więcej informacji można znaleźć na stronie AirPrint w witrynie internetowej Apple.

### **Powiązane informacje**

 $\rightarrow$  ["Opcje menu Konfiguracja drukarki" na stronie 61](#page-60-0)

### **Drukowanie przy użyciu aplikacji Mopria Print Service**

Aplikacja Mopria Print Service umożliwia szybkie bezprzewodowe drukowanie ze smartfona lub tabletu z systemem Android.

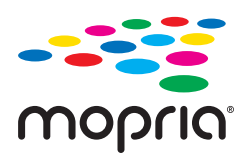

- 1. Zainstaluj Mopria Print Service z Google Play.
- 2. Załaduj papier do drukarki.
- 3. Skonfiguruj drukarkę na potrzeby drukowania bezprzewodowego. Sprawdź łącze poniżej. [http://epson.sn](http://epson.sn/?q=2)
- 4. Podłącz urządzenie Android do tej samej sieci bezprzewodowej, z którą połączona jest drukarka.

5. Drukuj na drukarce ze swojego urządzenia.

#### *Uwaga:*

Więcej szczegółów znaleźć można na stronie Mopria Web pod adresem<https://mopria.org>.

### **Powiązane informacje**

& ["Ładowanie papieru do Tylny podajnik papieru" na stronie 50](#page-49-0)

# **Anulowanie wykonywanego zadania**

Na panelu sterowania drukarki naciśnij przycisk $\bigotimes$ , aby anulować wykonywane zadanie.

# <span id="page-113-0"></span>**Kopiowanie**

## **Kopiowanie**

- 1. Załaduj papier do drukarki.
- 2. Umieść oryginały.
- 3. Na ekranie głównym wybierz pozycję **Kopiuj**.

Użyj przycisków  $\blacktriangle \blacktriangledown \blacktriangle \blacktriangleright$  do wyboru elementu, a następnie wciśnij przycisk OK.

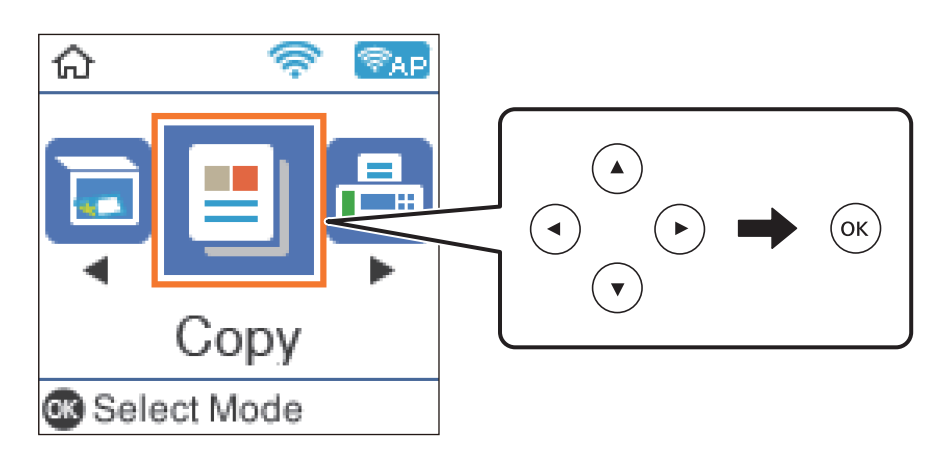

- 4. Określenie liczby kopii.
- 5. Wybierz kopię kolorową lub kopię czarno-białą.

6. Naciśnij przycisk OK, aby wyświetlić ustawienia drukowania i je sprawdzić. Aby zmienić ustawienia, naciśnij przycisk  $\nabla$ , wybierz pozycje ustawień i zmień ustawienia. Po zakończeniu naciśnij przycisk OK.

### *Uwaga:*

Aby skopiować przez zmniejszenie lub zwiększenie rozmiaru dokumentu o określoną wartość procentową, wybierz dowolny element inny niż *Autodopasowanie* jako ustawienie *Zmniejsz/Powiększ*. Określ wartość procentową w zakładce *Rozmiar niestand.*.

7. Naciśnij przycisk  $\lozenge$ .

### **Powiązane informacje**

- & ["Ładowanie kartek papieru" na stronie 47](#page-46-0)
- $\blacktriangleright$  ["Umieszczanie oryginałów" na stronie 54](#page-53-0)
- $\rightarrow$  ["Opcje menu dotyczące kopiowania" na stronie 115](#page-114-0)

# <span id="page-114-0"></span>**Kopiowanie na obu stronach papieru**

1. Na ekranie głównym wybierz pozycję **Kopiuj**.

Użyj przycisków  $\blacktriangle \blacktriangledown \blacktriangle \blacktriangleright$  do wyboru elementu, a następnie wciśnij przycisk OK.

- 2. Naciśnij przycisk OK, aby wyświetlić ustawienia druku, a następnie naciśnij przycisk  $\blacktriangledown$ .
- 3. Wybierz ustawienie **1>2-stronnie** dla opcji **2-stronny**, a następnie naciśnij przycisk OK.
- 4. Wybierz orientację oryginału w opcji **Orientacja oryginału**, a następnie naciśnij przycisk OK.
- 5. Wybierz pozycję marginesu na oprawę w opcji **Bind. (Kopia)**, a następnie naciśnij przycisk OK.
- 6. Sprawdź inne pozycje ustawień drukowania i zmień je w razie potrzeby, a następnie naciśnij przycisk OK.
- 7. Naciśnij przycisk  $\lozenge$ .

# **Kopiowanie wielu oryginałów na jednym arkuszu**

1. Na ekranie głównym wybierz pozycję **Kopiuj**.

Użyj przycisków  $\blacktriangle \blacktriangledown \blacktriangle \blacktriangleright$  do wyboru elementu, a następnie wciśnij przycisk OK.

- 2. Naciśnij przycisk OK, aby wyświetlić ustawienia druku, a następnie naciśnij przycisk  $\blacktriangledown$ .
- 3. Wybierz ustawienie **2-góra** dla opcji **Kilka stron**, a następnie naciśnij przycisk OK.
- 4. Wybierz kolejność układu w opcji **Kolej. ukł.**, a następnie naciśnij przycisk OK.
- 5. Wybierz orientację oryginału w opcji **Orientacja oryginału**, a następnie naciśnij przycisk OK.
- 6. Sprawdź inne pozycje ustawień drukowania i zmień je w razie potrzeby, a następnie naciśnij przycisk OK.
- 7. Naciśnij przycisk  $\lozenge$ .

# **Opcje menu dotyczące kopiowania**

#### *Uwaga:*

Dostępne menu zależą od wybranego układu.

Liczba kopii:

Wpisywanie liczby kopii.

Kolor:

Kopiowanie oryginału w kolorze.

### $C-B$ :

Kopiowanie oryginału w czerni i bieli (monochromatycznie).

#### 2-stronny:

❏ 1>1-stronny

Kopiowanie jednej strony oryginału na pojedynczą stronę arkusza papieru.

❏ 1>2-stronnie

Kopiowanie dwóch jednostronnych oryginałów na obie strony pojedynczego arkusza papieru. Wybór orientacji oryginału oraz pozycji marginesu na oprawę papieru.

### Gęstość:

Poziom gęstości należy zwiększyć, gdy rezultat kopiowania jest słaby. Poziom gęstości należy zmniejszyć, jeśli tusz się rozmazuje.

### Ust. pap.:

Wybierz ustawienie rozmiaru i rodzaju papieru odpowiadające papierowi włożonemu do drukarki.

#### Zmniejsz/Powiększ:

Powiększenie lub pomniejszenie oryginałów.

❏ Rzeczywisty rozmiar

Kopiowanie przy 100% powiększeniu.

❏ Autodopasowanie

Wykrywanie obszaru skanowania i automatyczne powiększenie lub pomniejszenie oryginału w celu dopasowania go do wybranego rozmiaru papieru. Jeżeli wokół oryginału występują białe marginesy, wykrywane są one od narożnego znacznika na szyba skanera jako obszar skanowania, ale marginesy znajdujące się po przeciwnej stronie mogą zostać obcięte.

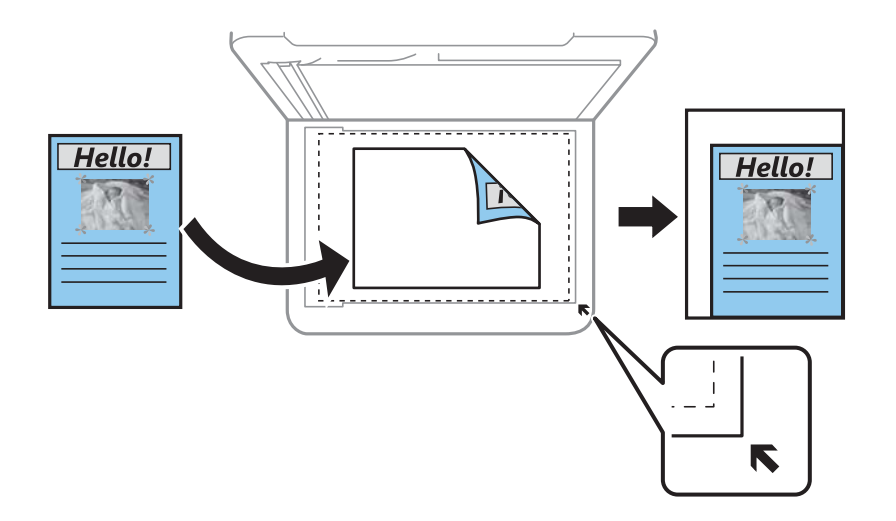

### ❏ Niestandardowy

Wybierz, aby określić powiększenie lub pomniejszenie oryginału.

#### Rozmiar niestand.:

Określenie powiększenia lub pomniejszenia oryginału w zakresie od 25% do 400%.

#### Rozmiar oryginału:

Wybór formatu oryginału. Podczas kopiowania oryginałów o rozmiarze niestandardowym wybierz rozmiar najbliższy oryginałowi.

### Kilka stron:

❏ Pojed. str.

Kopiowanie jednostronnego oryginału na jednym arkuszu.

❏ 2-góra

Kopiowanie dwóch jednostronnych oryginałów na pojedynczym arkuszu w układzie dwóch stron na jednej. Wybór kolejności układu i orientacji oryginału.

### Jakość:

Wybór jakości wydruku. **Robocza** szybsze drukowanie, jednak wydruki mogą być wyblakłe. **Najlepsza** wydruk o podwyższonej jakości, jednak czas drukowania może być dłuższy.

W wersji oprogramowania dla użytkowników z Europy zachodniej tryb roboczy jest niedostępny.

### Kopiuj Karta ID:

Obustronne skanowanie dowodu osobistego i kopiowanie ich na jednej stronie papieru A4.

### Kopia bez obram.:

Kopiowanie bez marginesów wokół krawędzi. Obraz zostaje trochę powiększony, aby usunąć marginesy z krawędzi papieru. Wybierz poziom powiększenia za pomocą ustawienia **Powiększ.**.

### Powiększ.:

Podczas kopiowania bez obramowania obraz zostanie trochę powiększony, aby usunąć obramowania z krawędzi papieru. Wybór stopnia powiększenia obrazu.

# <span id="page-117-0"></span>**Skanowanie**

# **Skanowanie przy użyciu panelu sterowania**

Można wysyłać zeskanowane obrazy z panelu sterowania drukarki do następujących lokalizacji.

Skanuj do komputera (JPEG)/Skanuj do komputera (PDF)/Skanuj do komputera (E-mail)/Skanuj do komputera (Niestandardowe)

Możliwe jest zapisanie zeskanowanego obrazu na komputerze połączonym z drukarką. Przed przystąpieniem do skanowania zainstaluj na komputerze aplikację Epson Scan 2 i Epson Event Manager.

#### Do WSD

Możliwe jest zapisanie zeskanowanego obrazu na komputerze połączonym z drukarką przy użyciu funkcji WSD. W przypadku systemu Windows 7/Windows Vista przed skanowaniem trzeba skonfigurować ustawienia WSD na komputerze.

### **Powiązane informacje**

- & "Skanowanie do komputera" na stronie 118
- & ["Skanowanie przy użyciu WSD" na stronie 122](#page-121-0)

### **Skanowanie do komputera**

#### *Uwaga:*

Przed przystąpieniem do skanowania zainstaluj na komputerze aplikację Epson Scan 2 i Epson Event Manager.

- 1. Umieść oryginały.
- 2. Na ekranie głównym wybierz pozycję **Skanuj**.

Użyj przycisków  $\blacktriangle \blacktriangledown \blacktriangle \blacktriangleright$  do wyboru elementu, a następnie wciśnij przycisk OK.

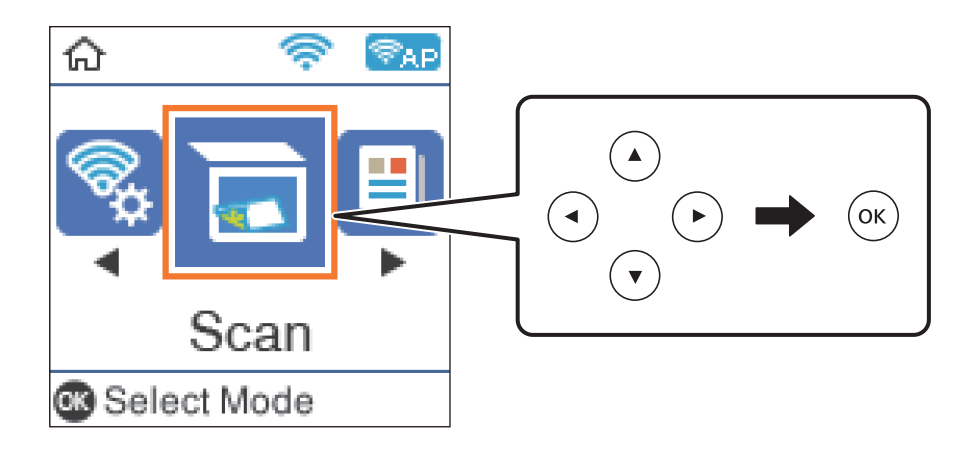

- 3. Wybierz sposób zapisu skanowanych obrazów w komputerze z poniższych menu, a następnie naciśnij przycisk OK.
	- ❏ **Skanuj do komputera (JPEG)**: zapis zeskanowanego obrazu w formacie JPEG.
	- ❏ **Skanuj do komputera (PDF)**: zapis zeskanowanego obrazu w formacie PDF.
	- ❏ **Skanuj do komputera (E-mail)**: uruchomienie klienta e-mail w komputerze, a następnie automatyczne dołączenie obrazu do wiadomości e-mail.
	- ❏ **Skanuj do komputera (Niestandardowe)**: zapis zeskanowanego obrazu przy użyciu ustawień skonfigurowanych w aplikacji Epson Event Manager. Można zmienić ustawienia skanowania, takie jak rozmiar skanowania, folder zapisu lub format zapisu.
- 4. Wybierz komputer, na którym chcesz zapisać zeskanowane obrazy.

#### *Uwaga:*

- ❏ Za pomocą programu Epson Event Manager można zmienić ustawienia skanowania, takie jak rozmiar skanowania, folder zapisu lub format zapisu.
- ❏ Jeśli drukarka jest połączona z siecią, można wybrać komputer, na którym zeskanowany obraz ma być zapisany. Na panelu sterowania drukarki można wyświetlić do 20 komputerów. Po ustawieniu *Nazwa skanowania przez sieć (alfanumerycznie)* w Epson Event Manager, nazwa ta zostanie wyświetlona w panelu sterowania.
- 5. Naciśnij przycisk  $\lozenge$ .

### **Powiązane informacje**

& ["Umieszczanie oryginałów" na stronie 54](#page-53-0)

### **Konfigurowanie niestandardowych ustawień w aplikacji Epson Event Manager**

Ustawienia skanowania na potrzeby funkcji **Skanuj do komputera (Niestandardowe)** można konfigurować w aplikacji Epson Event Manager.

Szczegółowe informacje są zamieszczone w opcji pomocy dostępnej w oknie Epson Event Manager.

1. Uruchom aplikację Epson Event Manager.

2. Upewnij się, że skaner jest wybrany poprzez opcję **Skaner** na karcie **Ustawienia przycisku** na ekranie głównym.

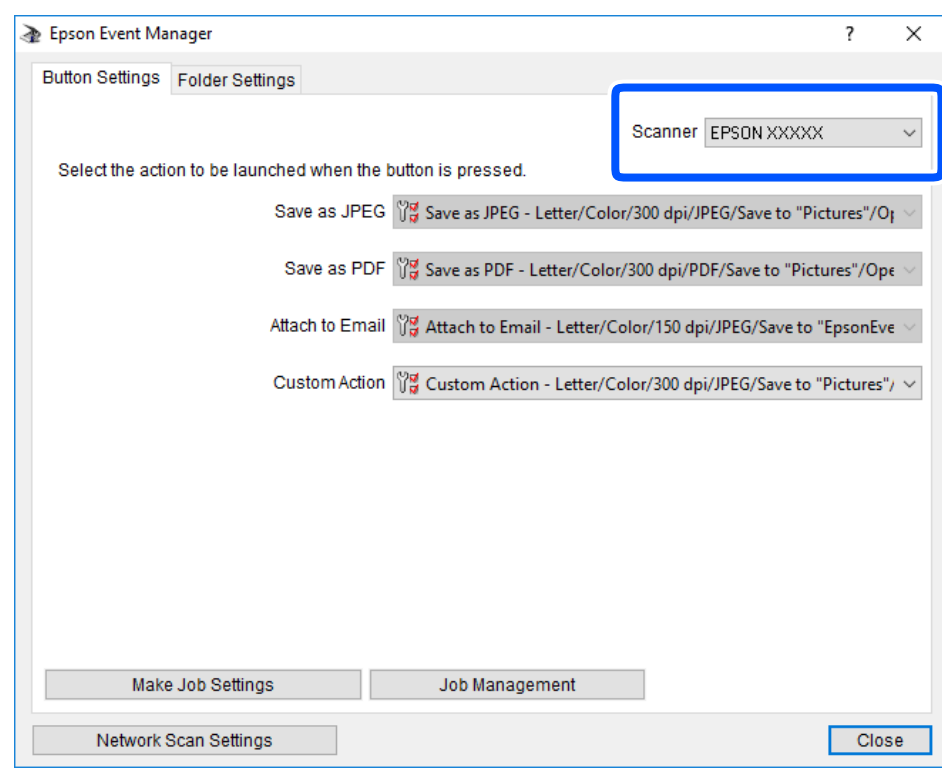

3. Kliknij przycisk **Określ ustawienia zadania**.

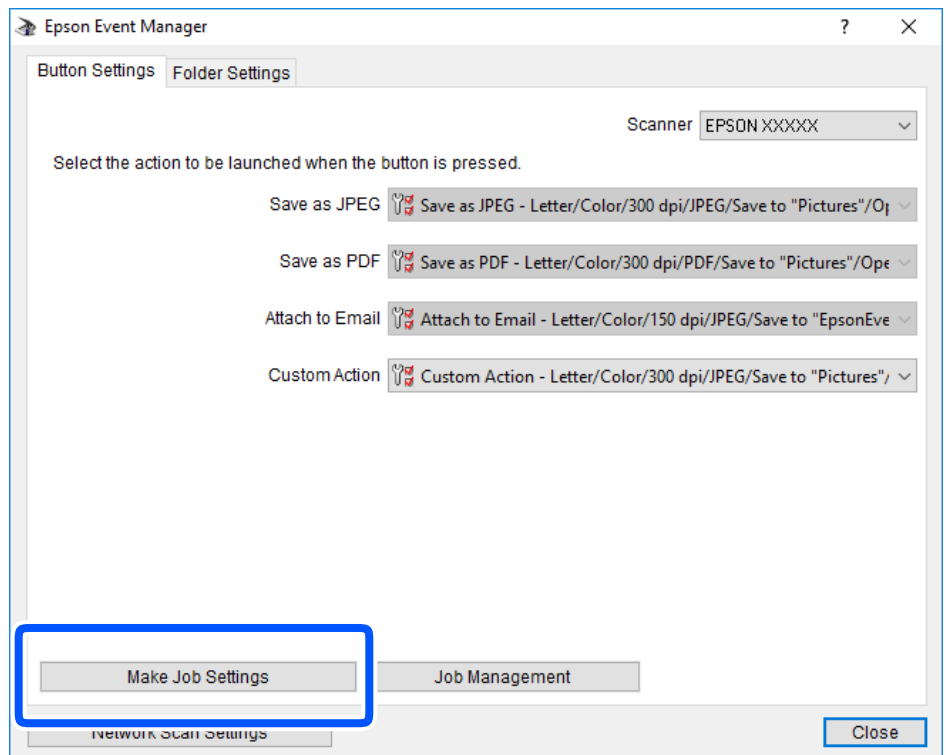

4. Skonfiguruj ustawienia skanowania na ekranie **Ustawienia zadania**.

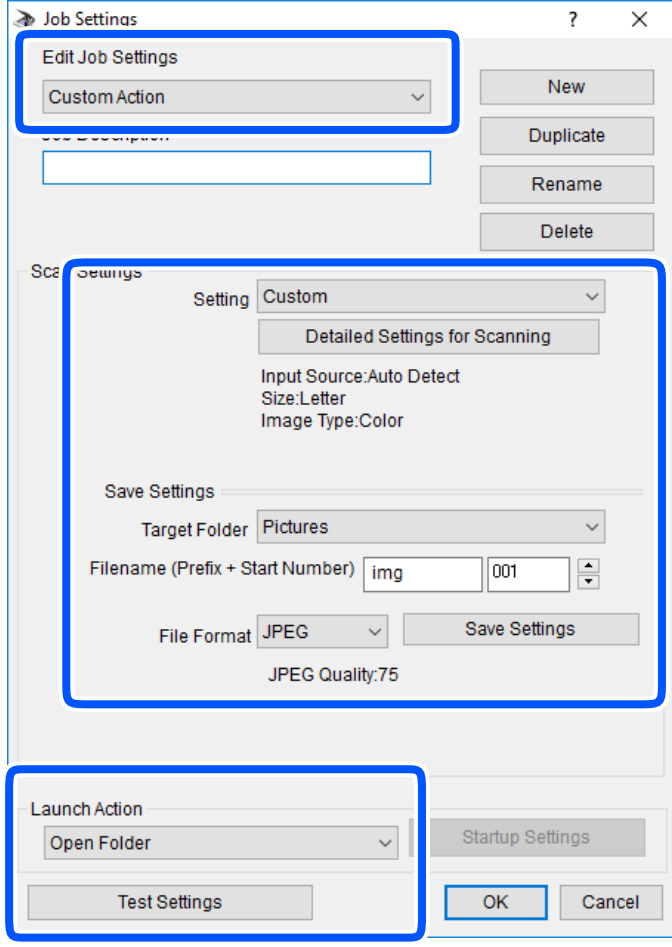

- ❏ Edytuj ustawienia zadania: wybór pozycji **Niestandardowe działanie**.
- ❏ Ustawienie: skanowanie przy użyciu najlepszych ustawień na podstawie wybranego typu oryginału. Kliknij pozycję **Szczegółowe ustawienia dla skanowania**, aby skonfigurować elementy, takie jak rozdzielczość lub kolor zapisywania zeskanowanego obrazu.
- ❏ Folder docelowy: wybór folderu zapisu zeskanowanych obrazów.
- ❏ Nazwa pliku (przedrostek + numer początkowy): zmiana ustawień nadawania nazwy zapisywanych plików.
- ❏ Format pliku: wybór formatu zapisu.
- ❏ Uruchom działanie: wybór czynności podczas skanowania.
- ❏ Testuj ustawienia: uruchomienie testu skanowania przy użyciu bieżących ustawień.
- 5. Kliknij przycisk **OK**, aby wrócić do ekranu głównego.

<span id="page-121-0"></span>6. Upewnij się, że wybrano pozycję **Niestandardowe działanie** z listy **Niestandardowe działanie**.

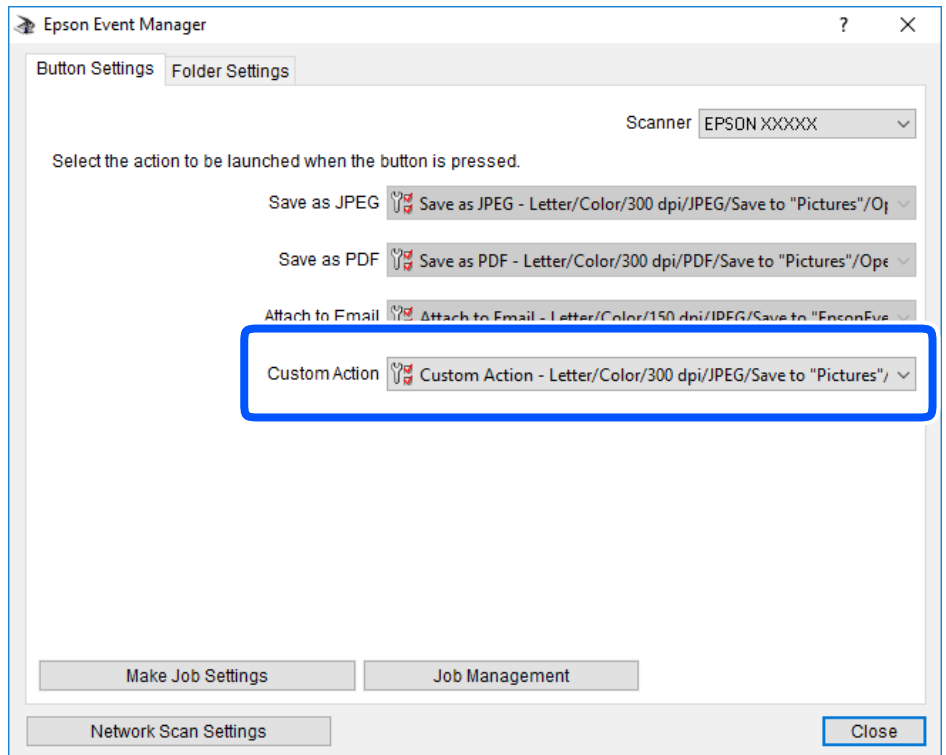

7. Kliknij przycisk **Zamknij**, aby zamknąć aplikację Epson Event Manager.

### **Skanowanie przy użyciu WSD**

#### *Uwaga:*

- ❏ Ta funkcja jest dostępna tylko na komputerach z systemami Windows 10/Windows 8.1/Windows 8/Windows 7/Windows Vista.
- ❏ W przypadku systemu Windows 7/Windows Vista przed użyciem tej funkcji należy odpowiednio skonfigurować komputer.
- 1. Umieść oryginały.

2. Na ekranie głównym wybierz pozycję **Skanuj**.

Użyj przycisków  $\blacktriangle \blacktriangledown \blacktriangle \blacktriangleright$  do wyboru elementu, a następnie wciśnij przycisk OK.

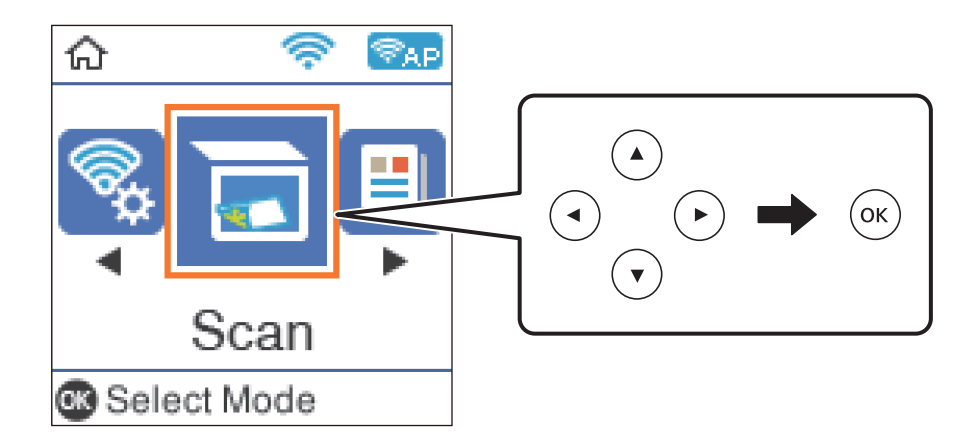

- 3. Wybierz pozycję **Do WSD**.
- 4. Wybierz komputer.
- 5. Naciśnij przycisk  $\hat{\mathcal{D}}$ .

### **Powiązane informacje**

 $\blacktriangleright$  ["Umieszczanie oryginałów" na stronie 54](#page-53-0)

### **Konfigurowanie portu WSD**

W niniejszym rozdziale opisano, jak skonfigurować port WSD dla Windows 7/Windows Vista.

*Uwaga:* W przypadku Windows 10/Windows 8.1/Windows 8 port WSD jest konfigurowany automatycznie.

Aby skonfigurować port WSD, konieczne jest wykonanie poniższych czynności.

- ❏ Drukarka i komputer są podłączone do sieci.
- ❏ Sterownik drukarki jest zainstalowany na komputerze.
- 1. Włączyć drukarkę.
- 2. Kliknąć przycisk start, a następnie kliknąć przycisk **Sieć** na komputerze.
- 3. Kliknąć prawym przyciskiem myszy ikonę drukarki, a następnie kliknąć przycisk **Instaluj**. Kliknąć **Kontynuuj**, kiedy wyświetlany jest ekran **Kontrola konta użytkownika**.

Kliknąć **Odinstaluj** i ponownie przycisk start, jeśli zostanie wyświetlony ekran **Odinstaluj**.

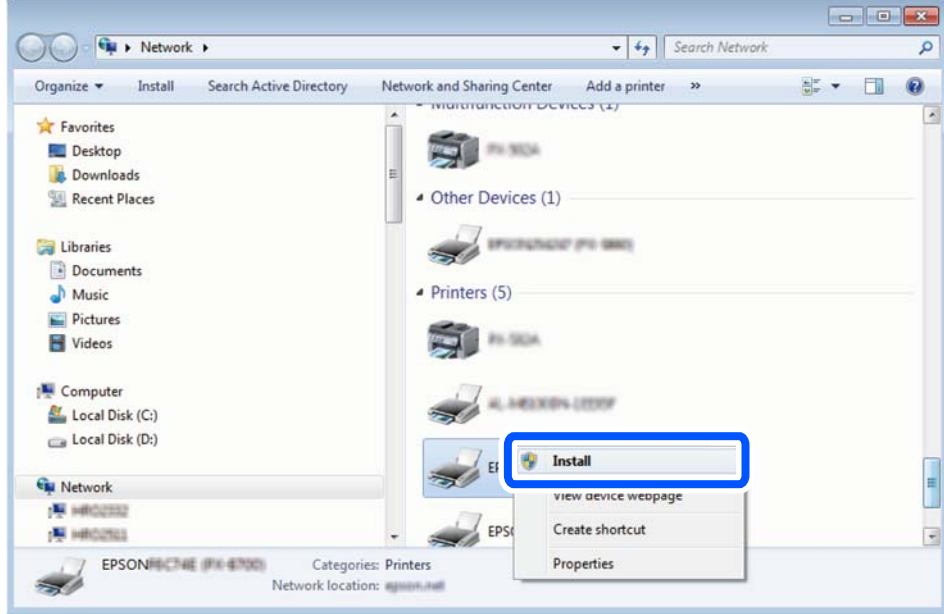

#### *Uwaga:*

Skonfigurowana w sieci nazwa drukarki i nazwa modelu (EPSON XXXXXX (XX-XXXX)) będą wyświetlane na ekranie sieci. Można sprawdzić nazwę drukarki skonfigurowaną w sieci za pomocą panelu sterowania drukarki lub drukując kartę statusu sieci.

4. Kliknąć opcję **Urządzenie jest gotowe do użycia**.

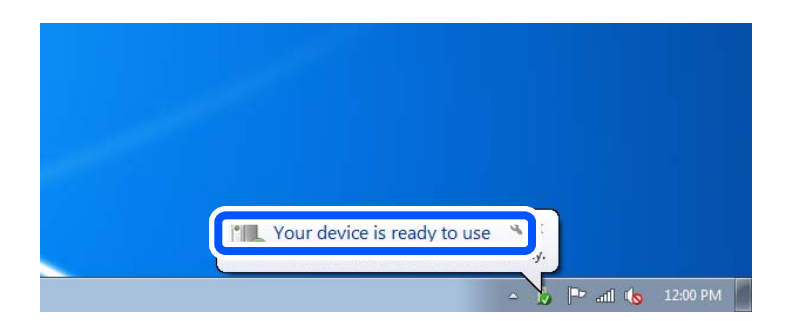

5. Sprawdzić komunikat, a następnie kliknąć przycisk **Zamknij**.

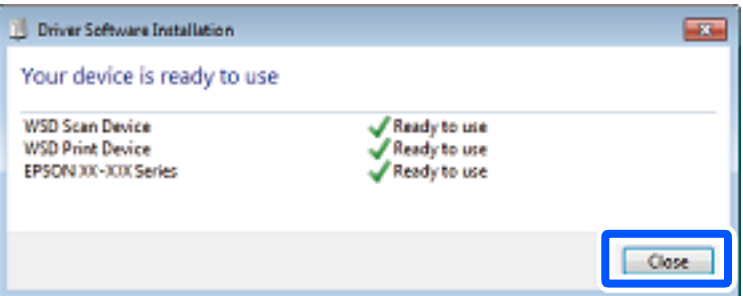

- <span id="page-124-0"></span>6. Otworzyć ekran **Urządzenia i drukarki**.
	- ❏ Windows 7

Kliknąć start > **Panel sterowania** > **Sprzęt i dźwięk** (lub **Sprzęt**) > **Urządzenia i drukarki**.

❏ Windows Vista

Kliknąć start > **Panel sterowania** > **Urządzenia i drukarki** > **Drukarki**.

7. Sprawdzić, czy wyświetlana jest ikona z nazwą drukarki skonfigurowaną w sieci.

Podczas drukowania z WSD należy wybrać nazwę drukarki.

# **Skanowanie z poziomu komputera**

### **Skanowanie w aplikacji Epson Scan 2**

Możliwe jest skanowanie przy użyciu sterownika skanera "Epson Scan 2". Objaśnienia poszczególnych ustawień można znaleźć w pomocy aplikacji Epson Scan 2.

### **Skanowanie dokumentów (Tryb dokumentów)**

Tryb **Tryb dokumentów** w programie Epson Scan 2 umożliwia skanowanie oryginałów przy użyciu szczegółowych ustawień dopasowanych do dokumentów z tekstem.

- 1. Umieść oryginały.
- 2. Uruchom aplikację Epson Scan 2.
- 3. Wybierz **Tryb dokumentów** z listy **Tryb**.

4. Dokonaj następujących ustawień na karcie **Ustawienia główne**.

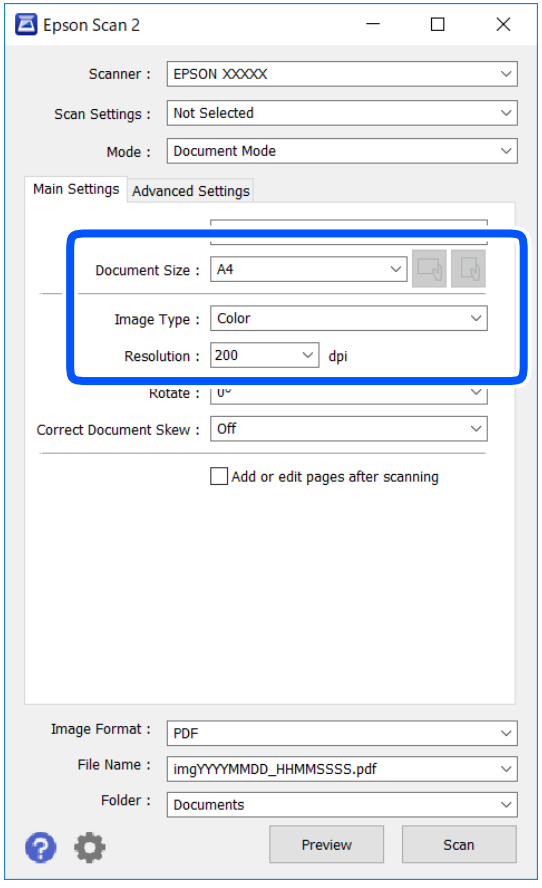

- ❏ Rozmiar dokumentu: wybór rozmiaru umieszczonego oryginału.
- ❏ Przyciski / (orientacja oryginału): wybór ustalonej orientacji włożonego oryginału. W zależności od rozmiaru oryginału ta opcja może być konfigurowana automatycznie. W takim przypadku nie można jej zmieniać.
- ❏ Typ obrazu: wybór trybu kolorów zapisu zeskanowanego obrazu.
- ❏ Rozdzielczość: wybór rozdzielczości.

#### *Uwaga:*

- ❏ Ustawienie *Źródło dokumentu* jest ustalone na *Szyby skanera*. Nie można go zmienić.
- ❏ Po ustawieniu *Dod. lub edyt. str. po skan.*, możemy dodać kolejne oryginały po zeskanowaniu tego oryginału. Dodatkowo po ustawieniu *Format obrazu* na PDF lub Multi-TIFF, możemy zapisać zeskanowane obrazy jako jeden plik.
- 5. W razie potrzeby skonfiguruj inne ustawienia skanowania.
	- ❏ Podgląd zeskanowanego obrazu można wyświetlić, klikając przycisk **Podgląd**. Zostanie otwarte okno podglądu wraz z podglądem zeskanowanego obrazu.
- ❏ Na karcie **Ustawienia zaawansowane** można dostosować ustawienia korekty obrazu przeznaczone do dokumentów z tekstem. Zostały one opisane poniżej.
	- ❏ Usuń tło: umożliwia usunięcie tła oryginałów.
	- ❏ Wzmocnienie tekstu: umożliwia oczyszczenie i wyostrzenie rozmazanych liter.
	- ❏ Autom. segmentacja obszaru: umożliwia wyostrzenie liter i obrazów podczas skanowania czarno-białego dokumentu zawierającego obrazy.
	- ❏ Ulepszanie Koloru: umożliwia korektę określonego koloru na zeskanowanym obrazie, a następnie zapisanie go w skali odcieni szarości lub trybie monochromatycznym.
	- ❏ Jaskrawość: umożliwia dostosowanie jasności zeskanowanego obrazu.
	- ❏ Kontrast: umożliwia dostosowanie kontrastu zeskanowanego obrazu.
	- ❏ Gamma: umożliwia dostosowanie gammy (jasności w zakresie średnim) dla zeskanowanego obrazu.
	- ❏ Próg: umożliwia dostosowanie obramowania binarnego obrazu monochromatycznego (czarno-białego).
	- ❏ Maska wyostrzająca: umożliwia poprawę i wyostrzenie konturów obrazu.
	- ❏ Usuwanie mory: umożliwia usunięcie mory (siatka prążków), która pojawia się podczas skanowania drukowanych gazet, np. magazynów.
	- ❏ Wypełnienie krawędzi: umożliwia usunięcie cieni powstałych wokół zeskanowanego obrazu.
	- ❏ Podwójny zapis obrazu (tylko system Windows): Umożliwia zeskanowanie raz i zapisanie dwóch obrazów z różnymi ustawieniami równocześnie.

#### *Uwaga:*

Pozycje mogą być niedostępne w zależności od innych ustawień.

6. Skonfiguruj ustawienia zapisu plików.

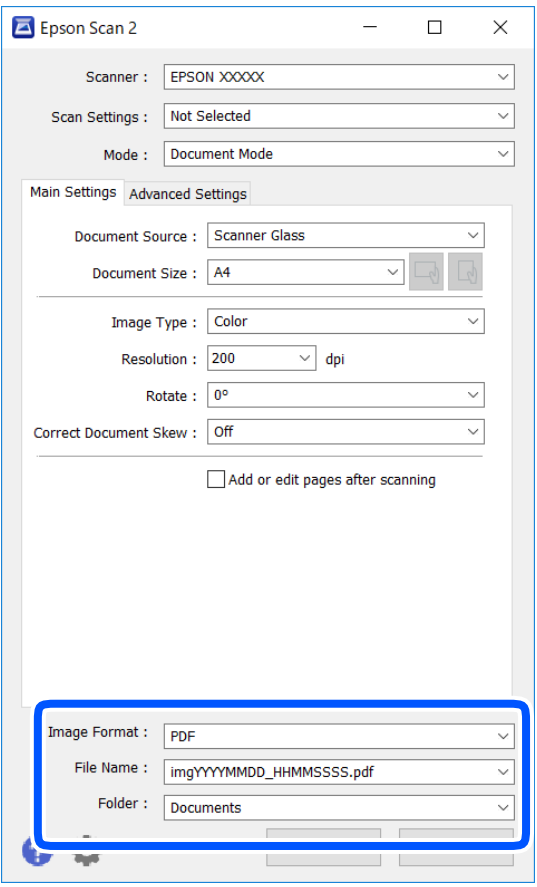

- ❏ Format obrazu: wybór formatu zapisu z listy dostępnych pozycji. Można dostosowywać ustawienia poszczególnych formatów poza MAPA BITOWA i PNG. Po wybraniu formatu zapisu wybierz pozycję **Opcje**.
- ❏ Nazwa pliku: potwierdzenie wyświetlanej nazwy zapisywanych plików. Ustawienia nazwy pliku można zmienić, wybierając z listy pozycję **Ustawienia**.
- ❏ Folder: wybór folderu zapisu zeskanowanych obrazów.

Można wybrać inny folder lub utworzyć nowy folder, wybierając z listy pozycję **Wybierz**.

7. Kliknij przycisk **Skanuj**.

### **Powiązane informacje**

& ["Umieszczanie oryginałów" na stronie 54](#page-53-0)

### **Skanowanie zdjęć lub obrazów (Tryb zdjęć)**

Tryb **Tryb zdjęć** w programie Epson Scan 2 umożliwia skanowanie oryginałów i ich korektę za pomocą różnych funkcji korekty obrazu przeznaczonych do zdjęć lub obrazów.

1. Umieść oryginały.

Po umieszczeniu wielu oryginałów na szybie skanera można zeskanować je jednocześnie.Zachowaj odstęp przynajmniej 20 mm między oryginałami.

- 2. Uruchom aplikację Epson Scan 2.
- 3. Wybierz **Tryb zdjęć** z listy **Tryb**.
- 4. Dokonaj następujących ustawień na karcie **Ustawienia główne**.

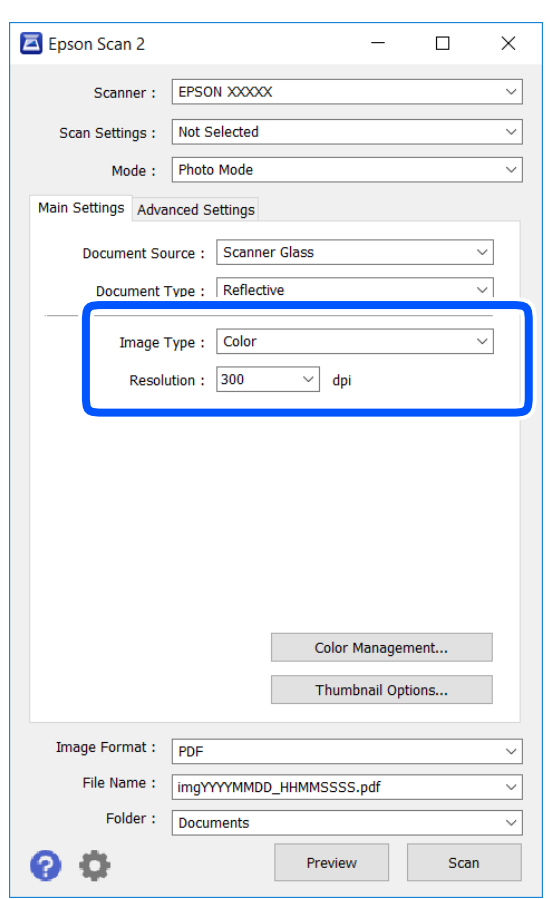

❏ Typ obrazu: Wybór trybu kolorów zapisu zeskanowanego obrazu.

❏ Rozdzielczość: Wybór rozdzielczości.

#### *Uwaga:*

Ustawienie *Źródło dokumentu* jest ustalone na *Szyby skanera*, a ustawienie *Typ dokumentu* — na *Nieprzezroczysty*. (*Nieprzezroczysty* dotyczy oryginałów, które nie są przezroczyste, np. zwykłe gazety lub zdjęcia.)Nie można zmieniać tych ustawień.

### 5. Kliknij przycisk **Podgląd**.

Zostanie otwarte okno podglądu wraz z podglądem obrazów w postaci miniatur.

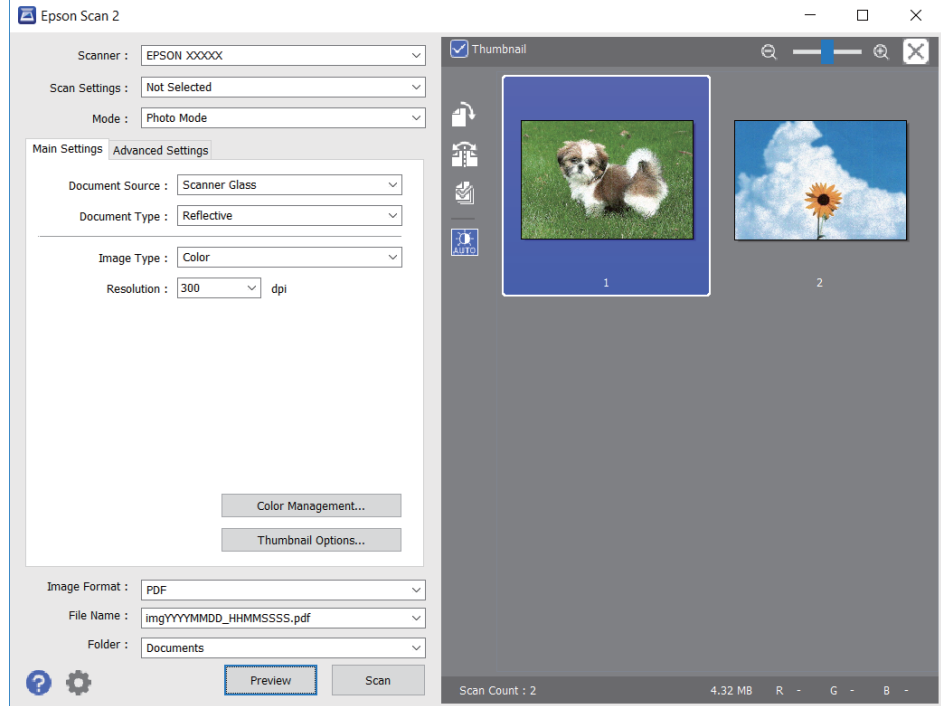

#### *Uwaga:*

Aby wyświetlić podgląd całego zeskanowanego obrazu, z listy na górze okna podglądu usuń zaznaczenie pola *Miniatura*.

6. Sprawdź podgląd i w razie potrzeby skonfiguruj odpowiednie ustawienia korekty obrazu na karcie **Ustawienia zaawansowane**.

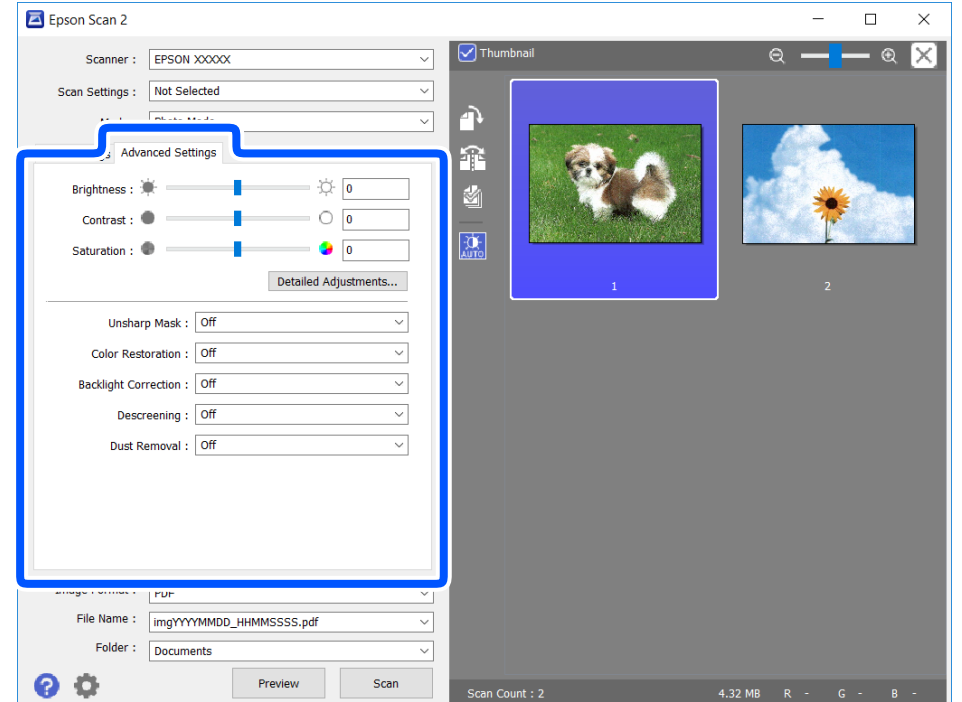

Zeskanowany obraz można dostosować, używając zaawansowanych ustawień przeznaczonych do zdjęć lub obrazów. Zostały one opisane poniżej.

- ❏ Jaskrawość: umożliwia dostosowanie jasności zeskanowanego obrazu.
- ❏ Kontrast: umożliwia dostosowanie kontrastu zeskanowanego obrazu.
- ❏ Nasycenie: umożliwia dostosowanie nasycenia (jaskrawości kolorów) zeskanowanego obrazu.
- ❏ Maska wyostrzająca: umożliwia poprawę i wyostrzenie konturów zeskanowanego obrazu.
- ❏ Przywracanie kolorów: umożliwia korektę wyblakłych obrazów, aby przywrócić ich oryginalne kolory.
- ❏ Korekcja cieni: umożliwia rozjaśnienie zeskanowanych obrazów, które są ciemne ze względu na oświetlenie tylne.
- ❏ Usuwanie mory: Umożliwia usunięcie mory (siatka prążków), która pojawia się podczas skanowania drukowanych gazet, np. magazynu.
- ❏ Usuwanie pyłków: umożliwia usunięcie drobin kurzu ze zeskanowanego obrazu.

#### *Uwaga:*

- ❏ Pozycje mogą być niedostępne w zależności od innych ustawień.
- ❏ W zależności od oryginału prawidłowa korekta zeskanowanego obrazu może nie być możliwa.
- ❏ Po utworzeniu wielu miniatur można dostosować jakość obrazu każdej miniatury.W przypadku niektórych ustawień korekty można dostosować jakość wszystkich zeskanowanych obrazów, zaznaczając wiele miniatur.
- 7. Skonfiguruj ustawienia zapisu plików.

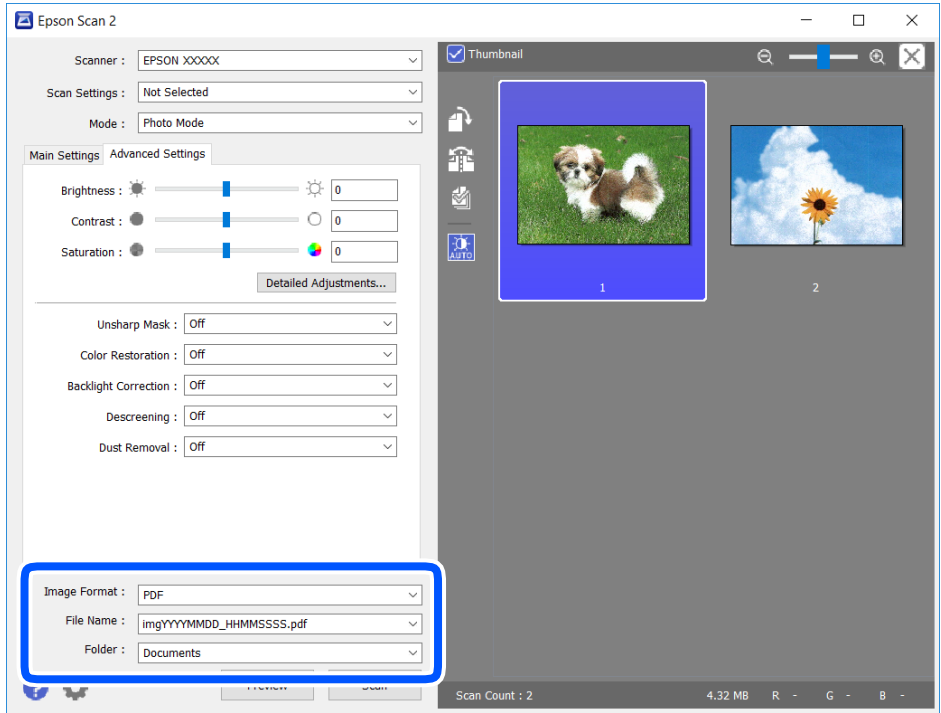

❏ Format obrazu: Wybór formatu zapisu z listy dostępnych pozycji.

Można dostosowywać ustawienia poszczególnych formatów poza MAPA BITOWA i PNG.Po wybraniu formatu zapisu wybierz pozycję **Opcje**.

❏ Nazwa pliku: Potwierdzenie wyświetlanej nazwy zapisywanych plików.

Ustawienia nazwy pliku można zmienić, wybierając z listy pozycję **Ustawienia**.

- <span id="page-131-0"></span>❏ Folder: Wybór folderu zapisu zeskanowanych obrazów. Można wybrać inny folder lub utworzyć nowy folder, wybierając z listy pozycję **Wybierz**.
- 8. Kliknij przycisk **Skanuj**.

### **Powiązane informacje**

 $\blacktriangleright$  ["Umieszczanie oryginałów" na stronie 54](#page-53-0)

# **Skanowanie z urządzeń inteligentnych**

Epson iPrint jest aplikacją, która umożliwia drukowanie zdjęć i dokumentów za pomocą urządzenia inteligentnego, takiego jak smartfon czy tablet, które jest podłączone do tej samej sieci bezprzewodowej, co drukarka. Zeskanowane dane można zapisać na urządzeniu inteligentnym lub w usługach w chmurze, wysłać w wiadomości e-mail bądź wydrukować.

Jeśli aplikacja Epson iPrint zostanie uruchomiona, gdy drukarka nie jest połączona z siecią, zostanie wyświetlony komunikat z instrukcją o podłączenie drukarki. Postępuj zgodnie z instrukcjami wyświetlanymi na ekranie, aby nawiązać połączenie. Wymagania aplikacji można znaleźć pod poniższym adresem URL.

<http://epson.sn>

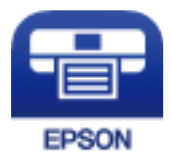

### **Instalacja Epson iPrint**

Aplikację Epson iPrint można zainstalować w urządzeniu typu smart, wykorzystując następujący adres URL lub kod QR.

<http://ipr.to/c>

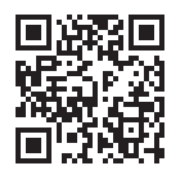

### **Skanowanie w aplikacji Epson iPrint**

Uruchom aplikację Epson iPrint na urządzeniu inteligentnym i wybierz na ekranie głównym opcję, której chcesz użyć.

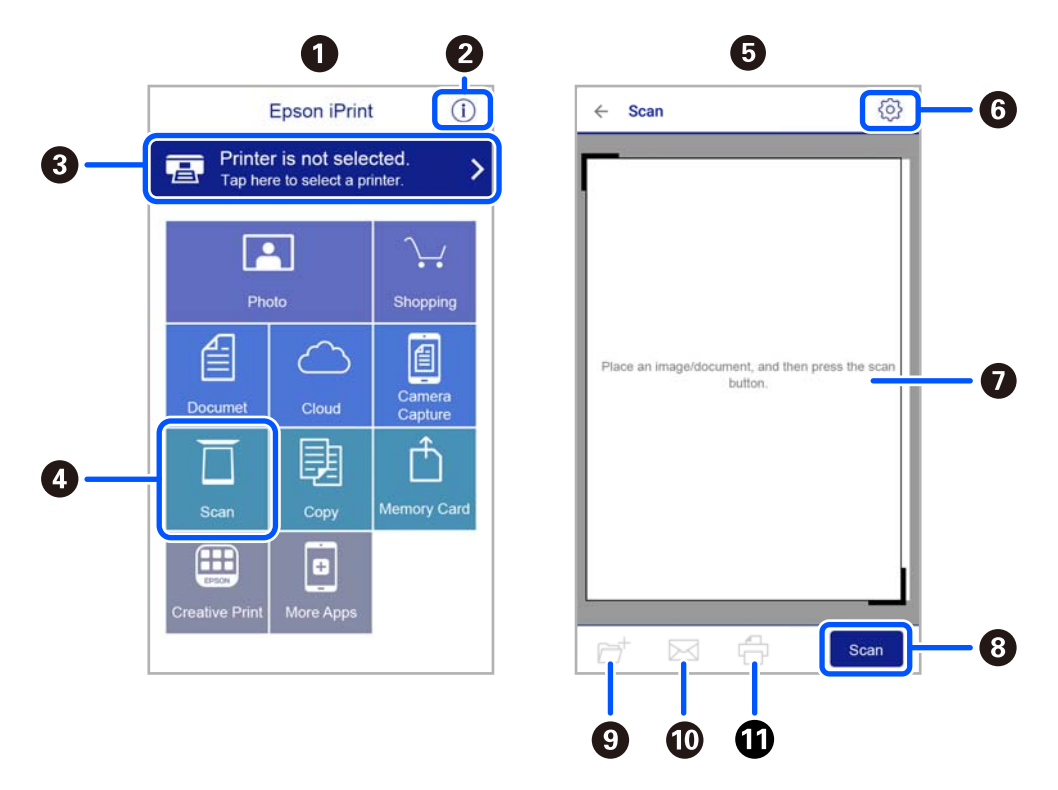

Poniższe ekrany mogą zostać zmienione bez powiadomienia.

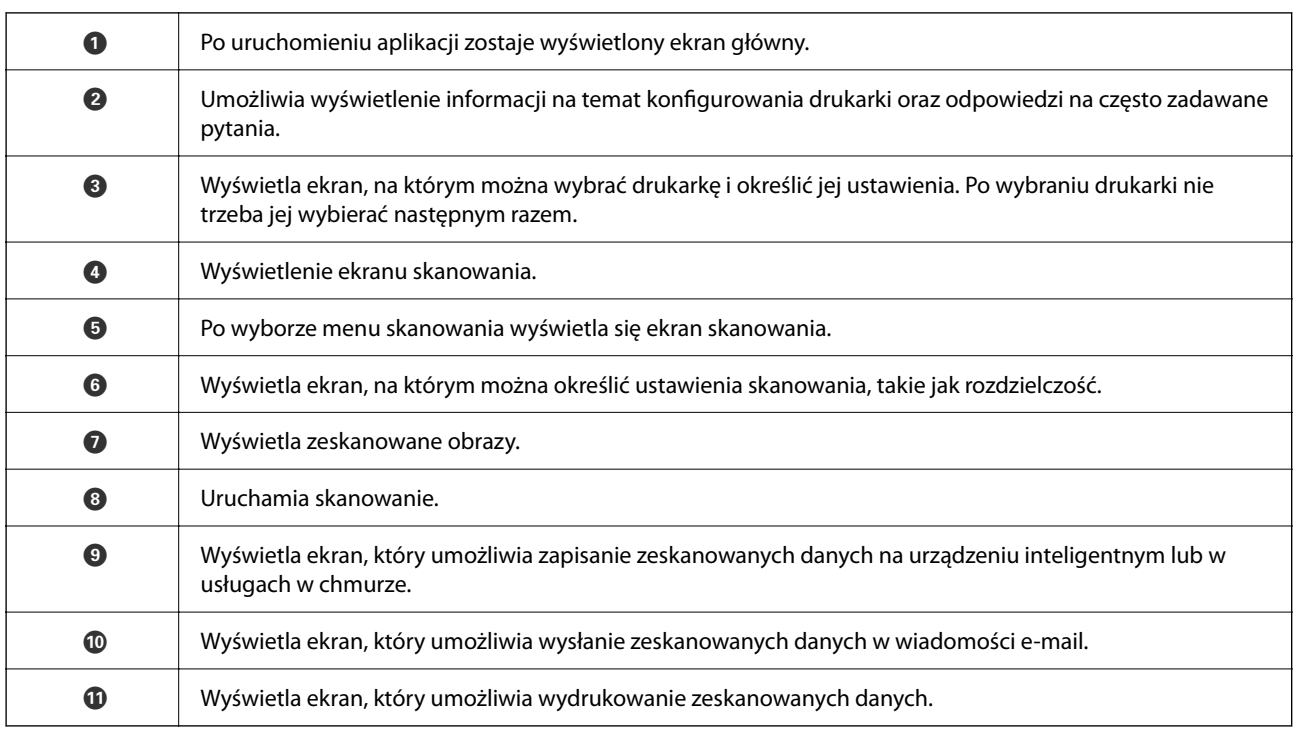

# <span id="page-133-0"></span>**Faksowanie**

# **Przed użyciem funkcji faksu**

Sprawdź poniższe, zanim zaczniesz korzystać z funkcji faksu.

- ❏ Poprawność połączenia drukarki i linii telefonicznej oraz (w razie konieczności) urządzenia telefonicznego
- ❏ Kompletność podstawowych ustawień faksu (Kreator ust. faksu)
- ❏ Kompletność innych niezbędnych Ustaw. faksu

Aby wprowadzić ustawienia, sprawdź poniższe "Powiązane informacje".

### **Powiązane informacje**

 $\blacktriangleright$  ["Ustawienia faksu" na stronie 68](#page-67-0)

# **Wysyłanie faksów przy użyciu drukarki**

### **Wysyłanie faksów przy użyciu panelu sterowania**

### **Powiązane informacje**

& "Wysyłanie faksów automatycznie przy użyciu panelu sterowania" na stronie 134

### **Wysyłanie faksów automatycznie przy użyciu panelu sterowania**

Możliwe jest wysyłanie faksów przez wprowadzanie numerów faksu odbiorców na panelu sterowania.

1. Umieść oryginały.

Maksymalnie podczas jednej wysyłki można przesłać do 100 stron. Jednak w zależności od ilości pozostałej pamięci, może nie być możliwe wysłanie nawet poniżej 100 stron faksów.

2. Na ekranie głównym wybierz pozycję **Faks**.

Użyj przycisków  $\blacktriangle \blacktriangledown \blacktriangle \blacktriangleright$  do wyboru elementu, a następnie wciśnij przycisk OK.

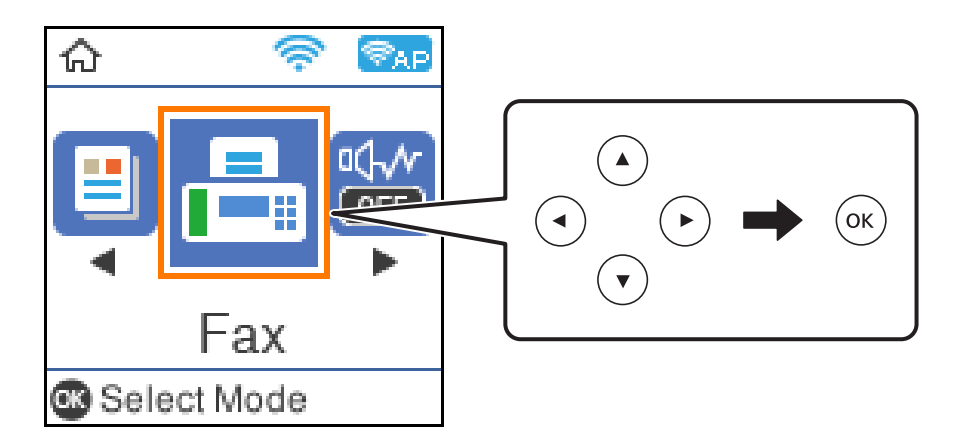

3. Określ odbiorcę.

Jeden faks monochromatyczny można wysłać maksymalnie do 100 odbiorców. Jednakże faks kolorowy można wysłać tylko do jednego odbiorcy.

❏ Aby wprowadzić ręcznie, wybierz numer faksu przyciskami numerycznymi i naciśnij przycisk OK.

- Aby dodać trzysekundową pauzę podczas wybierania numeru, naciśnij przycisk $\blacktriangledown$ .

- Jeśli w ustawieniu **Typ linii** określono kod dostępu do linii zewnętrznej, na początku numeru faksu wpisz zamiast niego znak krzyżyka (#).

Uwaga:

Jeśli nie możesz ręcznie wprowadzić numeru faksu, **Ogran. bezpośr. wybier.** w **Ustawienia zabezp.** jest ustawione na **Wł.**. Wybierz odbiorców faksu z listy kontaktów lub historii wysłanych faksów.

❏ Aby wybrać z listy kontaktów, wciśnij przycisk u i wybierz odbiorców, do których chcesz przesłać faks. Jeśli odbiorcy, do którego chcesz przesłać faks, nie ma na liście zarejestrowanych w **Kontakty**, zarejestruj go z **Menedżer Kontakty**.

### **Faks** > **Menu** > **Menedżer Kontakty**

 $□$  Aby wybrać z historii przesłanych faksów, wciśnij przycisk  $\blacktriangledown$ , a następnie wybierz odbiorcę.

#### *Uwaga:*

Aby usunąć wprowadzonych odbiorców, na ekranie *Faks* naciśnij przycisk r, wybierz odbiorcę i naciśnij przycisk OK. Naciśnij przycisk  $\bigcirc$ , aby powrócić do ekranu **Faks**.

- 4. Naciśnij przycisk OK, a następnie wybierz **Ustaw. skanow.** lub **Ust. wysył. faksów** w celu konfiguracji ustawień, takich jak rozdzielczość czy metoda wysyłania.
- 5. Naciskaj przycisk  $\bigcirc$  do momentu powrotu do ekranu **Faks**, a następnie naciśnij przycisk  $\Diamond$ , aby wysłać faks.
- 6. Po zakończeniu wysyłania wyjmij oryginały.

#### <span id="page-135-0"></span>*Uwaga:*

- ❏ Jeśli numer faksu jest zajęty lub wystąpił problem z połączeniem, drukarka po minucie automatycznie wybierze numer ponownie.
- $\Box$  Aby anulować wysyłanie, naciśnij przycisk  $\oslash$ .
- ❏ Wysyłanie faksu w kolorze może potrwać dłużej, ponieważ drukarka będzie równocześnie wykonywać operacje skanowania i wysyłania. Podczas wysyłania faksu w kolorze nie można używać innych funkcji.

### **Powiązane informacje**

- & ["Zarządzanie kontaktami" na stronie 57](#page-56-0)
- $\blacktriangleright$  ["Umieszczanie oryginałów" na stronie 54](#page-53-0)
- $\rightarrow$  ["Opcje menu dotyczące faksowania" na stronie 141](#page-140-0)

### **Wysyłanie faksów za pomocą klawiatury zewnętrznego aparatu telefonicznego**

Możliwe jest wysyłanie faksu za pośrednictwem klawiatury podłączonego telefonu. Jest to przydatna funkcja, jeśli przed wysłaniem faksu użytkownik chce telefonicznie porozmawiać z odbiorcą lub urządzenie odbiorcy nie przełącza się automatycznie w tryb odbioru faksu.

1. Umieść oryginały.

Podczas jednego wysyłania można przesłać maksymalnie 100 stron.

2. Podnieś słuchawkę podłączonego telefonu i za pomocą klawiatury wybierz numer faksu odbiorcy.

*Uwaga:* Gdy odbiorca odbierze połączenie, możesz z nim porozmawiać.

3. Na ekranie głównym wybierz pozycję **Faks**.

Użyj przycisków  $\blacktriangle \blacktriangledown \blacktriangle \blacktriangleright$  do wyboru elementu, a następnie wciśnij przycisk OK.

- 4. Naciśnij przycisk OK, a następnie wybierz **Ustaw. skanow.** lub **Ust. wysył. faksów** w celu konfiguracji ustawień, takich jak rozdzielczość czy metoda wysyłania.
- 5. Po usłyszeniu sygnału faksu naciśnij przycisk  $\lozenge$ , a następnie odłóż słuchawkę.

#### *Uwaga:*

Gdy numer jest wybierany na klawiaturze podłączonego telefonu, wysłanie faksu trwa dłużej. Jest to spowodowane tym, że drukarka równocześnie wykonuje operacje skanowania i wysyłania. Gdy wysyłany jest faks, pozostałe funkcje nie są dostępne.

6. Po zakończeniu wysyłania wyjmij oryginały.

### **Powiązane informacje**

- & ["Umieszczanie oryginałów" na stronie 54](#page-53-0)
- $\blacktriangleright$  ["Ust. wysył. faksów" na stronie 142](#page-141-0)

### <span id="page-136-0"></span>**Różne sposoby wysyłania faksów**

### **Powiązane informacje**

- & "Wysyłanie wielostronicowego dokumentu monochromatycznego (Bezpośr. wysył.)" na stronie 137
- & "Wysyłanie faksów w trybie monochromatycznym o określonej godzinie (Wyślij faks później)" na stronie 137

### **Wysyłanie wielostronicowego dokumentu monochromatycznego (Bezpośr. wysył.)**

Podczas wysyłania faksu monochromatycznego zeskanowany dokument jest tymczasowo przechowywany w pamięci drukarki. Dlatego wysyłanie dużej liczby stron może spowodować, że pamięć drukarki zostanie zapełniona i przestanie ona wysyłać faks. Można tego uniknąć, włączając funkcję **Bezpośr. wysył.**. Jednak w takim przypadku wysłanie faksu potrwa dłużej, gdyż drukarka równocześnie będzie wykonywać operacje skanowania i wysyłania. Z funkcji tej można skorzystać, gdy określono tylko jednego odbiorcę.

- 1. Umieść oryginały.
- 2. Na ekranie głównym wybierz pozycję **Faks**.

Użyj przycisków  $\blacktriangle \blacktriangledown \blacktriangle \blacktriangleright$  do wyboru elementu, a następnie wciśnij przycisk OK.

- 3. Określ odbiorcę.
- 4. Naciśnij przycisk OK, a następnie wybierz pozycję **Ust. wysył. faksów**.
- 5. Wybierz pozycję **Bezpośr. wysył.**, a następnie **Wł.**.

W razie potrzeby możesz także wprowadzić w **Ustaw. skanow.** lub **Ust. wysył. faksów** ustawienia takie jak rozdzielczość czy metoda wysyłania.

- 6. Naciskaj przycisk  $\bigcirc$  do momentu powrotu do ekranu **Faks**, a następnie naciśnij przycisk  $\Diamond$ , aby wysłać faks.
- 7. Po zakończeniu wysyłania wyjmij oryginały.

#### **Powiązane informacje**

- $\blacktriangleright$  ["Umieszczanie oryginałów" na stronie 54](#page-53-0)
- & ["Wysyłanie faksów automatycznie przy użyciu panelu sterowania" na stronie 134](#page-133-0)
- & ["Ust. wysył. faksów" na stronie 142](#page-141-0)

### **Wysyłanie faksów w trybie monochromatycznym o określonej godzinie (Wyślij faks później)**

Możliwe jest wysyłanie faksów o określonej godzinie. W ten sposób mogą być wysyłane wyłącznie faksy monochromatyczne.

1. Umieść oryginały.

<span id="page-137-0"></span>2. Na ekranie głównym wybierz pozycję **Faks**.

Użyj przycisków  $\blacktriangle \blacktriangledown \blacktriangle \blacktriangleright$  do wyboru elementu, a następnie wciśnij przycisk OK.

- 3. Określ odbiorcę.
- 4. Wprowadź ustawienia, aby wysłać faksy o określonej godzinie.
	- A Naciśnij przycisk OK, a następnie wybierz opcję **Ust. wysył. faksów**.
	- B Wybierz pozycję **Wyślij faks później**, a następnie **Wł.**.
	- C Wprowadź godzinę, o której ma zostać przesłany faks, a następnie naciśnij przycisk OK.

W razie potrzeby możesz także wprowadzić w **Ustaw. skanow.** lub **Ust. wysył. faksów** ustawienia takie jak rozdzielczość czy metoda wysyłania.

- 5. Naciśnij przycisk  $\triangle$  do momentu powrotu do ekranu Faks, a następnie naciśnij przycisk  $\lozenge$ .
- 6. Po zakończeniu wysyłania wyjmij oryginały.

#### *Uwaga:*

Możesz anulować faksowanie z ekranu *Faks*.

### **Powiązane informacje**

- $\blacktriangleright$  ["Umieszczanie oryginałów" na stronie 54](#page-53-0)
- $\rightarrow$  ["Wysyłanie faksów automatycznie przy użyciu panelu sterowania" na stronie 134](#page-133-0)
- $\rightarrow$  ["Ust. wysył. faksów" na stronie 142](#page-141-0)

# **Odbieranie faksów na drukarkę**

Jeśli drukarka jest podłączona do linii telefonicznej i wprowadzono podstawowe ustawienia przy pomocy Kreator ust. faksu, można odbierać faksy.

Istnieją dwa sposoby odbierania faksów.

- ❏ Odbieranie faksu przychodzącego
- ❏ Odbieranie faksu przez nawiązanie połączenia (Polling Receive)

Odebrane faksy są drukowane zgodnie ze wstępnymi ustawieniami drukarki.

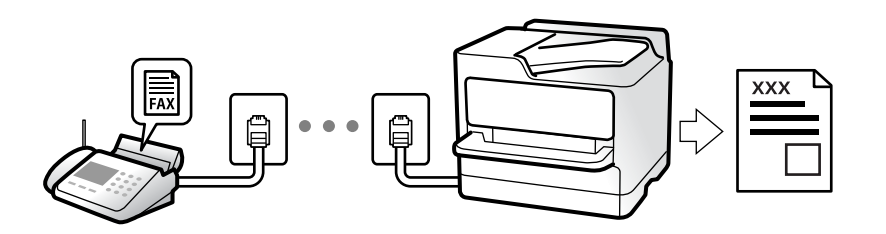

Aby sprawdzić stan ustawień faksu, można wydrukować **Lista ust. faksu** poprzez wybór **Faks** > **Menu** > **Więcej** > **Raport faksu** > **Lista ust. faksu**.

Aby wprowadzić ustawienia, sprawdź poniższe "Powiązane informacje".

### **Powiązane informacje**

& ["Wprowadzanie ustawień indywidualnie dla funkcji faksu w drukarce" na stronie 74](#page-73-0)

### **Odbieranie faksów przychodzących**

Istnieją dwie opcje w **Tryb odbioru**.

### **Powiązane informacje**

- & "Użycie trybu Auto" na stronie 139
- & ["Korzystanie z trybu Ręczne" na stronie 140](#page-139-0)

### **Użycie trybu Auto**

Ten tryb umożliwia używanie linii do poniższych zastosowań.

- ❏ Używanie linii tylko do faksowania (zewnętrzny telefon nie jest potrzebny)
- ❏ Używanie linii głównie do faksowania i czasami do telefonowania

### **Odbieranie faksów bez zewnętrznego urządzenia telefonicznego**

Drukarka automatycznie przełącza się na odbiór faksów, kiedy została osiągnięta liczba wydzwonień ustawiona w **Liczba dzw. do odb.**.

### **Odbieranie faksów z zewnętrznym urządzeniem telefonicznym**

Drukarka współpracuje z zewnętrznym urządzeniem telefonicznym w sposób następujący.

- ❏ Gdy automatyczna sekretarka odpowiada w ciągu liczby wydzwonień ustawionej w **Liczba dzw. do odb.**:
	- Jeśli celem dzwonienia jest wysłanie faksu, drukarka automatycznie przełącza się na odbiór faksów.
	- Jeśli celem dzwonienia jest połączenie głosowe, automatyczna sekretarka może odbierać połączenia głosowe i nagrywać wiadomości głosowe.

❏ Gdy podniesiesz słuchawkę w ciągu liczby wydzwonień ustawionej w **Liczba dzw. do odb.**:

- Jeśli celem dzwonienia jest wysłanie faksu, można odebrać faks, wykonując te same czynności jak w przypadku metody **Ręczne**. Na ekranie głównym drukarki wybierz pozycję **Faks**, naciśnij przycisk #, aby wybrać

odbieranie faksu, a następnie naciśnij przycisk  $\lozenge$ . Odłóż słuchawkę.

- Jeśli celem dzwonienia jest połączenie głosowe, można normalnie odebrać połączenie.

❏ Gdy dzwonienie zostanie zakończone i drukarka automatycznie przełączy się na odbiór faksów:

- Jeśli celem dzwonienia jest wysłanie faksu, drukarka rozpocznie odbieranie faksów.

- Jeśli celem dzwonienia jest połączenie głosowe, nie można odebrać połączenia. Poproś osobę, aby zadzwoniła ponownie.

### *Uwaga:*

Ustaw liczbę wydzwonień, po których połączenie zostanie odebrane przez automatyczną sekretarkę, na mniejszą liczbę niż liczba ustawiona w *Liczba dzw. do odb.*. W przeciwnym wypadku automatyczna sekretarka nie będzie w stanie odbierać połączeń głosowych, a tym samym nagrywać wiadomości. Więcej szczegółowych informacji na temat konfigurowania automatycznej sekretarki można znaleźć w podręczniku dostarczonym z automatyczną sekretarką.

#### <span id="page-139-0"></span>**Powiązane informacje**

& "Korzystanie z trybu Ręczne" na stronie 140

### **Korzystanie z trybu Ręczne**

Ten tryb służy głównie do nawiązywania połączeń telefonicznych, ale także do faksowania.

### **Odbieranie faksów**

Gdy dzwoni telefon, można odpowiedzieć ręcznie, podnosząc słuchawkę.

- ❏ Po usłyszeniu sygnału faksu (bod): Na ekranie głównym drukarki wybierz **Faks**, wciśnij przycisk #, aby wybrać odbieranie faksu, a następnie wciśnij  $\Phi$ . Odłóż słuchawkę.
- ❏ Jeśli sygnał jest dla połączenia głosowego: Można normalnie odebrać połączenie telefoniczne.

### **Odbieranie faksów tylko przy pomocy podłączonego telefonu**

Gdy włączone jest ustawienie **Odbiór zdalny**, można odbierać faksy, wprowadzając kod startowy.

Gdy zadzwoni telefon, podnieś słuchawkę. Po usłyszeniu sygnału faksu wybierz dwucyfrowy kod startowy, a następnie odłóż słuchawkę.

### **Odbieranie faksów przez nawiązanie połączenia telefonicznego**

Możliwe jest odebranie faksu zapisanego w innym faksie, poprzez wybranie numeru faksu.

#### **Powiązane informacje**

 $\rightarrow$  "Odbieranie faksów poprzez polling (Odbiór z rozsyłania)" na stronie 140

### **Odbieranie faksów poprzez polling (Odbiór z rozsyłania)**

Możliwe jest odebranie faksu zapisanego w innym faksie, poprzez wybranie numeru faksu. Użyj tę funkcję, aby odebrać dokument z usługi informacji faksowej.

#### *Uwaga:*

- ❏ Funkcji tej nie będzie można używać, jeśli usługa informacji faksowej ma funkcję informowania głosowego, której polecenia należy wykonać, aby odebrać dokument.
- ❏ Aby odebrać dokument z faksowej usługi informacyjnej wyposażonej w instrukcje głosowe, wystarczy wybrać numer faksu za pomocą podłączonego telefonu i postępować zgodnie z tymi instrukcjami.
- 1. Na ekranie głównym wybierz pozycję **Faks**.

Użyj przycisków  $\blacktriangle \blacktriangledown \blacktriangle \blacktriangleright$  do wyboru elementu, a następnie wciśnij przycisk OK.

- 2. Naciśnij przycisk OK, a następnie wybierz opcję **Więcej**.
- 3. Wybierz pozycję **Odbiór z rozsyłania**, a następnie **Wł.**.

<span id="page-140-0"></span>4. Określ odbiorcę.

#### *Uwaga:*

Jeśli nie możesz ręcznie wprowadzić numeru faksu, *Ogran. bezpośr. wybier.* w *Ustawienia zabezp.* jest ustawione na *Wł.*. Wybierz odbiorców faksu z listy kontaktów lub historii wysłanych faksów.

5. Naciśnij przycisk x, aby rozpocząć instalację **Odbiór z rozsyłania**.

#### **Powiązane informacje**

- $\rightarrow$  ["Wysyłanie faksów za pomocą klawiatury zewnętrznego aparatu telefonicznego" na stronie 136](#page-135-0)
- $\rightarrow$  ["Więcej" na stronie 143](#page-142-0)

# **Opcje menu dotyczące faksowania**

### **Faks**

Z ekranu głównego panelu sterowania wybierz menu w **Faks**.

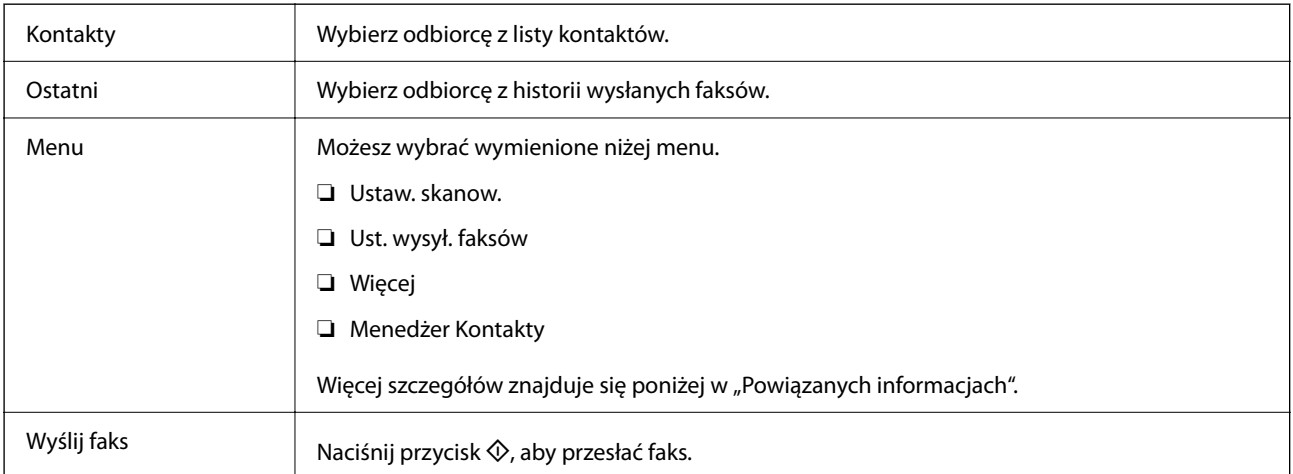

### **Powiązane informacje**

- $\rightarrow$  "Ustaw. skanow." na stronie 141
- & ["Ust. wysył. faksów" na stronie 142](#page-141-0)
- $\blacktriangleright$  ["Więcej" na stronie 143](#page-142-0)
- & ["Menedżer Kontakty" na stronie 143](#page-142-0)

### **Ustaw. skanow.**

Wybierz menu na panelu sterowania, jak opisano to poniżej:

**Faks** > **Menu** > **Ustaw. skanow.**

<span id="page-141-0"></span>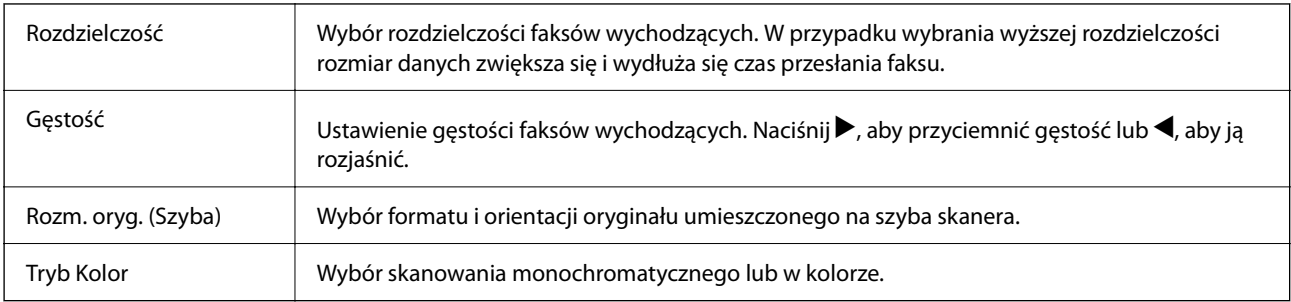

### **Ust. wysył. faksów**

Wybierz menu na panelu sterowania, jak opisano to poniżej:

### **Faks** > **Menu** > **Ust. wysył. faksów**

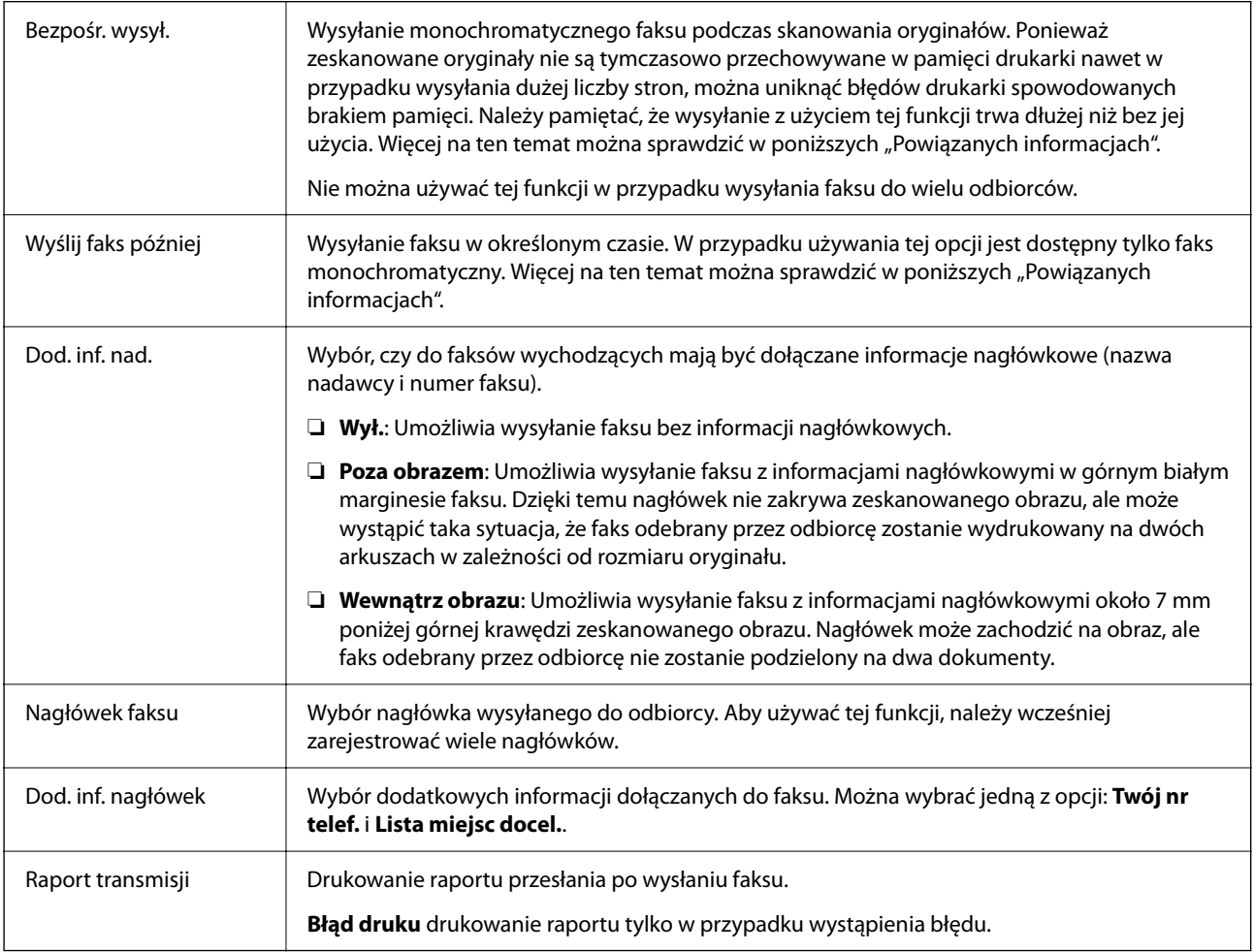

### **Powiązane informacje**

- & ["Wysyłanie wielostronicowego dokumentu monochromatycznego \(Bezpośr. wysył.\)" na stronie 137](#page-136-0)
- & ["Wysyłanie faksów w trybie monochromatycznym o określonej godzinie \(Wyślij faks później\)" na stronie 137](#page-136-0)

## <span id="page-142-0"></span>**Więcej**

Wybierz menu na panelu sterowania, jak opisano to poniżej:

### **Faks** > **Menu** > **Więcej**

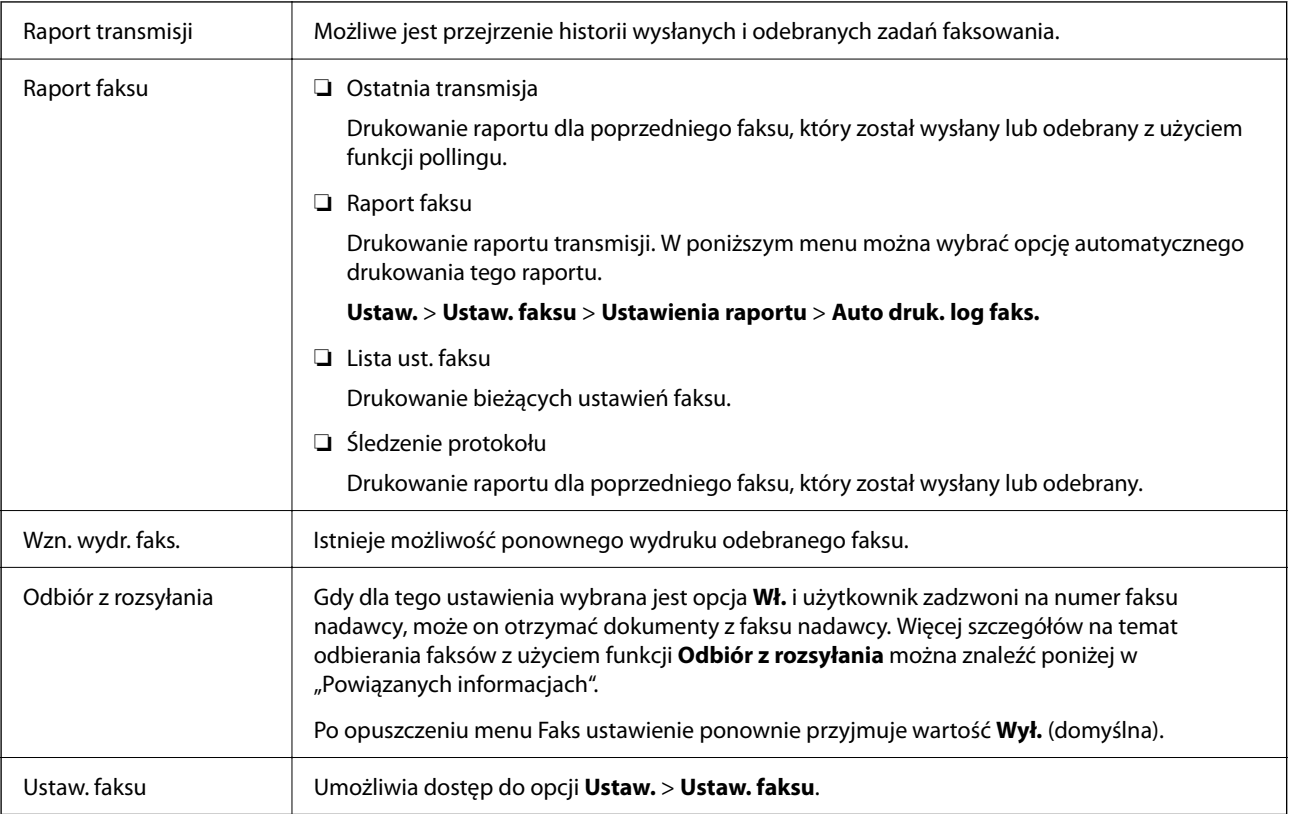

### **Powiązane informacje**

& ["Odbieranie faksów poprzez polling \(Odbiór z rozsyłania\)" na stronie 140](#page-139-0)

### **Menedżer Kontakty**

Wybierz menu na panelu sterowania, jak opisano to poniżej:

### **Faks** > **Menu** > **Menedżer Kontakty**

Umożliwia dostęp do opcji **Ustaw.** > **Menedżer Kontakty**.

Możesz dodawać lub edytować kontakty.

### **Powiązane informacje**

- & ["Opcje menu Menedżer Kontakty" na stronie 65](#page-64-0)
- & ["Zarządzanie kontaktami" na stronie 57](#page-56-0)

# **Wysyłanie faksu z komputera**

Możliwe jest wysyłanie faksów z komputera za pomocą narzędzia FAX Utility i sterownika PC-FAX.

*Uwaga:*

- ❏ Przed użyciem tej funkcji sprawdź, czy narzędzie FAX Utility i sterownik drukarki PC-FAX są zainstalowane. ["Aplikacja konfiguracji obsługi i wysyłania faksów \(FAX Utility\)" na stronie 174](#page-173-0) ["Aplikacja wysyłania faksów \(sterownik PC-FAX\)" na stronie 174](#page-173-0)
- ❏ Jeśli narzędzie FAX Utility nie jest zainstalowane, zainstaluj FAX Utility za pomocą EPSON Software Updater (aplikacja do aktualizacji oprogramowania).

### **Powiązane informacje**

& ["Aplikacja do aktualizowania oprogramowania i oprogramowania układowego \(Epson Software Updater\)" na](#page-175-0) [stronie 176](#page-175-0)

 $\blacktriangleright$  ["Instalowanie najnowszych aplikacji" na stronie 177](#page-176-0)

### **Przesyłanie dokumentów stworzonych przy pomocy aplikacji (Windows)**

Poprzez wybór drukarki z funkcją faksu z menu **Drukuj** takich aplikacji jak Microsoft Word lub Excel, możesz bezpośrednio przesyłać takie stworzone przez siebie dane jak dokumenty, rysunki i tablice z okładką.

#### *Uwaga:*

W podanym dalej wyjaśnieniu za przykład służy Microsoft Word. Faktyczne operacje mogą różnić się w zależności od wykorzystywanej aplikacji. Szczegóły można znaleźć w pomocy aplikacji.

- 1. Korzystając z aplikacji, utwórz dokument, żeby przesłać faks.
- 2. Kliknij polecenie **Drukuj** z menu **Plik**.

Pojawia się okno **Drukuj** aplikacji.

- 3. Wybierz **XXXXX (FAX)** (gdzie XXXXX jest nazwą drukarki) w ustawieniu **Drukarka**, a następnie sprawdź ustawienia wysyłania faksów.
	- ❏ Określ **1** w **Liczbie kopii**. Faks może nie zostać przesłany poprawnie, jeśli określisz **2** lub więcej.

❏ Podczas jednego wysyłania faksem można przesłać maksymalnie 100 stron.

4. Kliknij polecenie **Właściwości drukarki** lub **Właściwości**, aby określić ustawienia opcji **Rozmiar papieru**, **Orientacja**, **Kolor**, **Jakość obrazu** lub **Gęstość znaków**.

W celu uzyskania szczegółów, sprawdź pomoc sterownika PC-FAX.

5. Kliknij przycisk **Drukuj**.

*Uwaga:*

Podczas korzystania z narzędzia FAX Utility po raz pierwszy wyświetli się okno rejestracji informacji. Wprowadź niezbędne informacje, a następnie kliknij przycisk *OK*.

Zostanie wyświetlony ekran **Ustawienia adresata** narzędzia FAX Utility.
- 6. Aby wysłać inne dokumenty w tej samej transmisji faksu, zaznacz pole wyboru **Dod. dokumenty do wysyłki**. Ekran dodawania dokumentów zostanie wyświetlony po kliknięciu przycisku **Dalej** w kroku 9.
- 7. Zaznacz pole wyboru **Dołącz Strona tytułowa** w razie potrzeby.
- 8. Określ odbiorcę.
	- ❏ Wybór odbiorcy (imię i nazwisko, numer faksu itd.) z **Książka telefoniczna PC-FAX**: Jeśli odbiorca jest zapisany w książce telefonicznej, wykonaj następujące czynności.

### A Kliknij kartę **Książka telefoniczna PC-FAX**.

- B Wybierz odbiorcę z listy, a następnie kliknij przycisk **Dodaj**.
- ❏ Wybór odbiorcy (imię i nazwisko, numer faksu itd.) z kontaktów na drukarce:

Jeśli odbiorca jest zapisany w kontaktach na drukarce, wykonaj następujące czynności.

- A Kliknij kartę **Kontakty w drukarce**.
- B Wybierz kontakty z listy i kliknij przycisk **Dodaj**, aby wyświetlić okno **Dodaj do Adresat**.
- C Wybierz kontakty z wyświetlonej listy, a następnie kliknij przycisk **Edytuj**.

D Wprowadź dane osobowe, takie jak **Firma** i **Tytuł**, w razie potrzeby, a następnie kliknij przycisk **OK**, aby wrócić do okna **Dodaj do Adresat**.

### E W razie potrzeby zaznacz pole wyboru **Zarejestruj w Książka telefoniczna PC-FAX**, aby zapisać kontakty w **Książka telefoniczna PC-FAX**.

F Kliknij przycisk **OK**.

❏ Bezpośrednio określ odbiorcę (imię i nazwisko, numer faksu itd.):

Wykonaj poniższe czynności.

- A Kliknij kartę **Wybieranie ręczne**.
- B Wprowadź niezbędne informacje.
- C Kliknij przycisk **Dodaj**.

Klikając przycisk **Zapisz w książce telefonicznej**, można dodać odbiorcę do listy na karcie **Książka telefoniczna PC-FAX**.

#### *Uwaga:*

- ❏ Jeśli Typ linii drukarki jest ustawiony na *PBX*, a kod dostępu ustawiono na zastosowanie znaku krzyżyka (#), a nie wprowadzenie dokładnego prefiksu, wpisz znak krzyżyka (#). Szczegóły znajdują się w Typ linii w Ustaw. podstawowe pod poniższym łączem powiązanych informacji.
- ❏ Jeśli na głównym ekranie narzędzia FAX Utility wybrano *Wprowadź numer faksu dwa razy* w obszarze *Ustawienia opcjonalne*, trzeba ponownie wprowadzić ten sam numer po kliknięciu przycisku *Dodaj* lub *Dalej*.

Odbiorca zostaje dodany do **Lista adresatów** wyświetlonej w górnej części okna.

- 9. Kliknij przycisk **Dalej**.
	- ❏ W przypadku zaznaczenia pola wyboru **Dod. dokumenty do wysyłki** wykonaj poniższe czynności, aby dodać dokumenty w oknie **Łączenie dokumentów**.

A Otwórz dokument do dodania, a następnie wybierz tę samą drukarkę (nazwa faksu) w oknie **Drukowanie**. Dokument zostanie dodany do listy **Lista dokumentów do połączenia**.

B Kliknij przycisk **Podgląd**, aby sprawdzić scalony dokument.

C Kliknij przycisk **Dalej**.

*Uwaga:*

Ustawienia *Jakość obrazu* i *Kolor* wybrane dla pierwszego dokumentu są stosowane do pozostałych dokumentów.

<span id="page-145-0"></span>❏ Po zaznaczeniu pola wyboru **Dołącz Strona tytułowa** określ zawartość okładki w oknie **Ustawienia strony tytułowej**.

A Z listy **Strona tytułowa** wybierz przykładową okładkę. Uwaga: nie istnieje funkcja tworzenia oryginalnej okładki lub dodawania do listy arkuszu oryginalnej okładki.

B Wprowadź **Temat** i **Wiadomość**.

C Kliknij przycisk **Dalej**.

*Uwaga:*

- W *Ustawienia strony tytułowej* skonfiguruj też następujące ustawienia.
- ❏ Kliknij *Formatowanie strony tytułowej*, jeśli chcesz zmienić kolejność pozycji na okładce. Możesz wybrać rozmiar okładki w opcji *Rozmiar papieru*. Możesz także wybrać okładkę w innym rozmiarze niż przesyłany dokument.
- ❏ Kliknij *Czcionka*, jeśli chcesz zmienić czcionkę zastosowaną do tekstu na okładce.
- ❏ Kliknij *Ustawienia nadawcy*, jeśli chcesz zmienić dane nadawcy.
- ❏ Kliknij *Szczegółowy podgląd*, jeśli chcesz sprawdzić arkusz okładki przy użyciu wprowadzonego przez siebie tematu i komunikatu.
- 10. Sprawdź przesyłaną treść i kliknij **Wyślij**.

Sprawdź poprawność imienia i nazwiska oraz numeru faksu przed transmisją. Kliknij **Podgląd**, żeby wyświetlić podgląd okładki i dokumentu do przesłania.

Kiedy rozpocznie się przesyłanie, pojawi się okno z informacją o stanie przesyłania.

*Uwaga:*

- ❏ Żeby przerwać przesyłanie, wybierz dane i kliknij *Anuluj* . Możliwe jest także anulowanie drukowania za pomocą panelu sterowania drukarki.
- ❏ Jeśli podczas transmisji wystąpi błąd, pojawi się okno *Błąd komunikacji*. Sprawdź informacje o błędzie i prześlij faks ponownie.
- ❏ Nie wyświetli się ekran Monitor stanu faksu (ekran wspomniany wyżej, na którym można sprawdzić stan przesyłania), jeśli nie zostanie wybrany Wyświetlaj monitor stanu faksu podczas transmisji na ekranie *Ustawienia opcjonalne* głównego ekranu narzędzia FAX Utility.

### **Powiązane informacje**

& ["Menu Ustaw. podstawowe" na stronie 79](#page-78-0)

## **Przesyłanie dokumentów stworzonych przy pomocy aplikacji (Mac OS)**

Poprzez wybór drukarki z funkcją faksu z menu **Drukuj** dostępnej komercyjnie aplikacji możesz przesyłać dane, takie jak stworzone przez siebie dokumenty, rysunki i tabele.

### *Uwaga:*

Następujące wyjaśnienie wykorzystuje jako przykład Text Edit, standardową aplikację Mac OS.

- 1. Utwórz dokument, który chcesz wysłać faksem w aplikacji.
- 2. Kliknij polecenie **Drukuj** z menu **Plik**.

Wyświetla się okno **Drukuj** aplikacji.

- <sup>3.</sup> Wybierz drukarkę (nazwa faksu) w **Nazwa**, kliknij ▼, żeby wyświetlić szczegółowe ustawienia, sprawdź ustawienia druku, a następnie kliknij **OK**.
- 4. Wprowadź ustawienia dla każdej pozycji.

❏ Określ **1** w **Liczbie kopii**. Nawet jeśli określisz liczbę na **2** lub więcej, wysłana zostanie tylko 1 kopia.

❏ Podczas jednego wysyłania faksem można przesłać maksymalnie 100 stron.

#### *Uwaga:*

Rozmiar strony dokumentów, które możesz przesłać, jest taki sam jak rozmiar papieru, który możesz przesłać faksem z drukarki.

5. Wybierz Ustawienia faksu z menu wyskakującego, a następnie wprowadź ustawienia dla każdej pozycji.

W pomocy sterownika PC-FAX znajdują się wyjaśnienia na temat każdej pozycji ustawień.

Kliknij po lewej dolnej stronie okna, żeby otworzyć pomoc sterownika PC-FAX.

6. Wybierz menu Ustawienia adresata, a następnie określ odbiorcę.

❏ Bezpośrednio określ odbiorcę (imię i nazwisko, numer faksu itd.):

Kliknij pozycję Dodaj, wprowadź niezbędne informacje, a następnie kliknij <sup>+</sup>. Odbiorca zostaje dodany do Lista adresatów wyświetlonej w górnej części okna.

Jeśli wybrano "Wprowadź numer faksu dwa razy" w ustawieniach sterownika PC-FAX, musisz ponownie

wprowadzić ten sam numer po kliknięciu .

Jeśli w linii połączenia faksu wymagany jest prefiks, wprowadź Prefiks zewnętrznego dostępu.

#### *Uwaga:*

Jeśli Typ linii drukarki jest ustawiony na *PBX*, a kod dostępu ustawiono na zastosowanie znaku krzyżyka (#), a nie wprowadzenie dokładnego prefiksu, wpisz znak krzyżyka (#). Szczegóły znajdują się w Typ linii w Ustaw. podstawowe pod poniższym łączem powiązanych informacji.

❏ Wybór odbiorcy (imię i nazwisko, numer faksu itd.) z książki telefonicznej:

Jeśli odbiorca jest zapisany w książce telefonicznej, kliknij . Wybierz odbiorcę z listy, a następnie kliknij opcje **Dodaj** > **OK**.

Jeśli w linii połączenia faksu wymagany jest prefiks, wprowadź Prefiks zewnętrznego dostępu.

### *Uwaga:*

Jeśli Typ linii drukarki jest ustawiony na *PBX*, a kod dostępu ustawiono na zastosowanie znaku krzyżyka (#), a nie wprowadzenie dokładnego prefiksu, wpisz znak krzyżyka (#). Szczegóły znajdują się w Typ linii w Ustaw. podstawowe pod poniższym łączem powiązanych informacji.

7. Sprawdź ustawienia odbiorcy, a następnie kliknij **Faks**.

### Rozpoczyna się przesyłanie.

Sprawdź poprawność imienia i nazwiska oraz numeru faksu przed transmisją.

### *Uwaga:*

- ❏ Jeśli klikniesz ikonę drukarki w Dock, wyświetla się ekran sprawdzania stanu przesyłania. Żeby przerwać wysyłanie, kliknij dane, a następnie kliknij opcję *Usuń*.
- ❏ Jeśli podczas transmisji pojawi się błąd, wyświetli się komunikat *Transmisja się nie powiodła*. Sprawdź rejestry transmisji na ekranie *Rejestr transmisji faksu*.
- ❏ Dokumenty o różnym rozmiarze mogą nie zostać przesłane poprawnie.

#### <span id="page-147-0"></span>**Powiązane informacje**

& ["Menu Ustaw. podstawowe" na stronie 79](#page-78-0)

# **Odbieranie faksów na komputerze**

Faksy mogą być odbierane przez drukarkę i zapisywane w formacie PDF na komputerze podłączonym do drukarki. Do wykonania ustawień użyj FAX Utility (aplikacja).

Szczegółowe informacje dotyczące obsługi FAX Utility, znajdują się w Podstawowe operacje w pomocy FAX Utility (wyświetlonej w głównym oknie). Jeśli podczas dokonywania ustawień na ekranie komputera zostanie wyświetlony ekran wprowadzania hasła, wprowadź hasło. Jeżeli nie znasz hasła, skontaktuj się z administratorem.

#### *Uwaga:*

❏ Przed użyciem tej funkcji sprawdź, czy narzędzie FAX Utility i sterownik drukarki PC-FAX zostały zainstalowane oraz zostały skonfigurowane ustawienia FAX Utility.

["Aplikacja konfiguracji obsługi i wysyłania faksów \(FAX Utility\)" na stronie 174](#page-173-0)

["Aplikacja wysyłania faksów \(sterownik PC-FAX\)" na stronie 174](#page-173-0)

❏ Jeśli narzędzie FAX Utility nie jest zainstalowane, zainstaluj je za pomocą EPSON Software Updater (aplikacja do aktualizacji oprogramowania).

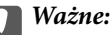

- ❏ Aby odbierać faksy na komputerze, opcja *Tryb odbioru* na panelu sterowania drukarki musi być ustawiona na *Auto*. W celu wykonania ustawień na panelu sterowania drukarki, wybierz *Ustaw.* > *Ustaw. faksu* > *Ustaw. podstawowe* > *Tryb odbioru*.
- ❏ Komputer ustawiony na odbiór faksów powinien być zawsze włączony. Odebrane dokumenty zostają zapisane czasowo w pamięci drukarki, zanim zostaną zapisane w komputerze. Jeśli wyłączysz komputer, pamięć drukarki może się zapełnić, ponieważ nie może przesyłać dokumentów do komputera.
- $□$  Kiedy odebrane faksy zostaną tymczasowo zapisane w pamięci drukarki, włączy się lampka  $□$
- ❏ Aby odczytać odebrane faksy, trzeba zainstalować na komputerze przeglądarkę plików PDF, taką jak Adobe Reader.

#### **Powiązane informacje**

- & ["Konfiguracja funkcji Tryb odbioru" na stronie 74](#page-73-0)
- & ["Aplikacja do aktualizowania oprogramowania i oprogramowania układowego \(Epson Software Updater\)" na](#page-175-0) [stronie 176](#page-175-0)
- $\blacktriangleright$  ["Instalowanie najnowszych aplikacji" na stronie 177](#page-176-0)

# **Zapisywanie faksów przychodzących na komputerze**

Można dokonać odpowiednich ustawień, tak aby zapisywać faksy przychodzące na komputerze z użyciem narzędzia FAX Utility. Wcześniej zainstaluj na komputerze FAX Utility.

Szczegóły znajdują się w Podstawowe operacje w pomocy FAX Utility (wyświetlonej w głównym oknie). Jeśli podczas dokonywania ustawień na ekranie komputera zostanie wyświetlony ekran wprowadzania hasła, wprowadź hasło.

#### *Uwaga:*

Można równocześnie odbierać faksy na komputerze i drukować je na drukarce. Aby wprowadzić ustawienia, sprawdź poniższe "Powiązane informacje".

## **Powiązane informacje**

& ["Wprowadzanie ustawienia Zapisz w komputerze dla odbieranych faksów oprócz drukowania ich na drukarce"](#page-76-0) [na stronie 77](#page-76-0)

& ["Aplikacja konfiguracji obsługi i wysyłania faksów \(FAX Utility\)" na stronie 174](#page-173-0)

# **Anulowanie funkcji, która zapisuje w komputerze faksy przychodzące**

Można anulować zapisywanie faksów w komputerze, używając narzędzia FAX Utility.

Szczegóły znajdują się w Podstawowe operacje w pomocy FAX Utility (wyświetlonej w głównym oknie).

#### *Uwaga:*

- ❏ Jeżeli istnieją faksy, które nie zostały zapisane w komputerze, nie można anulować funkcji, która zapisuje faksy w komputerze.
- ❏ Można też zmienić ustawienia w drukarce. Więcej informacji o zmianie ustawień można znaleźć w obszarze "Informacje powiązane".

### **Powiązane informacje**

- & ["Wprowadzanie ustawienia Zapisz w komputerze nieodbierania faksów" na stronie 78](#page-77-0)
- $\rightarrow$  ["Aplikacja konfiguracji obsługi i wysyłania faksów \(FAX Utility\)" na stronie 174](#page-173-0)

# **Sprawdzanie nowych faksów (Windows)**

W przypadku konfiguracji komputera tak, by zapisywał faksy odebrane przez drukarkę, możesz sprawdzić stan przetwarzania odebranych faksów oraz czy przyszły jakiekolwiek nowe faksy przy użyciu ikony faksu na pasku zadań w systemie Windows. Poprzez konfigurację komputera, żeby wyświetlał powiadomienie, kiedy zostaną odebrane nowe faksy, w pobliżu paska zadań systemu Windows wyskakuje ekran powiadomień, co umożliwi sprawdzenie nowych faksów.

### *Uwaga:*

- ❏ Dane odebranych faksów zapisanych na komputerze są usuwane z pamięci drukarki.
- ❏ Żeby wyświetlić odebrane faksy, potrzebujesz programu Adobe Reader, ponieważ są one zapisywane jako pliki PDF.

## **Korzystanie z ikony faksu na pasku zadań (Windows)**

Możliwe jest sprawdzenie, czy przyszły nowe faksy oraz stanu działania poprzez użycie ikony faksu wyświetlonej na pasku zadań systemu Windows.

- 1. Sprawdź ikonę.
	- ❏ : oczekujące.
	-
	- ❏ : sprawdzanie nowych faksów.
- ❏ : importowanie nowych faksów zostało zakończone.
- 2. Kliknij prawym przyciskiem myszy ikonę, a następnie kliknij przycisk **Przeglądaj Rejestr odbierania faksu**. Zostanie wyświetlony ekran **Rejestr odbierania faksu**.
- 3. Sprawdź datę i nadawcę w nazwie pliku, a następnie otwórz odebrany plik jako PDF.

#### *Uwaga:*

- ❏ Odebranym faksom automatycznie zmieniana jest nazwa, kiedy jest stosowany następujący format nazwy. RRRRMMDDGGMMSS\_xxxxxxxxxx\_nnnnn (Rok/miesiąc/dzień/godzina/minuta/sekunda\_numer nadawcy)
- ❏ Można też bezpośrednio otworzyć folder odebranego faksu, klikając ikonę prawym przyciskiem myszy. Więcej informacji można znaleźć w *Ustawienia opcjonalne* w aplikacji FAX Utility i jej pomocy (wyświetlonej w głównym oknie).

Kiedy ikona faksu wskazuje tryb oczekiwania, możesz sprawdzić, czy przyszły nowe faksy, wybierając **Sprawdź teraz nowe faksy**.

## **Korzystanie z okna powiadomień (Windows)**

Kiedy wprowadzisz ustawienie powiadamiania o nadejściu nowych faksów, obok paska zadań w przypadku każdego faksu wyświetli się okno powiadomień.

1. Sprawdź ekran powiadomień wyświetlony na ekranie komputera.

#### *Uwaga:*

Jeśli przez pewien okres czasu nie jest wykonywana żadna czynność, ekran z powiadomieniem znika. Możesz zmienić ustawienia powiadomień np. godzinę wyświetlania.

<sup>2.</sup> Kliknij ekranu powiadomień w dowolnym miejscu z wyjątkiem przycisku **X** 

Zostanie wyświetlony ekran **Rejestr odbierania faksu**.

3. Sprawdź datę i nadawcę w nazwie pliku, a następnie otwórz odebrany plik jako PDF.

#### *Uwaga:*

- ❏ Odebranym faksom automatycznie zmieniana jest nazwa, kiedy jest stosowany następujący format nazwy. RRRRMMDDGGMMSS\_xxxxxxxxxx\_nnnnn (Rok/miesiąc/dzień/godzina/minuta/sekunda\_numer nadawcy)
- ❏ Można też bezpośrednio otworzyć folder odebranego faksu, klikając ikonę prawym przyciskiem myszy. Więcej informacji można znaleźć w *Ustawienia opcjonalne* w aplikacji FAX Utility i jej pomocy (wyświetlonej w głównym oknie).

# **Sprawdzanie nowych faksów (Mac OS)**

Możesz sprawdzić, czy nadeszły nowe faksy, używając jednej z następujących metod. Ta funkcja jest dostępna w komputerach z ustawieniem **"Zapisz" (zapisywanie faksów na komputerze)**.

- ❏ Otwórz folder odebranych faksów (określony w **Ustawienia drukowania odebranego faksu**)
- ❏ Otwórz opcję Monitor odbioru faksu i kliknij **Sprawdź teraz nowe faksy**.

❏ Powiadomienie o otrzymaniu nowych faksów

Wybierz opcję **Powiadamiaj o nowych faksach przez zadokowaną ikonę** w **Monitor odbioru faksu** > **Preferencje** w narzędziu FAX Utility. Pojawi się na monitorze ikona odebranych faksów, która powiadomi o nowych faksach.

## **Otwieranie folderu odebranych faksów z monitora odebranych faksów (Mac OS)**

Możliwe jest otwarcie folderu zapisu z komputera określonego do odbioru faksów poprzez wybranie **"Zapisz" (zapisywanie faksów na komputerze)**.

- 1. Kliknij ikonę monitora odebranych faksów Dock, żeby otworzyć **Monitor odbioru faksu**.
- 2. Wybierz drukarkę i kliknij **Otwórz folder** lub kliknij dwukrotnie drukarkę.
- 3. Sprawdź datę i nadawcę w nazwie pliku, a następnie otwórz plik PDF.

#### *Uwaga:*

Odebranym faksom automatycznie zmieniana jest nazwa, kiedy jest stosowany następujący format nazwy.

RRRRMMDDGGMMSS\_xxxxxxxxxx\_nnnnn (Rok/miesiąc/dzień/godzina/minuta/sekunda\_numer nadawcy)

Informacje przesłane od nadawcy wyświetlają się jako jego numer. Numer ten może się nie wyświetlić w zależności od nadawcy.

# **Korzystanie z innych funkcji faksu**

# **Ręczne drukowanie raportu faksu**

1. Na ekranie głównym wybierz pozycję **Faks**.

Użyj przycisków  $\blacktriangle \blacktriangledown \blacktriangle \blacktriangleright$  do wyboru elementu, a następnie wciśnij przycisk OK.

- 2. Naciśnij przycisk OK, a następnie wybierz **Więcej**.
- 3. Wybierz pozycję **Raport faksu**.
- 4. Wybierz raport, który ma zostać wydrukowany, a następnie postępuj zgodnie z instrukcjami wyświetlanymi na ekranie.

#### *Uwaga:*

Format raportu można zmienić. Na ekranie głównym wybierz kolejno *Ustaw.* > *Ustaw. faksu* > *Ustawienia raportu*, a następnie zmień ustawienia *Dołącz obraz do raportu* lub *Format raportu*.

### **Powiązane informacje**

- $\blacktriangleright$  ["Więcej" na stronie 143](#page-142-0)
- $\blacktriangleright$  ["Menu Ustawienia raportu" na stronie 81](#page-80-0)

# <span id="page-151-0"></span>**Wymiana pojemników z tuszem i innych materiałów eksploatacyjnych**

# **Sprawdzanie stanu pozostałego tuszu i modułu konserwacyjnego**

Przybliżony poziom tuszu i okres żywotności modułu konserwacyjnego można sprawdzić w panelu sterowania lub w komputerze.

### *Uwaga:*

Można kontynuować drukowanie po wyświetleniu komunikatu o niskim poziomie tuszu. Wymień pojemniki z tuszem, kiedy będzie to konieczne.

# **Sprawdzanie stanu pozostałego tuszu i zbiornika na zużyty atrament — panel sterowania**

1. Na ekranie głównym wybierz pozycje **Ustaw.** > **Stan zapasów**.

Użyj przycisków  $\blacktriangle \blacktriangledown \blacktriangle \blacktriangleright$  do wyboru elementu, a następnie wciśnij przycisk OK.

- 2. Wykonaj jedną z poniższych czynności.
	- ❏ Aby sprawdzić poziom tuszu, wybierz pozycję **Poziom atramentu**.
	- ❏ Aby sprawdzić pozostały czas użyteczności zbiornika na zużyty atrament, wybierz pozycję **Użytecz. zbiornika na zużyty tusz**.

# **Sprawdzanie stanu pozostałego tuszu oraz modułu konserwacyjnego — Windows**

- 1. Wyświetl okno dialogowe sterownika drukarki.
- 2. Kliknij opcję **EPSON Status Monitor 3** na karcie **Konserwacja**.

### *Uwaga:*

Jeżeli program *EPSON Status Monitor 3* jest wyłączony, należy kliknąć *Ustawienia zaawansowane* na karcie *Konserwacja*, a następnie wybrać opcję *Włącz program EPSON Status Monitor 3*.

# <span id="page-152-0"></span>**Sprawdzanie stanu pozostałego tuszu i modułu konserwacyjnego - Mac OS X**

- 1. Uruchom narzędzie sterownika drukarki:
	- ❏ Mac OS X v10.6.x–v10.9.x

Wybierz **Preferencje systemowe** z menu > **Drukarki i skanery** (lub **Drukowanie i skanowanie**, **Drukarka i faks**), a następnie wybierz drukarkę. Kliknij opcję **Opcje i materiały** > **Narzędzia** > **Otwórz narzędzie drukarki**.

❏ Mac OS X v10.5.8

Wybierz **Preferencje systemowe** z menu > **Drukarka i faks**, a następnie wybierz drukarkę. Kliknij **Otwórz kolejkę drukarki** > **Narzędzia**.

2. Kliknij przycisk **EPSON Status Monitor**.

# **Kody wkładów z tuszem**

Poniżej podano kody oryginalnych wkładów z tuszem firmy Epson.

#### *Uwaga:*

- ❏ Kody wkładów z tuszem mogą się różnić w zależności od lokalizacji. Aby uzyskać najnowsze informacje na temat poprawnych kodów w miejscu zamieszkania, należy skontaktować się z pomocą techniczną firmy Epson.
- ❏ Pojemniki z tuszem mogą zawierać materiały ponownie przetworzone, jednak nie wpływa to na funkcjonowanie czy wydajność drukarki.
- ❏ Ze względu na udoskonalenia dane techniczne i wygląd pojemnika z tuszem mogą się zmieniać bez wcześniejszego powiadomienia.

## **Europa**

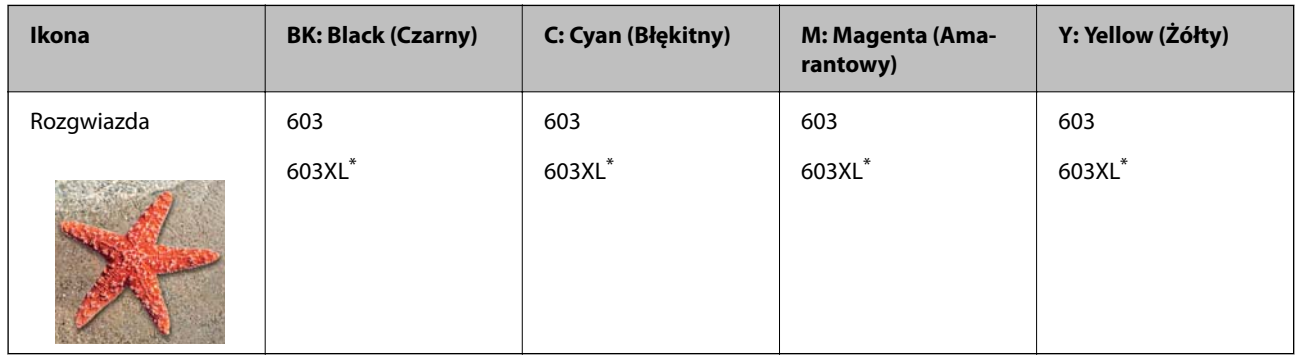

### "XL" określa duży wkład.

### *Uwaga:*

Użytkownicy z Europy mogą uzyskać informacje o wydajności wkładów z tuszem firmy Epson pod poniższym adresem.

### <http://www.epson.eu/pageyield>

Firma Epson zaleca korzystanie z oryginalnych pojemników z tuszem firmy Epson. Firma Epson nie gwarantuje jakości ani niezawodności nieoryginalnego tuszu. Stosowanie nieoryginalnego tuszu może prowadzić do uszkodzeń nieobjętych gwarancją firmy Epson, a w określonych okolicznościach może być przyczyną wadliwego działania drukarki. W przypadku nieoryginalnego tuszu informacje dotyczące poziomu mogą nie być wyświetlane.

### <span id="page-153-0"></span>**Powiązane informacje**

 $\blacktriangleright$  ["Witryna pomocy technicznej w sieci Web" na stronie 228](#page-227-0)

# **Środki ostrożności dotyczące obchodzenia się z pojemnikami z tuszem**

Przed wymianą pojemników z tuszem należy się zapoznać z następującymi instrukcjami.

### **Środki ostrożności dotyczące przechowywania tuszu**

- ❏ Wkłady z tuszem trzymać w miejscu nienarażonym na bezpośrednie działanie światła słonecznego.
- ❏ Nie przechowywać wkładu z tuszem w temperaturach wysokich lub poniżej zera stopni Celsjusza.
- ❏ Aby uzyskać jak najlepsze rezultaty, firma Epson zaleca zużycie wkładów z tuszem przed upływem daty wydrukowanej na opakowaniu lub w ciągu sześciu miesięcy od otwarcia opakowania, w zależności od tego, która z nich będzie wcześniejsza.
- ❏ Aby uzyskać najlepsze wyniki, należy przechowywać opakowania pojemników z tuszem dnem skierowanym do dołu.
- ❏ Jeżeli pojemnik z tuszem był przechowywany w niskiej temperaturze, przed użyciem należy go zostawić w temperaturze pokojowej na co najmniej trzy godziny.
- ❏ Nie należy otwierać pojemnika z tuszem do chwili jego instalacji w drukarce. Pojemnik jest zapakowany próżniowo, aby zapewnić jego niezawodność. Jeśli rozpakowany pojemnik zostanie pozostawiony na dłuższy czas niezainstalowany, normalne drukowanie może nie być możliwe.

### **Środki ostrożności podczas wymiany pojemników z tuszem**

- ❏ Należy zachować ostrożność, aby podczas wyjmowania z opakowania nie połamać zaczepów z boku pojemnika z tuszem.
- ❏ Nie należy potrząsać pojemnikami po otwarciu opakowania, gdyż może dojść do wycieku.
- ❏ Przed zainstalowaniem pojemnika należy usunąć z niego żółtą taśmę, bo może ona spowodować pogorszenie jakości druku lub uniemożliwić drukowanie. Nie należy zdejmować ani rozrywać etykiety na pojemniku, gdyż może to spowodować wyciek tuszu.

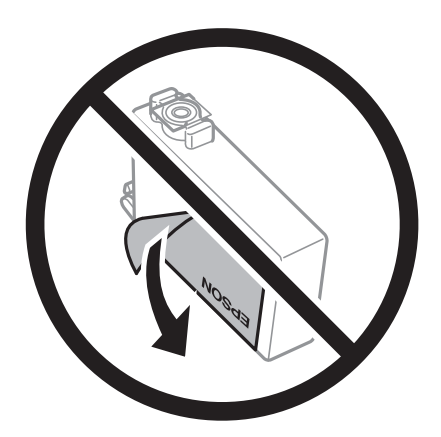

❏ Nie należy zdejmować przezroczystego zabezpieczenia ze spodu pojemnika, ponieważ pojemnik może przestać się nadawać do użytku.

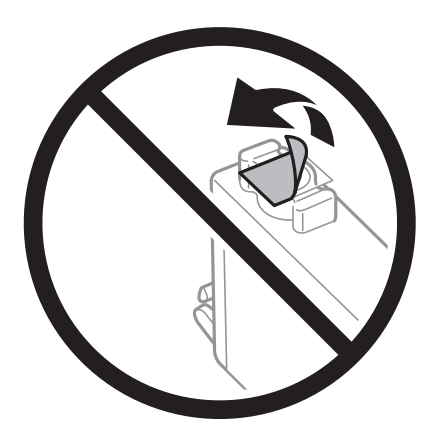

❏ Nie należy dotykać obszarów przedstawionych na ilustracji. Można w ten sposób uniemożliwić drukowanie i normalne działanie urządzenia.

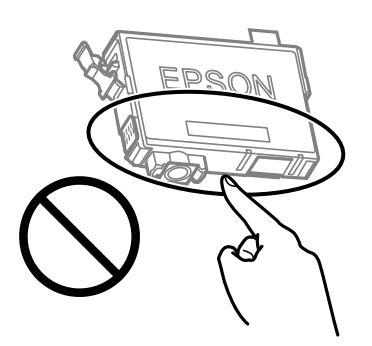

- ❏ Zainstalowane muszą być wszystkie pojemniki z tuszem. W przeciwnym razie drukowanie nie będzie możliwe.
- ❏ Nie należy wymieniać pojemników z tuszem przy wyłączonym zasilaniu. Nie należy przesuwać głowicy drukującej ręką, bo może to spowodować uszkodzenie drukarki.
- ❏ Nie należy wyłączać drukarki podczas napełniania tuszem. Jeśli napełnianie tuszem nie zostanie zakończone, drukowanie może nie być możliwe.
- ❏ Nie zostawiaj drukarki bez włożonych pojemników z tuszem i nie wyłączaj drukarki w trakcie ich wymiany. W przeciwnym razie tusz pozostały w dyszach głowicy drukującej wyschnie, uniemożliwiając drukowanie.
- ❏ Jeśli konieczne jest czasowe wyjęcie pojemnika z tuszem, należy sprawdzić, czy obszar dostarczania tuszu został zabezpieczony przed kurzem i brudem. Pojemnik z tuszem należy przechowywać w tym samym środowisku, co drukarkę, z portem dostarczania tuszu skierowanym w dół lub na bok. Nie należy przechowywać pojemników z tuszem z portem dostarczania tuszu skierowanym do góry. Ponieważ port dostarczania tuszu jest wyposażony w zawór służący do gromadzenia nadmiaru tuszu, wszelkie osłony i zatyczki są zbędne.
- ❏ Na wyjętych pojemnikach wokół portu dostarczania tuszu może znajdować się tusz. Należy uważać, aby podczas wymiany pojemników nie przenieść tuszu na otaczające przedmioty.
- ❏ Ta drukarka wykorzystuje pojemniki z tuszem wyposażone w "zielony" układ scalony, który monitoruje informacje takie jak pozostała ilość tuszu w każdym pojemniku. Oznacza to, że nawet jeśli pojemnik zostanie usunięty z drukarki, zanim zostanie wyczerpany, można go używać po ponownym włożeniu do drukarki. Jednak po ponownym włożeniu pojemnika pewna ilość tuszu może zostać zużyta w celu zagwarantowania wydajności drukarki.
- ❏ Aby osiągnąć maksymalną wydajność, pojemnik z tuszem należy usuwać wyłącznie, gdy jest się przygotowanym do jego wymiany. Pojemników z tuszem o niskim poziomie tuszu nie można używać po ponownym włożeniu.
- ❏ Gdy wyświetlany jest komunikat o konieczności wymiany, w pojemniku znajduje się pewna ilość rezerwowa tuszu. W ten sposób zapewniona jest niezmiennie najwyższa jakość wydruku i ochrona głowicy drukującej. Podana wydajność nie obejmuje tej rezerwy.
- ❏ Nie demontować ani nie przerabiać pojemnika z tuszem. Można w ten sposób uniemożliwić normalne drukowanie.
- ❏ Do wymiany nie można używać pojemników dostarczonych wraz z produktem.

### **Zużycie tuszu**

- ❏ Aby zapewnić optymalną wydajność głowicy drukującej, część tuszu ze wszystkich wkładów jest zużywana podczas czynności konserwacyjnych. Tusz może być także zużywany podczas wymiany wkładu z tuszem lub włączania drukarki.
- ❏ Podczas drukowania w trybie czarno-białym lub skali szarości, w zależności od rodzaju papieru lub ustawień jakości druku, można używać tuszu kolorowego zamiast czarnego. W takim wypadku mieszanina tuszów kolorowych jest używana do uzyskania koloru czarnego.
- ❏ Tusz w pojemnikach dołączonych do produktu jest częściowo zużywany podczas pierwszej instalacji. Aby uzyskać wydruki wysokiej jakości, głowica drukująca drukarki zostanie w całości napełniona tuszem. Podczas tego jednorazowego procesu zużywana jest pewna ilość tuszu, w związku z czym przy użyciu tych pojemników drukowana jest mniejsza liczba stron, niż przy użyciu następnych.
- ❏ Podana wydajność może się różnić w zależności od rodzaju drukowanych obrazów, używanego papieru, częstotliwości drukowania i warunków środowiskowych, np. temperatury.

# **Wymiana pojemników z tuszem**

## !*Przestroga:*

Należy uważać, aby nie przyciąć dłoni ani palców podczas zamykania lub otwierania modułu skanera. W przeciwnym wypadku może dojść do zranienia.

Wykonaj jedną z poniższych czynności.

Użyj przycisków  $\blacktriangle \blacktriangledown \blacktriangle \blacktriangledown$  do wyboru elementu, a następnie wciśnij przycisk OK.

❏ Jeśli pojawił się komunikat o potrzebie wymiany wkładów z tuszem

Sprawdź, który wkład wymaga wymiany i naciśnij przycisk OK. Potwierdź komunikat, wybierając na ekranie głównym pozycję **Wymień teraz**.

Wybierz pozycję **Zobacz opis**, a następnie obejrzyj animacje wyświetlane na panelu sterowania, aby dowiedzieć się, jak wymienić wkłady z tuszem.

❏ Jeśli wkłady są wymieniane jeszcze przed ich wyczerpaniem

Na ekranie głównym wybierz pozycje **Konserwacja** > **Wym. kartr. z tuszem**.

Wybierz pozycję **Zobacz opis**, a następnie obejrzyj animacje wyświetlane na panelu sterowania, aby dowiedzieć się, jak wymienić wkłady z tuszem.

### **Powiązane informacje**

- & ["Kody wkładów z tuszem" na stronie 153](#page-152-0)
- & ["Środki ostrożności dotyczące obchodzenia się z pojemnikami z tuszem" na stronie 154](#page-153-0)

# **Kod modułu konserwacyjnego**

Firma Epson zaleca korzystanie z oryginalnego modułu konserwacyjnego firmy Epson.

Kod modułu konserwacyjnego: C9344

## **T** *Ważne:*

Pojemnik konserwacyjny po zainstalowaniu w drukarce nie może już być użyty z innymi drukarkami.

# **Środki ostrożności dotyczące obsługi modułu konserwacyjnego**

Przed wymianą modułu konserwacyjnego należy przeczytać następujące instrukcje.

❏ Nie należy dotykać obszarów przedstawionych na ilustracji. Może to uniemożliwić normalne działanie oraz zabrudzenie tuszem.

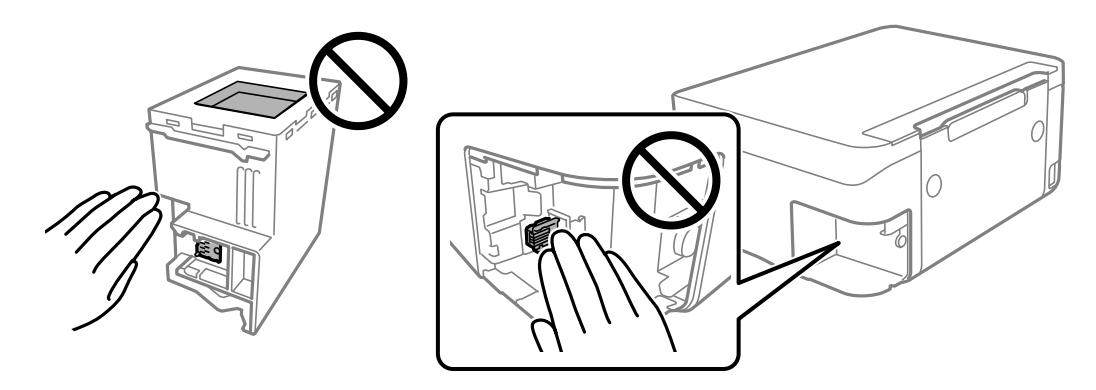

- ❏ Modułu konserwacyjnego nie należy upuszczać ani poddawać silnym wstrząsom.
- ❏ Nie wymieniać modułu konserwacyjnego podczas drukowania. W przeciwnym razie można spowodować wyciek tuszu.
- ❏ Pojemnik konserwacyjny i jego pokrywę należy wyjmować jedynie podczas wymiany pojemnika konserwacyjnego. W przeciwnym razie może to spowodować wyciek tuszu.
- ❏ Jeśli pokrywa nie daje się założyć, może to oznaczać, że moduł nie został włożony prawidłowo. Wyjmij go i wsuń ponownie.
- ❏ Nie przechylać zużytego modułu konserwacyjnego, jeśli nie został zabezpieczony w plastikowej torbie. W przeciwnym razie można spowodować wyciek tuszu.
- ❏ Nie dotykać otworów modułu konserwacyjnego, ponieważ można się pobrudzić tuszem.
- ❏ Nie używać ponownie modułu konserwacyjnego, który został wyjęty i pozostawiony poza urządzeniem przez dłuższy czas. Tusz znajdujący się wewnątrz modułu tężeje, uniemożliwiając wchłanianie tuszu.
- ❏ Moduł konserwacyjny trzymać w miejscu nienarażonym na bezpośrednie działanie światła słonecznego.
- ❏ Nie przechowywać pojemnika konserwacyjnego w temperaturach wysokich lub poniżej zera stopni Celsjusza.

# <span id="page-157-0"></span>**Wymiana modułu konserwacyjnego**

Podczas niektórych cykli drukowania w module konserwacyjnym może się zebrać niewielka ilość nadmiarowego tuszu. Aby zapobiec wyciekowi tuszu z modułu konserwacyjnego, drukarka jest skonstruowana w taki sposób, że przestaje drukować, gdy pojemność modułu konserwacyjnego osiągnie limit. Konieczność wymiany i jej częstość zależy od liczby drukowanych stron, rodzaju drukowanych materiałów i liczby cykli czyszczenia przeprowadzanych przez drukarkę.

Po wyświetleniu wiadomości z monitem o wymianę zbiornika na zużyty atrament obejrzyj animacje wyświetlane na panelu sterowania. Konieczność wymiany pojemnika nie oznacza, że drukarka nie działa zgodnie ze specyfikacjami technicznymi. Gwarancja firmy Epson nie obejmuje kosztów wymiany. Jest to element, który może być wymieniony przez użytkownika.

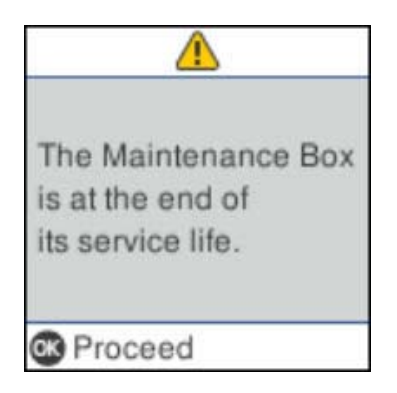

### *Uwaga:*

- ❏ Gdy zbiornik na zużyty atrament jest pełen, drukowanie i czyszczenie głowicy drukującej jest niemożliwe do momentu jego wymiany. W ten sposób unika się wycieku tuszu. Jednakże można wykonywać operacje, które nie wymagają użycia tuszu, takie jak skanowanie.
- ❏ Po wyświetleniu następującego ekranu użytkownicy nie mogą wymienić tej części. Skontaktuj się z pomocą techniczną Epson.

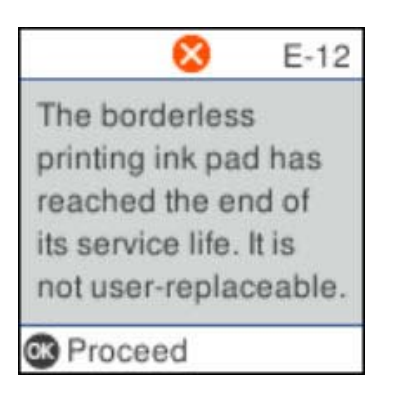

# **Tymczasowe drukowanie czarnym tuszem**

Po wyczerpaniu kolorowego tuszu, gdy nadal jest czarny tusz, można użyć następujących ustawień do krótkotrwałego kontynuowania drukowania z użyciem wyłącznie czarnego tuszu.

- ❏ Typy papieru: papiery zwykłe, Koperta
- ❏ Kolor: monochromatyczny lub Skala szarości
- ❏ Bez obramowania: nie wybrano

❏ EPSON Status Monitor 3: włączone (podczas drukowania ze sterownika drukarki w systemie Windows).

Ponieważ ta funkcja jest dostępna tylko przez pięć dni, należy jak najszybciej wymienić brakujący wkład z tuszem.

- *Uwaga:*
- ❏ Jeżeli *EPSON Status Monitor 3* jest wyłączony, należy uzyskać dostęp do sterownika drukarki, kliknąć *Ustawienia zaawansowane* w zakładce *Konserwacja*, a następnie wybrać *Włącz program EPSON Status Monitor 3*.
- ❏ Czas trwania tej funkcji jest zależny od warunków, w jakich wykorzystywane jest urządzenie.

## **Tymczasowe drukowanie czarnym tuszem — panel sterowania**

- 1. Po wyświetleniu wiadomości sugerującej wymianę pojemników z tuszem wybierz pozycję **Kontyn.**. Zostanie wyświetlony komunikat z informacją o tym, że można jeszcze drukować przy użyciu tuszu czarnego.
- 2. Sprawdź komunikat, a następnie wybierz **Kontyn.**.
- 3. Aby drukować w trybie monochromatycznym, wybierz pozycję **Przypomnij później**. Wykonywane zadanie zostanie anulowane.
- 4. Można teraz skopiować oryginały na zwykłym papierze w trybie monochromatycznym. Na ekranie głównym wybierz żądane funkcje.

*Uwaga:* Kopiowanie bez obramowania nie jest dostępne.

## **Tymczasowe drukowanie czarnym tuszem — Windows**

Wykonaj jedną z poniższych czynności.

❏ Gdy wyświetlone zostanie poniższe okno, wybierz pozycję **Drukuj w czerni i bieli**.

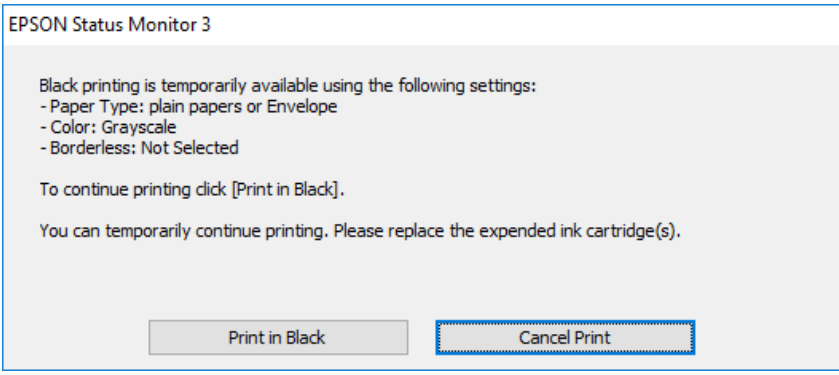

❏ Gdy wyświetlone zostanie poniższe okno, należy anulować drukowanie. Potem ponów drukowanie.

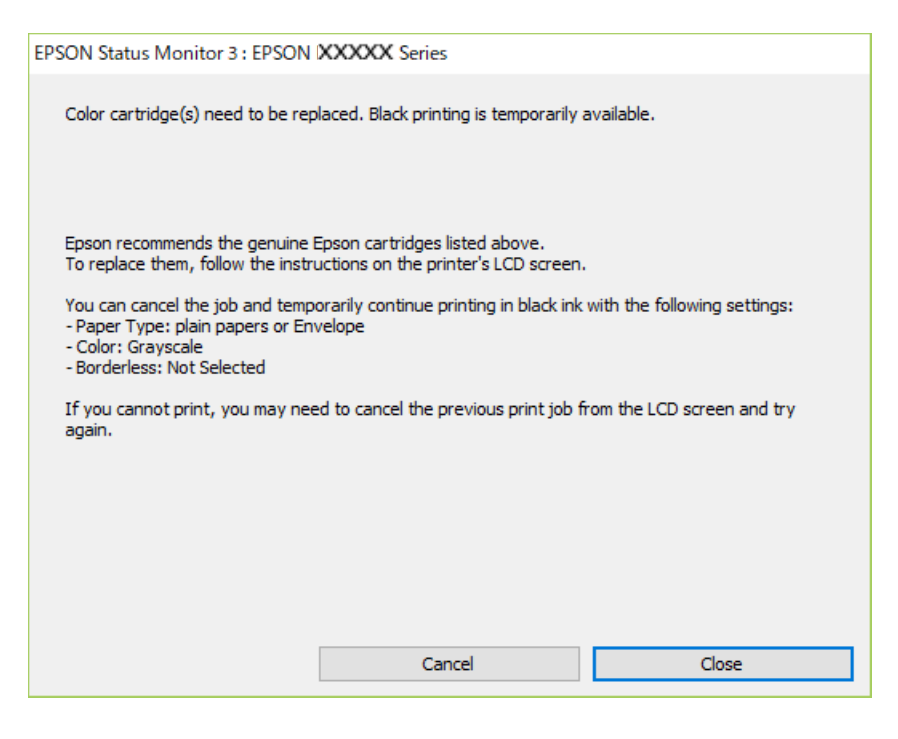

### *Uwaga:*

Jeżeli nie można anulować drukowania z komputera, należy to zrobić za pomocą panelu sterowania drukarki.

Wykonaj opisane poniżej czynności, aby ponowić drukowanie.

- 1. Wyświetl okno dialogowe sterownika drukarki.
- 2. Usuń zaznaczenie pola **Bez obramowania** na karcie **Główne**.
- 3. Wybierz ustawienie **papiery zwykłe** lub **Koperta** opcji **Typ papieru** na karcie **Główne**.
- 4. Wybierz pozycję **Skala szarości**.
- 5. Ustaw inne elementy na kartach **Główne** i **Więcej opcji**, a następnie kliknij przycisk **OK**.
- 6. Kliknij przycisk **Drukuj**.
- 7. Kliknij **Drukuj w czerni i bieli** w oknie, które się pojawi.

## **Tymczasowe drukowanie czarnym tuszem — Mac OS**

#### *Uwaga:*

Aby korzystać z tej funkcji poprzez sieć, połącz się przy użyciu aplikacji *Bonjour*.

1. Kliknij ikonę produktu na pasku **Dock**.

<span id="page-160-0"></span>2. Anuluj zadanie.

*Uwaga:*

Jeżeli nie można anulować drukowania z komputera, należy to zrobić za pomocą panelu sterowania drukarki.

- 3. Z menu > **Drukarki i skanery** (lub **Drukowanie i skanowanie**, **Drukarka i faks**) wybierz pozycję **Preferencje systemowe**, a następnie wybierz drukarkę.Kliknij opcję **Opcje i materiały** > **Opcje** (lub **Sterownik**).
- 4. Wybierz ustawienie **Włączone** opcji **Zezwól na tymczasowe drukowanie z użyciem czarnego tuszu**.
- 5. Przejdź do okna dialogowego drukowania.
- 6. Z menu podręcznego wybierz opcję **Ustawienia druku**.
- 7. Jako ustawienie **Rozmiar papieru** wybierz dowolny rodzaj papieru z wyjątkiem papieru bez obramowań.
- 8. Wybierz **papiery zwykłe** lub **Koperta** jako ustawienie **Rodzaj nośnika**.
- 9. Wybierz pozycję **Skala szarości**.
- 10. W miarę potrzeby wybierz też inne elementy.
- 11. Kliknij przycisk **Drukuj**.

# **Oszczędzanie czarnego tuszu, gdy zaczyna go brakować (wyłącznie w systemie Windows)**

Kiedy zaczyna brakować czarnego tuszu, a kolorowego tuszu jest wystarczająco dużo, można użyć jego mieszanki, aby uzyskać czerń. Dzięki temu można nadal drukować, przygotowując zamienny pojemnik z czarnym tuszem.

Ta funkcja jest dostępna tylko wtedy, gdy wybrane zostaną następujące ustawienia w sterowniku drukarki.

- ❏ Typ papieru: **papiery zwykłe**
- ❏ Jakość: **Standardowy**
- ❏ EPSON Status Monitor 3: Włączony

## **[Wymiana pojemników z tuszem i innych materiałów eksploatacyjnych](#page-151-0) >** [Oszczędzanie cza](#page-160-0)

*Uwaga:*

- ❏ Jeżeli program *EPSON Status Monitor 3* jest wyłączony, wyświetl okno dialogowe sterownika drukarki, kliknij opcję *Ustawienia zaawansowane* na karcie *Konserwacja*, a następnie wybierz polecenie *Włącz program EPSON Status Monitor 3*.
- ❏ Czerń uzyskana ze zmieszania tuszu wygląda nieco inaczej niż czysta czerń. Dodatkowo prędkość drukarki jest mniejsza.
- ❏ Aby zachować jakość głowicy drukującej, zużywany jest również czarny tusz.

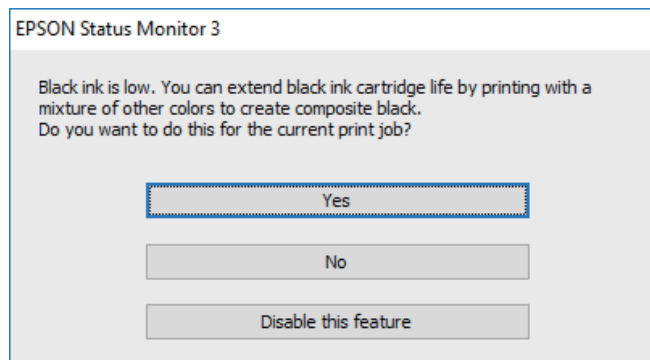

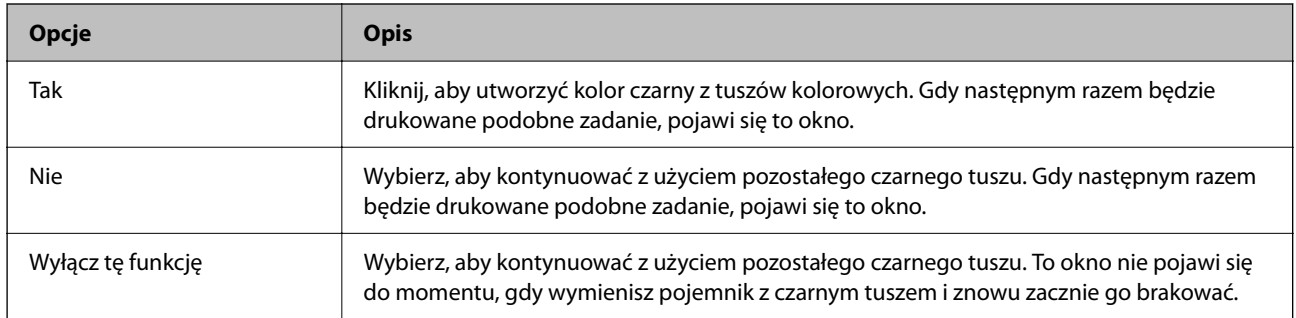

# <span id="page-162-0"></span>**Konserwacja drukarki**

# **Zapobieganie wysuszeniu głowicy drukującej**

Do włączania i wyłączania drukarki zawsze używaj przycisku zasilania.

Przed odłączeniem przewodu zasilania sprawdź, czy została wyłączona kontrolka zasilania.

Tusz może wyschnąć, jeśli nie jest zakryty. Nie wystarczy założyć zatyczki na wieczne pióro lub długopis olejowy, aby zapobiec wyschnięciu. Podobnie jest z głowicą drukującą, którą należy zakryć, jeśli tusz ma nie wysychać.

Kiedy podczas działania drukarki dojdzie do wyjęcia z wtyczki przewodu zasilania lub awarii prądu, głowica drukująca może nie zostać odpowiednio zakryta. Jeśli zostanie tak pozostawiona, wyschnie i doprowadzi do zatkania dysz (wylotów tuszu).

W takich przypadkach możliwie jak najszybciej włącz drukarkę i wyłącz ją ponownie, aby odpowiednio zakryć głowicę drukującą.

# **Sprawdzanie i czyszczenie głowicy drukującej**

Jeżeli dysze są zatkane, wydruki stają się wyblakłe, pojawiają się widoczne pasy albo nieoczekiwane kolory. Jeżeli jakość drukowania obniżyła się skorzystaj z funkcji testu dysz, by sprawdzić, czy dysze nie są zatkane. Jeżeli dysze są zatkane, należy wyczyścić głowicę drukowania.

## **T** *Ważne*:

- ❏ Nie należy otwierać modułu skanera ani wyłączać drukarki podczas czyszczenia głowicy. Jeśli czyszczenie głowicy nie zostanie zakończone, drukowanie może nie być możliwe.
- ❏ Czyszczenie głowicy powoduje zużycie pewnej ilości tuszu, dlatego nie wolno go wykonywać, jeżeli nie jest to konieczne.
- ❏ Czyszczenie głowicy może nie być możliwe, jeśli tusz jest na wyczerpaniu.
- ❏ Jeśli po ok. czterokrotnym czyszczeniu głowic i sprawdzaniu dysz jakość druku nie uległa poprawie, odczekać co najmniej sześć godzin bez korzystania z drukarki, a następnie ponownie sprawdzić dysze i w razie potrzeby oczyścić głowice. Zaleca się całkowite wyłączenie drukarki. Jeśli jakość druku nie ulegnie poprawie, należy skontaktować się z działem pomocy technicznej firmy Epson.
- ❏ Aby nie dopuścić do wyschnięcia głowicy drukującej, nie należy odłączać drukarki od zasilania, gdy drukarka jest włączona.

# **Sprawdzanie i czyszczenie głowicy drukującej — panel sterowania**

- 1. Załaduj do drukarki zwykły papier A4.
- 2. Na ekranie głównym wybierz pozycję **Konserwacja**.

Użyj przycisków  $\blacktriangle \blacktriangledown \blacktriangle \blacktriangleright$  do wyboru elementu, a następnie wciśnij przycisk OK.

3. Wybierz pozycję **Kontrola dysz**.

- 4. Postępuj zgodnie z instrukcjami na ekranie, aby wydrukować wzór kontrolny dysz.
- 5. Sprawdź wydrukowany wzór.
	- ❏ Jeżeli nie ma przerywanych linii lub brakujących segmentów pokazanych w następującym wzorze "OK", dysze nie są zatkane. Wybierz pozycję **Nie**, aby wyłączyć funkcję testu dysz. Nie jest wymagane wykonanie dalszych czynności.
	- ❏ Przerywane linie lub brakujące segmenty pokazane we wzorze "NG" oznaczają, że dysze głowicy drukującej mogą być zatkane. Przejdź do następnego kroku.

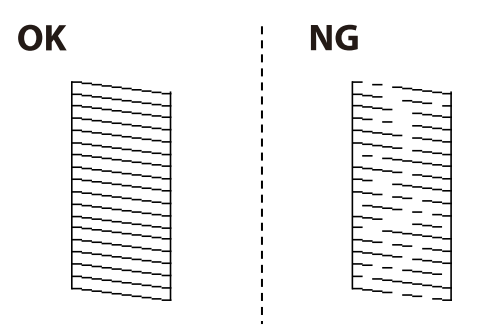

- 6. Wybierz pozycję **Tak**, a następnie postępuj zgodnie z instrukcjami wyświetlanymi na ekranie, aby wyczyścić głowicę drukującą.
- 7. Po zakończeniu czyszczenia wydrukuj ponownie wzór testu dysz. Powtarzaj procesy czyszczenia dysz i drukowania wzoru do momentu, aż wszystkie linie będą całkowicie wydrukowane.

#### **Powiązane informacje**

 $\rightarrow$  ["Ładowanie papieru do Tylny podajnik papieru" na stronie 50](#page-49-0)

## **Sprawdzanie i czyszczenie głowicy drukującej — system Windows**

- 1. Załaduj zwykły papier A4 do drukarki.
- 2. Wyświetl okno dialogowe sterownika drukarki.
- 3. Kliknij **Test dysz** na karcie **Konserwacja**.
- 4. Postępuj zgodnie z instrukcjami wyświetlanymi na ekranie.

#### **Powiązane informacje**

- $\blacktriangleright$  ["Ładowanie papieru do Tylny podajnik papieru" na stronie 50](#page-49-0)
- & ["Dostęp do sterownika drukarki" na stronie 83](#page-82-0)

## **Sprawdzanie i czyszczenie głowicy drukującej — Mac OS**

1. Załaduj do drukarki zwykły papier A4.

- 2. Z menu > **Drukarki i skanery** (lub **Drukowanie i skanowanie**, **Drukarka i faks**) wybierz pozycję **Preferencje systemowe**, a następnie wybierz drukarkę.
- 3. Kliknij opcję **Opcje i materiały** > **Narzędzia** > **Otwórz narzędzie drukarki**.
- 4. Kliknij przycisk **Test dysz**.
- 5. Postępuj zgodnie z instrukcjami wyświetlanymi na ekranie.

### **Powiązane informacje**

 $\rightarrow$  ["Ładowanie papieru do Tylny podajnik papieru" na stronie 50](#page-49-0)

# **Wyrównywanie głowicy drukującej**

Jeśli na wydrukach występują następujące problemy, wyrównaj głowicę drukującą, aby poprawić wydruki.

- ❏ Linie pionowe nie są wyrównane lub wydruki są rozmazane
- ❏ W regularnych odstępach widoczne są poziome paski

## **Wyrównywanie głowicy drukującej — panel sterowania**

1. Na ekranie głównym wybierz pozycję **Konserwacja**.

Użyj przycisków  $\blacktriangle \blacktriangledown \blacktriangle \blacktriangleright$  do wyboru elementu, a następnie wciśnij przycisk OK.

- 2. Wybierz pozycję **Wyr. głowicy**.
- 3. Wybierz menu regulacji, które ma być użyte do poprawy wydruków zgodnie z ich stanem.
	- ❏ Linie pionowe nie są wyrównane lub wydruki są rozmazane: wybierz pozycję **Wyrówn. w pionie**.
	- ❏ W regularnych odstępach widoczne są poziome paski: wybierz pozycję **Wyrównanie w poziomie**.
- 4. Postępuj zgodnie z instrukcjami wyświetlanymi na ekranie.

### **Powiązane informacje**

 $\rightarrow$  ["Ładowanie papieru do Tylny podajnik papieru" na stronie 50](#page-49-0)

# **Czyszczenie ścieżki papieru z tuszu**

Kiedy wydruki są zabrudzone lub przetarte, należy oczyścić wewnętrzną rolkę.

### c *Ważne:*

Do czyszczenia wnętrza drukarki nie należy używać ręczników papierowych.Dysze głowicy drukującej mogą się zatkać kłaczkami.

- 1. Załaduj zwykły papier A4 do drukarki.
- 2. Na ekranie głównym wybierz pozycję **Konserwacja**.

Użyj przycisków  $\blacktriangle \blacktriangledown \blacktriangle \blacktriangleright$  do wyboru elementu, a następnie wciśnij przycisk OK.

- 3. Wybierz pozycję **Czyszczenie prowadnicy papieru**.
- 4. Postępuj zgodnie z instrukcjami wyświetlanymi na ekranie, aby wyczyścić ścieżkę papieru.

*Uwaga:* Procedurę tę należy powtarzać do momentu, w którym papier nie będzie zabrudzony tuszem.

### **Powiązane informacje**

 $\rightarrow$  ["Ładowanie papieru do Tylny podajnik papieru" na stronie 50](#page-49-0)

# **Czyszczenie Szyby skanera**

Kiedy kopie lub skanowane obrazy są zabrudzone, należy oczyścić szyba skanera.

### c *Ważne:*

Nie wolno czyścić drukarki rozpuszczalnikiem ani alkoholem. Środki te mogą ją uszkodzić.

1. Otwórz pokrywę dokumentów.

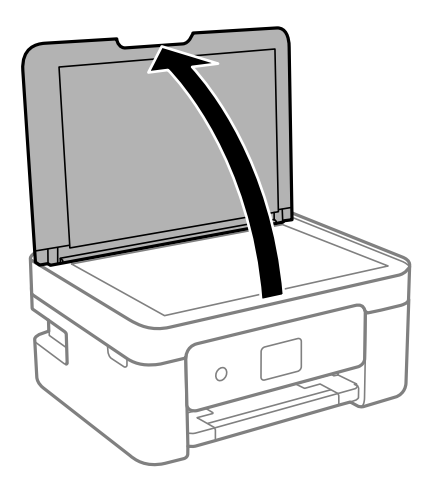

2. Do czyszczenia szyba skanera należy używać tylko miękkiej, czystej i suchej ściereczki.

### c *Ważne:*

- ❏ Jeśli na powierzchni szyby są tłuste lub inne trudne do usunięcia plamy, do ich usunięcia należy użyć małej ilości środka do czyszczenia szyb i miękkiej ściereczki. Pozostałą ciecz należy wytrzeć.
- ❏ Nie należy naciskać nadmiernie powierzchni szyby.
- ❏ Należy zachować ostrożność, aby nie porysować ani w inny sposób nie uszkodzić szyby. Uszkodzona powierzchnia szyby może pogorszyć jakość skanowania.

# <span id="page-166-0"></span>**Czyszczenie folii przezroczystej**

Jeśli jakość wydruków nie poprawi się mimo wyrównania głowicy drukującej lub wyczyszczenia toru papieru, oznacza to, że folia przezroczysta może być zabrudzona.

Wymagane materiały:

- ❏ Patyczki czyszczące (kilka)
- ❏ Woda z dodatkiem kilku kropli środka czyszczącego (od 2 do 3 kropli środka czyszczącego na 1/4 szklanki wody kranowej)
- ❏ Latarka do sprawdzania zabrudzeń

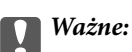

Nie używać płynu czyszczącego innego niż woda z dodatkiem kilku kropli środka czyszczącego.

- <sup>1.</sup> Wyłącz drukarkę przyciskiem  $\mathcal{O}$ .
- 2. Otwórz moduł skanera.

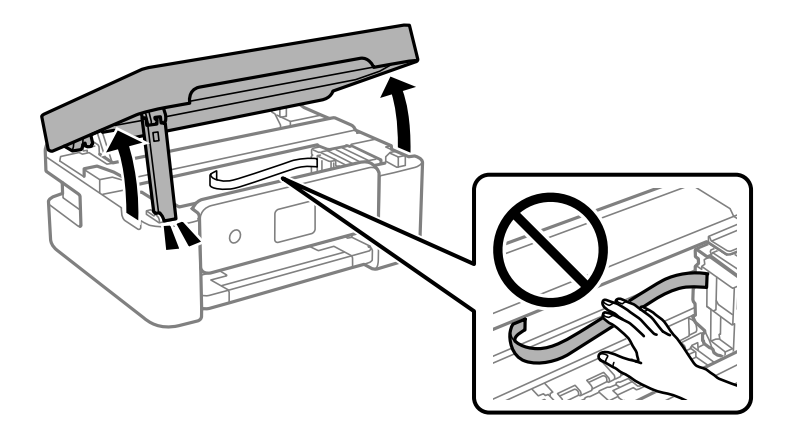

3. Sprawdź, czy folia przezroczysta jest zabrudzona. Zabrudzenia łatwiej zauważyć, świecąc sobie latarką. Jeśli folia przezroczysta (A) jest zabrudzona (np. są na niej ślady palców lub smar), przejdź do następnego kroku.

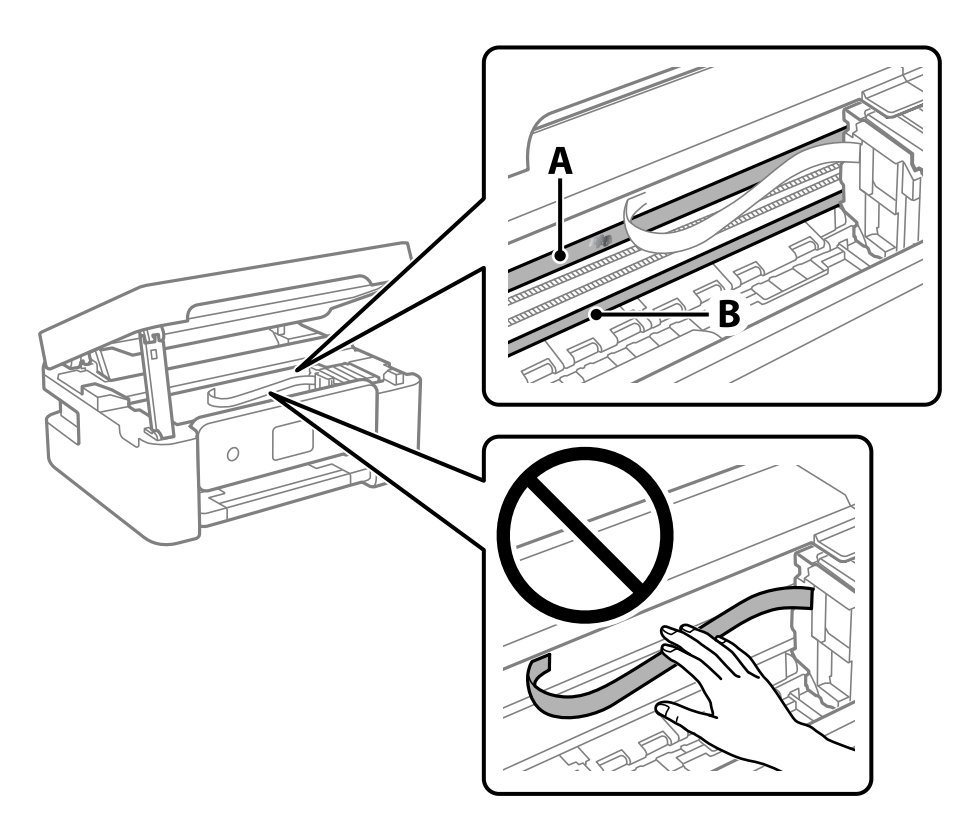

### A: folia przezroczysta

B: prowadnica

### c *Ważne:*

Zachować ostrożność, aby nie dotknąć prowadnicy (B). Może to uniemożliwić drukowanie. Nie ścierać smaru z prowadnicy, ponieważ jest on potrzeby do prawidłowej pracy urządzenia.

4. Zwilż patyczek czyszczący wodą z dodatkiem kilku kropli środka czyszczącego, tak aby nie kapała z niego woda, a następnie przetrzyj zabrudzenie.

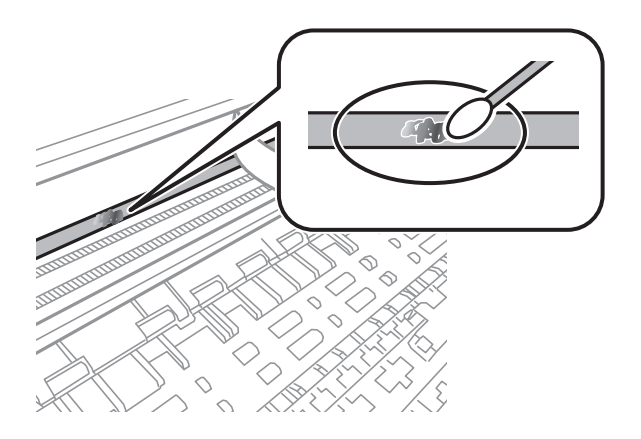

### c *Ważne:*

Smar ścierać delikatnie. Zbyt mocne dociśnięcie patyczka czyszczącego do folii może spowodować przemieszczenie sprężyn folii i w rezultacie uszkodzenie drukarki.

5. Użyj nowego suchego patyczka czyszczącego, aby wytrzeć folię.

### **T** *Ważne:*

Upewnij się, że na folii nie zostały żadne kłaczki ani włókna.

#### *Uwaga:*

Aby zapobiec rozmazywaniu zabrudzeń, należy często zmieniać patyczek czyszczący na nowy.

- 6. Powtarzaj czynności z kroków 4 i 5, aż folia będzie czysta.
- 7. Sprawdź wzrokowo, czy folia jest czysta.

# <span id="page-169-0"></span>**Informacje o usługach sieciowych i oprogramowaniu**

W tym rozdziale przedstawione zostały usługi sieciowe i oprogramowanie, dostępne dla tej drukarki na stronie internetowej Epson.

# **Aplikacja konfiguracji obsługi drukarki (Web Config)**

Web Config jest aplikacją działającą w przeglądarce internetowej, takiej jak Internet Explorer i Safari, na komputerze lub urządzeniu inteligentnym. Umożliwia ona sprawdzenie stanu drukarki lub zmianę usługi sieciowej oraz ustawień drukarki. Aby skorzystać z aplikacji Web Config, należy podłączyć drukarkę i komputer lub urządzenie do tej samej sieci.

Obsługiwane są następujące przeglądarki.

Microsoft Edge, Internet Explorer 8 lub wersja nowsza, Firefox\*, Chrome\*, Safari\*

Użyj najnowszej wersji.

#### *Uwaga:*

Jeśli hasło szyfrowania nie zostało ustawione podczas uzyskiwania dostępu do aplikacji Web Config, hasło należy ustawić na stronie ustawiania hasła administratora.

Nie zapomnij nazwy użytkownika i hasła. Jeśli zostaną zapomniane, będzie konieczny kontakt z pomocą techniczną firmy Epson.

# **Uruchomienie Web Config w przeglądarce internetowej**

1. Sprawdź adres IP drukarki.

Na panelu sterowania wybierz pozycje **Ustaw.** > **wsz. Wi-Fi/ustaw. sieci** > **Spr. połączenia**. Naciśnij przycisk

 $\circled{V}$  lub OK, aby wydrukować raport połączenia sieciowego. Na wydrukowanym raporcie połączenia sieciowego sprawdź adres IP drukarki.

2. Uruchom na komputerze lub urządzeniu inteligentnym przeglądarkę internetową, a następnie wprowadź adres IP drukarki.

Format:

IPv4: http://adres IP drukarki/

IPv6: http://[adres IP drukarki]/

Przykłady:

IPv4: http://192.168.100.201/

IPv6: http://[2001:db8::1000:1]/

#### *Uwaga:*

Używając urządzenia inteligentnego, można także uruchomić Web Config z ekranu konserwacji Epson iPrint.

Ponieważ drukarka wykorzystuje certyfikat z podpisem własnym do uzyskiwania dostępu do protokołu HTTPS, podczas uruchamiania aplikacji Web Config w przeglądarce wyświetlane jest ostrzeżenie. Nie oznacza to problemu i można je zignorować.

### **Powiązane informacje**

- $\rightarrow$  ["Drukowanie raportu połączenia sieciowego" na stronie 36](#page-35-0)
- & ["Korzystanie z funkcji Epson iPrint" na stronie 109](#page-108-0)

## **Uruchomienie Web Config w Windows**

Po podłączeniu komputera do drukarki z użyciem WSD, wykonaj podane poniżej czynności w celu uruchomienia aplikacji Web Config.

- 1. Na komputerze otwórz listę drukarek.
	- ❏ Windows 10

Kliknij przycisk Start i wybierz kolejno pozycje **System Windows** > **Panel sterowania** > **Sprzęt i dźwięk** > **Wyświetl urządzenia i drukarki**.

❏ Windows 8.1/Windows 8

Wybierz **Pulpit** > **Ustawienia** > **Panel sterowania** > **Wyświetl urządzenia i drukarki** w **Sprzęt i dźwięk** (lub **Sprzęt**).

❏ Windows 7

Kliknij przycisk Start i wybierz pozycje **Panel sterowania** > **Sprzęt i dźwięk** > **Wyświetl urządzenia i drukarki**.

❏ Windows Vista

Kliknij przycisk Start i wybierz kolejno pozycje **Panel sterowania** > **Drukarki** w menu **Sprzęt i dźwięk**.

- 2. Kliknij drukarkę prawym przyciskiem myszy, a następnie wybierz opcję **Właściwości**.
- 3. Wybierz kartę **Usługa internetowa** i kliknij URL.

Ponieważ drukarka wykorzystuje certyfikat z podpisem własnym do uzyskiwania dostępu do protokołu HTTPS, podczas uruchamiania aplikacji Web Config w przeglądarce wyświetlane jest ostrzeżenie. Nie oznacza to problemu i można je zignorować.

# **Uruchomienie Web Config w Mac OS**

- 1. Wybierz **Preferencje systemowe** z menu Apple > **Drukarki i skanery** (lub **Drukowanie i skanowanie**, **Drukarka i faks**), a następnie wybierz drukarkę.
- 2. Kliknij kolejno pozycje **Opcje i materiały** > **Pokaż witrynę drukarki**.

Ponieważ drukarka wykorzystuje certyfikat z podpisem własnym do uzyskiwania dostępu do protokołu HTTPS, podczas uruchamiania aplikacji Web Config w przeglądarce wyświetlane jest ostrzeżenie. Nie oznacza to problemu i można je zignorować.

# **Aplikacja do skanowania dokumentów i obrazów (Epson Scan 2)**

Epson Scan 2 to aplikacja umożliwiająca kontrolowanie procesu sterowania.Można regulować rozmiar, rozdzielczość, jasność, kontrast i jakość skanowanego obrazu.Można także uruchomić sterownik Epson Scan 2 z aplikacji skanującej zgodnej ze standardem TWAIN.Szczegółowe informacje można znaleźć w pomocy aplikacji.

## **Uruchamianie w systemie Windows**

### *Uwaga:*

W przypadku systemów operacyjnych Windows Server trzeba upewnić się, że funkcja *Środowisko pulpitu* jest zainstalowana.

❏ Windows 10/Windows Server 2016

Kliknij przycisk Start i wybierz polecenia **EPSON** > **Epson Scan 2**.

❏ Windows 8.1/Windows 8/Windows Server 2012 R2/Windows Server 2012

Wpisz nazwę aplikacji w panelu wyszukiwania, po czym wybierz wyświetloną ikonę.

❏ Windows 7/Windows Vista/Windows XP/Windows Server 2008 R2/Windows Server 2008/Windows Server 2003 R2/Windows Server 2003

Kliknij przycisk Start, a następnie wybierz **Wszystkie programy** lub **Programy** > **EPSON** > **Epson Scan 2**> **Epson Scan 2**.

### **Uruchamianie w systemie Mac OS**

#### *Uwaga:*

Sterownik Epson Scan 2 nie obsługuje funkcji szybkiego przełączania użytkowników w systemie Mac OS.Należy wyłączyć tę funkcję.

Wybierz opcję **Idź** > **Programy** > **Epson Software** > **Epson Scan 2**.

## **Powiązane informacje**

- & ["Skanowanie w aplikacji Epson Scan 2" na stronie 125](#page-124-0)
- $\blacktriangleright$  ["Instalowanie najnowszych aplikacji" na stronie 177](#page-176-0)

# **Dodawanie skanera sieciowego**

Przed skorzystaniem z Epson Scan 2 musisz dodać skaner sieciowy.

- 1. Uruchom oprogramowanie, a następnie kliknij **Dodaj** na ekranie **Ustawienia skanera**.
	- *Uwaga:*
	- ❏ Jeśli opcja *Dodaj* zostanie wyszarzona, kliknij *Włącz edytowanie*.
	- ❏ Jeśli wyświetli się główny ekran Epson Scan 2, oznacza to, że już został podłączony do skanera. Jeśli chcesz się podłączyć do innej sieci, wybierz *Skaner* > *Ustawienia*, żeby otworzyć ekran *Ustawienia skanera*.
- 2. Dodawanie skanera sieciowego. Wprowadź następujące pozycje, a następnie kliknij **Dodaj**.
	- ❏ **Model**: Wybór skanera, do którego chcesz się podłączyć.
	- ❏ **Nazwa**: Wprowadzenie nazwy skanera przy użyciu maks. 32 znaków.
- ❏ **Wyszukaj sieć**: Kiedy komputer i skaner są w tej samej sieci, wyświetla się adres IP. Jeśli się nie wyświetli, kliknij przycisk . Jeśli adres IP nadal się nie wyświetla, kliknij pozycję **Wprowadź adres**, a następnie wprowadź go bezpośrednio.
- 3. Wybierz skaner na ekranie **Ustawienia skanera** a następnie kliknij **OK**.

# **Aplikacja do konfigurowania operacji skanowania z panelu sterowania (Epson Event Manager)**

Epson Event Manager to aplikacja umożliwiająca zarządzanie skanowaniem z poziomu panelu sterowania i zapisywanie obrazów na komputerze.Istnieje możliwość dodawania własnych ustawień jako ustawień wstępnych. Można w nich określić na przykład typ dokumentu, lokalizację folderu zapisu i format obrazu.Szczegółowe informacje można znaleźć w pomocy aplikacji.

### *Uwaga:*

Systemy operacyjne Windows Server nie są obsługiwane.

### **Uruchamianie w systemie Windows**

- ❏ Windows 10 Kliknij przycisk Start, a następnie wybierz polecenia **Epson Software** > **Event Manager**.
- ❏ Windows 8.1/Windows 8

Wpisz nazwę aplikacji w panelu wyszukiwania, po czym wybierz wyświetloną ikonę.

❏ Windows 7/Windows Vista/Windows XP

Kliknij przycisk Start, a następnie wybierz polecenia **Wszystkie programy** lub **Programy** > **Epson Software** > **Event Manager**.

### **Uruchamianie w systemie Mac OS**

**Idź** > **Aplikacje** > **Epson Software** > **Event Manager**.

## **Powiązane informacje**

 $\blacktriangleright$  ["Instalowanie najnowszych aplikacji" na stronie 177](#page-176-0)

# **Aplikacja do skanowania z komputera (Epson ScanSmart)**

Ta aplikacja umożliwia łatwe skanowanie dokumentów i zdjęć, a także proste zapisywanie zeskanowanych obrazów.

Szczegółowe informacje na temat funkcji aplikacji Epson ScanSmart można znaleźć w jej pomocy.

### **Uruchamianie w systemie Windows**

❏ Windows 10

Kliknij przycisk Start i wybierz polecenia **Epson Software** > **Epson ScanSmart**.

<span id="page-173-0"></span>❏ Windows 8.1/Windows 8

Wpisz nazwę aplikacji w panelu wyszukiwania, po czym wybierz wyświetloną ikonę.

❏ Windows 7

Kliknij przycisk Start, a następnie wybierz pozycje **Wszystkie programy** > **Epson Software** > **Epson ScanSmart**.

### **Uruchamianie w systemie Mac OS**

Wybierz pozycje **Idź** > **Aplikacje** > **Epson Software** > **Epson ScanSmart**.

# **Aplikacja konfiguracji obsługi i wysyłania faksów (FAX Utility)**

FAX Utility to aplikacja, która pozwala na konfigurowanie różnych ustawień wysyłania faksów z poziomu komputera. Można tworzyć i edytować listy kontaktów, które mają być używane przy wysyłaniu faksu, konfigurować zapis odebranych faksów w formacie PDF na komputerze itd. Szczegółowe informacje można znaleźć w pomocy aplikacji.

### *Uwaga:*

❏ Systemy operacyjne Windows Server nie są obsługiwane.

❏ Przed zainstalowaniem narzędzia FAX Utility upewnij się, że zainstalowany jest sterownik drukarki.

### **Uruchamianie w systemie Windows**

❏ Windows 10

Kliknij przycisk Start i wybierz polecenia **Epson Software** > **FAX Utility**.

❏ Windows 8.1/Windows 8

Wpisz nazwę aplikacji w panelu wyszukiwania, po czym wybierz wyświetloną ikonę.

❏ Windows 7/Windows Vista/Windows XP

Kliknij przycisk Start i wybierz **Wszystkie programy** (lub **Programy**) > **Epson Software** > **FAX Utility**.

#### **Uruchamianie w systemie Mac OS**

Wybierz **Preferencje systemowe** z menu > **Drukarki i skanery** (lub **Drukowanie i skanowanie**, **Drukarka i faks**), a następnie wybierz drukarkę (FAKS). Kliknij opcję **Opcje i materiały** > **Narzędzia** > **Otwórz narzędzie drukarki**.

### **Powiązane informacje**

- & ["Odbieranie faksów na komputerze" na stronie 148](#page-147-0)
- $\blacktriangleright$  ["Instalowanie najnowszych aplikacji" na stronie 177](#page-176-0)

# **Aplikacja wysyłania faksów (sterownik PC-FAX)**

Sterownik PC-FAX to aplikacja, która pozwala na wysłanie dokumentu utworzonego w innej aplikacji jako faksu, bezpośrednio z komputera. Sterownik PC-FAX jest instalowany podczas instalacji narzędzia FAX Utility. Szczegółowe informacje można znaleźć w pomocy aplikacji.

### *Uwaga:*

- ❏ Systemy operacyjne Windows Server nie są obsługiwane.
- ❏ Czynności mogą się różnić w zależności od aplikacji, która została użyta do utworzenia dokumentu. Szczegółowe informacje można znaleźć w pomocy aplikacji.

### **Uruchamianie w systemie Windows**

W menu **Plik** aplikacji wybierz polecenie **Drukuj** lub **Ustawienia drukowania**. Wybierz drukarkę (FAX), a następnie kliknij **Preferencje** lub **Właściwości**.

### **Uruchamianie w systemie Mac OS**

W menu **Plik** aplikacji wybierz polecenie **Drukuj**. Wybierz drukarkę (FAX) jako ustawienie w opcji **Drukarka**, a następnie wybierz z menu wyskakującego opcję **Ustawienia faksu** lub **Ustawienia adresata**.

### **Powiązane informacje**

- & ["Wysyłanie faksu z komputera" na stronie 144](#page-143-0)
- & ["Aplikacja konfiguracji obsługi i wysyłania faksów \(FAX Utility\)" na stronie 174](#page-173-0)

# **Aplikacja do szybkiego i łatwego drukowania z komputera (Epson Photo+)**

Epson Photo+ to aplikacja, która umożliwia łatwe drukowanie zdjęć w różnych układach. Można używać różnych szablonów oraz poprawiać obrazy i dopasowywać pozycję, wyświetlając podgląd dokumentu. Obrazy można też rozjaśniać przez dodanie w dowolnym miejscu tekstu i stempli. Wydajność tuszu jest maksymalnie zwiększona, kiedy obrazy są drukowane na oryginalnym papierze fotograficznym Epson. Zyskują one piękne wykończenie i doskonałe kolory.

Wyposażona jest też w następujące funkcje. Szczegółowe informacje można znaleźć w pomocy aplikacji. Najnowsze aplikacje można pobrać ze strony internetowej firmy Epson.

#### [http://www.epson.com](http://www.epson.com/)

- ❏ Drukowanie etykiet dysków (tylko obsługiwane modele)
- ❏ Drukowanie utworzonych kodów QR
- ❏ Drukowanie zdjęć z datą i godziną fotografowania

#### *Uwaga:*

- ❏ Systemy operacyjne Windows Server nie są obsługiwane.
- ❏ Użycie tej aplikacji wymaga zainstalowania sterownika drukarki.

#### **Uruchamianie w systemie Windows**

❏ Windows 10

Kliknij przycisk Start, a następnie wybierz **Epson Software** > **Epson Photo+**.

❏ Windows 8.1/Windows 8

Wpisz nazwę aplikacji w panelu wyszukiwania, po czym wybierz wyświetloną ikonę.

❏ Windows 7

Kliknij przycisk Start, a następnie wybierz **Wszystkie programy** lub **Programy** > **Epson Software** > **Epson Photo+**.

### <span id="page-175-0"></span>**Uruchamianie w systemie Mac OS**

Wybierz pozycję **Idź** > **Aplikacje** > **Epson Software** > **Epson Photo+**.

## **Powiązane informacje**

 $\blacktriangleright$  ["Instalowanie najnowszych aplikacji" na stronie 177](#page-176-0)

# **Aplikacja do łatwej obsługi drukarki z urządzenia inteligentnego (Epson Smart Panel)**

Epson Smart Panel jest aplikacją, która umożliwia łatwe wykonywanie operacji drukarki włącznie z drukowaniem, kopiowaniem lub skanowaniem z urządzenia inteligentnego, takiego jak smartfon lub tablet. Drukarkę można połączyć z urządzeniem inteligentnym przez sieć bezprzewodową, sprawdzić poziomy tuszu i stan drukarki oraz sprawdzić rozwiązania, jeśli wystąpi błąd. Można także łatwo wykonać kopiowanie, poprzez rejestrację ulubionej kopii.

Wyszukaj i zainstaluj Epson Smart Panel z App Store lub Google Play.

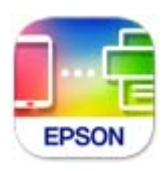

# **Aplikacja do aktualizowania oprogramowania i oprogramowania układowego (Epson Software Updater)**

Epson Software Updater to aplikacja instalująca nowe oprogramowanie oraz aktualizująca oprymowanie układowe przez Internet. Jeśli chcesz regularnie sprawdzać informacje o aktualizacjach, możesz ustawić przedział sprawdzania aktualizacji w ustawieniach automatycznej aktualizacji Epson Software Updater.

### *Uwaga:*

Systemy operacyjne Windows Server nie są obsługiwane.

### **Uruchamianie w systemie Windows**

❏ Windows 10

Kliknij przycisk Start i wybierz polecenia **EPSON Software** > **Epson Software Updater**.

❏ Windows 8.1/Windows 8

Wpisz nazwę aplikacji w panelu wyszukiwania, po czym wybierz wyświetloną ikonę.

❏ Windows 7/Windows Vista/Windows XP

Kliknij przycisk Start, a następnie wybierz polecenia **Wszystkie programy** (lub **Programy**) > **EPSON Software** > **Epson Software Updater**.

*Uwaga:*

Aplikację Epson Software Updater można także uruchomić, klikając ikonę drukarki na pasku zadań pulpitu, a następnie wybierając opcję *Aktualizacja oprogramowania*.

### <span id="page-176-0"></span>**Uruchamianie w systemie Mac OS**

Wybierz pozycję **Idź** > **Aplikacje** > **Epson Software** > **Epson Software Updater**.

# **Aplikacja do konfigurowania urządzenia w sieci (EpsonNet Config)**

EpsonNet Config to aplikacja, która umożliwia ustawienie protokołów i adresów sieciowych. Więcej informacji można znaleźć w podręczniku użytkownika lub pomocy aplikacji EpsonNet Config.

### **Uruchamianie w systemie Windows**

- ❏ Windows 10/Windows Server 2019/Windows Server 2016
	- Kliknij przycisk Start i wybierz polecenia **EpsonNet** > **EpsonNet Config**.
- ❏ Windows 8.1/Windows 8/Windows Server 2012 R2/Windows Server 2012

Wpisz nazwę aplikacji w panelu wyszukiwania, po czym wybierz wyświetloną ikonę.

❏ Windows 7/Windows Vista/Windows XP/Windows Server 2008 R2/Windows Server 2008/Windows Server 2003 R2/Windows Server 2003

Kliknij przycisk Start i wybierz **Wszystkie programy** lub **Programy** > **EpsonNet** > **EpsonNet Config SE** > **EpsonNet Config**.

### **Uruchamianie w systemie Mac OS**

Wybierz pozycję **Idź** > **Aplikacje** > **Epson Software** > **EpsonNet** > **EpsonNet Config SE** > **EpsonNet Config**.

# **Instalowanie najnowszych aplikacji**

#### *Uwaga:*

Jeśli aplikacja jest ponownie instalowana, należy ją najpierw odinstalować.

1. Sprawdź, czy drukarka i komputer są dostępne do celów komunikacji, a drukarka jest podłączona do Internetu.

2. Uruchom aplikację EPSON Software Updater. Przykładowy ekran w systemie Windows.

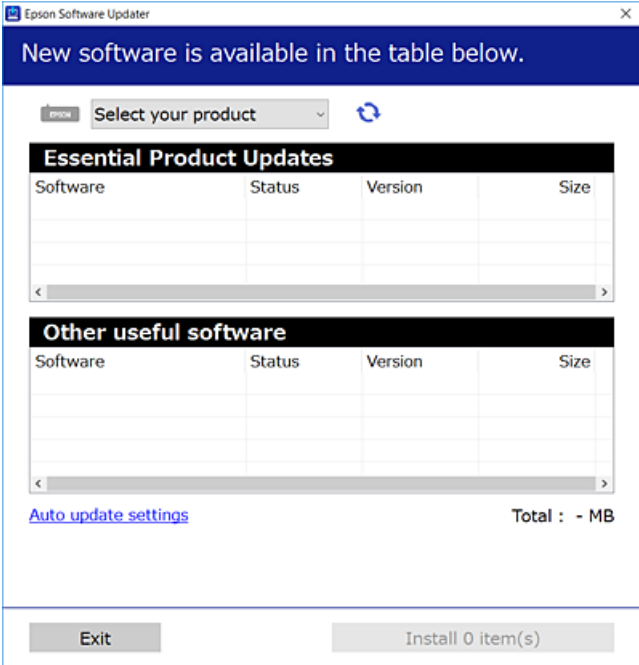

- <sup>3.</sup> W przypadku systemu Windows wybierz drukarkę, a następnie kliknij przycisk  $\Box$ , aby sprawdzić dostępność najnowszych wersji aplikacji.
- 4. Wybierz pozycję do zainstalowania lub aktualizacji, a następnie kliknij przycisk Instaluj.

### c *Ważne:*

Nie wolno wyłączać ładowarki ani odłączać jej od źródła zasilania do momentu zakończenia aktualizacji, gdyż w przeciwnym razie drukarka może ulec awarii.

#### *Uwaga:*

❏ Najnowsze aplikacje można pobrać ze strony internetowej firmy Epson.

[http://www.epson.com](http://www.epson.com/)

❏ Jeśli korzystasz z systemów operacyjnych Windows Server, nie możesz korzystać z programu EPSON Software Updater. Pobieranie najnowszych aplikacji ze strony internetowej firmy Epson.

### **Powiązane informacje**

- & ["Aplikacja do aktualizowania oprogramowania i oprogramowania układowego \(Epson Software Updater\)" na](#page-175-0) [stronie 176](#page-175-0)
- $\rightarrow$  ["Odinstalowywanie aplikacji" na stronie 179](#page-178-0)

# **Dodawanie drukarki (wyłącznie w systemie Mac OS)**

1. Z menu Apple wybierz **Preferencje systemowe** > **Drukarki i skanery** (lub **Drukowanie i skanowanie**, **Drukarka i faks**).

- <span id="page-178-0"></span>2. Kliknij **+**, a następnie wybierz drukarkę na wyświetlonym ekranie.
- 3. Wybierz drukarkę z **Użyj**.
- 4. Kliknij przycisk **Dodaj**.

#### *Uwaga:*

Jeśli drukarki nie ma na liście, upewnij się, że jest ona prawidłowo podłączona do komputera i że jest włączona.

# **Aktualizacja aplikacji i oprogramowania układowego**

Aktualizacja aplikacji i oprogramowania układowego może pomóc rozwiązać pewne problemy, dodać nowe funkcje lub udoskonalić istniejące. Upewnij się, że masz zainstalowane najnowsze wersje aplikacji i oprogramowania układowego.

- 1. Sprawdź, czy drukarka i komputer są połączone, a komputer podłączony do Internetu.
- 2. Uruchom program EPSON Software Updater, po czym zaktualizuj aplikacje i oprogramowanie układowe.

### c *Ważne:*

Nie wolno wyłączać komputera ani drukarki do momentu zakończenia aktualizacji, gdyż w przeciwnym razie drukarka może ulec awarii.

#### *Uwaga:*

Jeżeli na liście aplikacji nie możesz znaleźć aplikacji, którą chcesz zaktualizować, nie będzie można jej zaktualizować za pomocą programu EPSON Software Updater. Sprawdź dostępność najnowszych wersji aplikacji w lokalnej witrynie internetowej firmy Epson.

[http://www.epson.com](http://www.epson.com/)

# **Odinstalowywanie aplikacji**

Należy zalogować się do komputera jako administrator. Po pojawieniu się monitu należy wpisać hasło administratora.

# **Odinstalowywanie aplikacji — Windows**

- 1. Naciśnij przycisk  $\mathcal{O}$ , aby wyłączyć drukarkę.
- 2. Zamknij wszystkie uruchomione aplikacje.
- 3. Otwórz **Panel sterowania**:
	- ❏ Windows 10/Windows Server 2019/Windows Server 2016 Kliknij przycisk Start i wybierz polecenie **System Windows** > **Panel sterowania**.
	- ❏ Windows 8.1/Windows 8/Windows Server 2012 R2/Windows Server 2012 Wybierz kolejno **Pulpit** > **Ustawienia** > **Panel sterowania**.

❏ Windows 7/Windows Vista/Windows XP/Windows Server 2008 R2/Windows Server 2008/Windows Server 2003 R2/Windows Server 2003

Kliknij przycisk Start i wybierz opcję **Panel sterowania**.

- 4. Wybierz opcję **Odinstaluj program** (albo **Dodaj lub usuń programy**):
	- ❏ Windows 10/Windows 8.1/Windows 8/Windows 7/Windows Vista/Windows Server 2019/Windows Server 2016/Windows Server 2012 R2/Windows Server 2012/Windows Server 2008 R2/Windows Server 2008

W menu **Programy** wybierz polecenie **Odinstaluj program**.

- ❏ Windows XP/Windows Server 2003 R2/Windows Server 2003 Kliknij **Dodaj lub usuń programy**.
- 5. Wybierz aplikację, którą chcesz odinstalować.

Nie możesz odinstalować sterownika drukarki, jeśli pozostały jakiekolwiek zadania drukowania. Usuń zadania lub poczekaj na ich wydrukowanie przed odinstalowaniem.

- 6. Odinstaluj aplikacje:
	- ❏ Windows 10/Windows 8.1/Windows 8/Windows 7/Windows Vista/Windows Server 2019/Windows Server 2016/Windows Server 2012 R2/Windows Server 2012/Windows Server 2008 R2/Windows Server 2008

Kliknij przycisk **Odinstaluj/Zmień** lub **Odinstaluj**.

❏ Windows XP/Windows Server 2003 R2/Windows Server 2003

Kliknij przycisk **Zmień/Usuń** lub **Usuń**.

#### *Uwaga:*

Jeżeli wyświetlone zostanie okno *Kontrola konta użytkownika*, kliknij polecenie *Kontynuuj*.

7. Postępuj zgodnie z instrukcjami wyświetlanymi na ekranie.

# **Odinstalowywanie aplikacji — Mac OS**

1. Pobierz program Uninstaller za pomocą aplikacji EPSON Software Updater.

Po pobraniu programu Uninstaller nie jest konieczne pobieranie go za każdym razem, gdy ma być odinstalowana jakaś aplikacja.

- <sup>2.</sup> Naciśnij przycisk  $\mathcal{O}$ , aby wyłączyć drukarkę.
- 3. Aby odinstalować sterownik drukarki lub sterownik PC-FAX, wybierz opcję **Preferencje systemowe** z menu Apple > **Drukarki i skanery** (lub **Drukowanie i skanowanie**, **Drukarka i faks**), a następnie usuń drukarkę z listy aktywnych drukarek.
- 4. Zamknij wszystkie uruchomione aplikacje.
- 5. Wybierz opcję **Idź** > **Aplikacje** > **Epson Software** > **Uninstaller**.
6. Wybierz aplikacje, które chcesz odinstalować, a następnie kliknij **Odinstaluj**.

### c *Ważne:*

Program Uninstaller usunie wszystkie sterowniki drukarek atramentowych firmy Epson, znajdujące się w komputerze. Jeśli używanych jest kilka drukarek atramentowych firmy Epson, a pożądane jest usunięcie tylko niektórych sterowników, należy usunąć wszystkie i dopiero potem ponownie zainstalować żądany sterownik.

#### *Uwaga:*

Jeżeli na liście aplikacji nie można znaleźć aplikacji, która ma zostać odinstalowana, nie można jej odinstalować za pomocą programu Uninstaller. W takiej sytuacji wybierz *Idź* > *Aplikacje* > *Epson Software*, wybierz aplikację, którą chcesz odinstalować i przeciągnij ją na ikonę kosza.

### **Powiązane informacje**

◆ ["Aplikacja do aktualizowania oprogramowania i oprogramowania układowego \(Epson Software Updater\)" na](#page-175-0) [stronie 176](#page-175-0)

# **Drukowanie przy użyciu usługi sieciowej**

Usługa internetowa Epson Connect umożliwia drukowanie dokumentów z poziomu smartfona, tabletu lub laptopa w dowolnym czasie i praktycznie z dowolnego miejsca.Aby móc korzystać z tej usługi, trzeba zarejestrować użytkownika i drukarkę w usłudze Epson Connect.

W Internecie dostępne są poniższe funkcje.

❏ Email Print

Wysyłając wiadomości e-mail z załącznikami, takimi jak dokumenty lub obrazy, na adres e-mail przydzielony drukarce, można wydrukować tę wiadomość i jej załączniki z lokalizacji zdalnych, np. na drukarce domowej lub biurowej.

❏ Epson iPrint

Ta aplikacja jest przeznaczona na systemy iOS i Android. Pozwala drukować z poziomu smartfona lub tabletu.Możliwe jest drukowanie dokumentów, obrazów i witryn przez wysłanie ich bezpośrednio do drukarki w tej samej sieci bezprzewodowej.

❏ Remote Print Driver

To jest sterownik współużytkowany obsługiwany przez sterownik druku zdalnego.W przypadku drukowania na drukarce w lokalizacji zdalnej można drukować, zmieniając drukarkę w oknie aplikacji.

Szczegółowe informacje można znaleźć w witrynie internetowej Epson Connect.

<https://www.epsonconnect.com/>

[http://www.epsonconnect.eu](http://www.epsonconnect.eu/) (tylko w Europie)

# <span id="page-181-0"></span>**Rozwiązywanie problemów**

# **Sprawdzanie stanu drukarki**

# **Odczytywanie kodów błędów na ekranie LCD**

Gdy wystąpi błąd lub sytuacja wymagająca reakcji użytkownika, na ekranie LCD wyświetlany jest odpowiedni kod. Jeśli kod się wyświetli, postępuj zgodnie z rozwiązaniami, aby rozwiązać ten problem.

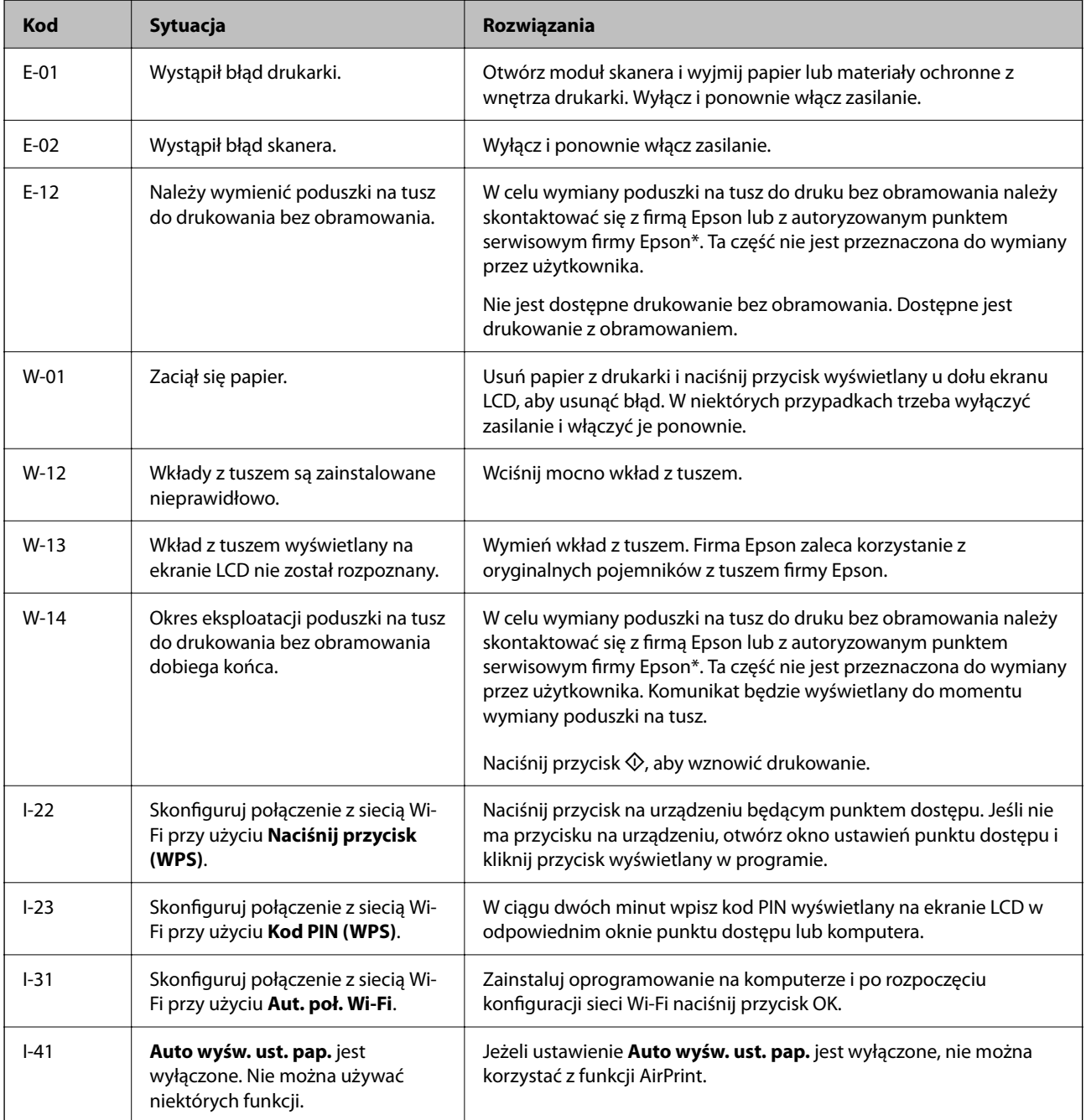

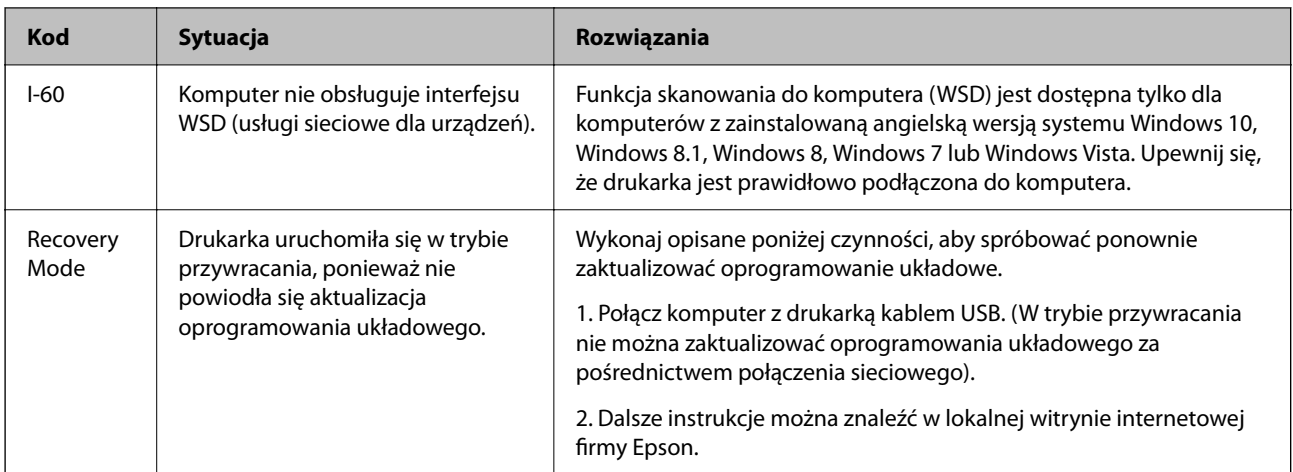

\* Czasami podczas drukowania w poduszce może się zbierać niewielka ilość dodatkowego tuszu. Aby uniknąć wycieku tuszu z poduszki, drukarkę zaprojektowano w taki sposób, aby drukowanie było przerywane, gdy poduszka jest nasycona tuszem. Czy czynność ta jest wymagana (oraz jak często) zależy od liczby stron drukowanych przy użyciu opcji wydruku bez obramowania. Konieczność wymiany poduszki na tusz nie oznacza, że drukarka nie działa zgodnie ze specyfikacjami. W drukarce pojawi się komunikat o konieczności wymiany poduszki na tusz. Czynność tę może wykonać tylko autoryzowany dostawca usług firmy Epson. Gwarancja firmy Epson nie obejmuje kosztów wymiany.

### **Powiązane informacje**

- & ["Wyjmowanie zaciętego papieru" na stronie 184](#page-183-0)
- $\rightarrow$  ["Kontakt z działem pomocy technicznej firmy Epson" na stronie 228](#page-227-0)
- $\blacktriangleright$  ["Instalowanie najnowszych aplikacji" na stronie 177](#page-176-0)

### **Sprawdzanie stanu drukarki – Windows**

- 1. Wyświetl okno dialogowe sterownika drukarki.
- 2. Kliknij **EPSON Status Monitor 3** na karcie **Konserwacja**, a następnie kliknij **Szczegóły**.

Można tu sprawdzić stan drukarki, poziomy tuszu i informacje o błędach.

*Uwaga:*

Jeżeli program *EPSON Status Monitor 3* jest wyłączony, należy kliknąć *Ustawienia zaawansowane* na karcie *Konserwacja*, a następnie wybrać opcję *Włącz program EPSON Status Monitor 3*.

#### **Powiązane informacje**

 $\blacktriangleright$  ["Dostęp do sterownika drukarki" na stronie 83](#page-82-0)

### **Sprawdzanie stanu drukarki — Mac OS**

- 1. Z menu > **Drukarki i skanery** (lub **Drukowanie i skanowanie**, **Drukarka i faks**) wybierz pozycję **Preferencje systemowe**, a następnie wybierz drukarkę.
- 2. Kliknij opcję **Opcje i materiały** > **Narzędzia** > **Otwórz narzędzie drukarki**.

<span id="page-183-0"></span>3. Kliknij przycisk **EPSON Status Monitor**.

Można tu sprawdzić stan drukarki, poziomy tuszu i informacje o błędach.

# **Sprawdzanie stanu oprogramowania**

Możliwe jest rozwiązanie problemu przez aktualizację oprogramowania do najnowszej wersji. Aby sprawdzić stan oprogramowania, użyj narzędzia do aktualizacji oprogramowania.

### **Powiązane informacje**

& ["Aplikacja do aktualizowania oprogramowania i oprogramowania układowego \(Epson Software Updater\)" na](#page-175-0) [stronie 176](#page-175-0)

 $\blacktriangleright$  ["Instalowanie najnowszych aplikacji" na stronie 177](#page-176-0)

# **Wyjmowanie zaciętego papieru**

Sprawdź błąd widoczny na panelu sterowania i wykonaj wyświetlane tam instrukcje, aby usunąć zacięty papier razem ze wszystkimi oddartymi kawałkami. Następnie skasuj błąd.

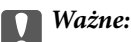

Zacięty papier należy wyjmować ostrożnie. Energiczne wyjmowanie papieru może doprowadzić do uszkodzenia drukarki.

# **Wyjmowanie zaciętego papieru z Tylny podajnik papieru**

Wyjmij zacięty papier.

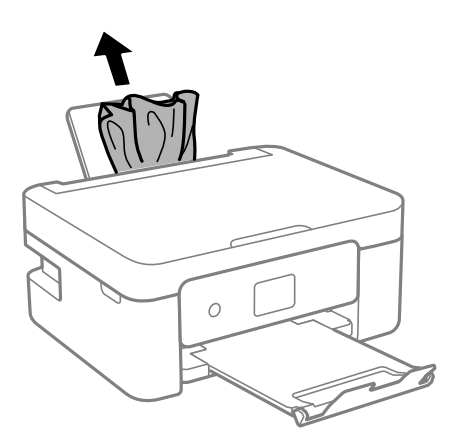

# **Wyjmowanie zablokowanego papieru z Tylną pokrywę**

1. Zdejmij tylna pokrywa.

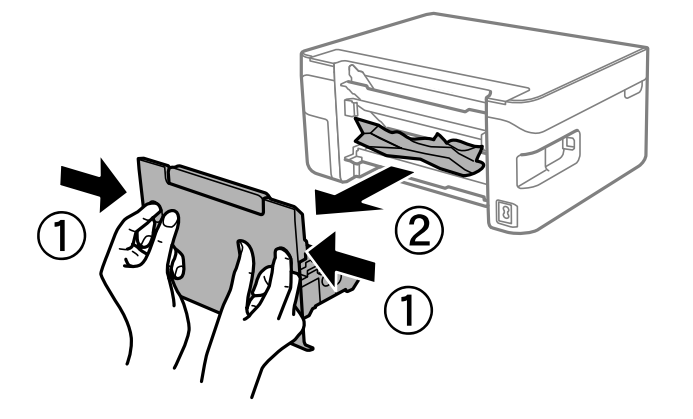

2. Wyjmij zablokowany papier.

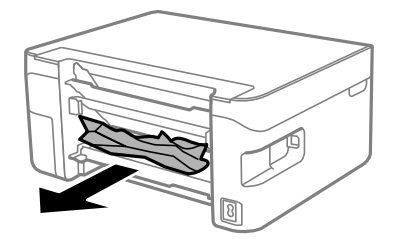

3. Wyjmij zablokowany papier z tylna pokrywa.

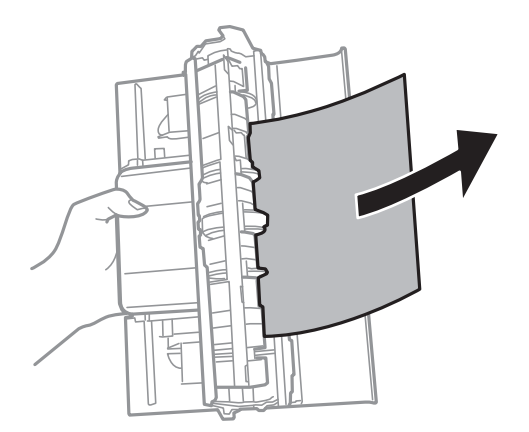

4. Włóż tylna pokrywa do drukarki.

## **Wyjmowanie zaciętego papieru z wnętrza drukarki**

# !*Przestroga:*

- ❏ Należy uważać, aby nie przyciąć dłoni ani palców podczas zamykania lub otwierania modułu skanera. W przeciwnym wypadku może dojść do zranienia.
- ❏ Po włożeniu ręki do wnętrza drukarki nie wolno dotykać przycisków na panelu sterowania. Jeśli drukarka rozpocznie działanie, może to spowodować obrażenia. Aby uniknąć obrażeń, należy zachować ostrożność i nie dotykać żadnej z wystających części.
- 1. Otwórz moduł skanera z zamkniętą pokrywą szyby skanera.

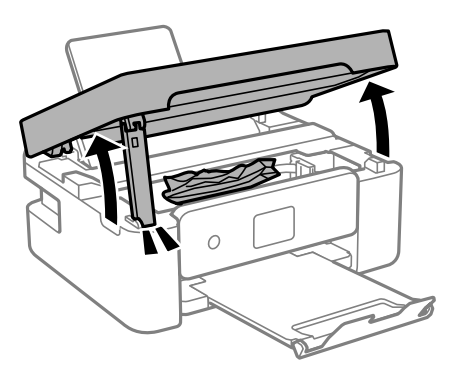

2. Wyjmij zacięty papier.

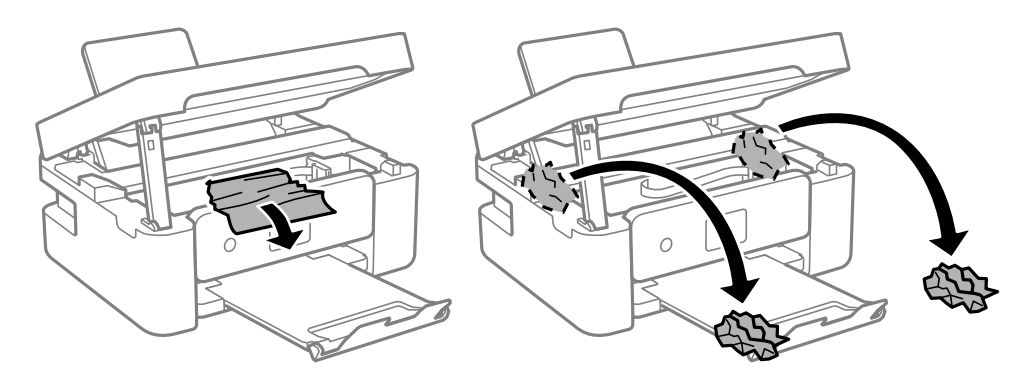

### c *Ważne:*

Nie należy dotykać białego płaskiego kabla ani przejrzystej folii wewnątrz drukarki. Może to być przyczyną awarii.

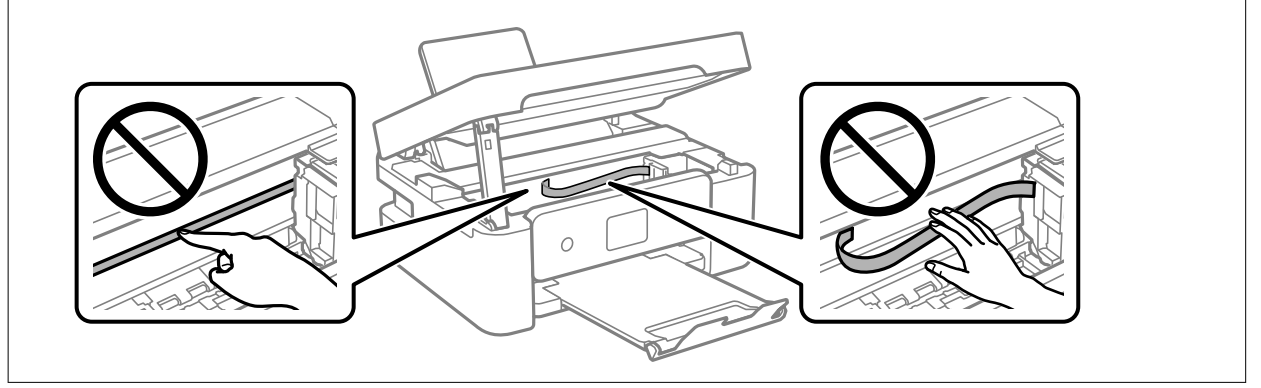

3. Zamknij moduł skanera.

Ze względów bezpieczeństwa moduł skanera zamyka się w dwóch etapach.

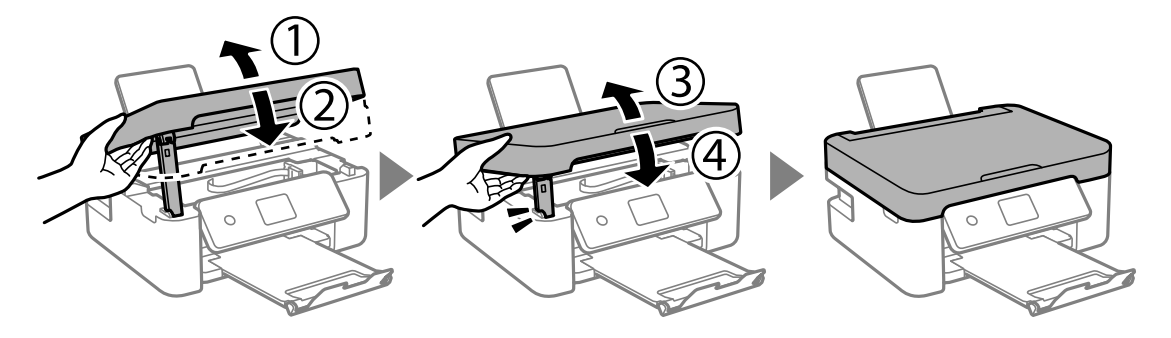

*Uwaga:*

Modułu skanera nie można otworzyć z pozycji pokazanej poniżej. Zamknij go całkowicie, aby móc go otworzyć.

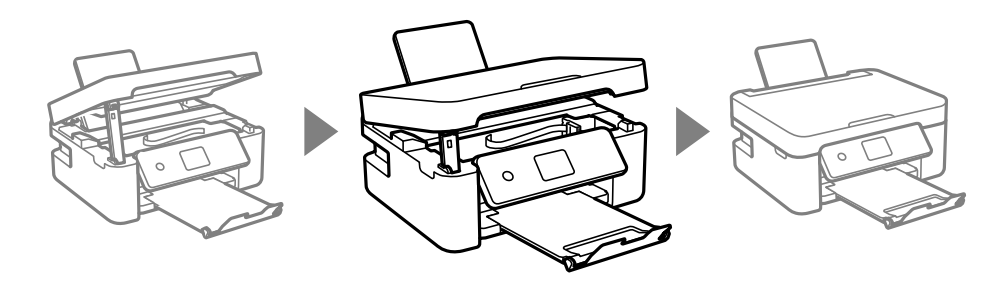

# **Papier nie jest podawany poprawnie**

Sprawdź poniższe punkty, a następnie podejmij odpowiednie działania w celu rozwiązania problemu.

- ❏ Ustaw drukarkę na płaskiej powierzchni i korzystaj z niej w zalecanych warunkach środowiskowych.
- ❏ Używaj papieru obsługiwanego przez tę drukarkę.
- ❏ Stosuj się do środków ostrożności dotyczących postępowania z papierem.
- ❏ Nie wolno przekraczać maksymalnej liczby arkuszy przewidzianej dla danego rodzaju papieru.Wysokość ryzy zwykłego papieru nie powinna przekraczać linii wskazywanej przez symbol trójkąta umieszczony na prowadnicy krawędzi.
- ❏ Upewnij się, że ustawienia rozmiaru i typu papieru odpowiadają faktycznemu rozmiarowi i typowi papieru, załadowanego do drukarki.
- ❏ Nie umieszczać przedmiotów na osłonie podajnika.

### **Powiązane informacje**

- $\blacktriangleright$  ["Dane techniczne dotyczące środowiska pracy" na stronie 222](#page-221-0)
- & ["Środki ostrożności dotyczące postępowania z papierem" na stronie 49](#page-48-0)
- $\blacktriangleright$  ["Dostępne papiery i pojemności" na stronie 47](#page-46-0)
- & ["Lista rodzajów papieru" na stronie 53](#page-52-0)

## **Blokada papieru**

- ❏ Włóż papier w odpowiednim kierunku, a następnie przesuń prowadnice krawędzi w kierunku brzegów papieru.
- ❏ Podczas ładowania wielu arkuszy papieru należy je wkładać pojedynczo.

### **Powiązane informacje**

- $\rightarrow$  ["Wyjmowanie zaciętego papieru" na stronie 184](#page-183-0)
- & ["Ładowanie papieru do Tylny podajnik papieru" na stronie 50](#page-49-0)

## **Papier jest podawany krzywo**

Włóż papier w odpowiednim kierunku, a następnie przesuń prowadnice krawędzi w kierunku brzegów papieru.

### **Powiązane informacje**

 $\rightarrow$  ["Ładowanie papieru do Tylny podajnik papieru" na stronie 50](#page-49-0)

# **Kilka arkuszy papieru jest podawanych jednocześnie.**

- ❏ Umożliwia podawanie po jednym arkuszu papieru jednocześnie.
- ❏ Kiedy w trakcie ręcznego drukowania dwustronnego podawanych jest kilka arkuszy jednocześnie, przed ponownym załadowaniem papieru usuń cały papier załadowany do drukarki.

# **Pojawia się błąd braku papieru**

Jeśli mimo włożenia papieru do tylny podajnik papieru wystąpi błąd braku papieru, włóż ponownie papier na środek tylny podajnik papieru.

### **Papier jest wysuwany podczas drukowania**

Po załadowaniu papieru firmowego (papier z informacjami, takimi jak imię i nazwisko nadawcy lub nazwa firmy, nadrukowanymi w nagłówku) dla opcji typu papieru wybierz ustawienie **Letterhead**.

# **Problemy z zasilaniem i panelem sterowania**

# **Zasilanie się nie włącza**

- ❏ Upewnij się, że przewód zasilania jest prawidłowo podłączony.
- $\Box$  Przytrzymaj przycisk $\bigcirc$  trochę dłużej.

## <span id="page-188-0"></span>**Zasilanie się nie wyłącza**

Przytrzymaj przycisk  $\cup$  trochę dłużej. Jeżeli nadal nie można wyłączyć drukarki, należy odłączyć kabel zasilający. Aby zapobiec wysychaniu głowicy drukującej, ponownie włącz drukarkę i wyłącz ją naciskając przycisk $\mathcal O$ .

# **Zasilanie wyłącza się automatycznie**

- ❏ Wybierz **Ustaw. wyłączania** w **Ustaw.**, a następnie wyłącz ustawienia **Wyłącz przy bezczynności** oraz **Wyłącz po odłączeniu**.
- ❏ Wyłącz ustawienie **Timer wył. zasil.** w **Ustaw.**.

### *Uwaga:*

Posiadany produkt może posiadać funkcję *Ustaw. wyłączania* lub *Timer wył. zasil.* w zależności od miejsca zakupu.

# **Wyświetlacz LCD ciemnieje**

Drukarka znajduje się w trybie uśpienia. Naciśnij dowolny przycisk na panelu sterowania, aby wyświetlacz LCD powrócił do poprzedniego stanu.

# **Nie można drukować z komputera**

# **Sprawdzanie połączenia (USB)**

- ❏ Podłącz drukarkę do komputera za pomocą przewodu USB.
- ❏ Jeżeli korzystasz z koncentratora USB, spróbuj bezpośrednio podłączyć drukarkę do komputera.
- ❏ Jeśli kabla USB nie można rozpoznać, zmień port lub zmień kabel USB.
- ❏ Jeśli drukarka nie może drukować przy połączeniu USB, spróbuj wykonać następujące czynności.

Odłącz kabel USB od komputera. Kliknij prawym przyciskiem ikonę drukarki na komputerze, a następnie wybierz polecenie **Usuń urządzenie**. Następnie podłącz kabel USB do komputera i ponów próbę drukowania.

Zresetuj połączenie USB wykonując czynności z niniejszej instrukcji zmiany metody połączenia z komputerem. Więcej informacji można uzyskać, klikając łącze informacji powiązanych.

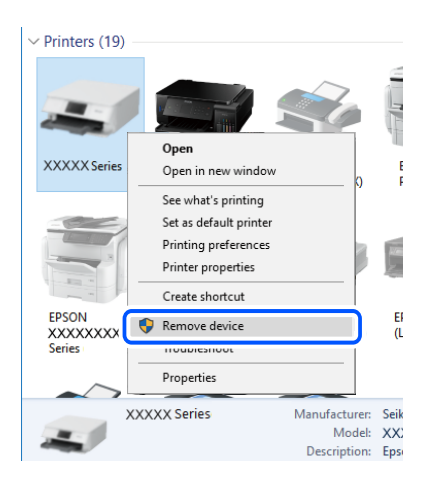

<span id="page-189-0"></span> $\blacktriangleright$  ["Zmiana metody połączenia na komputer" na stronie 43](#page-42-0)

### **Sprawdzanie połączenia (sieciowego)**

- ❏ W przypadku zmiany rutera bezprzewodowego lub dostawcy usług ponownie skonfiguruj ustawienia sieci. Połącz komputer lub urządzenie inteligentne z siecią o tym samym identyfikatorze SSID co drukarka.
- ❏ Wyłącz urządzenia, które chcesz połączyć z siecią. Poczekaj około 10 sekund, a następnie włącz urządzenia w następującej kolejności: ruter bezprzewodowy, komputer lub urządzenie inteligentne, a następnie drukarka. Przenieś drukarkę i komputer lub urządzenie inteligentne bliżej rutera bezprzewodowego, aby ułatwić komunikację radiową, a następnie ponownie spróbuj skonfigurować ustawienia sieci.
- ❏ Wydrukuj raport połączenia sieciowego. Więcej informacji można uzyskać, klikając łącze informacji powiązanych. Jeśli w raporcie jest widoczny błąd połączenia sieciowego, przejrzyj raport połączenia sieciowego, a następnie postępuj zgodnie z instrukcjami na wydruku.
- ❏ Jeśli adres IP przydzielony drukarce to 169.254.XXX.XXX, a maska podsieci to 255.255.0.0, oznacza to, że adres IP nie został przydzielony poprawnie. Ponownie uruchom ruter bezprzewodowy lub zresetuj ustawienia sieciowe drukarki. Jeśli nie pozwoli to rozwiązać problemu, zapoznaj się z dokumentacją rutera bezprzewodowego.
- ❏ Spróbuj uzyskać dostęp do innej witryny z komputera, aby upewnić się, że ustawienia sieci komputera są poprawne. Jeśli nie można uzyskać dostępu do żadnej witryny, oznacza to problem z komputerem. Sprawdź połączenie sieciowe komputera.

#### **Powiązane informacje**

- ◆ ["Podłączanie do komputera" na stronie 22](#page-21-0)
- $\rightarrow$  ["Drukowanie raportu połączenia sieciowego" na stronie 36](#page-35-0)

### **Sprawdzanie oprogramowania i danych**

- ❏ Upewnij się, że został zainstalowany oryginalny sterownik drukarki Epson.Jeśli oryginalny sterownik drukarki Epson nie jest zainstalowany, dostępne funkcje są ograniczone.Zalecamy stosowanie oryginalnego sterownika drukarki Epson.Szczegóły dostępne są pod linkiem z powiązanymi informacjami.
- ❏ Jeśli drukowany jest obraz, którego dane zajmują dużo miejsca, w komputerze może zabraknąć pamięci.Wydrukuj obraz w niższej rozdzielczości lub w mniejszym rozmiarze.

#### **Powiązane informacje**

- & "Sprawdzanie oryginalnych sterowników drukarki Epson" na stronie 190
- $\blacktriangleright$  ["Instalowanie najnowszych aplikacji" na stronie 177](#page-176-0)

### **Sprawdzanie oryginalnych sterowników drukarki Epson**

Z wykorzystaniem jednej z poniższych metod istnieje możliwość sprawdzenia, czy oryginalny sterownik drukarki Epson jest zainstalowany na komputerze.

#### **Windows**

Wybierz **Panel sterowania** > **Wyświetl urządzenia i drukarki** (**Drukarki**, **Drukarki i faksy**), a następnie wykonaj następujące czynności, aby otworzyć okno właściwości serwera drukowania.

❏ Windows 10/Windows 8.1/Windows 8/Windows 7/Windows Server 2016/Windows Server 2012 R2/Windows Server 2012/Windows Server 2008 R2

Kliknij ikonę drukowania, a następnie kliknij **Właściwości serwera drukowania** na górze okna.

❏ Windows Vista/Windows Server 2008

Kliknij prawym przyciskiem myszy folder **Drukarki**, a następnie kliknij **Uruchom jako administrator** > **Właściwości serwera**.

❏ Windows XP/Windows Server 2003 R2/Windows Server 2003

Z menu **Plik**, wybierz **Właściwości serwer**.

Kliknij kartę **Sterownik**.Jeśli nazwa drukarki jest wyświetlana na liście, oryginalny sterownik drukarki Epson jest zainstalowany na komputerze.

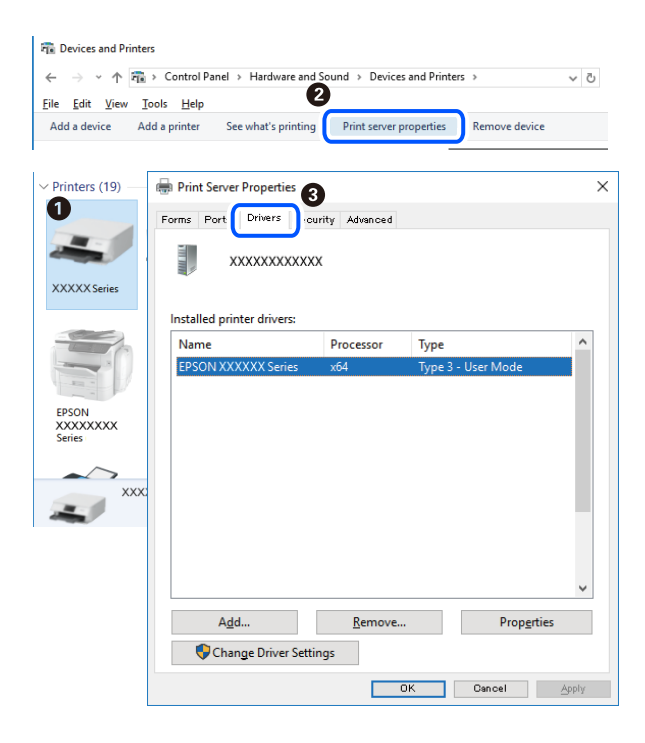

### **Mac OS**

Z menu > **Drukarki i skanery** (lub **Drukowanie i skanowanie**, **Drukarka i faks**) wybierz pozycję **Preferencje systemowe**, a następnie wybierz drukarkę.Kliknij **Opcje i materiały eksploatacyjne** i jeśli karta **Opcje** i karta **Narzędzie** są wyświetlane na ekranie, oryginalny sterownik drukarki Epson jest instalowany na komputerze.

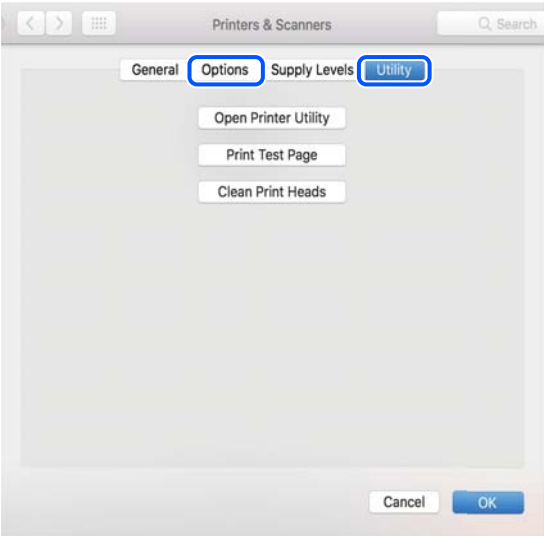

### **Powiązane informacje**

 $\blacktriangleright$  ["Instalowanie najnowszych aplikacji" na stronie 177](#page-176-0)

# **Sprawdzanie stanu drukarki z poziomu komputera (Windows)**

Kliknij przycisk **Kolejka wydruku** na karcie sterownika drukarki **Konserwacja**, a następnie wykonaj poniższe czynności.

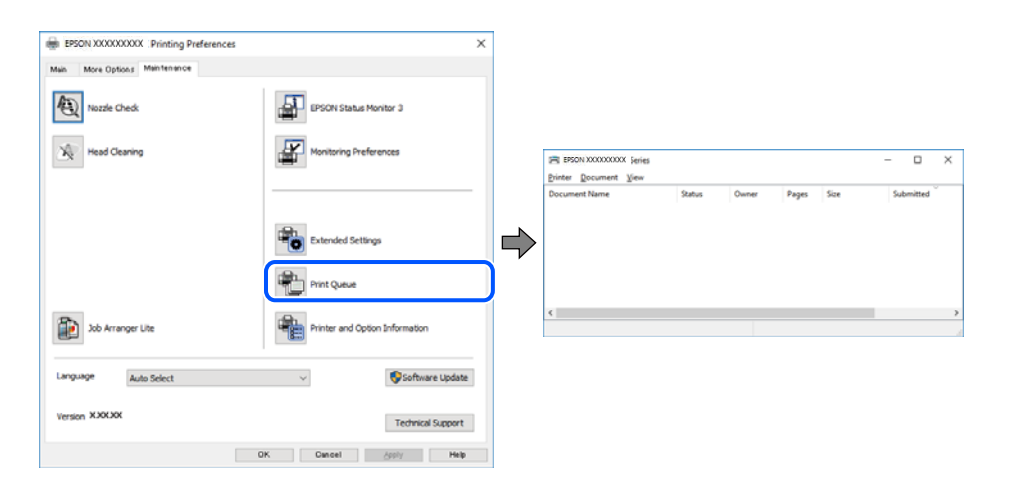

❏ Upewnij się, że nie ma żadnych wstrzymanych zadań drukowania.

Jeśli w pamięci nadal są niepotrzebne dane, wybierz polecenie **Anuluj wszystkie dokumenty** z menu **Drukarka**.

<span id="page-192-0"></span>❏ Sprawdź, czy drukarka nie jest offline albo nie oczekuje na zadanie drukowania.

Jeżeli drukarka jest offline lub oczekuje na zadanie drukowania, wyczyść ustawienie offline lub oczekującego zadania w menu **Drukarka**.

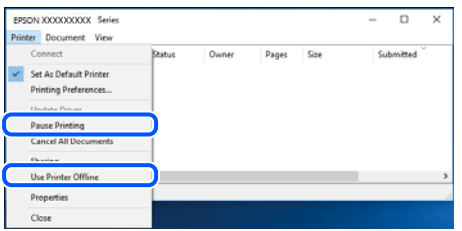

❏ Sprawdź, czy drukarka jest ustawiona jako domyślna w menu **Drukarka** (przy elemencie menu powinno być widoczne zaznaczenie).

Jeżeli drukarka nie jest ustawiona jako drukarka domyślna, zmień to. Jeśli w obszarze **Panel sterowania** > **Wyświetl urządzenia i drukarki** (**Drukarki**, **Drukarki i faksy**) pojawia się kilka ikon, zapoznaj się z poniższymi informacjami, aby wybrać odpowiednią.

Przykład)

Połączenie USB: Seria EPSON XXXX

Połączenie sieciowe: Seria EPSON XXXX (sieć)

Jeśli sterownik drukarki zostanie zainstalowany wiele razy, mogą zostać utworzone kopie sterownika drukarki. Jeśli zostały utworzone kopie, takie jak "Seria EPSON XXXX (kopia 1)", kliknij ikonę kopii sterownika prawym przyciskiem myszy i wybierz polecenie **Usuń urządzenie**.

❏ Sprawdź w następujący sposób poprawny wybór portu drukarki we **Właściwość** > **Port** z menu **Drukarki**. Wybierz "USBXXX" dla połączenia USB lub "EpsonNet Print Port" dla połączenia sieciowego.

# **Sprawdzanie stanu drukarki z poziomu komputera (Mac OS)**

Upewnij się, że drukarka nie ma stanu **Wstrzymana**.

Wybierz opcję **Preferencje systemowe** z menu > **Drukarki i skanery** (lub **Drukowanie i skanowanie**, **Drukarka i faks**), a następnie kliknij dwukrotnie drukarkę.Jeśli praca drukarki jest wstrzymana, kliknij **Wznów** (lub **Wznów pracę drukarki**).

# **Kiedy nie można wprowadzić ustawień sieciowych**

- ❏ Wyłącz urządzenia, które chcesz połączyć z siecią. Poczekaj około 10 sekund, a następnie włącz urządzenia w następującej kolejności: ruter bezprzewodowy, komputer lub urządzenie inteligentne, a następnie drukarka. Przenieś drukarkę i komputer lub urządzenie inteligentne bliżej rutera bezprzewodowego, aby ułatwić komunikację radiową, a następnie ponownie spróbuj skonfigurować ustawienia sieci.
- ❏ Wybierz pozycje **Ustaw.** > **Ustawienia sieci** > **Spr. połączenia**, a następnie wydrukuj raport połączenia sieciowego. Jeśli wystąpił błąd, sprawdź raport połączenia sieciowego, a następnie zastosuj się do wydrukowanych na arkuszu rozwiązań.

### **Powiązane informacje**

- $\rightarrow$  ["Drukowanie raportu połączenia sieciowego" na stronie 36](#page-35-0)
- $\blacktriangleright$  ["Komunikaty i rozwiązania w raporcie połączenia sieciowego" na stronie 37](#page-36-0)

# **Nie można połączyć się z poziomu urządzeń, mimo że ustawienia sieciowe są prawidłowe**

Jeżeli nie można połączyć się z drukarką z poziomu komputera lub urządzenia inteligentnego, mimo że w raporcie połączenia sieciowego nie ma żadnych komunikatów o błędzie, zapoznaj się z tym rozdziałem.

❏ W przypadku korzystania z wielu ruterów bezprzewodowych równocześnie używanie drukarki z poziomu komputera lub urządzenia inteligentnego może nie być możliwe w zależności od ustawień takich ruterów. Połącz komputer lub urządzenie inteligentne z tym samym ruterem bezprzewodowym co drukarka.

Jeśli na urządzeniu inteligentnym włączona jest funkcja tetheringu, wyłącz ją.

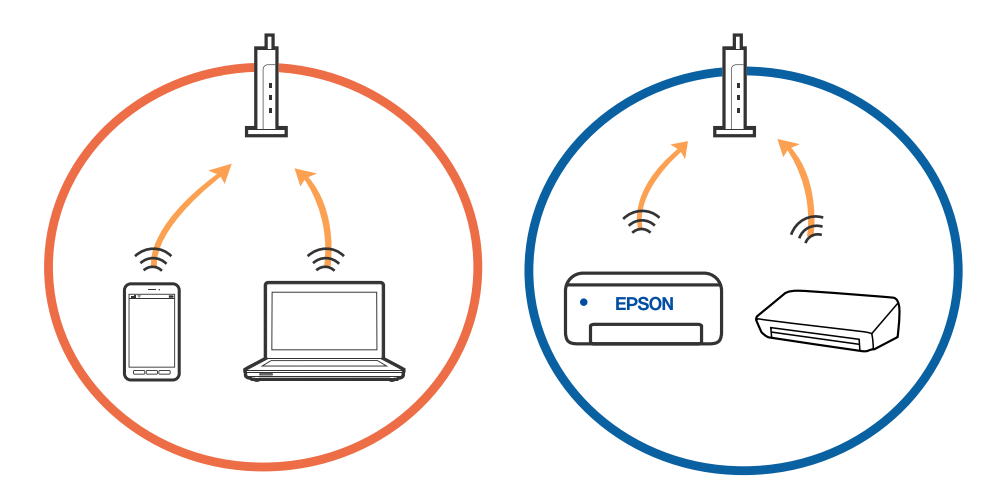

❏ Nawiązanie połączenia z ruterem bezprzewodowym może nie być możliwe, jeżeli ma on wiele identyfikatorów SSID i urządzenia są połączone z sieciami o różnych identyfikatorach SSID na tym samym ruterze. Połącz komputer lub urządzenie inteligentne z siecią o tym samym identyfikatorze SSID co drukarka.

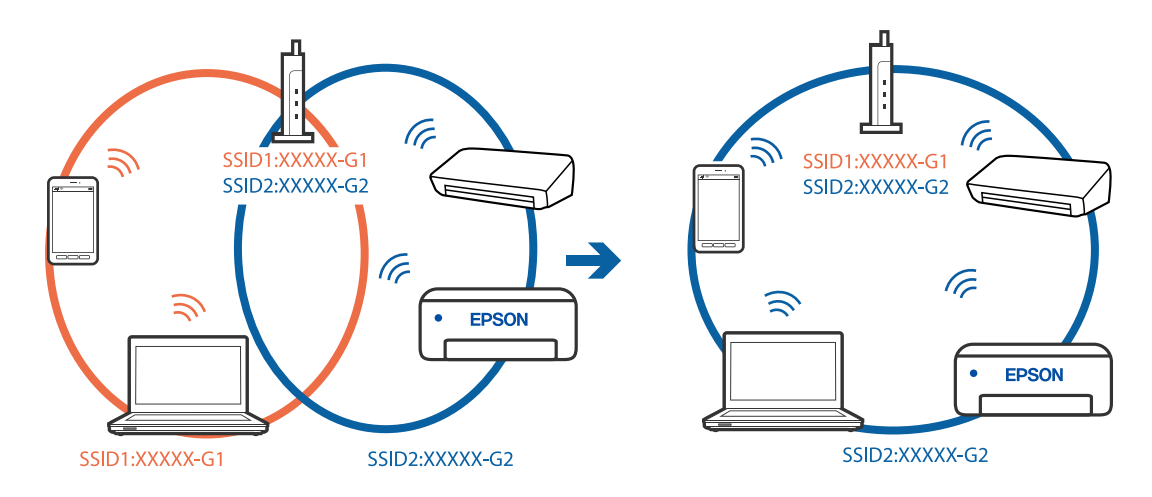

❏ Ruter bezprzewodowy zgodny ze standardami IEEE 802.11a i IEEE 802.11g ma identyfikatory SSID w pasmach 2,4 GHz i 5 GHz. W przypadku połączenia komputera lub urządzenia inteligentnego z identyfikatorem SSID w paśmie 5 GHz nie można połączyć się z drukarką, ponieważ obsługuje ona tylko komunikację w paśmie 2,4 GHz. Połącz komputer lub urządzenie inteligentne z siecią o tym samym identyfikatorze SSID co drukarka.

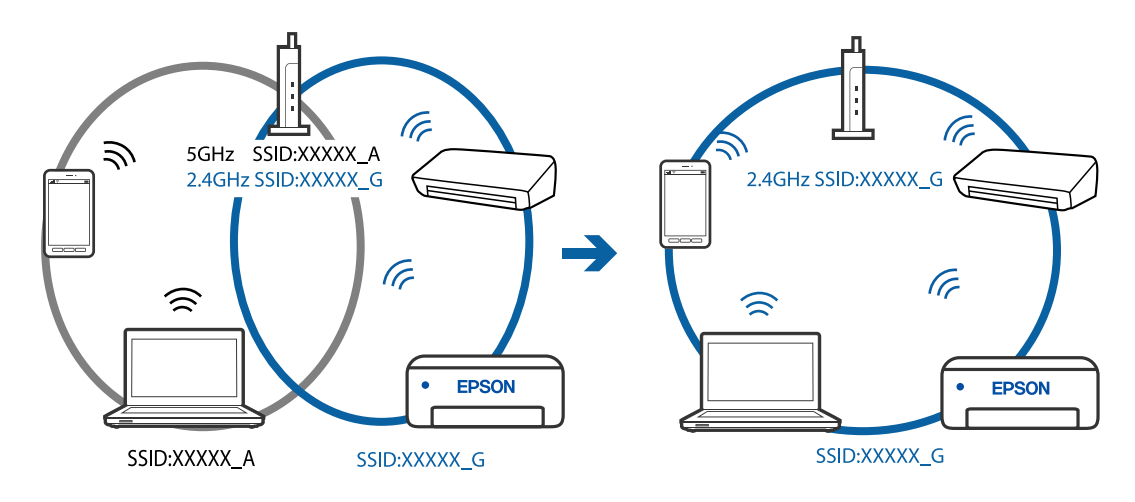

❏ Większość ruterów bezprzewodowych ma funkcję separatora prywatności blokującą komunikację między połączonymi urządzeniami. Jeżeli nie można połączyć drukarki z komputerem lub urządzeniem inteligentnym, nawet gdy znajdują się w tej samej sieci, wyłącz funkcję separatora prywatności na ruterze bezprzewodowym. Zapoznaj się z podręcznikiem dostarczonym wraz z ruterem bezprzewodowym, aby poznać dalsze szczegóły.

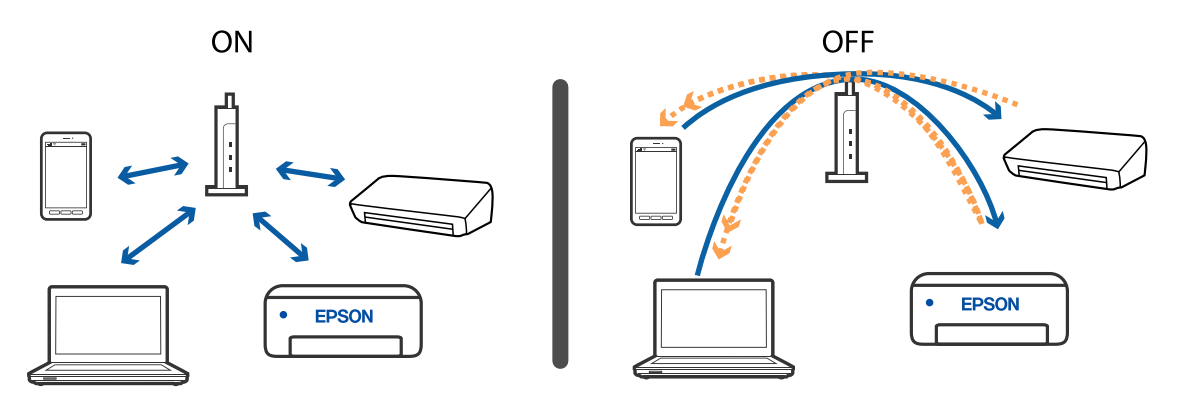

#### **Powiązane informacje**

- & "Sprawdzanie identyfikatora SSID sieci połączonej z drukarką" na stronie 195
- & ["Sprawdzanie identyfikatora SSID na komputerze" na stronie 196](#page-195-0)

### **Sprawdzanie identyfikatora SSID sieci połączonej z drukarką**

Identyfikator SSID można sprawdzić, drukując raport połączenia sieciowego lub arkusz stanu sieci, albo wyświetlając okno Web Config.

#### **Powiązane informacje**

- $\rightarrow$  ["Drukowanie raportu połączenia sieciowego" na stronie 36](#page-35-0)
- & ["Drukowanie arkusza stanu sieci" na stronie 42](#page-41-0)

# <span id="page-195-0"></span>**Sprawdzanie identyfikatora SSID na komputerze**

### **Windows**

Kliknij ikonę **na pasku zadań pulpitu. Sprawdź nazwę połączonej sieci (SSID)** na wyświetlonej liście sieci.

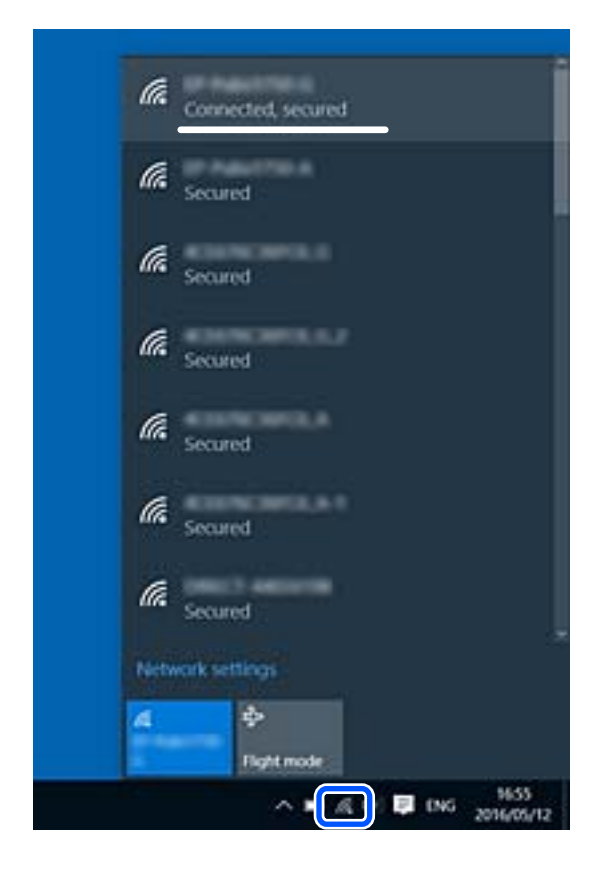

### **Mac OS**

Na górze ekranu komputera kliknij ikonę Wi-Fi. Zostanie wyświetlona lista identyfikatorów SSID. Połączona sieć jest oznaczona znacznikiem wyboru.

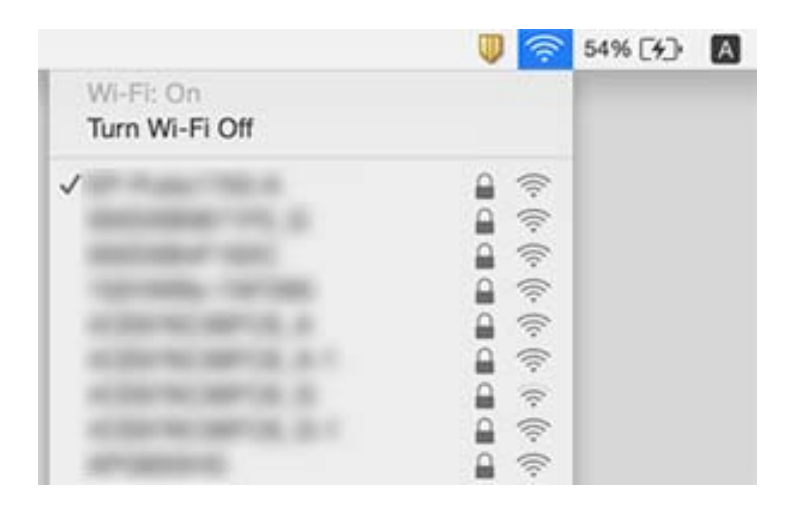

# <span id="page-196-0"></span>**Połączenia z siecią bezprzewodową (Wi-Fi) są niestabilne w przypadku korzystania z urządzeń USB 3.0 na komputerach Mac**

Po podłączeniu urządzenia do portu USB 3.0 komputera Mac mogą wystąpić zakłócenia częstotliwości radiowej. Jeżeli nie można połączyć się z siecią bezprzewodową (Wi-Fi) lub sieć będzie działać niestabilnie, wypróbuj następujące rozwiązania.

- ❏ Umieść urządzenie podłączone do portu USB 3.0 dalej od komputera.
- ❏ Jeżeli drukarka obsługuje zakres częstotliwości 5 GHz, połącz ją z siecią (SSID) w paśmie 5 GHz.

### **Powiązane informacje**

& ["Specyfikacje Wi-Fi" na stronie 220](#page-219-0)

# **Nie można drukować z urządzenia iPhone, iPad ani iPod touch**

- ❏ Połącz urządzenie iPhone, iPad lub iPod touch z tą samą siecią (SSID), z którą połączona jest drukarka.
- ❏ W poniższym menu włącz ustawienie **Auto wyśw. ust. pap.**.
	- **Ustaw.** > **Konfiguracja drukarki** > **Ustaw. źródła papieru** > **Auto wyśw. ust. pap.**
- ❏ Włącz ustawienie AirPrint w aplikacji Web Config.

### **Powiązane informacje**

- $\rightarrow$  ["Połączenie z urządzeniem inteligentnym" na stronie 23](#page-22-0)
- & ["Aplikacja konfiguracji obsługi drukarki \(Web Config\)" na stronie 170](#page-169-0)

# **Problemy z wydrukiem**

# **Wydruk jest pomarszczony lub brak kolorów**

Jeśli drukarka przez długi czas nie była używana, mogą być zatkane dysze głowicy drukującej i mogą nie być wychodzić krople tuszu. Wykonaj test dysz, a następnie wyczyść głowicę drukującą, jeśli którakolwiek z dysz głowicy drukującej jest zatkana.

### **Powiązane informacje**

 $\blacktriangleright$  ["Sprawdzanie i czyszczenie głowicy drukującej" na stronie 163](#page-162-0)

# **Pojawiają się paski lub nieoczekiwane kolory**

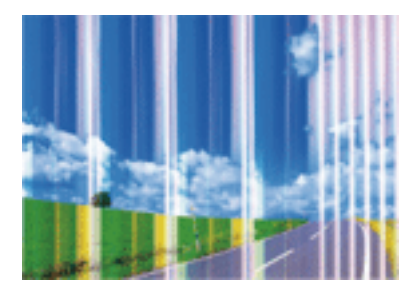

Dysze głowicy drukującej mogą być zatkane. Przeprowadź test dysz w celu sprawdzenia, czy dysze głowicy drukującej nie są zatkane. Oczyść głowicę drukującą, jeśli którakolwiek z dysz głowicy drukującej jest zatkana.

### **Powiązane informacje**

 $\rightarrow$  ["Sprawdzanie i czyszczenie głowicy drukującej" na stronie 163](#page-162-0)

# **Kolorowe prążki pojawiają się w odstępach około 2.5 cm**

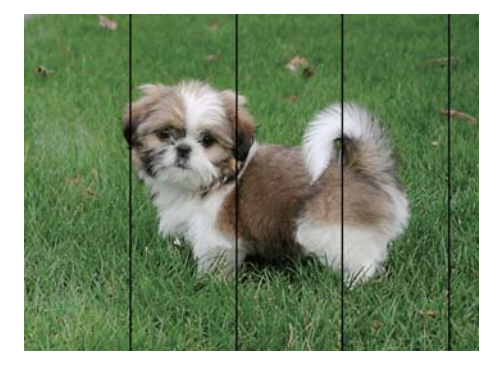

- ❏ Wybierz odpowiednie ustawienie typu papieru dla typu papieru załadowanego w drukarce.
- ❏ Wyrównaj głowicę drukującą przy użyciu funkcji **Wyrównanie w poziomie**.
- ❏ Podczas drukowania na zwykłym papierze wybierz ustawienie wyższej jakości.

### **Powiązane informacje**

- $\blacktriangleright$  ["Lista rodzajów papieru" na stronie 53](#page-52-0)
- & ["Wyrównywanie głowicy drukującej" na stronie 165](#page-164-0)

### **Rozmazane wydruki, pionowe paski lub nieprawidłowe wyrównanie**

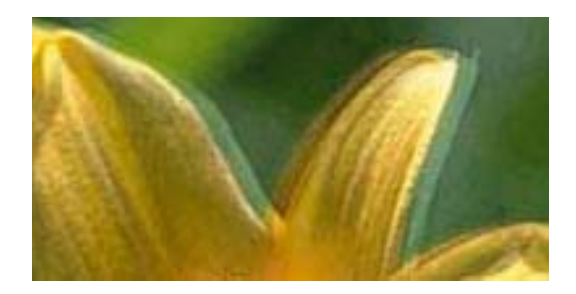

# entnanen ane ı Aufdruck. W I 5008 "Regel

Wyrównaj głowicę drukującą przy użyciu funkcji **Wyrówn. w pionie**.

### **Powiązane informacje**

 $\rightarrow$  ["Wyrównywanie głowicy drukującej" na stronie 165](#page-164-0)

### **Jakość wydruku nie ulega poprawie, nawet po wyrównaniu głowicy drukującej**

Podczas drukudwukierunkowego (lub o dużej szybkości) głowica drukująca drukuje, poruszając się w obu kierunkach, w związku z czym linie pionowe mogą nie być wyrównane.Jeżeli jakość wydruku nie poprawia się, wyłącz ustawienie drukowania dwukierunkowego (lub o dużej szybkości).Wyłączenie tego ustawienia może spowolnić drukowanie.

❏ Windows

Usuń zaznaczenie opcji **Duża szybkość** w zakładce **Więcej opcji** sterownika drukarki.

❏ Mac OS

Z menu > **Drukarki i skanery** (lub **Drukowanie i skanowanie**, **Drukarka i faks**) wybierz pozycję **Preferencje systemowe**, a następnie wybierz drukarkę.Kliknij opcję **Opcje i materiały** > **Opcje** (lub **Sterownik**).Wybierz ustawienie **Wyłączone** opcji **Drukowanie z dużą szybkością**.

# **Słaba jakość wydruku**

Jeśli jakość wydruku jest niska z powodu rozmycia, widocznych pasów, brakujących kolorów, wyblakłych kolorów, nieprawidłowego wyrównania, wykonaj w razie potrzeby poniższe czynności.

### **Sprawdzanie drukarki**

- ❏ Wykonaj test dysz, a następnie wyczyść głowicę drukującą, jeśli którakolwiek z dysz głowicy drukującej jest zatkana.
- ❏ Wyrównaj głowicę drukującą.

#### **Sprawdzanie papieru**

- ❏ Używaj papieru obsługiwanego przez tę drukarkę.
- ❏ Nie drukuj na wilgotnym, uszkodzonym lub zbyt starym papierze.
- ❏ Jeśli papier jest zawinięty lub koperta jest napełniona powietrzem, spłaszcz je.
- ❏ Nie układaj papieru w stos od razu po drukowaniu.
- ❏ Całkowicie wysusz wydruki, zanim je schowasz lub zaprezentujesz. Podczas suszenia wydruków unikaj bezpośredniego światła słonecznego, nie używaj suszarki ani nie dotykaj zadrukowanej strony papieru.
- ❏ Do drukowania obrazów i zdjęć firma Epson zaleca użycie oryginalnego papieru Epson, a nie zwykłego papieru. Drukuj na stronie oryginalnego papieru Epson przeznaczonej do druku.

#### **Sprawdzanie ustawień drukowania**

- ❏ Wybierz odpowiednie ustawienie typu papieru dla typu papieru załadowanego w drukarce.
- ❏ Drukuj przy użyciu ustawienia wyższej jakości.

#### **Sprawdzanie wkładu z tuszem**

- ❏ Firma Epson zaleca zużycie pojemnika z tuszem przed upływem daty wydrukowanej na opakowaniu.
- ❏ W celu uzyskania najlepszych rezultatów pojemnik z tuszem należy zużyć w ciągu sześciu miesięcy od otwarcia opakowania.
- ❏ Należy używać oryginalnych pojemników z tuszem firmy Epson. W produkcie kolory są dopasowywane na podstawie oryginalnych pojemników z tuszem firmy Epson. Używanie nieoryginalnych pojemników może powodować obniżenie jakości wydruku.

#### **Powiązane informacje**

- & ["Sprawdzanie i czyszczenie głowicy drukującej" na stronie 163](#page-162-0)
- $\blacklozenge$  ["Wyrównywanie głowicy drukującej" na stronie 165](#page-164-0)
- & ["Dostępne papiery i pojemności" na stronie 47](#page-46-0)
- $\blacktriangleright$  ["Lista rodzajów papieru" na stronie 53](#page-52-0)
- $\rightarrow$  ["Środki ostrożności dotyczące postępowania z papierem" na stronie 49](#page-48-0)

### **Papier jest poplamiony lub przetarty**

❏ Kiedy pojawiają się poziome paski lub na górze albo dole papieru rozmazuje się tusz, załaduj papier w odpowiednim kierunku lub dosuń prowadnice krawędzi do krawędzi papieru.

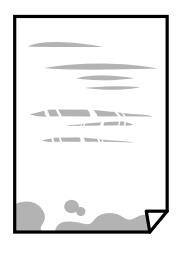

❏ Kiedy pojawiają się pionowe paski lub na papierze rozmazuje się tusz, wyczyść drogę papieru.

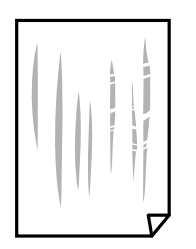

- ❏ Połóż arkusze papieru na płaskiej powierzchni, aby sprawdzić, czy papier jest pozwijany. W takim przypadku wyprostuj go.
- ❏ Wykonując ręczne drukowanie dwustronne, przed ponownym załadowaniem papieru upewnij się, że tusz całkowicie wyschnął.

- $\rightarrow$  ["Ładowanie papieru do Tylny podajnik papieru" na stronie 50](#page-49-0)
- $\blacktriangleright$  ["Czyszczenie ścieżki papieru z tuszu" na stronie 165](#page-164-0)

### **Na papierze rozmazał się tusz podczas drukowania dwustronnego**

Podczas korzystania z funkcji automatycznego dwustronnego drukowania oraz drukowania danych o dużej gęstości, takich jak obrazy i wykresy, ustaw mniejszą gramaturę i dłuższy czas schnięcia.

#### **Powiązane informacje**

 $\rightarrow$  ["Opcje menu Konfiguracja drukarki" na stronie 61](#page-60-0)

### **Wydrukowane zdjęcia są lepkie**

Prawdopodobnie drukujesz po niewłaściwej stronie papieru fotograficznego. Sprawdź, czy drukujesz po stronie przeznaczonej do druku.

W przypadku drukowania po nieprawidłowej stronie papieru fotograficznego należy oczyścić ścieżkę papieru.

#### **Powiązane informacje**

 $\blacktriangleright$  ["Czyszczenie ścieżki papieru z tuszu" na stronie 165](#page-164-0)

### **Obrazy lub zdjęcia są drukowane w nieoczekiwanych kolorach**

Podczas drukowania za pośrednictwem sterownika drukarki z systemu Windows domyślnie stosowane jest ustawienie automatycznej korekty zdjęć Epson w zależności od typu papieru. Zmień to ustawienie.

Na karcie **Więcej opcji** wybierz pozycję **Niestandardowy** z listy **Korekta koloru**, a następnie kliknij przycisk **Zaawansowane**. Zmień ustawienie **Korekta sceny** w obszarze **Automatyczna korekcja** na dowolną inną opcję. Jeśli zmiana ustawienia nie da oczekiwanych rezultatów, użyj innej metody korekty kolorów niż **PhotoEnhance** w obszarze **Zarządzanie kolorami**.

#### **Powiązane informacje**

& ["Regulacja koloru druku" na stronie 97](#page-96-0)

# **Nie można drukować bez marginesów**

W ustawieniach drukowania wprowadź ustawienie drukowania bez obramowania. Jeśli wybrany zostanie typ papieru, który nie umożliwia drukowania bez obramowania, nie można wybrać opcji **Bez obramowania**. Wybierz typ papieru, który obsługuje drukowanie bez obramowania.

- & ["Opcje menu dotyczące kopiowania" na stronie 115](#page-114-0)
- & ["Podstawy drukowania" na stronie 84](#page-83-0)
- & ["Podstawy drukowania" na stronie 102](#page-101-0)

## **Podczas drukowania bez obramowania obcinane są krawędzie obrazu**

Podczas drukowania bez obramowania obraz zostaje nieznacznie powiększony, a obszar wystający jest obcinany.Wybierz opcję mniejszego powiększenia.

❏ Panel sterowania

Zmień ustawienie **Powiększ.**.

❏ Windows

Kliknij **Ustawienia** obok przycisku wyboru **Bez obramowania** w zakładce sterownika drukarki **Główne**, a następnie zmień ustawienia.

❏ Mac OS

Zmień ustawienie **Rozszerzenie** z okna dialogowego drukowania menu **Ustawienia druku**.

#### **Powiązane informacje**

 $\rightarrow$  ["Opcje menu dotyczące kopiowania" na stronie 115](#page-114-0)

### **Pozycja, rozmiar lub marginesy wydruku są nieprawidłowe**

- ❏ Włóż papier w odpowiednim kierunku, a następnie przesuń prowadnice krawędzi w kierunku brzegów papieru.
- ❏ Podczas umieszczenia oryginałów na szyba skanera wyrównaj róg oryginału z rogiem oznaczonym symbolem na obudowie szyba skanera. Jeśli krawędzie kopii są przycinane, odsuń oryginał nieznacznie od narożnika.
- ❏ Podczas umieszczenia oryginałów na szyba skanera wyczyść szyba skanera i pokrywę dokumentów. Jeżeli na szybie są plamy lub kurz, obszar kopiowania może objąć te zabrudzenia, co spowoduje niewłaściwą pozycję kopiowania lub pomniejszenie obrazu.
- ❏ Wybierz odpowiedni **Rozmiar oryginału** w ustawieniach kopiowania.
- ❏ Wybierz właściwe ustawienie rozmiaru papieru.
- ❏ Dostosuj ustawienie marginesu w aplikacji, tak aby mieściło się w obszarze przeznaczonym do drukowania.

#### **Powiązane informacje**

- & ["Ładowanie papieru do Tylny podajnik papieru" na stronie 50](#page-49-0)
- $\blacktriangleright$  ["Umieszczanie oryginałów na Szyby skanera" na stronie 54](#page-53-0)
- & ["Czyszczenie Szyby skanera" na stronie 166](#page-165-0)
- & ["Obszar drukowania" na stronie 217](#page-216-0)

### **Wydrukowane znaki są nieprawidłowe lub zniekształcone**

❏ Podłącz drukarkę do komputera za pomocą przewodu USB.

- ❏ Anuluj wszelkie wstrzymane zadania drukowania.
- ❏ Podczas drukowania nie włączaj ręcznie trybu **Hibernacji** ani **Uśpienia** w komputerze. Strony ze zniekształconym tekstem mogą być wydrukowane po ponownym uruchomieniu komputera.
- ❏ W przypadku używania sterownika drukarki używanego poprzednio znaki drukowane mogą być zniekształcone. Upewnij się, że sterownik drukarki jest przeznaczony do tej drukarki. Sprawdź nazwę drukarki na górze okna sterownika drukarki.

# **Drukowany obraz jest odwrócony**

Wyczyść ustawienia obrazu lustrzanego w sterowniku drukarki lub w aplikacji.

❏ Windows

Usuń zaznaczenie opcji **Obraz lustrzany** na karcie **Więcej opcji** sterownika drukarki.

❏ Mac OS

Usuń zaznaczenie opcji **Obraz lustrzany** w menu **Ustawienia druku** okna dialogowego drukowania.

### **Mozaikowe wzory na wydrukach**

Drukując obrazy lub zdjęcia, korzystaj z danych o wysokiej rozdzielczości. Rozdzielczość obrazów na stronach internetowych jest często niska, mimo że wyglądają wystarczająco dobrze na wyświetlaczu, dlatego jakość wydruku może się obniżyć.

## **Na skopiowanym obrazie pojawiają się nierówne kolory, rozmazania, kropki lub linie proste**

- ❏ Oczyść ścieżkę papieru.
- ❏ Oczyść szyba skanera.
- ❏ Podczas umieszczania oryginałów na szyba skanera nie dociskaj zbyt mocno oryginału ani pokrywy dokumentów.
- ❏ Gdy na papierze pojawią się rozmazania, zmniejsz ustawienie gęstości kopiowania.

### **Powiązane informacje**

- $\blacktriangleright$  ["Czyszczenie ścieżki papieru z tuszu" na stronie 165](#page-164-0)
- & ["Czyszczenie Szyby skanera" na stronie 166](#page-165-0)
- & ["Opcje menu dotyczące kopiowania" na stronie 115](#page-114-0)

### **Na skopiowanym obrazie widoczna jest mora (pomarszczenie lub siatka)**

Zmień ustawienie zmniejszania i powiększania lub umieść oryginał pod nieco innym kątem.

# **Na skopiowanym obrazie widoczny jest obraz drugiej strony oryginału**

- ❏ Jeżeli oryginał jest cienki, należy go umieścić na szyba skanera, a następnie umieścić na nim kartkę czarnego papieru.
- ❏ Zmniejsz gęstość kopiowania na panelu sterowania.

### **Powiązane informacje**

 $\rightarrow$  ["Opcje menu dotyczące kopiowania" na stronie 115](#page-114-0)

## **Nie można usunąć problemu z wydrukiem**

Jeżeli żadne rozwiązania nie pomogły zlikwidować problemu, spróbuj odinstalować i ponownie zainstalować sterownik drukarki.

# **Inne problemy z drukowaniem**

## **Zbyt wolne drukowanie**

- ❏ Zamknij wszystkie niepotrzebne aplikacje.
- ❏ Obniż ustawienie jakości. Drukowanie w wysokiej jakości zmniejsza szybkość drukowania.
- ❏ Włącz ustawienie drukowania dwukierunkowego (lub o dużej szybkości). Kiedy to ustawienie jest włączone, głowica drukująca drukuje, poruszając się w obu kierunkach, w związku z czym zwiększa się szybkość drukowania.
	- ❏ Windows

Wybierz ustawienie **Duża szybkość** na karcie **Więcej opcji** sterownika drukarki.

❏ Mac OS

Z menu > **Drukarki i skanery** (lub **Drukowanie i skanowanie**, **Drukarka i faks**) wybierz pozycję **Preferencje systemowe**, a następnie wybierz drukarkę. Kliknij opcję **Opcje i materiały** > **Opcje** (lub **Sterownik**). Wybierz ustawienie **Włączone** opcji **Drukowanie z dużą szybkością**.

- ❏ Wyłącz tryb cichy. Funkcja ta obniża szybkość drukowania.
	- ❏ Panel sterowania

Na ekranie głównym wybierz pozycję , a następnie wyłącz opcję **Tryb cichy**.

❏ Windows

Wybierz **Wyłączone** jako ustawienie opcji **Tryb cichy** na karcie **Główne** sterownika drukarki.

❏ Mac OS

Z menu > **Drukarki i skanery** (lub **Drukowanie i skanowanie**, **Drukarka i faks**) wybierz pozycję **Preferencje systemowe**, a następnie wybierz drukarkę. Kliknij opcję **Opcje i materiały** > **Opcje** (lub **Sterownik**). Wybierz ustawienie **Wyłączone** opcji **Tryb cichy**.

# **Szybkość drukowania lub kopiowania znacznie spada podczas ciągłej pracy**

Szybkość drukowania lub kopiowania zmniejsza się, aby zapobiec przegrzaniu mechanizmu drukarki i jego uszkodzeniu. Można jednak kontynuować pracę. Aby powrócić do normalnej szybkości, nie używaj drukarki przez co najmniej 30 minut. Szybkość nie powróci do normalnej szybkości, jeśli jest wyłączone zasilanie.

## **Nie można anulować drukowania z komputera z systemem operacyjnym Mac OS X v10.6.8**

Aby wstrzymać drukowanie ze swojego komputera, wprowadź poniższe ustawienia.

Uruchom Web Config, a następnie wybierz **Port9100** jako opcję **Protokołu najwyższego priorytetu** w **Ustawieniu**

**AirPrint**. Należy wybrać opcję **Preferencje systemowe** z menu > **Drukarki i skanery** (lub **Drukowanie i skanowanie**, **Drukarka i faks**), usunąć drukarkę, a następnie dodać ją ponownie.

# **Nie można rozpocząć skanowania**

- ❏ Podłącz drukarkę do komputera za pomocą przewodu USB. Jeżeli korzystasz z koncentratora USB, spróbuj bezpośrednio podłączyć drukarkę do komputera.
- ❏ Przy skanowaniu z wysoką rozdzielczością przez sieć może wystąpić błąd komunikacji. Zmniejsz rozdzielczość.
- ❏ Upewnij się, że w programie Epson Scan 2 została wybrana poprawna drukarka (skaner).

### **Sprawdź, czy drukarka jest rozpoznawana w systemie Windows**

W systemie Windows sprawdź, czy drukarka (skaner) jest widoczna w oknie **Skanery i aparaty**. Drukarka (skaner) powinna być wyświetlana jako "EPSON XXXXX (nazwa drukarki)". Jeżeli drukarka (skaner) nie jest widoczna, odinstaluj i zainstaluj ponownie Epson Scan 2. Wykonaj następujące czynności, aby uzyskać dostęp do okna **Skanery i aparaty**.

❏ Windows 10

Kliknij przycisk Start, a następnie wybierz polecenia **System Windows** > **Panel sterowania**, w polu wyszukiwania wpisz "skanery i aparaty", kliknij pozycję **Wyświetl skanery i aparaty fotograficzne**, a następnie sprawdź, czy drukarka jest na liście.

❏ Windows 8.1/Windows 8/Windows Server 2012 R2/Windows Server 2012

Wybierz pozycje **Pulpit** > **Ustawienia** > **Panel sterowania**, wpisz w polu wyszukiwania "skanery i aparaty", kliknij pozycję **Pokaż skanery i aparaty fotograficzne**, a następnie sprawdź, czy drukarka jest widoczna.

❏ Windows 7/Windows Server 2008 R2

Kliknij przycisk Start i wybierz polecenie Panel sterowania, wpisz w polu wyszukiwania "skanery i aparaty", kliknij pozycję **Wyświetl skanery i aparaty fotograficzne**, a następnie sprawdź, czy drukarka jest widoczna.

❏ Windows Vista/Windows Server 2008

Kliknij przycisk Start, wybierz kolejno polecenia **Panel sterowania** > **Sprzęt i dźwięk** > **Skanery i aparaty fotograficzne**, a następnie sprawdź, czy drukarka jest widoczna.

❏ Windows XP/Windows Server 2003 R2/Windows Server 2003

Kliknij przycisk Start, wybierz kolejno polecenia **Panel sterowania** > **Drukarki i inny sprzęt** > **Skaner i aparaty fotograficzne**, a następnie sprawdź, czy drukarka jest widoczna.

- <span id="page-205-0"></span>& ["Odinstalowywanie aplikacji" na stronie 179](#page-178-0)
- $\rightarrow$  ["Instalowanie najnowszych aplikacji" na stronie 177](#page-176-0)

# **Nie można rozpocząć skanowania za pomocą panelu sterowania**

- ❏ Sprawdź, czy programy Epson Scan 2 i Epson Event Manager są prawidłowo zainstalowane.
- ❏ Sprawdź ustawienia skanowania przypisane w programie Epson Event Manager.

# **Problemy z zeskanowanym obrazem**

# **Nierówne kolory, zabrudzenia, plamy, itp. widoczne podczas skanowania na szybie skanera**

- ❏ Wyczyść szybę skanera.
- ❏ Usuń wszystkie zanieczyszczenia lub zabrudzenia przyczepione do oryginału.
- ❏ Nie dociskaj zbyt mocno oryginału lub pokrywy dokumentu. Dociskanie ze zbyt dużą siłą może spowodować rozmazanie, smugi i plamy.

### **Powiązane informacje**

& ["Czyszczenie Szyby skanera" na stronie 166](#page-165-0)

### **Niska jakość obrazu**

- ❏ Zmień ustawienie **Tryb** w programie Epson Scan 2 stosownie do skanowanego oryginału. Zeskanuj, używając ustawień dokumentów w trybie **Tryb dokumentów** i ustawień zdjęć w trybie **Tryb zdjęć**.
- ❏ W programie Epson Scan 2 dostosuj obraz za pomocą ustawień na karcie **Ustawienia zaawansowane**, a następnie zeskanuj.
- ❏ Jeśli rozdzielczość jest niska, spróbuj zwiększyć rozdzielczość, a następnie ponów skanowanie.

### **Powiązane informacje**

& ["Skanowanie w aplikacji Epson Scan 2" na stronie 125](#page-124-0)

### **W tle obrazów pojawia się przebitka**

Obrazy znajdujące się po drugiej stronie oryginału mogą pojawić się na zeskanowanym obrazie.

❏ W Epson Scan 2 wybrać zakładkę **Ustawienia zaawansowane**, a następnie wybrać **Jaskrawość**.

Funkcja ta może nie być dostępna w zależności od ustawień w zakładce **Ustawienia główne** > **Typ obrazu** lub zakładce **Ustawienia zaawansowane**.

- ❏ W **Tryb dokumentów** w Epson Scan 2 wybrać zakładkę **Ustawienia zaawansowane**, a następnie **Opcja Obrazu** > **Wzmocnienie tekstu**.
- ❏ Podczas skanowania ze szyby skanera położyć na oryginał czarną kartkę papieru lub podkładkę na biurko.

 $\blacktriangleright$  ["Umieszczanie oryginałów" na stronie 54](#page-53-0)

### **Tekst jest niewyraźny**

- ❏ W **Tryb dokumentów** w Epson Scan 2 wybrać zakładkę **Ustawienia zaawansowane**, a następnie **Opcja Obrazu** > **Wzmocnienie tekstu**.
- ❏ Wybrać **Tryb dokumentów** jako **Tryb** w Epson Scan 2. Skanować, korzystając z ustawień dla dokumentów w **Tryb dokumentów**.
- ❏ W **Tryb dokumentów** w Epson Scan 2 kiedy **Typ obrazu** w zakładce **Ustawienia główne** jest ustawiony na **Czarno-biały**, dostosować **Próg** w zakładce **Ustawienia zaawansowane**. Po zwiększeniu **Próg** obszar czarnego koloru powiększa się.
- ❏ W przypadku niskiej rozdzielczości można ją zwiększyć, a następnie przeprowadzić skanowanie.

### **Powiązane informacje**

 $\blacktriangleright$  ["Skanowanie w aplikacji Epson Scan 2" na stronie 125](#page-124-0)

# **Pojawiają się jest wzory mory (cienie w formie siatki)**

Jeżeli oryginał jest dokumentem drukowanym, na zeskanowanym obrazie mogą pojawić się wzory mory (cienie podobne do siatki).

❏ W zakładce **Ustawienia zaawansowane** w programie Epson Scan 2 wybierz **Usuwanie mory**.

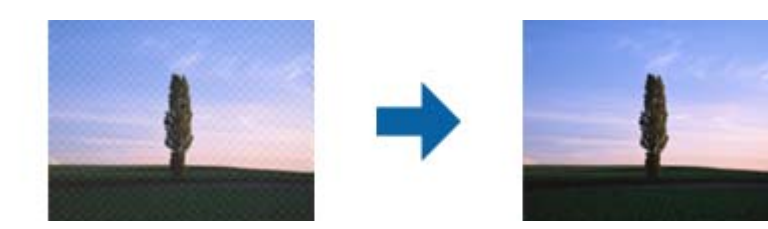

❏ Zmień rozdzielczość i zeskanuj ponownie.

#### **Powiązane informacje**

& ["Skanowanie w aplikacji Epson Scan 2" na stronie 125](#page-124-0)

### **Nie można zeskanować poprawnego obszaru na szybie skanera**

- ❏ Upewnić się, że oryginał na szybie skanera jest ułożony poprawnie względem oznaczeń.
- ❏ Jeżeli nie ma krawędzi zeskanowanego obrazu, lekko odsunąć oryginał od krawędzi szyby skanowania.
- ❏ Jeżeli na szybie skanera układanych jest kilka oryginałów, ułożyć je w odstępie co najmniej 20 mm (0,79 cala) od siebie.
- ❏ Przed skanowaniem z panelu kontrolnego i wyborem funkcji automatycznego przycinania obszaru skanowania z szyby skanera i pokrywy dokumentów usunąć wszelkie śmieci lub brud. Jeżeli wokół oryginału znajdują się jakiekolwiek śmieci lub brud, są one obejmowane przez zwiększony zakres skanowania.

- & ["Umieszczanie oryginałów" na stronie 54](#page-53-0)
- & ["Czyszczenie Szyby skanera" na stronie 166](#page-165-0)

### **Nie można wyświetlić podglądu w widoku Miniatura**

- ❏ Po umieszczeniu wielu oryginałów na szybie skanera należy zostawić między oryginałami odstęp przynajmniej 20 mm (0,79 cala).
- ❏ Upewnić się, że oryginał jest umieszczony prosto.
- ❏ W zależności od oryginału wyświetlanie podglądu w widoku **Miniatura** może nie być możliwe. W takim przypadku usuń zaznaczenie pola **Miniatura** na górze okna podglądu, aby wyświetlić podgląd całego zeskanowanego obrazu, a następnie utwórz markizy ręcznie.

# **Tekst nie jest właściwie rozpoznawany podczas zapisywania jako PDF z opcją przeszukiwania**

- ❏ W oknie **Opcje formatu obrazu** w Epson Scan 2 sprawdzić, czy **Język Tekstu** jest ustawiony poprawnie w zakładce **Tekst**.
- ❏ Sprawdzić, czy oryginał jest ułożony prosto.
- ❏ Użyć oryginału z wyraźnym tekstem. Jakość rozpoznawania tekstu może się obniżyć w przypadku podanych niżej oryginałów.
	- ❏ Oryginały, które zostały parokrotnie skopiowane
	- ❏ Oryginały otrzymane faksem (z niską rozdzielczością)
	- ❏ Oryginały, na których odstępy między literami lub liniami są za małe
	- ❏ Oryginały z liniami wprowadzonymi na tekst lub z podkreślonym tekstem
	- ❏ Oryginały z ręcznie napisanym tekstem
	- ❏ Oryginały z załamaniami lub pomarszczeniami
- ❏ W **Tryb dokumentów** w Epson Scan 2 kiedy **Typ obrazu** w zakładce **Ustawienia główne** jest ustawiony na **Czarno-biały**, dostosować **Próg** w zakładce **Ustawienia zaawansowane**. Po zwiększeniu **Próg** kolor czarny staje się bardziej głęboki.
- ❏ W **Tryb dokumentów** w Epson Scan 2 wybrać zakładkę **Ustawienia zaawansowane**, a następnie **Opcja Obrazu** > **Wzmocnienie tekstu**.

### **Powiązane informacje**

& ["Skanowanie w aplikacji Epson Scan 2" na stronie 125](#page-124-0)

### **Nie można rozwiązać problemów w zeskanowanym obrazie**

Jeżeli użytkownik zastosował wszystkie rozwiązania, a nie rozwiązał problemu, powinien uruchomić ustawienia Epson Scan 2, korzystając z Epson Scan 2 Utility.

#### *Uwaga:*

Epson Scan 2 Utility to aplikacja towarzysząca Epson Scan 2.

- 1. Uruchomić aplikację Epson Scan 2 Utility.
	- ❏ Windows 10/Windows Server 2016

Kliknąć przycisk Start, a następnie wybrać polecenia **EPSON** > **Epson Scan 2 Utility**.

❏ Windows 8.1/Windows 8/Windows Server 2012 R2/Windows Server 2012

Wpisać nazwę aplikacji w panelu wyszukiwania, po czym wybrać wyświetloną ikonę.

❏ Windows 7/Windows Vista/Windows XP/Windows Server 2008 R2/Windows Server 2008/Windows Server 2003 R2/Windows Server 2003

Kliknąć przycisk Start, a następnie wybrać polecenia **Wszystkie programy** lub **Programy** > **EPSON** > **Epson Scan 2** > **Epson Scan 2 Utility**.

❏ Mac OS

Wybrać polecenia **Idź** > **Aplikacje** > **Epson Software** > **Epson Scan 2 Utility**.

- 2. Wybrać kartę **Inne**.
- 3. Kliknąć przycisk **Resetuj**.

*Uwaga:* Jeżeli uruchomienie nie rozwiąże problemu, odinstalować, a następnie ponownie zainstalować Epson Scan 2.

### **Powiązane informacje**

- & ["Odinstalowywanie aplikacji" na stronie 179](#page-178-0)
- $\blacklozenge$  ["Instalowanie najnowszych aplikacji" na stronie 177](#page-176-0)

# **Inne problemy ze skanowaniem**

### **Zbyt wolne skanowanie**

Zmniejsz rozdzielczość.

### **Powiązane informacje**

 $\blacktriangleright$  ["Skanowanie w aplikacji Epson Scan 2" na stronie 125](#page-124-0)

# **Szybkość skanowania znacznie spada podczas ciągłego skanowania**

Szybkość skanowania zmniejsza się, aby zapobiec przegrzaniu mechanizmu drukarki i jego uszkodzeniu. Można jednak kontynuować skanowanie. Aby powrócić do normalnej szybkości skanowania, nie używaj drukarki przez co najmniej 30 minut. Szybkość skanowania nie powróci do normalnej szybkości, jeśli jest wyłączone zasilanie.

# <span id="page-209-0"></span>**Skanowanie zatrzymuje się podczas skanowania do formatu PDF/ Multi-TIFF**

- ❏ Skanując za pomocą programu Epson Scan 2 można zeskanować w sposób ciągły maksymalnie 999 stron w formacie PDF i maksymalnie 200 stron w formacie Multi-TIFF.
- ❏ Podczas skanowania dużych ilości materiałów zalecamy skanowanie w skali szarości.
- ❏ Zwiększ ilość wolnego miejsca na twardym dysku komputera. Skanowanie może się zatrzymać, gdy ilość wolnego miejsca jest niewystarczająca.
- ❏ Spróbuj skanować z mniejszą rozdzielczością. Skanowanie zatrzymuje się po osiągnięciu limitu całkowitego rozmiaru danych.

### **Powiązane informacje**

& ["Skanowanie w aplikacji Epson Scan 2" na stronie 125](#page-124-0)

# **Problemy z wysyłaniem i odbieraniem faksów**

### **Powiązane informacje**

- & "Nie można wysyłać lub odbierać faksów" na stronie 210
- & ["Nie można wysyłać faksów" na stronie 211](#page-210-0)
- $\rightarrow$  ["Nie można wysyłać faksów do konkretnego odbiorcy" na stronie 212](#page-211-0)
- $\rightarrow$  . Nie można wysyłać faksów o określonej godzinie" na stronie 212
- & ["Nie można odbierać faksów" na stronie 212](#page-211-0)
- & ["Jakość wysłanego faksu jest niska" na stronie 213](#page-212-0)
- $\blacktriangleright$  ["Faksy są wysyłane w nieprawidłowym formacie" na stronie 213](#page-212-0)
- & ["Jakość odebranego faksu jest niska" na stronie 214](#page-213-0)
- & ["Odebrane faksy nie są drukowane" na stronie 214](#page-213-0)

# **Nie można wysyłać lub odbierać faksów**

- ❏ Użyj polecenia **Spr. łącz. faksu** na panelu sterowania, aby uruchomić automatyczną kontrolę połączenia faksu. Wypróbuj rozwiązania podane na wydrukowanym raporcie.
- ❏ Sprawdź ustawienie **Typ linii**. Zmiana opcji na **PBX** może rozwiązać problem. Jeżeli używany system telefoniczny wymaga podania kodu dostępu do zewnętrznej linii, zarejestruj kod na drukarce, a następnie podczas wysyłania na początku numeru faksu wpisz znak # (krzyżyk).
- ❏ Jeśli wystąpi błąd komunikacji, na panelu sterowania zmień ustawienie **Szybk. faksu** na **Wolna (9600 b/s)**.
- ❏ Podłącz telefon do ściennego gniazdka telefonicznego, aby sprawdzić, czy działa ono prawidłowo. Jeśli nie możesz nawiązywać ani odbierać połączeń, skontaktuj się z firmą telefoniczną.
- ❏ Aby podłączyć linię telefoniczną DSL, potrzebny jest modem DSL wyposażony w filtr. W przeciwnym wypadku na linii należy zainstalować osobny filtr DSL. Skontaktuj się ze swoim dostawcą DSL.
- ❏ W przypadku linii telefonicznej DSL podłącz drukarkę bezpośrednio do ściennego gniazdka telefonicznego, aby sprawdzić, czy drukarka może wysyłać faksy. Jeśli tak jest, przyczyną problemu może być filtr DSL. Skontaktuj się ze swoim dostawcą DSL.
- <span id="page-210-0"></span>❏ Na panelu sterowania włącz ustawienie **ECM**. Po wyłączeniu **ECM** nie można odbierać ani wysyłać kolorowych faksów.
- ❏ Aby wysyłać i odbierać faksy za pośrednictwem komputera sprawdź, czy drukarka jest podłączona do niego za pośrednictwem kabla USB lub sieci oraz czy w komputerze zainstalowany został sterownik PC-FAX. Sterownik PC-FAX został zainstalowany razem z FAX Utility.
- ❏ W systemie Windows sprawdź, czy drukarka (faks) jest widoczna na liście **Urządzenia i drukarki**, **Drukarka** lub Drukarki i inny sprzęt. Drukarka (faks) jest wyświetlana jako "EPSON XXXXX (FAX)". Jeżeli drukarka (faks) nie jest widoczna, odinstaluj i zainstaluj ponownie FAX Utility. Wykonaj następujące czynności, aby wyświetlić listę **Urządzenia i drukarki**, **Drukarki** lub **Drukarki i inny sprzęt**.
	- ❏ Windows 10

Kliknij przycisk Start i wybierz kolejno pozycje **System Windows** > **Panel sterowania** > **Sprzęt i dźwięk** > **Wyświetl urządzenia i drukarki**.

❏ Windows 8.1/Windows 8

Wybierz pozycję **Pulpit** > **Ustawienia** > **Panel sterowania** > **Sprzęt i dźwięk** lub **Sprzęt** > **Wyświetl urządzenia i drukarki**.

❏ Windows 7

Kliknij przycisk Start i wybierz pozycje **Panel sterowania** > **Sprzęt i dźwięk** lub **Sprzęt** > **Wyświetl urządzenia i drukarki**.

❏ Windows Vista

Kliknij przycisk Start i wybierz kolejno pozycje **Panel sterowania** > **Sprzęt i dźwięk** > **Drukarki**.

❏ Windows XP

Kliknij przycisk Start i wybierz pozycje **Ustawienia** > **Panel sterowania** > **Drukarki i inny sprzęt** > **Drukarki i faksy**.

- ❏ W systemie Mac OS sprawdź poniższe ustawienia.
	- ❏ Wybierz **Preferencje systemowe** z menu > **Drukarki i skanery** (lub **Drukowanie i skanowanie**, **Drukarka i faks**), a następnie upewnij się, że drukarka (faks) została wyświetlona. Drukarka (faks) jest wyświetlana jako "FAX XXXX (USB)" lub "FAX XXXX (IP)". Jeżeli drukarka (faks) nie jest widoczna, kliknij przycisk [**+**] i zarejestruj drukarkę (faks).
	- ❏ Wybierz **Preferencje systemowe** z menu > **Drukarki i skanery** (lub **Drukowanie i skanowanie**, **Drukarka i faks**), a następnie kliknij dwukrotnie drukarkę (faks). Jeśli praca drukarki jest wstrzymana, kliknij **Wznów** (lub **Wznów pracę drukarki**).

### **Powiązane informacje**

- & ["Podłączenie linii telefonicznej do drukarki" na stronie 68](#page-67-0)
- & ["Menu Ustaw. podstawowe" na stronie 79](#page-78-0)
- & ["Odinstalowywanie aplikacji" na stronie 179](#page-178-0)
- $\blacktriangleright$  ["Instalowanie najnowszych aplikacji" na stronie 177](#page-176-0)

### **Nie można wysyłać faksów**

- ❏ Na panelu sterowania określ informacje nagłówkowe faksów wychodzących. Niektóre urządzenia faksujące automatycznie odrzucają faksy przychodzące bez informacji nagłówkowych.
- ❏ Jeśli identyfikator osoby dzwoniącej został zablokowany, odblokuj go. Niektóre telefony i urządzenia faksujące automatycznie odrzucają anonimowe połączenia.

<span id="page-211-0"></span>❏ Zapytaj odbiorcę, czy numer faksu jest poprawny i czy jego urządzenie jest gotowe na odbiór faksu.

#### **Powiązane informacje**

& ["Nie można wysyłać lub odbierać faksów" na stronie 210](#page-209-0)

### **Nie można wysyłać faksów do konkretnego odbiorcy**

Jeżeli z powodu błędu nie możesz wysyłać faksów do konkretnego odbiorcy, sprawdź, czy urządzenie użytkowane jest w następujący sposób.

- ❏ Jeśli urządzenie odbiorcy nie odbierze połączenia w ciągu 50 sekund od wybrania numeru przez drukarkę, połączenie zakończy się błędem. Aby sprawdzić, ile czasu mija do usłyszenia sygnału faksu, wybierz numer za pomocą podłączonego telefonu. Jeśli trwa to ponad 50 sekund, dodaj znaki pauzy po numerze faksu. Znakiem pauzy na ekranie jest myślnik. Jedna pauza trwa około trzech sekund. W razie potrzeby można dodać większą liczbę pauz.
- ❏ Jeśli odbiorca został wybrany z listy kontaktów, sprawdź, czy zarejestrowane informacje są prawidłowe. Jeśli informacje są poprawne, w **Menedżer Kontakty** > **Edytuj** wybierz odbiorcę i zmień **Szybk. faksu** na **Wolna (9600 b/s)**.

### **Powiązane informacje**

- & ["Wysyłanie faksów za pomocą klawiatury zewnętrznego aparatu telefonicznego" na stronie 136](#page-135-0)
- & ["Zarządzanie kontaktami" na stronie 57](#page-56-0)
- & ["Nie można wysyłać lub odbierać faksów" na stronie 210](#page-209-0)

### **Nie można wysyłać faksów o określonej godzinie**

Ustaw prawidłową datę i godzinę na panelu sterowania.

#### **Powiązane informacje**

- & ["Wysyłanie faksów w trybie monochromatycznym o określonej godzinie \(Wyślij faks później\)" na stronie 137](#page-136-0)
- & ["Menu Ustaw. podstawowe" na stronie 79](#page-78-0)

### **Nie można odbierać faksów**

- ❏ Jeśli wykupiono usługę przekazywania połączeń, drukarka może nie być w stanie odbierać faksów. Skontaktuj się z dostawcą usługi.
- ❏ Jeśli do drukarki nie podłączono telefonu, na panelu sterowania ustaw opcję **Tryb odbioru** na **Auto**.
- ❏ W następujących warunkach, pamięć drukarki jest zapełniona i odbieranie faksów nie będzie możliwe. Informacje o obsłudze błędu zapełnienia pamięci, patrz rozwiązywanie problemów.
	- ❏ Liczba odebranych dokumentów osiągnęła poziom maksymalny wynoszący 100 dokumentów.
	- ❏ Pamięć drukarki jest zapełniona (100%).
- ❏ Sprawdź, czy numer faksu nadawcy jest zapisany na liście **Lista nr odrzuc.**. Faksy wysyłane z numerów, które zostały dodane do tej listy są blokowane, gdy opcja **Lista nr odrzuc.** na ekranie **Faks odrzucony** jest włączona.
- <span id="page-212-0"></span>❏ Zapytaj nadawcę, czy informacje nagłówkowe są skonfigurowane na jego faksie. Faksy niezawierające informacji nagłówkowych są blokowane, gdy opcja **Pusty nagł. faksu** na ekranie **Faks odrzucony** jest włączona.
- ❏ Sprawdź, czy numer faksu nadawcy jest zapisany na liście kontaktów. Faksy wysyłane z numerów, które nie zostały dodane do tej listy są blokowane, gdy opcja **Brak dzwon. w Kont.** na ekranie **Faks odrzucony** jest włączona.

& ["Nie można wysyłać lub odbierać faksów" na stronie 210](#page-209-0)

## **Wystąpił błąd zapełnienia pamięci**

- ❏ Jeśli w drukarce ustawiono opcję zapisu odebranych faksów na komputerze, włącz komputer, na którym mają być zapisywane faksy. Po zapisaniu faksów na komputerze zostaną one usunięte z pamięci drukarki.
- ❏ Pomimo zapełnienia pamięci nadal można wysyłać faksy monochromatyczne za pomocą funkcji **Bezpośr. wysył.**. Można też podzielić oryginały i wysłać je co najmniej w dwóch partiach.
- ❏ Jeśli odebrany faks nie może zostać wydrukowany z powodu błędu drukarki, np. zacięcia się papieru, może wystąpić błąd zapełnienia pamięci. Rozwiąż problem z drukarką, a następnie poproś nadawcę o ponowne wysłanie faksu.

### **Jakość wysłanego faksu jest niska**

- ❏ Oczyść szyba skanera.
- ❏ Na panelu sterowania zmień ustawienie **Gęstość**.
- ❏ Jeśli nie masz pewności co do możliwości urządzenia odbierającego, włącz funkcję **Bezpośr. wysył.** lub wybierz ustawienie **Wysoka** dla opcji **Rozdzielczość**.
- ❏ Na panelu sterowania włącz ustawienie **ECM**.

#### **Powiązane informacje**

- & ["Ust. wysył. faksów" na stronie 142](#page-141-0)
- & ["Czyszczenie Szyby skanera" na stronie 166](#page-165-0)

### **Faksy są wysyłane w nieprawidłowym formacie**

- ❏ W przypadku wysyłania faksu z użyciem szyba skanera, poprawnie umieść oryginał na szybie, dosuwając róg do znaku wyrównania. Na panelu sterowania wybierz oryginalny format.
- ❏ Wyczyść szyba skanera i pokrywę dokumentów. Jeżeli na szybie są plamy lub kurz, obszar skanowania może objąć te zabrudzenia, co spowoduje niewłaściwą pozycję skanowania lub pomniejszenie obrazu.

#### **Powiązane informacje**

- & ["Ust. wysył. faksów" na stronie 142](#page-141-0)
- $\blacktriangleright$  ["Umieszczanie oryginałów" na stronie 54](#page-53-0)
- & ["Czyszczenie Szyby skanera" na stronie 166](#page-165-0)

# <span id="page-213-0"></span>**Jakość odebranego faksu jest niska**

- ❏ Na panelu sterowania włącz ustawienie **ECM**.
- ❏ Poproś nadawcę o wysłanie faksu w trybie wyższej jakości.
- ❏ Ponownie wydrukuj odebrany faks. Wybierz pozycje **Faks** > **Menu** > **Więcej** > **Wzn. wydr. faks.**, aby ponownie wydrukować faks.

### **Powiązane informacje**

- $\blacktriangleright$  ["Więcej" na stronie 143](#page-142-0)
- & ["Menu Ustaw. podstawowe" na stronie 79](#page-78-0)

### **Odebrane faksy nie są drukowane**

Jeśli w drukarce wystąpił błąd, np. doszło do zacięcia się papieru, drukarka nie może drukować odebranych faksów. Sprawdź drukarkę.

### **Powiązane informacje**

- & ["Sprawdzanie stanu drukarki" na stronie 182](#page-181-0)
- $\rightarrow$  ["Wyjmowanie zaciętego papieru" na stronie 184](#page-183-0)

# **Druga strona odbieranych faksów jest pusta lub drukowana jest tylko niewielka część tekstu**

Można włączyć drukowanie tylko na jednej stronie arkusza, używając funkcji **Usuń dane drukowania po podzieleniu** na ekranie **Ust. podz. strony**.

Wybierz pozycję **Usuń górę** lub **Usuń dół** na ekranie **Usuń dane drukowania po podzieleniu**, a następnie dostosuj ustawienie **Wartość progowa**. Zwiększenie progu powoduje rozszerzenie usuwanego obszaru. Im wyższa wartość progu, tym wyższe prawdopodobieństwo wydrukowania na jednej stronie.

### **Powiązane informacje**

& ["Menu Ustaw. odbioru" na stronie 80](#page-79-0)

# **Inne problemy z faksowaniem**

## **Nie można nawiązywać połączeń za pośrednictwem podłączonego telefonu**

Podłącz telefon do gniazda EXT. drukarki i podnieś słuchawkę. Jeżeli w słuchawce nie słychać sygnału wybierania tonowego, podłącz prawidłowo kabel telefonu.

## <span id="page-214-0"></span>**Automatyczna sekretarka nie odbiera wiadomości głosowych**

Na panelu sterowania ustaw opcję **Liczba dzw. do odb.** na wartość wyższą od liczby sygnałów ustawionej dla automatycznej sekretarki.

# **Numer faksu nadawcy nie jest widoczny na odebranych faksach lub jest nieprawidłowy**

Nadawca prawdopodobnie nie określił informacji nagłówkowych faksu lub określił je nieprawidłowo. Skontaktuj się z nadawcą.

# **Inne problemy**

### **Lekkie porażenie prądem w momencie dotknięcia drukarki**

Jeżeli do komputera podłączonych jest wiele urządzeń peryferyjnych, możesz czuć lekkie porażenie prądem, gdy dotkniesz drukarki. Zainstaluj przewód uziemiający w komputerze podłączonym do drukarki.

## **Drukarka w trakcie pracy jest bardzo głośna**

Jeśli drukarka w trakcie pracy jest za głośna, włącz **Tryb cichy**. Włączenie tej funkcji może spowolnić drukowanie.

❏ Panel sterowania

Na ekranie głównym wybierz pozycję , a następnie włącz opcję **Tryb cichy**.

❏ Windows sterownik drukarki

Włącz opcję **Tryb cichy** na karcie **Główne**.

❏ Mac OS sterownik drukarki

Z menu > **Drukarki i skanery** (lub **Drukowanie i skanowanie**, **Drukarka i faks**) wybierz pozycję **Preferencje systemowe**, a następnie wybierz drukarkę. Kliknij opcję **Opcje i materiały** > **Opcje** (lub **Sterownik**). Wybierz ustawienie **Włączone** opcji **Tryb cichy**.

### **Data i godzina są nieprawidłowe**

Ustaw prawidłową datę i godzinę na panelu sterowania. Jeśli nastąpiła przerwa w zasilaniu spowodowana przez uderzenie pioruna, albo urządzenie było wyłączone przez zbyt długi czas, zegar może wskazywać nieprawidłową godzinę.

### **Powiązane informacje**

& ["Opcje menu Konfiguracja drukarki" na stronie 61](#page-60-0)

# **Aplikacja jest blokowana przez zaporę (wyłącznie w systemie Windows)**

Dodaj aplikację do programów dozwolonych przez zaporę systemu Windows w ustawieniach zabezpieczeń w **Panelu sterowania**.
# <span id="page-216-0"></span>**Dodatek**

# **Parametry techniczne**

# **Dane techniczne drukarki**

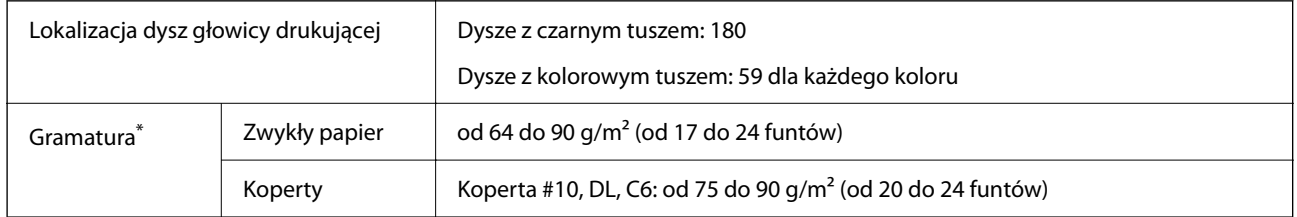

\* Nawet jeśli grubość papieru znajduje się w tym zakresie, może nie być on poprawnie podawany lub może pogorszyć się jakość druku w zależności od właściwości lub jakości papieru.

## **Obszar drukowania**

### *Obszar drukowania dla pojedynczych arkuszy*

W zacienionych obszarach jakość wydruku może się obniżyć ze względu na sposób działania mechanizmu drukarki.

#### **Drukowanie z krawędziami**

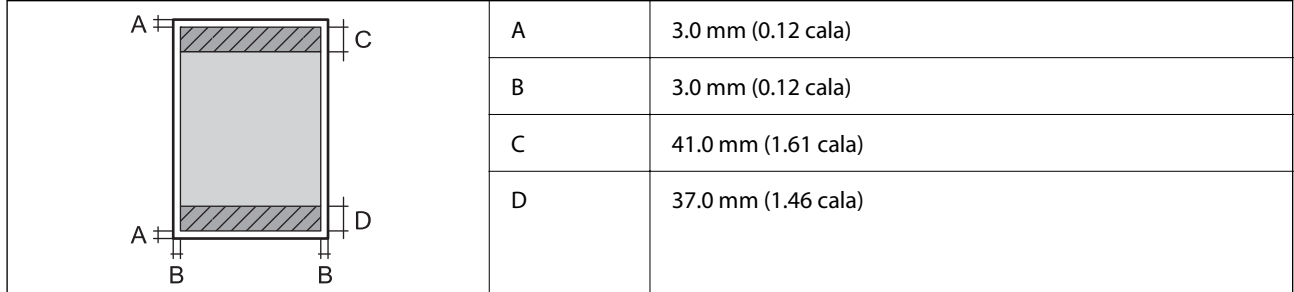

#### **Drukowanie bez obramowania**

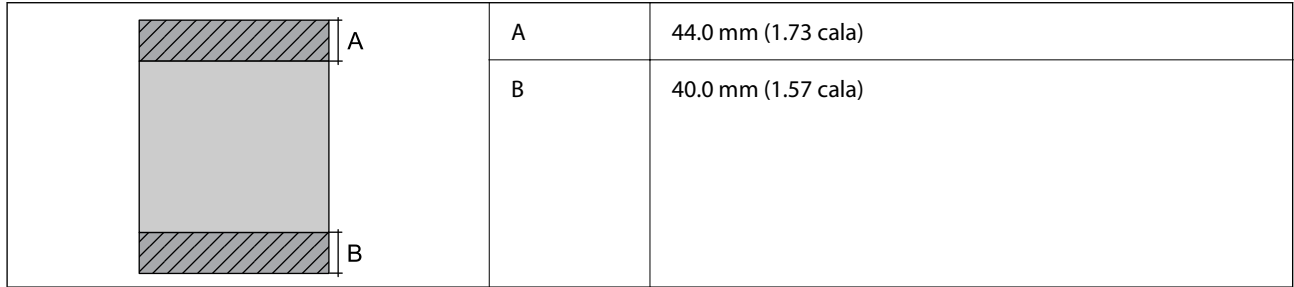

#### *Obszar drukowania dla kopert*

W zacienionych obszarach jakość wydruku może się obniżyć ze względu na sposób działania mechanizmu drukarki.

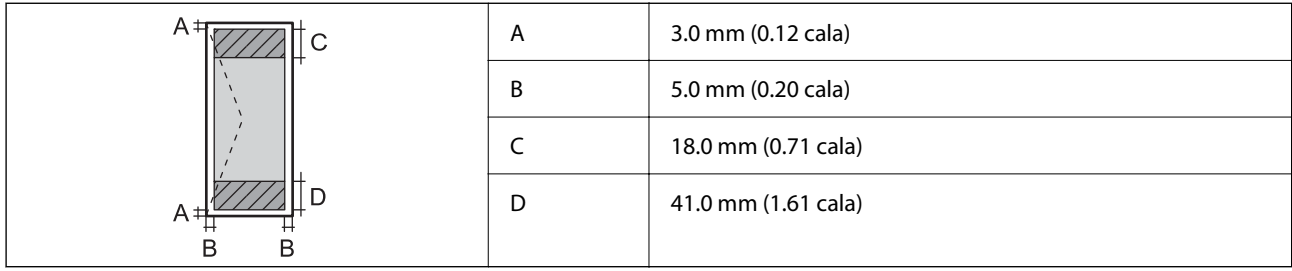

# **Dane techniczne skanera**

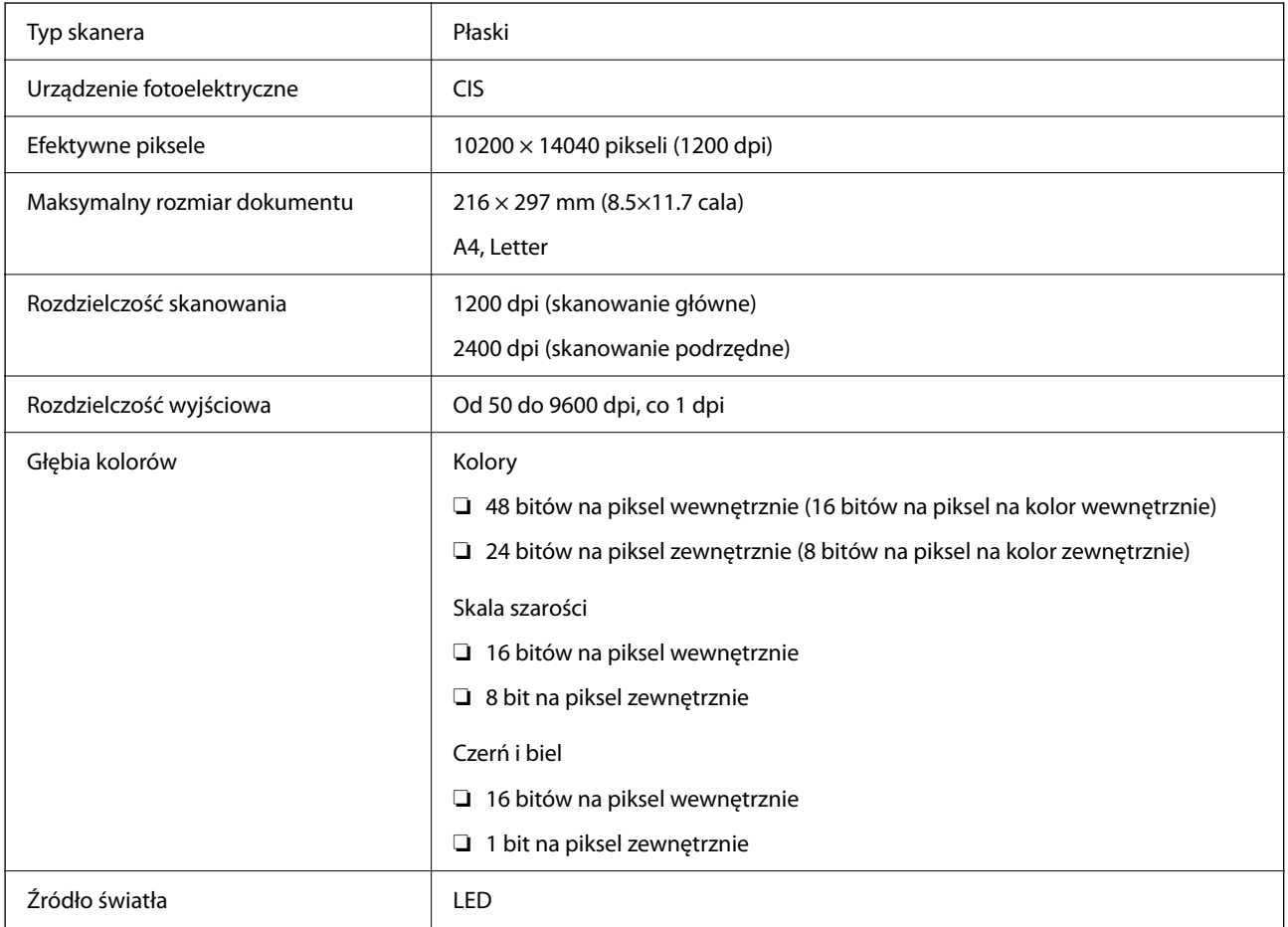

# **Dane techniczne interfejsu**

W przypadku komputera <br>
Hi-Speed USB<sup>\*</sup>

\* Kable USB 3.0 nie są obsługiwane.

# **Dane techniczne faksu**

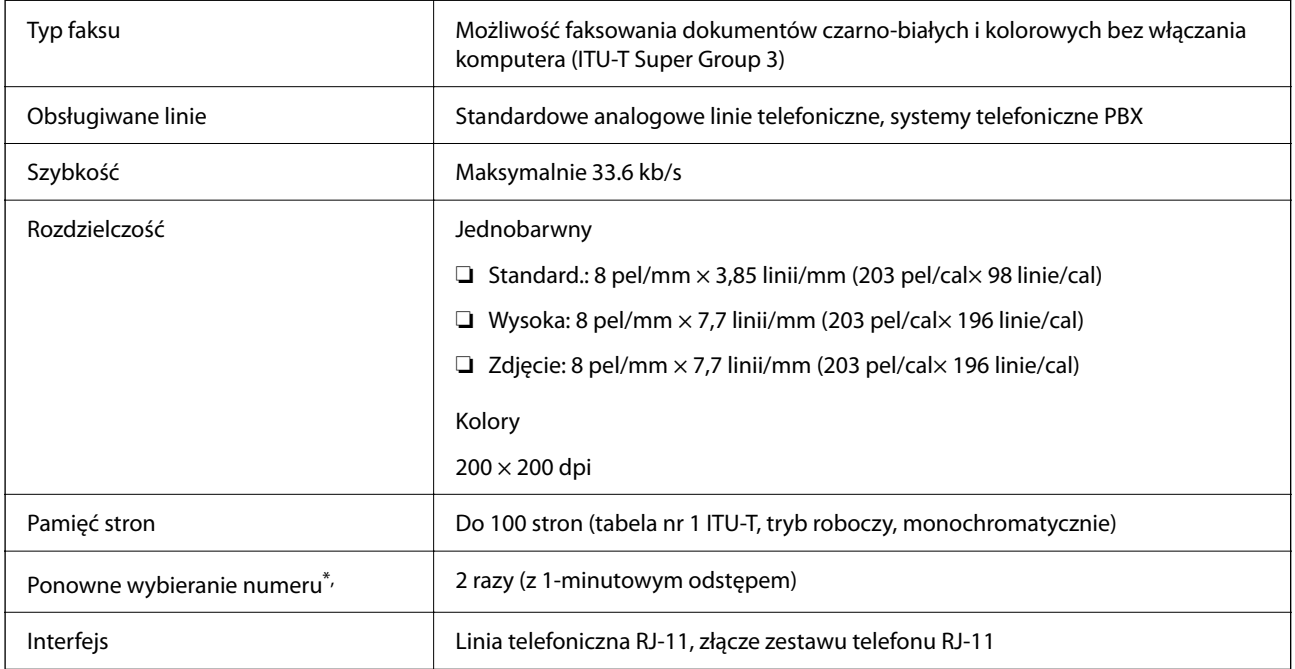

\* Dane techniczne mogą się różnić w zależności od kraju lub regionu.

# **Lista funkcji sieci**

#### **Funkcje sieciowe i IPv4/IPv6**

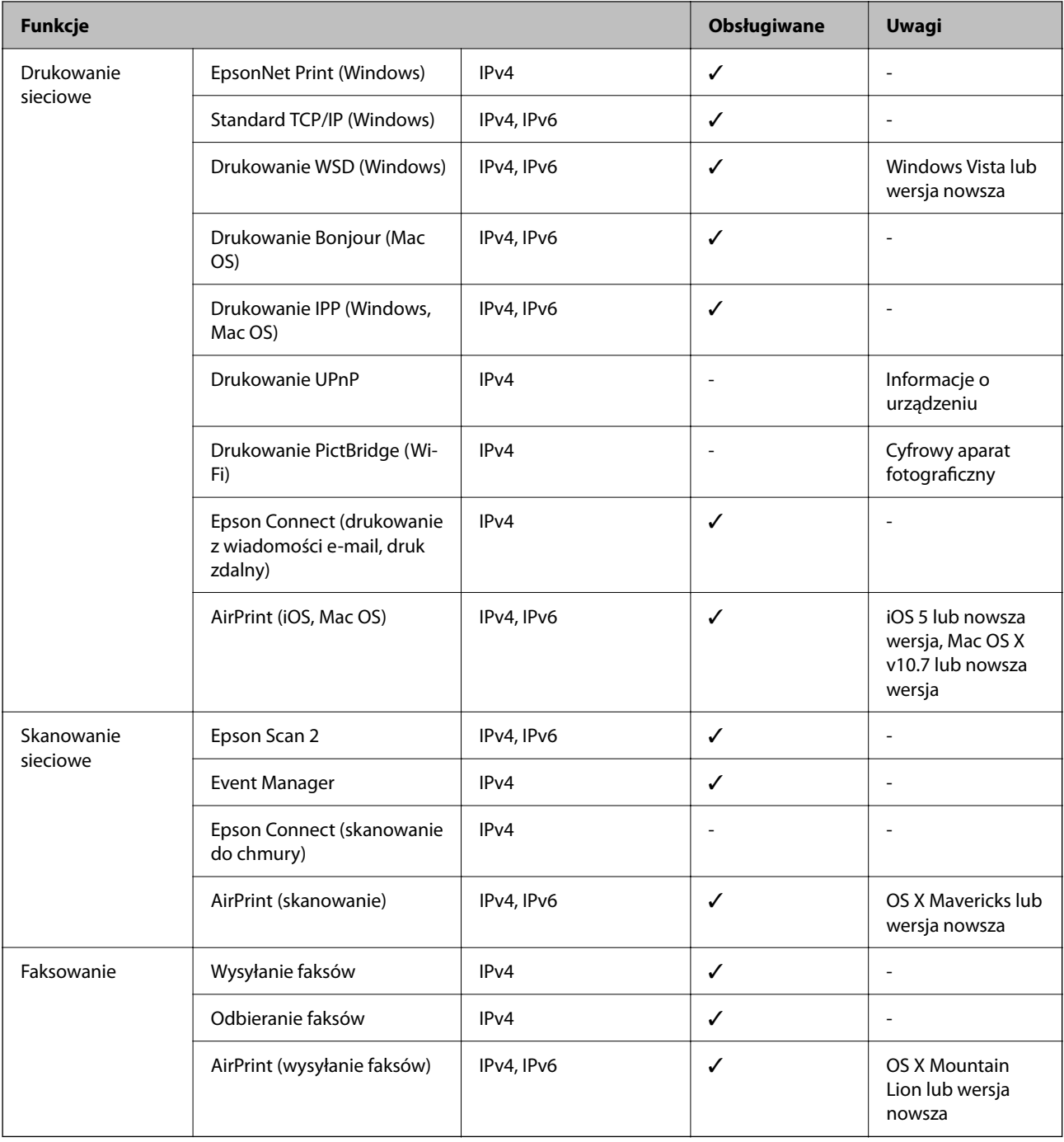

# **Specyfikacje Wi-Fi**

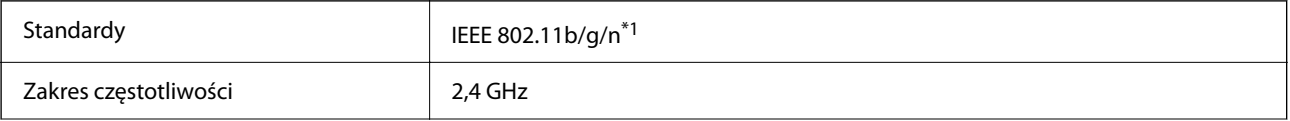

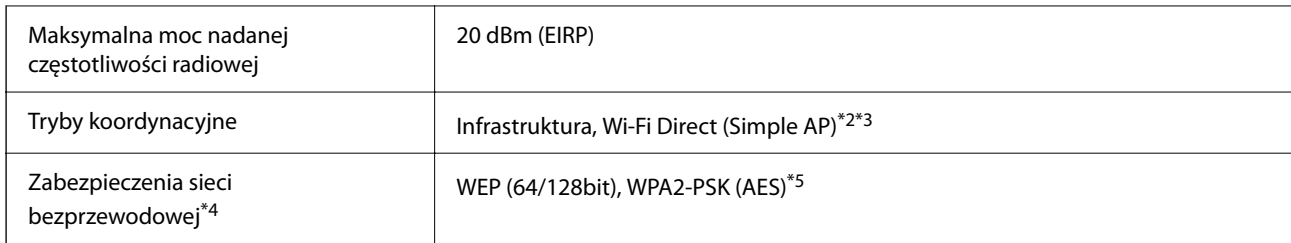

- \*1 IEEE 802.11n jest tylko dostępne na HT20.
- \*2 Brak obsługi w standardzie IEEE 802.11b.
- \*3 Tryb Simple AP jest zgodny z połączeniem typu Wi-Fi (Infrastruktura).
- \*4 W trybie Wi-Fi Direct obsługiwane jest tylko WPA2-PSK (AES).
- \*5 Zgodność z protokołem WPA2 wraz z obsługą WPA/WPA2 Personal.

# **Protokół zabezpieczeń**

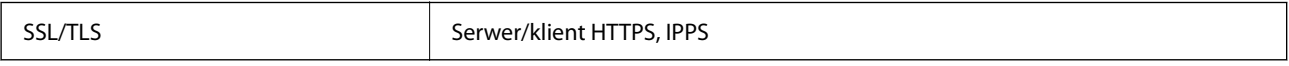

# **Obsługiwane usług innych firm**

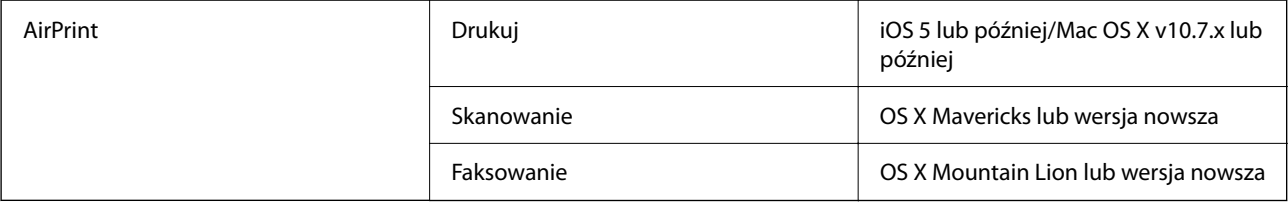

# **Wymiary**

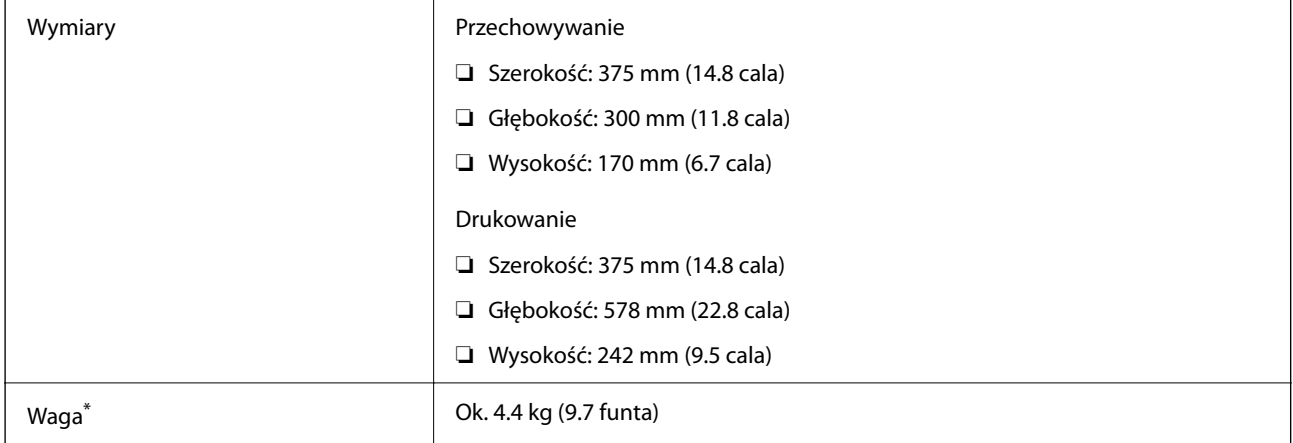

\* Bez wkładów z tuszem i przewodu zasilającego.

# **Parametry elektryczne**

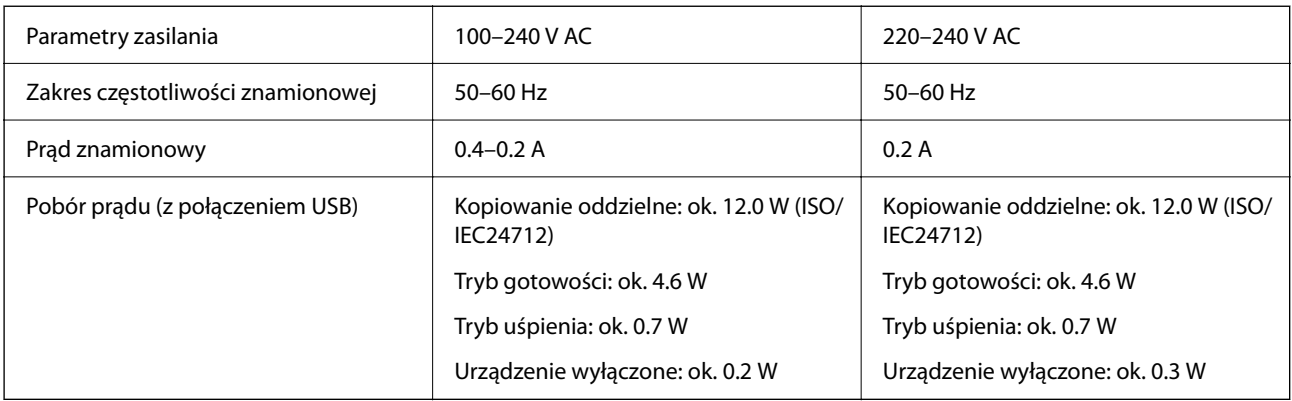

#### *Uwaga:*

- ❏ Informacje o napięciu zasilania znajdują się na etykiecie przyklejonej do drukarki.
- ❏ Użytkownicy z Europy w celu uzyskania szczegółowych informacji o zużyciu energii powinni sprawdzić następującą stronę internetową.

<http://www.epson.eu/energy-consumption>

# **Dane techniczne dotyczące środowiska pracy**

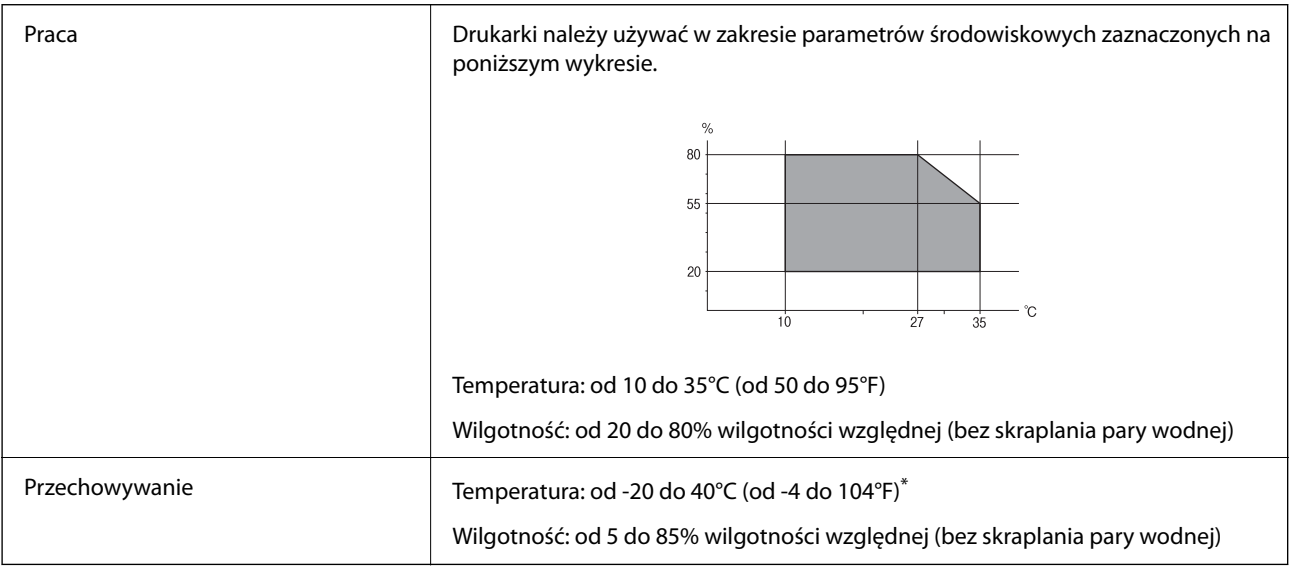

Można przechowywać przez miesiąc w temperaturze 40°C (104°F).

## **Specyfikacja środowiskowa wkładów z tuszem**

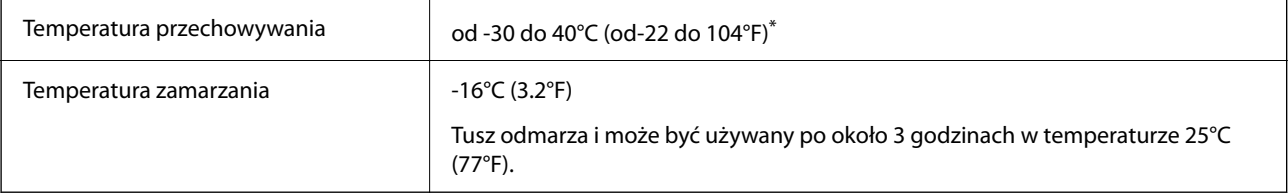

\* Można przechowywać przez miesiąc w temperaturze 40°C (104°F).

### **Wymagania systemowe**

❏ Windows

Windows Vista, Windows 7, Windows 8/8.1, Windows 10 lub nowszy (wersja 32-bitowa, 64-bitowa) Windows XP SP3 (wersja 32-bitowa)

Windows XP Professional x64 Edition SP2

Windows Server 2003 (SP2) lub wersja nowsza

❏ Mac OS

Mac OS X v10.6.8 lub nowsza wersja, macOS 11 lub nowsza wersja

#### *Uwaga:*

❏ System Mac OS może nie obsługiwać niektórych aplikacji i funkcji.

❏ Brak obsługi systemu plików UNIX File System (UFS) dla systemu Mac OS.

# **Informacje prawne**

# **Standardy i normy**

### **Zgodność ze standardami — model europejski**

#### Dla użytkowników europejskich

Niniejszym firma Seiko Epson Corporation deklaruje, że następujący model urządzenia radiowego jest zgodny z wymaganiami dyrektywy 2014/53/EU. Pełny tekst deklaracji zgodności UE można znaleźć w następującej witrynie.

#### <http://www.epson.eu/conformity>

#### C625A

Do użytku wyłącznie na terenie następujących państw: Irlandia, Wielka Brytania, Austria, Niemcy, Liechtenstein, Szwajcaria, Francja, Belgia, Luksemburg, Holandia, Włochy, Portugalia, Hiszpania, Dania, Finlandia, Norwegia, Szwecja, Islandia, Chorwacja, Cypr, Grecja, Słowenia, Malta, Bułgaria, Czechy, Estonia, Węgry, Łotwa, Litwa, Polska, Rumunia i Słowacja.

Firma Epson nie jest odpowiedzialna za jakiekolwiek niespełnienie wymagań zabezpieczeń wynikające z niezalecanych modyfikacji produktów.

# CE

# **German Blue Angel**

Przejrzyj następującą witrynę, aby sprawdzić, czy drukarka spełnia wymagania standardów German Blue Angel.

<http://www.epson.de/blauerengel>

# <span id="page-223-0"></span>**Ograniczenia dotyczące kopiowania**

Należy przestrzegać poniższych ograniczeń, aby drukarka była użytkowana w sposób odpowiedzialny i zgodny z prawem.

Kopiowanie następujących pozycji jest niezgodne z prawem:

- ❏ banknoty, monety, zbywalne rządowe papiery wartościowe, obligacje rządowe i komunalne papiery wartościowe;
- ❏ nieużywane znaczki pocztowe, kartki pocztowe ze znaczkiem oraz inne dokumenty pocztowe posiadające wartość;
- ❏ rządowe znaczki skarbowe oraz papiery wartościowe wydane zgodnie z przepisami prawnymi.

Należy zachować ostrożność podczas kopiowania poniższych elementów:

- ❏ prywatne zbywalne papiery wartościowe (świadectwa udziałowe, dokumenty zbywalne, czeki itp.), bilety miesięczne, bilety ulgowe itp.;
- ❏ paszporty, prawa jazdy, dowody rejestracyjne, winiety drogowe, bony żywnościowe, bilety itp.

#### *Uwaga:*

Kopiowanie takich dokumentów może być niezgodne z prawem.

Odpowiedzialne korzystanie z materiałów objętych prawem autorskim:

Drukarki mogą być wykorzystywane niezgodnie z przeznaczeniem w przypadku kopiowania materiałów chronionych prawami autorskimi. Należy użytkować urządzenie w odpowiedzialny sposób, uzyskując pozwolenie na kopiowanie publikowanych materiałów objętych prawem autorskim lub postępując zgodnie z poradą adwokata.

# **Transport i przechowywanie drukarki**

Gdy konieczne jest przetransportowanie drukarki w inne miejsce lub do naprawy, należy zapakować drukarkę zgodnie z przedstawionymi poniżej instrukcjami.

#### !*Przestroga:*

Należy uważać, aby nie przyciąć dłoni ani palców podczas zamykania lub otwierania modułu skanera. W przeciwnym wypadku może dojść do zranienia.

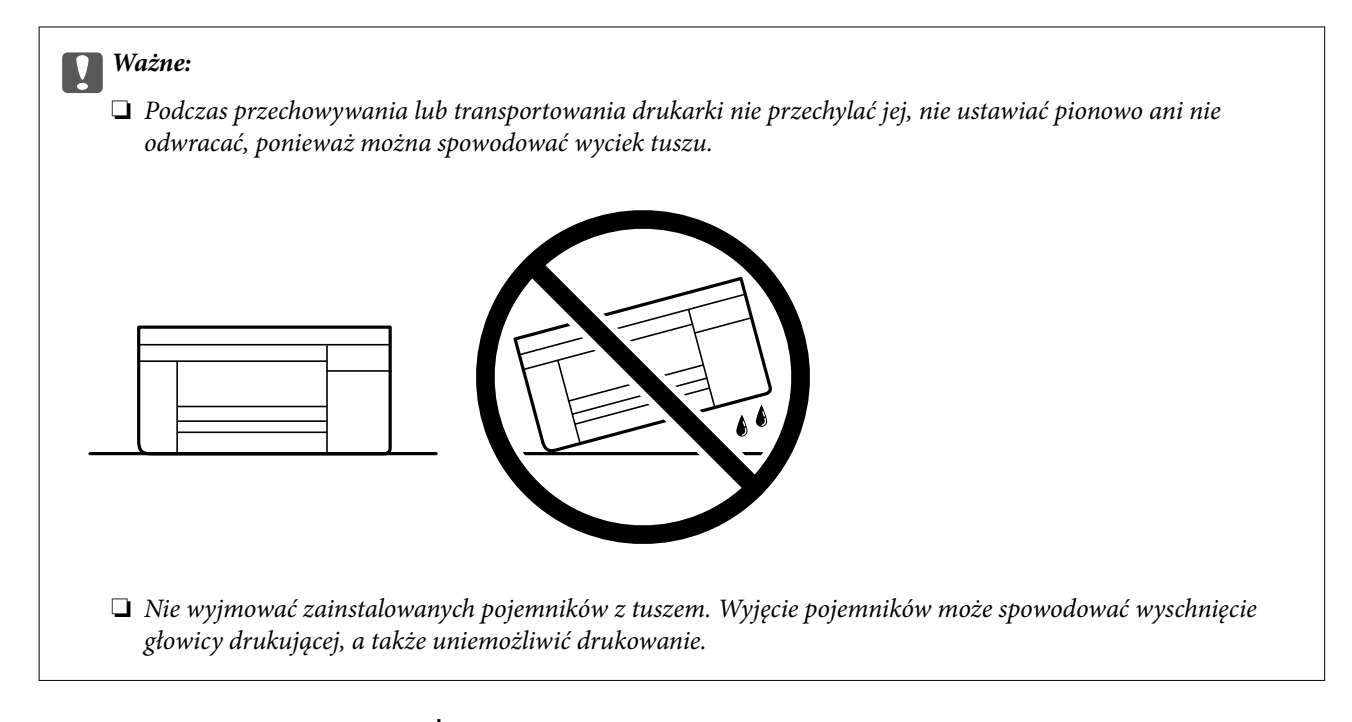

- 1. Wyłącz drukarkę przyciskiem  $\mathcal{O}$ .
- 2. Upewnij się, że kontrolka zasilania zgasła, a następnie odłącz przewód zasilający.

### c *Ważne:*

Przewód zasilający należy odłączyć, gdy zgaśnie kontrolka zasilania. W przeciwnym razie głowica drukująca nie powróci do pozycji początkowej, co może spowodować wyschnięcie tuszu i uniemożliwić drukowanie.

- 3. Odłącz wszystkie przewody, np. przewód zasilający i przewód USB.
- 4. Wyjmij cały papier z drukarki.
- 5. Upewnij się, że w drukarce nie ma żadnych oryginałów.
- 6. Otwórz moduł skanera z zamkniętą pokrywą szyby skanera. Przymocuj taśmą uchwyt do wkładania wkładu atramentowego do obudowy.

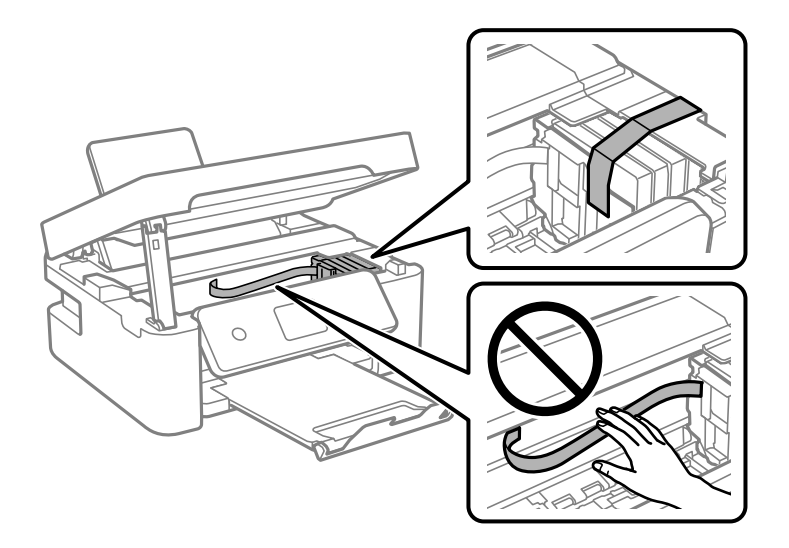

## 7. Zamknij moduł skanera.

Ze względów bezpieczeństwa moduł skanera zamyka się w dwóch etapach.

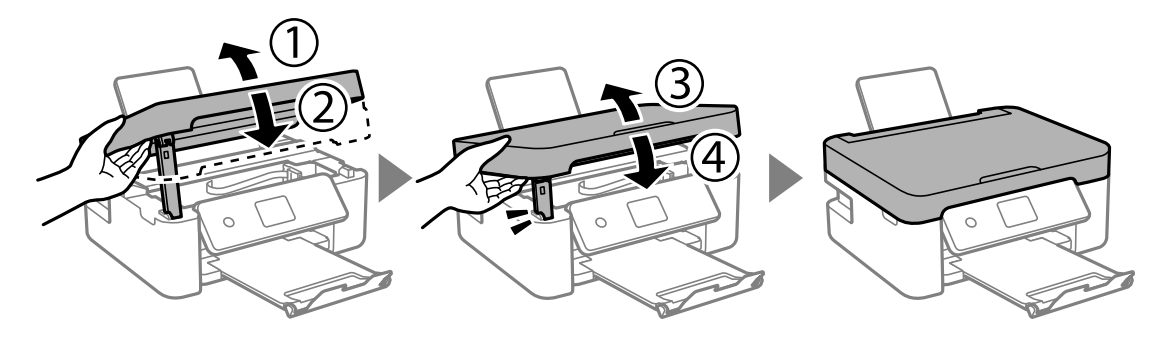

*Uwaga:*

Modułu skanera nie można otworzyć z pozycji pokazanej poniżej. Zamknij go całkowicie, aby móc go otworzyć.

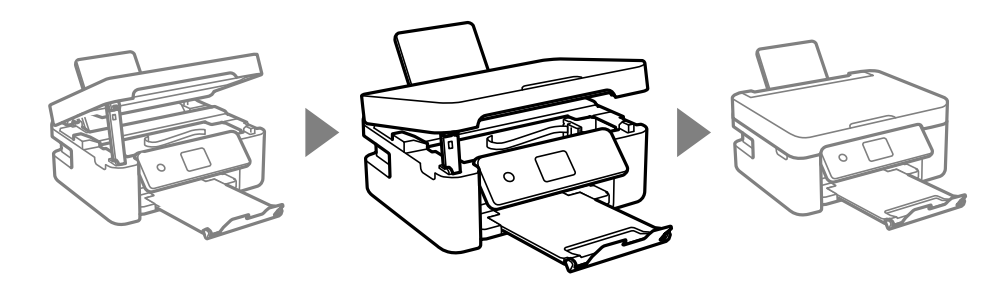

8. Przygotuj drukarkę do zapakowania w sposób przedstawiony poniżej.

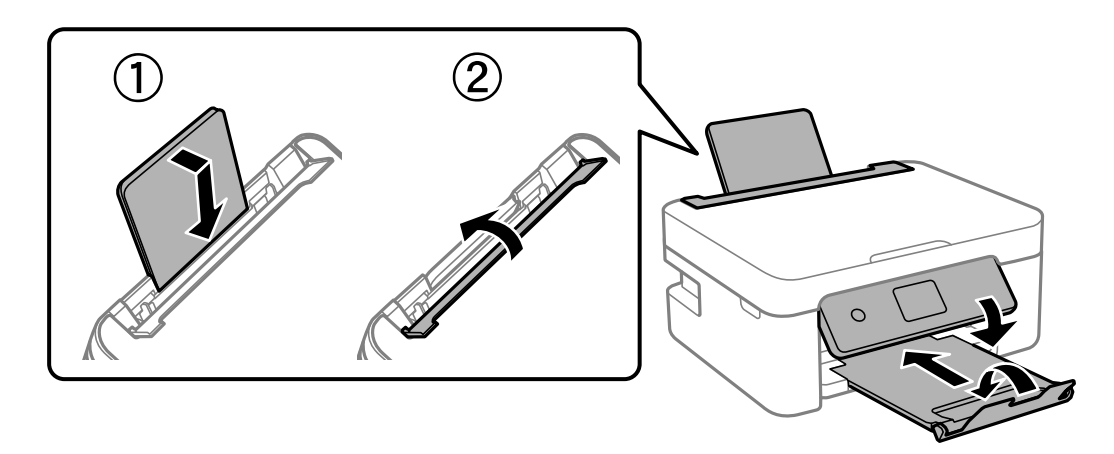

9. Zapakuj drukarkę do jej opakowania używając materiałów zabezpieczających.

Gdy drukarka będzie używana ponownie, należy pamiętać, aby usunąć taśmę zabezpieczającą wkład z tuszem. Jeśli podczas kolejnego drukowania jakość wydruku ulegnie pogorszeniu, należy wyczyścić i wyrównać głowicę drukującą.

#### **Powiązane informacje**

- $\rightarrow$  ["Nazwy i funkcje części" na stronie 15](#page-14-0)
- & ["Sprawdzanie i czyszczenie głowicy drukującej" na stronie 163](#page-162-0)
- $\rightarrow$  ["Wyrównywanie głowicy drukującej" na stronie 165](#page-164-0)

# **Prawa autorskie**

Żadnej części tej publikacji nie można powielać, przechowywać w systemach wyszukiwania ani przesyłać w jakiejkolwiek formie lub w jakikolwiek sposób elektronicznie, mechanicznie, przez fotokopiowanie, nagrywanie lub inny sposób bez uprzedniej pisemnej zgody firmy Seiko Epson Corporation. Nie przewiduje się odpowiedzialności z tytułu naruszenia praw patentowych w związku z wykorzystaniem informacji zawartych w niniejszym dokumencie. Firma nie przyjmuje też odpowiedzialności za szkody wynikające z użycia informacji zawartych w niniejszym dokumencie. Informacje w tej publikacji są przeznaczone wyłącznie do użycia wraz z produktami firmy Epson. Firma Epson nie ponosi odpowiedzialności za użycie tych informacji względem innych produktów.

Firma Seiko Epson Corporation ani jej podmioty powiązane nie ponoszą odpowiedzialności wobec kupującego lub podmiotów trzecich z tytułu szkód, strat, kosztów lub wydatków poniesionych przez kupującego lub podmioty trzecie w wyniku wypadku, niewłaściwego użycia lub nadużycia tego produktu lub niezatwierdzonych modyfikacji, napraw lub zmian tego produktu lub (wykluczając Stany Zjednoczone) nieprzestrzegania instrukcji obsługi i konserwacji firmy Seiko Epson Corporation.

Firma Seiko Epson Corporation i jej podmioty powiązane nie ponoszą odpowiedzialności za jakiekolwiek szkody lub problemy wynikające z użycia wyposażenia opcjonalnego lub materiałów eksploatacyjnych innych niż te oznaczone jako oryginalne produkty firmy Epson lub produkty dopuszczone przez firmę Seiko Epson Corporation.

Firma Seiko Epson Corporation nie ponosi odpowiedzialności za jakiekolwiek szkody spowodowane zakłóceniami elektromagnetycznymi, które wynikają z użycia kabli interfejsu innych niż te oznaczone jako produkty dopuszczone przez firmę Seiko Epson Corporation.

© 2021 Seiko Epson Corporation

Zawartość tej instrukcji obsługi i dane techniczne tego produktu mogą zostać zmienione bez uprzedniego powiadomienia.

# **Znaki towarowe**

- ❏ EPSON® to zastrzeżony znak towarowy, a EPSON EXCEED YOUR VISION lub EXCEED YOUR VISION to znak towarowy Seiko Epson Corporation.
- ❏ Epson Scan 2 software is based in part on the work of the Independent JPEG Group.
- ❏ libtiff

Copyright © 1988-1997 Sam Leffler

Copyright © 1991-1997 Silicon Graphics, Inc.

Permission to use, copy, modify, distribute, and sell this software and its documentation for any purpose is hereby granted without fee, provided that (i) the above copyright notices and this permission notice appear in all copies of the software and related documentation, and (ii) the names of Sam Leffler and Silicon Graphics may not be used in any advertising or publicity relating to the software without the specific, prior written permission of Sam Leffler and Silicon Graphics.

THE SOFTWARE IS PROVIDED "AS-IS" AND WITHOUT WARRANTY OF ANY KIND, EXPRESS, IMPLIED OR OTHERWISE, INCLUDING WITHOUT LIMITATION, ANY WARRANTY OF MERCHANTABILITY OR FITNESS FOR A PARTICULAR PURPOSE.

IN NO EVENT SHALL SAM LEFFLER OR SILICON GRAPHICS BE LIABLE FOR ANY SPECIAL, INCIDENTAL, INDIRECT OR CONSEQUENTIAL DAMAGES OF ANY KIND, OR ANY DAMAGES WHATSOEVER RESULTING FROM LOSS OF USE, DATA OR PROFITS, WHETHER OR NOT ADVISED OF THE POSSIBILITY OF DAMAGE, AND ON ANY THEORY OF LIABILITY, ARISING OUT OF OR IN CONNECTION WITH THE USE OR PERFORMANCE OF THIS SOFTWARE.

❏ QR Code is a registered trademark of DENSO WAVE INCORPORATED in Japan and other countries.

- <span id="page-227-0"></span>❏ Microsoft®, Windows®, Windows Server®, and Windows Vista® are registered trademarks of Microsoft Corporation.
- ❏ Apple, Mac, macOS, OS X, Bonjour, ColorSync, Safari, AirPrint, iPad, iPhone, iPod touch, and iTunes are trademarks of Apple Inc., registered in the U.S. and other countries.
- ❏ Use of the Works with Apple badge means that an accessory has been designed to work specifically with the technology identified in the badge and has been certified by the developer to meet Apple performance standards.
- ❏ Google Cloud Print, Chrome, Google Play, and Android are trademarks of Google LLC.
- ❏ Adobe and Reader are either registered trademarks or trademarks of Adobe in the United States and/or other countries.
- ❏ Firefox is a trademark of the Mozilla Foundation in the U.S. and other countries.
- □ Mopria<sup>®</sup> and the Mopria<sup>®</sup> Logo are registered and/or unregistered trademarks and service marks of Mopria Alliance, Inc. in the United States and other countries. Unauthorized use is strictly prohibited.
- ❏ Uwaga ogólna: inne nazwy produktów użyte w niniejszym dokumencie służą wyłącznie celom identyfikacyjnym i mogą być znakami towarowymi należącymi do ich właścicieli.Firma Epson nie rości sobie żadnych praw do tych znaków.

# **Gdzie uzyskać pomoc**

### **Witryna pomocy technicznej w sieci Web**

Jeżeli potrzebujesz dalszej pomocy, odwiedź witrynę pomocy technicznej firmy Epson pod adresem podanym poniżej. Wybierz swój kraj lub region i przejdź do sekcji pomocy na swojej lokalnej witrynie internetowej firmy Epson. W witrynie tej dostępne też są najnowsze sterowniki, odpowiedzi na często zadawane pytania, instrukcje i inne materiały do pobrania.

#### <http://support.epson.net/>

#### <http://www.epson.eu/Support> (Europa)

Jeżeli urządzenie firmy Epson nie działa poprawnie i nie można rozwiązać problemu, należy skontaktować się z działem pomocy technicznej firmy Epson.

## **Kontakt z działem pomocy technicznej firmy Epson**

### **Przed skontaktowaniem się z firmą Epson**

Jeżeli produkt firmy Epson nie działa prawidłowo i nie można rozwiązać problemu, korzystając z informacji dotyczących rozwiązywania problemów podanych w instrukcjach urządzenia, należy skontaktować się z działem pomocy technicznej firmy Epson, aby uzyskać pomoc.

Poniższa lista obsługi Epson jest oparta na kraju sprzedaży. Niektóre produkty mogą nie być sprzedawane w bieżącej lokalizacji. Skontaktować się z pomocą techniczną Epson z rejonu, w którym zakupiono urządzenie.

Jeśli na liście nie ma działu pomocy technicznej Epson dla klientów w wymaganym rejonie, należy skontaktować się ze sprzedawcą, u którego zakupiono urządzenie.

Aby usprawnić proces udzielania pomocy, należy przygotować i przekazać do działu pomocy technicznej firmy Epson następujące informacje:

❏ Numer seryjny urządzenia

(Etykieta z numerem seryjnym znajduje się zazwyczaj z tyłu urządzenia.)

- ❏ Model urządzenia
- ❏ Wersja oprogramowania urządzenia

(W oprogramowaniu produktowym kliknij **About**, **Version Info** lub podobny przycisk.)

- ❏ Marka i model komputera
- ❏ Nazwa i wersja systemu operacyjnego komputera
- ❏ Nazwy i wersje aplikacji używanych zazwyczaj z urządzeniem

#### *Uwaga:*

W zależności od urządzenia dane listy wybierania faksu i/lub ustawień sieciowych mogą być przechowywane w pamięci urządzenia. Ze względu na uszkodzenie lub naprawę urządzenia dane i/lub ustawienia mogą zostać utracone. Firma Epson nie ponosi odpowiedzialności za utratę danych, za wykonanie kopii zapasowej danych i/lub ustawień lub jej przywracanie nawet w okresie gwarancji. Zaleca się wykonanie kopii zapasowej we własnym zakresie lub wykonanie notatek.

### **Pomoc dla użytkowników w Europie**

Dokument Gwarancja Europejska zawiera informacje dotyczące sposobu kontaktowania się z działem pomocy technicznej firmy Epson.

### **Pomoc dla użytkowników na Tajwanie**

Informacje, wsparcie i obsługa:

#### **WWW**

#### [http://www.epson.com.tw](http://www.epson.com.tw/)

Dostępne są informacje dotyczące specyfikacji produktów, sterowniki do pobrania oraz odpowiedzi na zapytania dotyczące produktów.

#### **Pomoc techniczna Epson**

Telefon: +886-2-80242008

- Nasz dział pomocy technicznej może telefonicznie pomóc w przypadku następujących kwestii:
- ❏ Zapytania handlowe i informacje o produktach
- ❏ Pytania dotyczące wykorzystania produktów i problemów z nimi związanych
- ❏ Zapytania dotyczące usług naprawy i gwarancji

#### **Centrum napraw serwisowych:**

<http://www.tekcare.com.tw/branchMap.page>

Spółka TekCare to autoryzowanecentrum serwisowe firmy Epson Taiwan Technology & Trading Ltd.

### **Pomoc dla użytkowników w Australii**

Oddział Epson Australia pragnie zapewnić najwyższy poziom obsługi klienta. Poza dokumentacją produktu udostępniamy następujące źródła informacji:

#### **Adres internetowy**

#### [http://www.epson.com.au](http://www.epson.com.au/)

Dostęp do stron WWW oddziału Epson Australia. Warto od czasu do czasu odwiedzać tę stronę! Udostępnia ona obszar pobierania plików ze sterownikami, punkty kontaktowe firmy Epson, informacje o nowych produktach oraz pomoc techniczna za pośrednictwem poczty e-mail.

#### **Pomoc techniczna Epson**

Telefon: 1300-361-054

Pomoc techniczna firmy Epson jest ostatnim środkiem zaradczym gwarantującym naszym klientom dostęp do porad. Operatorzy w pomocy technicznej mogą pomóc w instalacji, konfiguracji i używaniu produktów firmy Epson. Nasz zespół pomocy przedsprzedażowej może udostępnić dokumentację dotyczącą nowych produktów firmy Epson oraz poinformować, gdzie jest najbliższy punkt sprzedaży lub serwisu. Odpowiadamy na wiele rodzajów pytań.

Zachęcamy do przygotowania wszystkich odpowiednich informacji przed wybraniem numeru. Im więcej informacji zostanie przygotowanych, tym szybciej pomożemy w rozwiązaniu problemu. Dane te obejmują dokumentację do produktu Epson, informacje o rodzaju komputera, systemie operacyjnym, aplikacjach i wszystkie inne, które uważasz za niezbędne.

#### **Transport produktu**

Firma Epson zaleca pozostawienie opakowania po produkcie na wypadek konieczności jego przenoszenia w przyszłości.

### **Pomoc dla użytkowników w Nowej Zelandii**

Epson Nowa Zelandia pragnie zapewnić wysoki poziom obsługi klienta. Poza dokumentacją produktu udostępniamy następujące źródła pozyskiwania informacji:

#### **Adres internetowy**

#### [http://www.epson.co.nz](http://www.epson.co.nz/)

Dostęp do stron internetowych Epson Nowa Zelandia. Warto od czasu do czasu odwiedzać tę stronę! Udostępnia ona obszar pobierania plików ze sterownikami, punkty kontaktowe firmy Epson, informacje o nowych produktach oraz pomoc techniczna za pośrednictwem poczty e-mail.

#### **Pomoc techniczna Epson**

#### Telefon: 0800 237 766

Pomoc techniczna firmy Epson jest ostatnim środkiem zaradczym gwarantującym naszym klientom dostęp do porad. Operatorzy w pomocy technicznej mogą pomóc w instalacji, konfiguracji i używaniu produktów firmy Epson. Nasz zespół pomocy przedsprzedażowej może udostępnić dokumentację dotyczącą nowych produktów firmy Epson oraz poinformować, gdzie jest najbliższy punkt sprzedaży lub serwisu. Odpowiadamy na wiele rodzajów pytań.

Zachęcamy do przygotowania wszystkich odpowiednich informacji przed wybraniem numeru. Im więcej informacji zostanie przygotowanych, tym szybciej pomożemy w rozwiązaniu problemu. Informacje te obejmują dokumentację produktu Epson, typ komputera, system operacyjny, aplikacje oraz dowolne inne informacje, które użytkownik uzna za potrzebne.

#### **Przenoszenie produktu**

Firma Epson zaleca pozostawienie opakowania po produkcie na wypadek konieczności jego przenoszenia w przyszłości.

### **Pomoc dla użytkowników w Singapurze**

Źródła informacji, wsparcie i usługi udostępniane przez firmę Epson Singapore to:

#### **WWW**

#### [http://www.epson.com.sg](http://www.epson.com.sg/)

Dostępne są informacje dotyczące specyfikacji produktów, sterowniki do pobrania, najczęściej zadawane pytania (FAQ), zapytania handlowe i obsługa techniczna pocztą e-mail.

#### **Pomoc techniczna Epson**

Numer bezpłatny: 800-120-5564

Nasz dział pomocy technicznej może telefonicznie pomóc w przypadku następujących kwestii:

- ❏ Zapytania handlowe i informacje o produktach
- ❏ Pytania dotyczące użytkowania produktów i rozwiązywania problemów
- ❏ Zapytania dotyczące usług naprawy i gwarancji

## **Pomoc dla użytkowników w Tajlandii**

Informacje, wsparcie i obsługa:

#### **WWW**

#### [http://www.epson.co.th](http://www.epson.co.th/)

Dostępne są informacje dotyczące specyfikacji produktów, sterowniki do pobrania, najczęściej zadawane pytania (FAQ) i poczta e-mail.

#### **Infolinia Epson**

Telefon: 66-2685-9899

E-mail: support@eth.epson.co.th

Biuro obsługi może telefonicznie pomóc w przypadku następujących kwestii:

- ❏ Zapytania handlowe i informacje o produktach
- ❏ Pytania dotyczące wykorzystania produktów i problemów z nimi związanych
- ❏ Zapytania dotyczące usług naprawy i gwarancji

### **Pomoc dla użytkowników w Wietnamie**

Informacje, wsparcie i obsługa:

#### **Centrum obsługi firmy Epson**

65 Truong Dinh Street, District 1, Ho Chi Minh City, Vietnam. Telefon (Ho Chi Minh): 84-8-3823-9239, 84-8-3825-6234 29 Tue Tinh, Quan Hai Ba Trung, Hanoi City, Vietnam Telefon (Hanoi): 84-4-3978-4785, 84-4-3978-4775

### **Pomoc dla użytkowników w Indonezji**

Informacje, wsparcie i obsługa:

#### **WWW**

[http://www.epson.co.id](http://www.epson.co.id/)

❏ Informacje dotyczące specyfikacji produktów i sterowniki do pobrania

❏ Najczęściej zadawane pytania (FAQ), zapytania handlowe, pytania przez e-mail

#### **Gorąca linia firmy Epson**

Telefon: +62-1500-766

Faks: +62-21-808-66-799

Konsultanci naszej gorącej linii udzielają pomocy, telefonicznie lub faksem, w następujących kwestiach:

- ❏ Zapytania handlowe i informacje o produktach
- ❏ Pomoc techniczna

#### **Centrum obsługi firmy Epson**

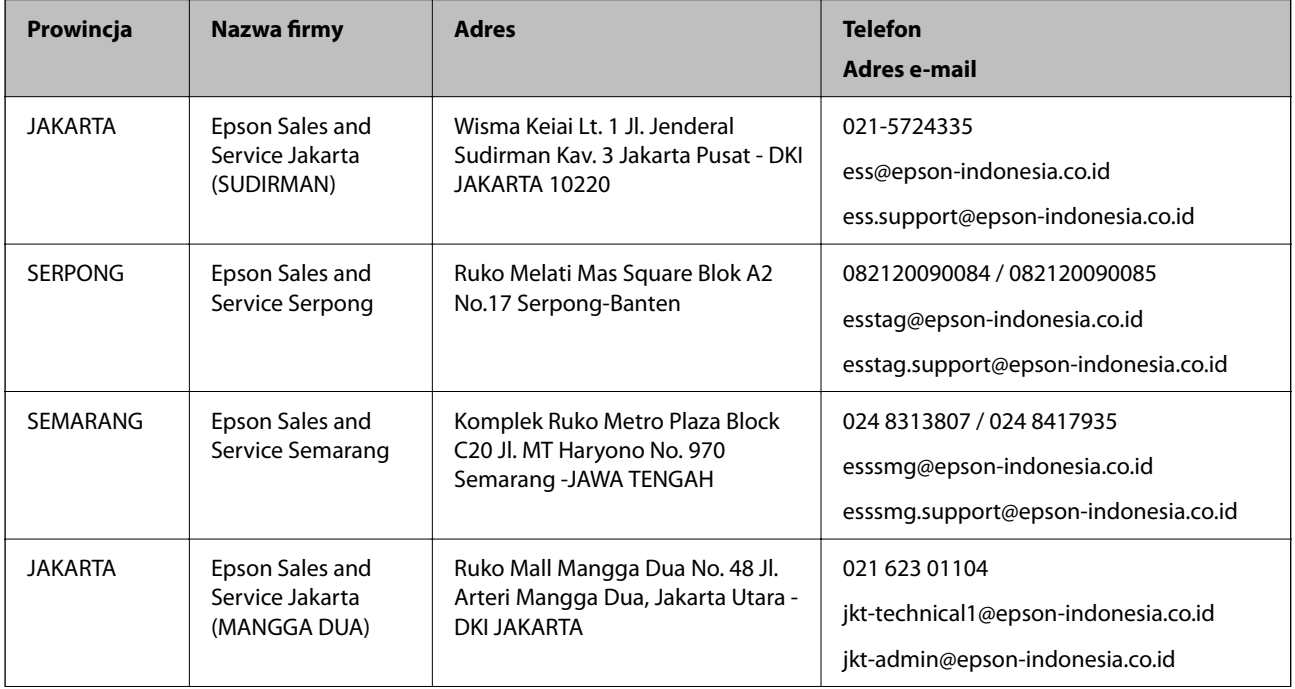

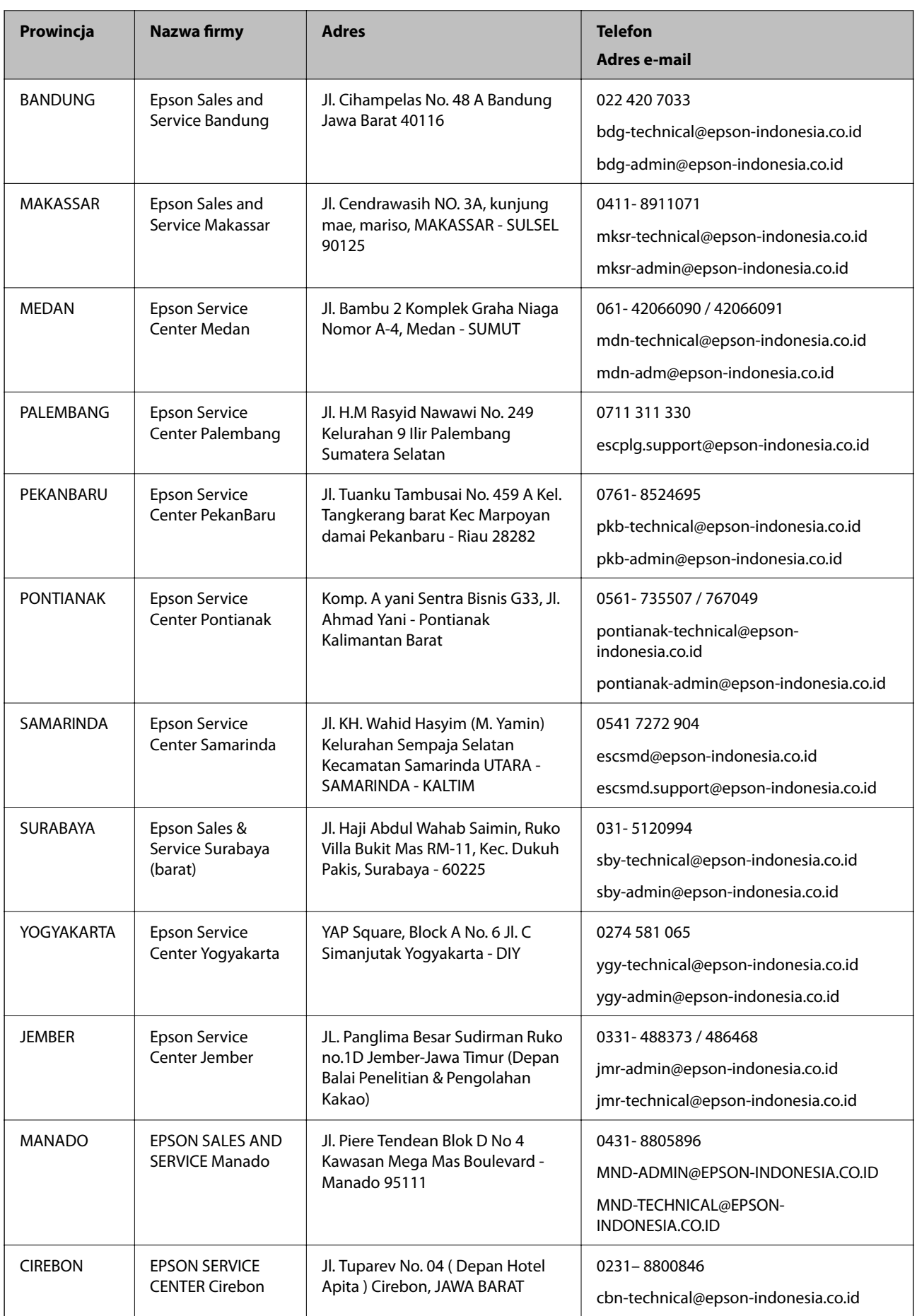

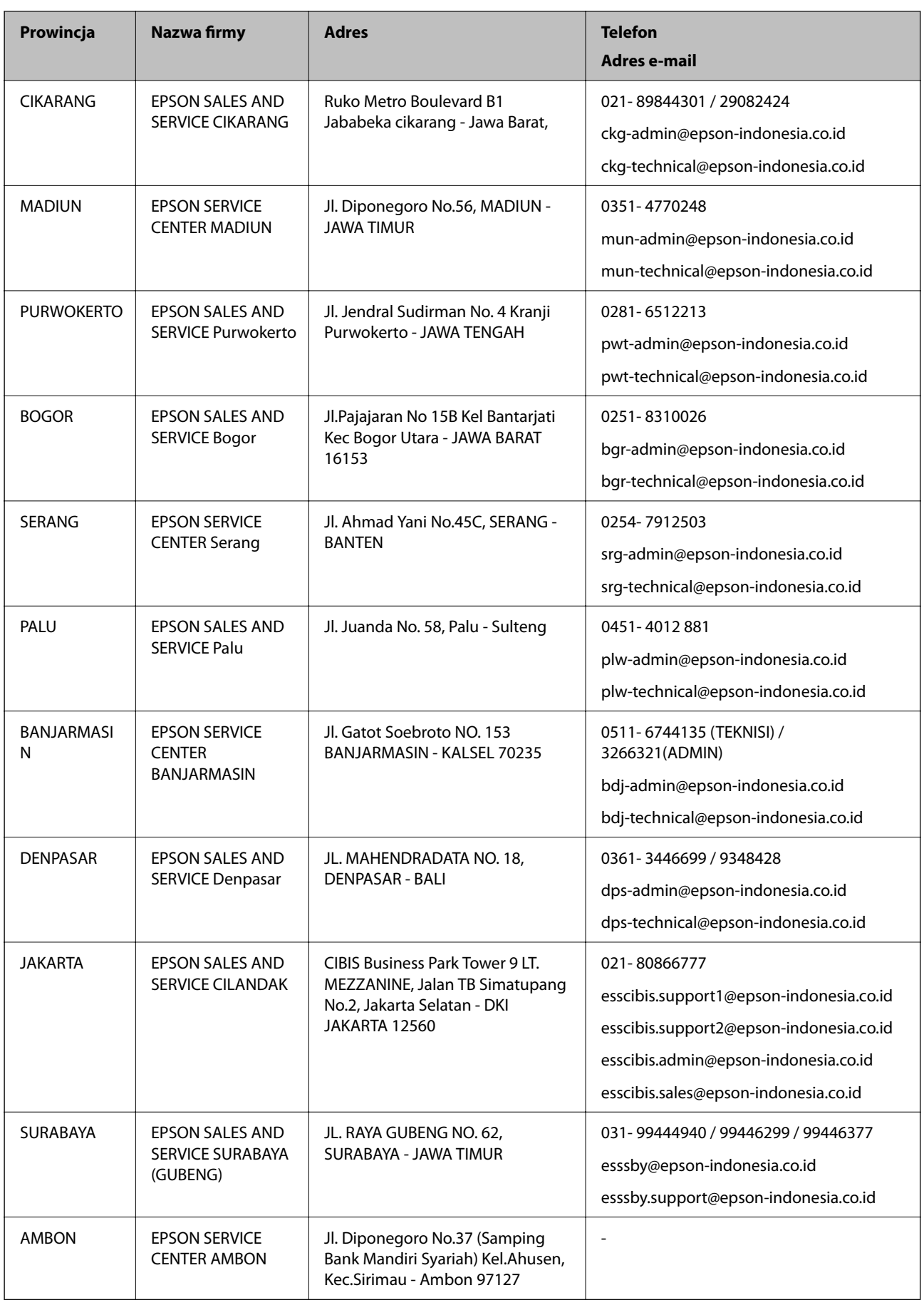

W przypadku niewymienionych tutaj miast należy zadzwonić na numer gorącej linii: 08071137766.

### **Pomoc dla użytkowników w Hongkongu**

W celu uzyskania wsparcia technicznego oraz innych usług świadczonych po sprzedaży użytkownicy mogą skontaktować się z firmą Epson Hong Kong Ltd.

#### **Internetowa strona główna**

#### [http://www.epson.com.hk](http://www.epson.com.hk/)

Firma Epson Hong Kong posiada stronę internetową w języku chińskim i angielskim, zawierającą następujące informacje:

- ❏ Informacje o produktach
- ❏ Odpowiedzi na często zadawane pytania (FAQ)
- ❏ Najnowsze wersje sterowników do produktów Epson

#### **Gorąca linia obsługi technicznej**

Można również skontaktować się z naszym personelem technicznym pod następującymi numerami telefonu i faksu:

Telefon: 852-2827-8911

Faks: 852-2827-4383

### **Pomoc dla użytkowników w Malezji**

Informacje, wsparcie i obsługa:

#### **WWW**

#### [http://www.epson.com.my](http://www.epson.com.my/)

- ❏ Informacje dotyczące specyfikacji produktów i sterowniki do pobrania
- ❏ Najczęściej zadawane pytania (FAQ), zapytania handlowe, pytania przez e-mail

#### **Infolinia Epson**

Telefon: 1800-81-7349 (Połączenie bezpłatne)

- E-mail: websupport@emsb.epson.com.my
- ❏ Zapytania handlowe i informacje o produktach
- ❏ Pytania dotyczące wykorzystania produktów i problemów z nimi związanych
- ❏ Zapytania dotyczące usług naprawy i gwarancji

#### **Główne biuro**

Telefon: 603-56288288 Faks: 603-5628 8388/603-5621 2088

### **Pomoc dla użytkowników w Indiach**

Informacje, wsparcie i obsługa:

#### **WWW**

#### [http://www.epson.co.in](http://www.epson.co.in/)

Dostępne są informacje dotyczące specyfikacji produktów, sterowniki do pobrania oraz odpowiedzi na zapytania dotyczące produktów.

#### **Pomoc telefoniczna**

- ❏ Serwis, informacje o produktach i zamawianie materiałów eksploatacyjnych (linie BSNL) Numer bezpłatny: 18004250011
	- Dostępność w godzinach od 9:00 do 18:00, od poniedziałku do soboty (z wyjątkiem świąt)
- ❏ Serwis (CDMA i użytkownicy mobilni)

Numer bezpłatny: 186030001600

Dostępność w godzinach od 9:00 do 18:00, od poniedziałku do soboty (z wyjątkiem świąt)

### **Pomoc dla użytkowników na Filipinach**

W celu uzyskania wsparcia technicznego oraz innych usług posprzedażnych użytkownicy mogą kontaktować się z firmą Epson Philippines Corporation pod następującymi numerami telefonów i faksów oraz adresami e-mail:

#### **WWW**

#### [http://www.epson.com.ph](http://www.epson.com.ph/)

Dostępne są informacje dotyczące specyfikacji produktów, sterowniki do pobrania, najczęściej zadawane pytania (FAQ) i odpowiedzi na zapytania pocztą e-mail.

#### **Centrum obsługi klienta Epson**

Numer bezpłatny: (PLDT) 1-800-1069-37766

Numer bezpłatny: (Digital) 1-800-3-0037766

Aglomeracja Manili: (632) 8441 9030

Witryna internetowa:<https://www.epson.com.ph/contact>

E-mail: customercare@epc.epson.com.ph

Dostępność w godzinach od 9:00 do 18:00, od poniedziałku do soboty (z wyjątkiem świąt)

Nasz dział obsługi klienta może telefonicznie pomóc w przypadku następujących kwestii:

- ❏ Zapytania handlowe i informacje o produktach
- ❏ Pytania dotyczące wykorzystania produktów i problemów z nimi związanych
- ❏ Zapytania dotyczące usług naprawy i gwarancji

#### **Epson Philippines Corporation**

Linia międzymiastowa: +632-706-2609 Faks: +632-706-2663